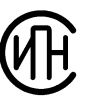

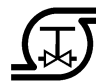

**Инженерно-промышленная нефтехимическая компания**

**Научно-техническое предприятие «Трубопровод»**

## **РАСЧЕТ НА ПРОЧНОСТЬ СОСУДОВ И АППАРАТОВ**

# **ПАССАТ**

Версия 3.6

**Руководство пользователя**

**Москва 2023**

## **Аннотация**

Программа «ПАССАТ» предназначена для расчета прочности и устойчивости сосудов, аппаратов и их элементов с целью оценки несущей способности в рабочих условиях, а также в условиях испытаний и монтажа.

Программа состоит из ядра – базового модуля «ПАССАТ», который осуществляет расчет прочности и устойчивости горизонтальных и вертикальных сосудов и аппаратов по отечественным и зарубежным нормативным документам.

Расчет на прочность и устойчивость аппаратов колонного типа с учетом ветровых нагрузок и сейсмических воздействий осуществляется с помощью модуля «ПАССАТ-Колонны».

Расчет аппаратов воздушного охлаждения (АВО), а также кожухотрубчатых теплообменных аппаратов (ТА), включающий в себя расчет трубных решеток, труб, перегородок, кожуха, компенсатора, расширителя, плавающий головки проводится с помощью модуля «ПАССАТ-Теплообменники».

Расчет вертикальных стальных резервуаров для хранения нефти и нефтепродуктов выполняется с помощью модуля «ПАССАТ-Резервуары». Для резервуаров доступно создание моделей каркасных крыш и их экспорт с нагружением и закреплением в программу ANSYS для дальнейших расчетов на прочность и устойчивость..

Расчет на прочность и устойчивость горизонтальных и вертикальных сосудов с учетом нагрузок от сейсмических воздействий доступен с помощью модуля «ПАС-САТ-Сейсмика».

Программа выполняет автоматическое построение твердотельной модели аппарата с высокой степенью детализации и с возможностью экспорта в файлы форматов ACIS, IGES, Parasolid, STEP.

В документе приводятся сведения о назначении программы, области ее применения, используемых методах расчета, пользовательском интерфейсе, необходимых исходных данных и получаемых результатах расчета, а также по установке и регистрации.

Программа имеет дружественный интерфейс и интуитивно понятную структуру создания и расчета сосудов и аппаратов. От пользователя не требуется знания программирования и детального устройства программы.

Удобный графический интерфейс с трехмерным отображением позволяет легко проверять правильность ввода геометрических характеристик как отдельных элементов, так и всей модели в целом.

Возможны незначительные отличия данного руководства от поставленной программы, так как программа постоянно совершенствуется. Самая новая версия руководства находится в файле в формате PDF, поставляемом в составе дистрибутива программы.

## **Оглавление**

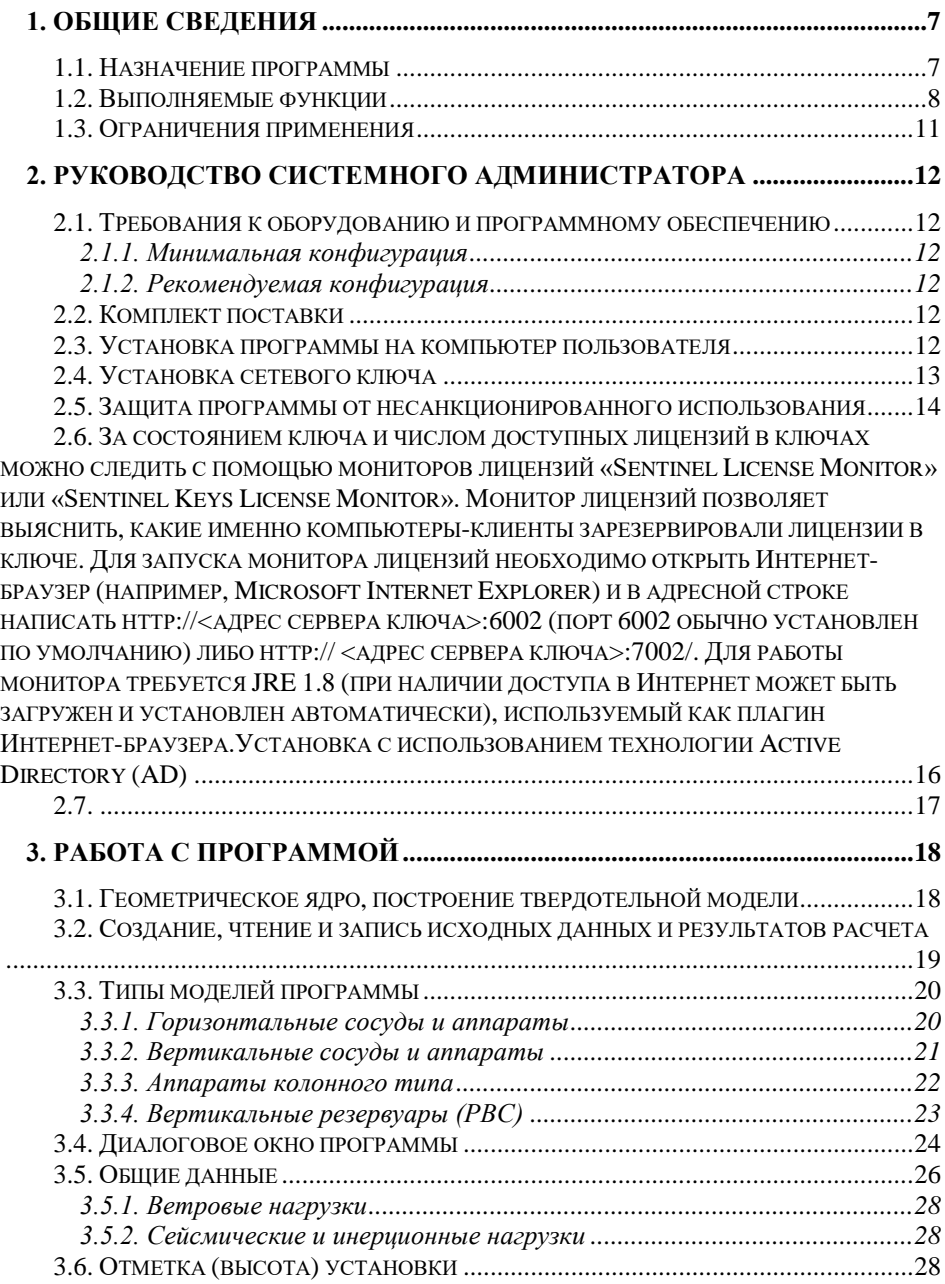

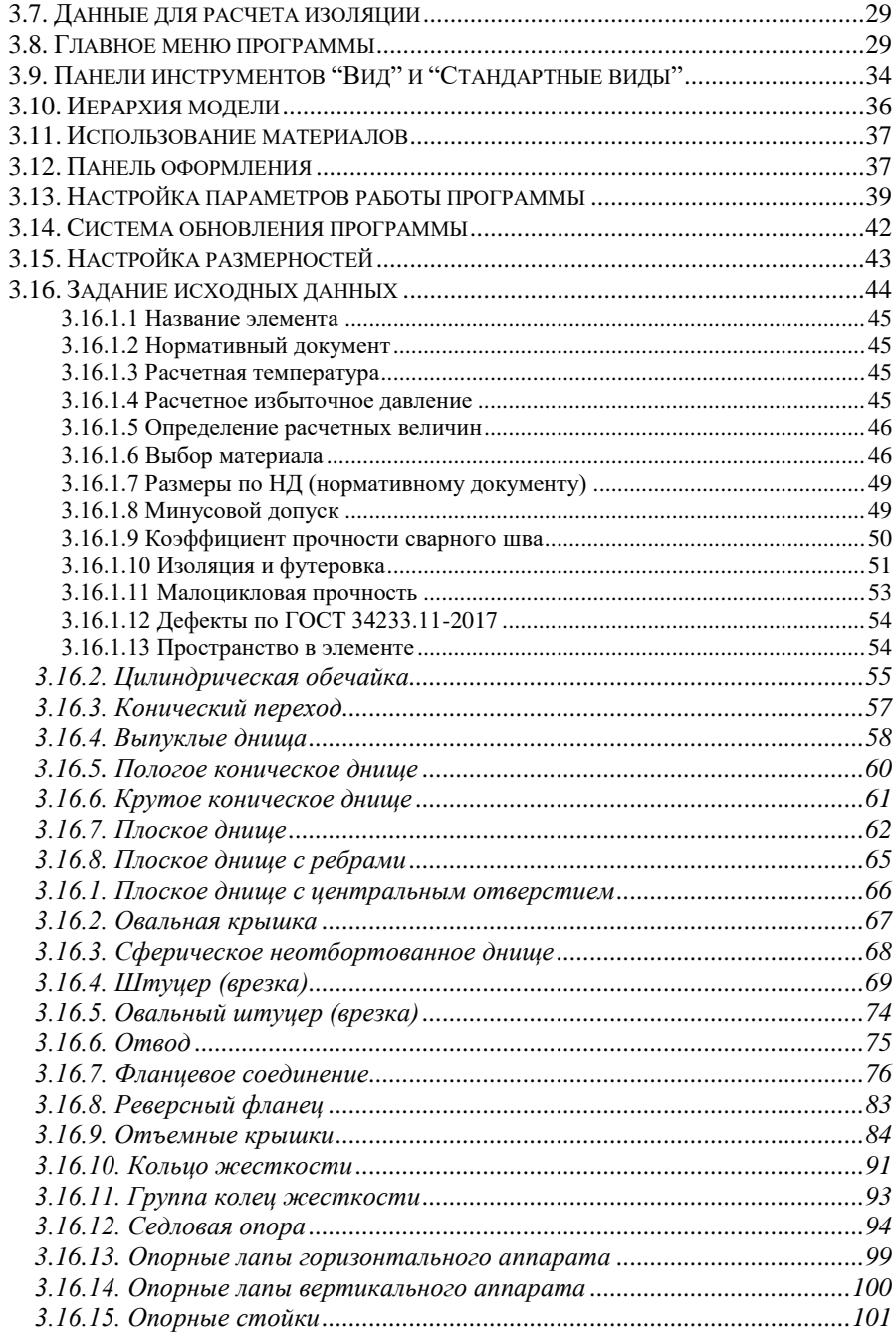

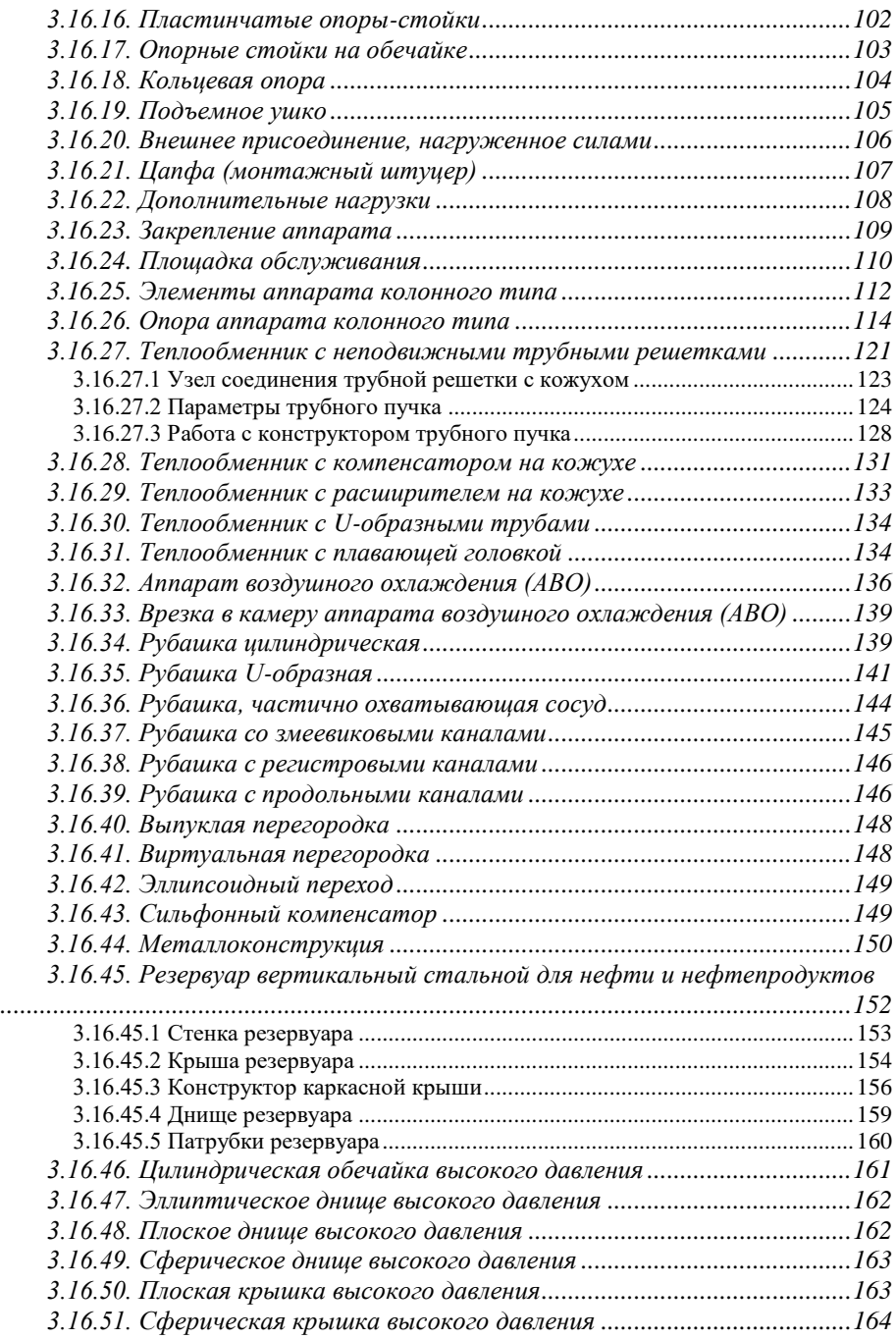

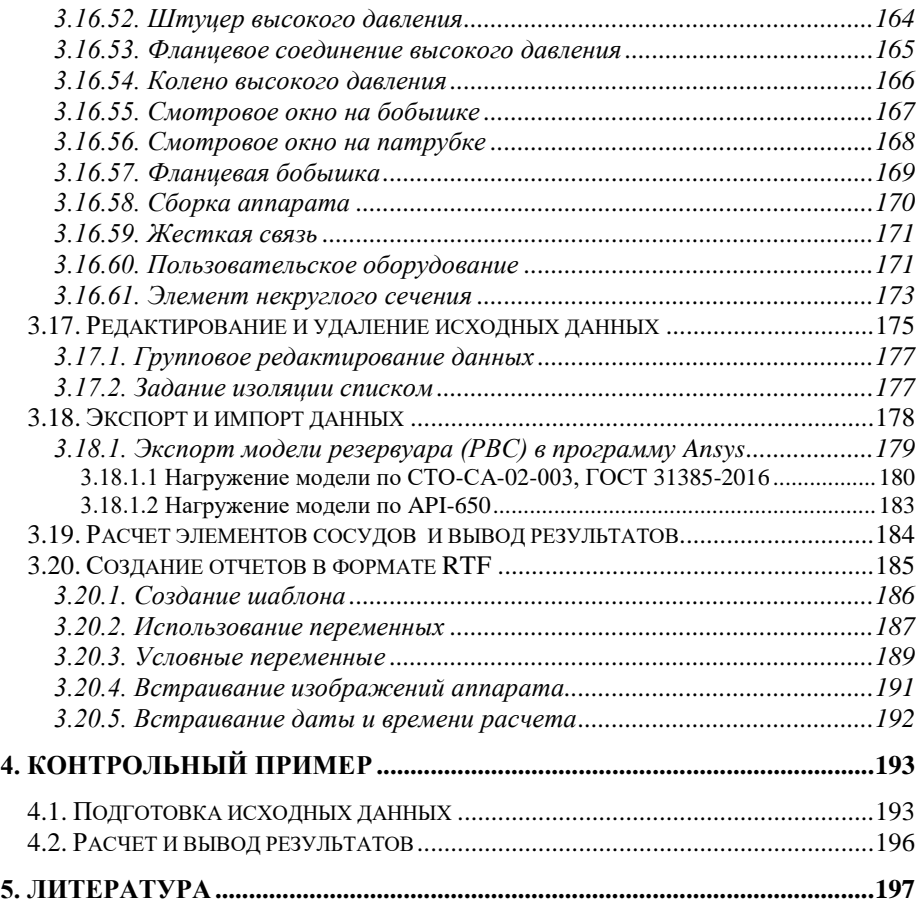

## <span id="page-6-0"></span>**1. Общие сведения**

## <span id="page-6-1"></span>*1.1. Назначение программы*

Программа ПАССАТ предназначена для расчета статической и малоцикловой прочности и устойчивости сосудов, аппаратов и их элементов с целью оценки несущей способности в рабочих условиях (в том числе работающих в контакте с коррозионно-активными сероводородосодержащими средами), а также в условиях испытаний и монтажа.

Программа написана на базе отечественных и зарубежных нормативных методик [\[5\]](#page-196-0).

Расчеты производятся поэлементно, и включают в себя:

- цилиндрические обечайки (гладкие и подкрепленные кольцами жесткости);
- конические переходы;
- приварные и отъемные днища и крышки: сферические, эллиптические, торосферические, конические, плоские (в том числе с ребрами жесткости и центральным отверстием), сферические неотбортованные;
- фланцевые соединения;
- врезки (штуцера) в обечайки и выпуклые днища;
- седловые опоры и цилиндрические обечайки в местах их опирания в случае горизонтальных сосудов и аппаратов;
- цилиндрические обечайки и днища в местах опирания на стойки и лапы в случае вертикальных сосудов и аппаратов;
- цилиндрические обечайки, конические элементы и выпуклые днища в местах крепления несущих ушек, подъёмных цапф, в местах присоединения металлоконструкций;
- отводы;
- выпуклые перегородки;
- эллипсоидные переходы;
- элементы аппаратов колонного типа от ветровых и сейсмических воздействий, в том числе установленных на постаменте;
- опорные обечайки аппаратов колонного типа;
- трубные решетки, кожух, трубы, компенсатор, расширитель, плавающая головка теплообменных аппаратов;
- камеры теплообменников воздушного охлаждения, врезки в камеры;
- элементы сосудов и аппаратов с рубашками (цилиндрической, U-образной, частично охваченные рубашками, со змеевиковыми и регистровыми каналами, с продольными каналами);
- элементы сосудов и аппаратов высокого давления (обечайки, днища, фланцы, крышки, врезки);
- элементы вертикальных резервуаров;
- смотровые окна, бобышки;
- элементы некруглого сечения (прямоугольные, овальные, в том числе с перегородками и ребрами жесткости).

Расчет на прочность и устойчивость горизонтальных и вертикальных сосудов выполняется с учетом нагрузок от сейсмических и ветровых воздействий

Программа рекомендуется для использования при проектировании и проведении поверочных расчетов объектов в нефтеперерабатывающей, нефтехимической, газовой, нефтяной и других отраслях промышленности.

## <span id="page-7-0"></span>*1.2. Выполняемые функции*

Базовый модуль *«ПАССАТ»*:

- ввод и анализ исходных данных. В случае, если пользователь не ввел всех необходимых для выполнения расчета данных или ввел их некорректно, программа выдает предупреждение до тех пор, пока все данные не будут заданы;
- задание дополнительных ветровых, сейсмических, весовых нагрузок, сосредоточенных сил и моментов;
- определение расчетных толщин (в том числе от наружного давления) и допускаемых значений давления, сил и моментов;
- расчет фланцевых соединений сосудов и аппаратов от давления, внешних сил и моментов, а также температурных напряжений;
- автоматическое определение расчетных величин, таких как вес, расчетные длины, характеристики колец жесткости (как в цилиндрических обечайках, так и в седловых опорах), длины хорд окружностей и др. после задания геометрии элементов и свойств используемых материалов;
- расчет объёма продукта, высоты налива, процента заполнения, гидростатического давления в каждом элементе горизонтального и вертикального аппарата;
- расчет объема и массы продукта в каждой изолированной полости аппарата;
- представление структуры модели в виде дерева конструкции;
- объемное графическое отображение геометрии с возможностью редактирования цвета, как отдельных элементов, так и всей модели;
- «каркасное» и «полупрозрачное» изображение, позволяющее увидеть внутренние элементы;
- отображение заполнения модели продуктом;
- включение/выключение изображения изоляции и футеровки;
- оценка материалоёмкости аппарата;
- при изменении геометрических параметров или условий нагружения в элементе после предупреждения происходит автоматическое изменение в смежных элементах всей модели;
- автоматическое построение точной твердотельной модели аппарата и экспорт в форматы популярных систем твердотельного моделирования (ACIS, IGES, Parasolid, STEP);
- настройка размерностей;
- выбор используемых материалов из базы данных (по ГОСТ, ASME и т.д.) с возможностью ее пополнения, при этом величины допускаемых напряжений, модулей упругости и т.д. подставляются и изменяются программой при изменении материала, температуры или толщины стенки автоматически;
- задание элементов из базы данных по по ГОСТ, ASME, EN и т.д. (обечайки, днища, фланцы, прокладки, шпильки фланцевых соединений, седловые опоры, опорные лапы, цилиндрические и конические опоры, патрубки, сечения ребер, колец жесткости, балочных элементов постамента и т.д.);
- расчет обечаек горизонтальных сосудов и аппаратов с произвольным количеством опор (более 2) и их расположением; построение эпюр перемещений, поперечных усилий, изгибающих моментов, запасов прочности и устойчивости;
- расчет ряда элементов (обечайки, днища, переходы) выполнятся по отечественным (ГОСТ, РД) или зарубежным (EN, ASME) нормативам, по выбору пользователя;
- расчет прочности места соединения штуцера с сосудом (аппаратом) от воздействия давления и внешних нагрузок по отечественным (ГОСТ 34233.3- 2017) и зарубежным (WRC 537(107)/297) нормативам;
- расчет арматурных и аппаратных фланцевых соединений как по отечественным нормативам (ГОСТ, РД, от давления, внешних сил и моментов, а также температурных напряжений), так и по нормам ASME VIII div.1 (от давления), ASME VIII div.2 (от давления и внешних нагрузок);
- расчет отъемных крышек (с фланцевыми соединениями) как совместный расчет фланца и днища;
- расчет малоцикловой прочности элементов сосуда и аппарата;
- расчет на прочность обечаек и днищ с учетом смещения кромок сварных соединений, угловатости и некруглости обечаек;
- формирование, просмотр и печать полного (с промежуточными результатами вычислений) или краткого отчета по результатам расчета элементов модели;
- вывод информации об элементах, в которых не выполнены условия применения или условия прочности;
- расчет необходимого давления испытаний по элементам;
- расчет весов и положений центров тяжести с учетом заполнения, по элементам и для аппарата в целом, в условиях работы, монтажа и испытаний;
- формирование модели составной установки, включающей два и более сосудов;
- подбор теплоизоляции элементов сосуда с учетом климатических факторов и параметров рабочего процесса;
- экспорт и импорт модели аппарата из файла открытого формата (XML);
- экспорт штуцеров модели в файлы формата Штуцер МКЭ (\*.nzl);
- импорт модели аппарата из файла формата MechaniCS XML;

```
Модуль «ПАССАТ-Колонны»:
```
- определение частот и форм колебаний аппаратов колонного типа с произвольным числом элементов, включая постамент;
- расчет усилий для аппаратов колонного типа от ветровых нагрузок (включая резонансное вихревое возбуждение) и сейсмических воздействий;
- расчет на прочность и устойчивость элементов аппаратов колонного типа;
- расчет опоры типа цилиндр + конус с возможностью задания переходной (забойной) обечайки
- автоматическое определение положения и характеристик наиболее опасного поперечного сечения опорной обечайки;

расчет нагрузок на фундамент и постамент (при наличии) от аппарата колонного типа.Модуль **«ПАССАТ-Теплообменники»:**

- задание параметров теплообменного элемента в едином многооконном диалоге;
- определение расчетных усилий в трубной решетке, кожухе, трубах;
- расчет трубных решеток, кожуха труб, компенсатора, расширителя, плавающей головки;
- расчет толщин стенок и перегородок камеры аппарата воздушного охлаждения.

Модуль **«ПАССАТ-Резервуары»:**

- задание параметров резервуара в едином многооконном диалоге;
- автоматическое определение весовых характеристик;
- расчет на прочность и устойчивость стенки, бескаркасной стационарной крыши и днища резервуара, включая ветровые, снеговые и сейсмические воздействия;
- создание модели каркасной крыши с автоматическим расчетом ее веса;
- экспорт модели с нагрузками и закреплениями в программу ANSYS для дальнейшего расчета прочности и устйчивости.
- расчет анкерного крепления стенки;
- расчет нагрузок на фундамент;
- определение допускаемых нагрузок на патрубки врезок в стенку резервуара;

#### Модуль **«ПАССАТ-Сейсмика»**:

- расчет нагрузок от сейсмических воздействий на горизонтальные и вертикальные сосуды и аппараты с категориями сейсмостойкости Is, IIs, IIIs;
- расчет элементов сосудов и аппаратов с учетом нагрузок от сейсмических воздействий;
- учет высоты установки сосуда при расчете нагрузок от сейсмических воздействий.

#### <span id="page-10-0"></span>*1.3. Ограничения применения*

Применение программы предполагает определенные ограничения по конструкциям элементов сосудов и аппаратов, которые указаны в условиях применения в соответствующих нормативных документах [\[5\]](#page-196-0).

В случае если не выполняются те или иные условия применения расчетных формул для элемента, программа выдает предупреждение и отказывается от выполнения его расчета. При этом расчет остальных элементов сосуда может быть продолжен.

## <span id="page-11-0"></span>**2. Руководство системного администратора**

## <span id="page-11-2"></span><span id="page-11-1"></span>*2.1. Требования к оборудованию и программному обеспечению*

#### *2.1.1. Минимальная конфигурация*

Процессор не ниже Intel Pentium 4

Оперативная память 1 Гб

Объем свободного пространства на жестком диске 1 Гб

Видеоадаптер с поддержкой OpenGL 2.0, разрешением не менее 1024x768 и глубиной цвета от 16 бит (65535 цветов)

Операционная система Windows 8/ Windows 10/ Windows 11

Internet Explorer версии 5.0 или выше

<span id="page-11-3"></span>Драйверы ключа электронной защиты (входят в комплект поставки)

## *2.1.2. Рекомендуемая конфигурация*

Процессор Intel Core i5 с частотой от 2 ГГц

Оперативная память 4 Гб

Видеоадаптер с аппаратной поддержкой OpenGL 2.0, разрешением 1280x1024 и глубиной цвета 24бит

Операционная система Windows 8/ Windows 10/ Windows 11

Internet Explorer 7.0 и выше

MS Word 2003 или более поздний

## <span id="page-11-4"></span>*2.2. Комплект поставки*

- 1) USB-флеш-накопитель с дистрибутивом ПО.
- 2) Лицензионное соглашение.
- 3) Регистрационная карта (при поставке через дилеров).
- 4) Электронные USB ключи SafeNet SuperPro (по количеству поставляемых копий), обеспечивающие защиту программы ПАССАТ от несанкционированного доступа.
- 5) Документация программы на бумажном носителе.

#### <span id="page-11-5"></span>*2.3. Установка программы на компьютер пользователя*

#### **ВНИМАНИЕ:** *Во время установки программы ключ электронной защиты НЕ должен присутствовать в порту во избежание его порчи.*

Для установки программы на компьютере пользователя необходимо:

1) Войти в систему с правами администратора;

- 2) Проверить правильность системных часов. Неправильно установленное системное время может привести к невозможности работы с ключом;
- 3) Установить носитель с дистрибутивом;
- 4) Запустить файл *Setup.exe;*
- 5) Следовать всем указаниям программы установки. В процессе установки необходимо указать путь, по которому будет размещена программа, а также имя папки для меню программы. При необходимости автоматически устанавливаются драйверы для электронного ключа. Для завершения установки драйвера ключа может потребоваться перезагрузка системы
- 6) Установить электронный ключ в USB-порт.;

Запуск программы выполняется через ярлык Пассат (P) или запуском файла PASSAT.EXE.

При поставке программы ПАССАТ через дилеров ООО «НТП Трубопровод» для активации ключа необходимо выслать регистрационную карту и, получив строку обновления ключа, воспользоваться программой обновления ключа (см. п[.2.5\)](#page-13-0).

#### <span id="page-12-0"></span>*2.4. Установка сетевого ключа*

Сетевой ключ может быть расположен как на сервере, так и любом компьютере в сети, в том числе на компьютере с установленной программой ПАССАТ. Если сетевой ключ предполагается разместить на компьютере с установленной программой ПАССАТ, установка производится по п[.2.3.](#page-11-5) Данный раздел описывает установку сетевого ключа на отдельный компьютер (сервер).

#### **ВНИМАНИЕ:** *Во время установки программы ключ электронной защиты НЕ должен присутствовать в порту во избежание его порчи.*

Для установки сетевого ключа:

- 1) Войти в систему с правами администратора.
- 2) Проверить правильность системных часов. Неправильно установленное системное время может привести к невозможности работы с электронным ключом.
- 3) Установить носитель с дистрибутивом.
- 4) Запустить файл *Redistr\Sentinel\ SPNComboInst\_7.6.5.exe*.
- 5) Следовать всем указаниям программы установки. Для завершения установки драйвера ключа может потребоваться перезагрузка системы.
- 6) Установить электронный ключ в USB-порт.

#### <span id="page-13-0"></span>*2.5. Защита программы от несанкционированного использования*

Программа ПАССАТ защищена от несанкционированного использования. Защита заключается в том, что некоторые выполняемые модули во время работы программы проверяют наличие электронного ключа и, в случае его отсутствия, переводят работу программы в демонстрационный режим.

Ключи бывают двух видов: локальные и сетевые (сетевые ключи могут поставляться при приобретении 2х и более лицензий программы.).

Локальный ключ позволяет программе работать на том ПК, на котором он установлен. Возможен запуск нескольких копий приложения на одном ПК. **Работа программы с локальным ключом в режиме удаленного доступа не поддерживается.**

Сетевой ключ позволяет осуществлять конкурентный доступ: программа может запускаться с любого ПК в локальной сети. Общее количество копий запущенной программы контролируется ключом и соответствует числу приобретенных лицензий. Сетевой ключ может быть расположен на произвольном компьютере в локальной сети (например, на сервере). На этом же компьютере должны быть установлены драйверы ключа. Для работы в сети программное обеспечение электронного ключа использует протокол TCP/IP.

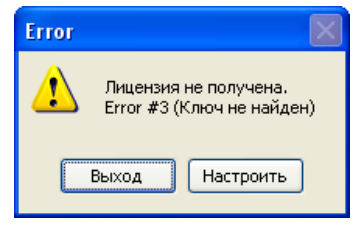

**Рис. 2.1**

<span id="page-13-1"></span>Программу можно настроить на использование определенного ключа:

- **локальный** используется ключ на локальном ПК;
- **сервер** используется ключ на указанном (по IP адресу) компьютере;
- **любой доступный** осуществляется поиск свободного ключа: сначала проверяется наличие локального ключа, затем, в случае его отсутствия, опрашиваются компьютеры в локальной сети.

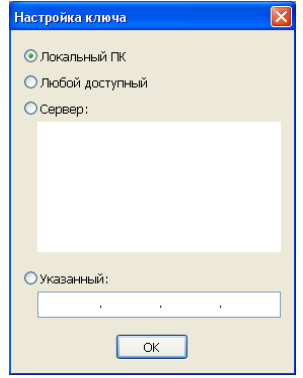

**Рис. 2.2 Настройка ключа**

<span id="page-14-0"></span>Для настройки параметров ключа используется диалоговое окно [\(Рис. 2.2\)](#page-14-0), которое вызывается через команду настроить [\(Рис. 2.1\)](#page-13-1) или из меню **ПараметрыНастроить доступ к ключу.** По умолчанию программа настроена на использование локального ключа. При отсутствии ключа программа может продолжать работу в демонстрационном режиме.

В случае, если сетевой ключ установлен на том же ПК, что и программа, в настройке указывается сетевой адрес этого компьютера (не «Локальный ПК»).

Для активации ключа или изменения его параметров в случае продления срока поддержки или изменения параметров лицензии используется служебная программа *KeySt.exe***.** Для вызова программы следует выбрать пункт меню **ПускПрограммыПассатОбновление ключа**. После этого откроется диалоговое окно:

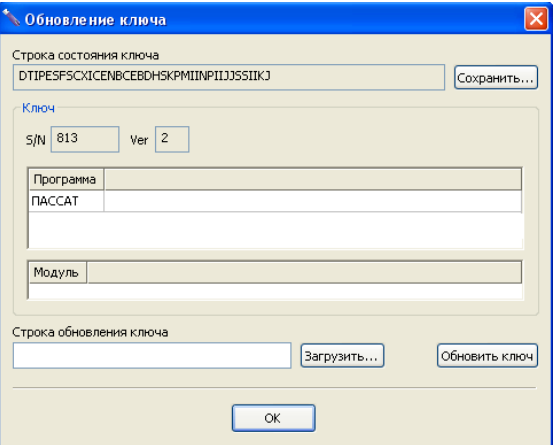

**Рис. 2.3 Обновление ключа**

Код, приведённый в окне Строка состояния ключа, пользователь должен сообщить авторам программы. С помощью кнопки Сохранить этот код можно записать в файл для последующей передачи авторам программы, например, посредством электронной почты.

При каждом запуске программы строка состояния ключа различна и не может быть использована повторно.

В дальнейшем авторы программы сообщат новый код, который надо ввести в окно Строка обновления ключа. Этот код можно также ввести из файла с помощью кнопки Загрузить. Далее нажать кнопку Обновить ключ.

<span id="page-15-0"></span>2.6. За состоянием ключа и числом доступных лицензий в ключах можно следить с помощью мониторов лицензий «Sentinel License Monitor» или «Sentinel Keys License Monitor». Монитор лииензий позволяет выяснить, какие именно компьютеры-клиенты зарезервировали лицензии в ключе. Для запуска монитора лицензий необходимо открыть Интернет-браузер (например, Microsoft Internet Explorer) и в адресной строке написать http://<adpec сервера ключа>:6002 (порт 6002 обычно установлен по умолчанию) либо http:// <aдрес сервера ключа>:7002/. Для работы монитора требуется JRE 1.8 (при наличии доступа в Интернет может быть загружен и установлен автоматически), используемый как плагин Интернет-браузера. Установка с использованием технологии **Active Directory (AD)** 

R Microsoft Windows Server 2003 и Microsoft Windows Server 2008 включен интегрированный набор служб каталогов Active Directory, составной частью которого является Group Policy. Оснастка Software Installation, входящая в состав Group Policy, позволяет удаленно устанавливать программное обеспечение одновременно на несколько рабочих станций.

B Active Directory реализованы 3 основные спенария установки:

- Publish to User
- Assign to User  $\bullet$
- Assign to Computer.

Внимание!

- Установка программы на рабочую станцию будет завершена только  $\bullet$ после перезагрузки рабочей станции.
- Установка программы по сценариям Publish to User и Assign to User не поддерживается.

Установка программы на группу компьютеров осуществляется с создания административной установки. Сделать эту установку можно с помощью программы ORCA MSI Editor. Эта программа создает из файла \*.msi файл setup.mst, в котором будут храниться все изменения, который внес администратор. Параметры, которые рекомендуется поправить в msi-файле перед созданием mst-файла:

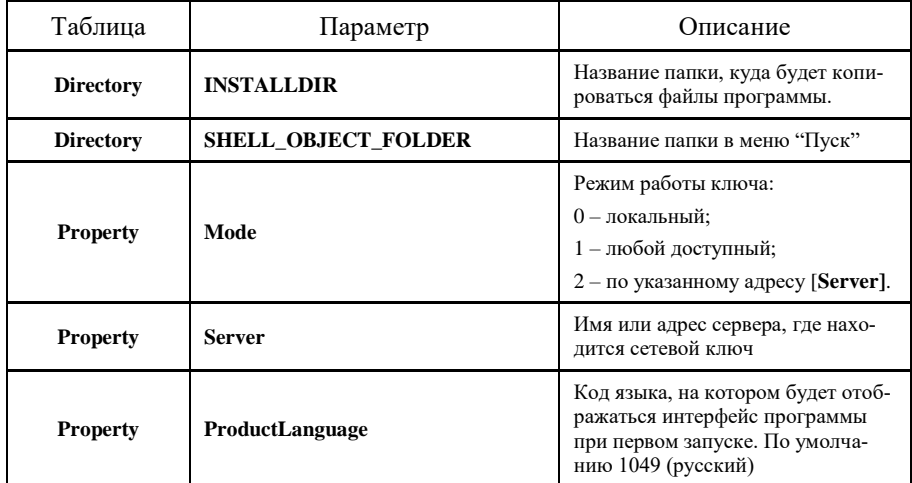

По умолчанию ставится полная версия программы. Параметры Mode и Server прописывают параметры сетевого ключа в ветку реестра HKEY\_LOCAL\_MACHINE\SOFTWARE\PSRE LTD\PassatXX\Settings.

После установки программы следует установить драйверы ключа, для корректной работы с сетевым ключом на локальных компьютерах.

<span id="page-16-0"></span>*2.7.*

## <span id="page-17-0"></span>3. Работа с программой

Диалоговый интерфейс программы соответствует стандартам приложений для Microsoft Windows, и построен на стандартных элементах диалога Microsoft Windows (меню, панелях инструментов, окнах, полях ввода и т.п.), в связи с чем освоение программы для пользователя операционных систем Windows не должно составить затруднений.

## <span id="page-17-1"></span>3.1. Геометрическое ядро, построение твердотельной модели

Начиная с версии 2.08 программа использует геометрическое ядро C3D разработки компании C3D Labs. Данное ядро позволяет выполнять автоматическое построение тверлотельной модели аппарата с высокой степенью детализации (построение укрепляющих накладных колец, скруглений, вырезание отверстий в обечайках и т.д.), и последующий экспорт модели в популярные системы моделирования. Поддерживаются форматы:

- **ACIS**
- **IGES**
- Parasolid
- **STEP**

Однако построение твердотельных моделей также предъявляет дополнительные требования к производительности системы. При недостаточной скорости работы программы можно использовать различные режимы перестроения модели. Сравнение функций режимов приведено в таблице:

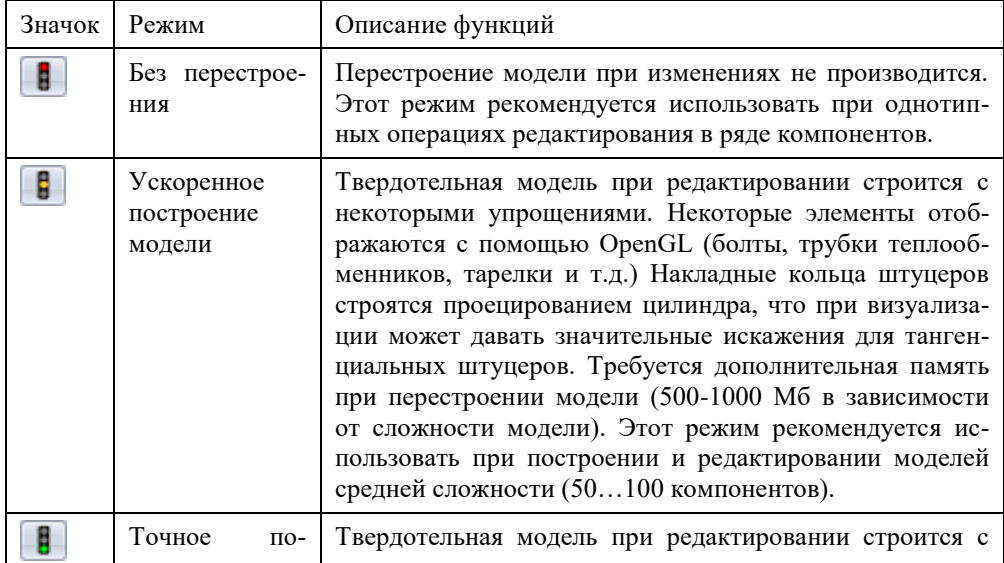

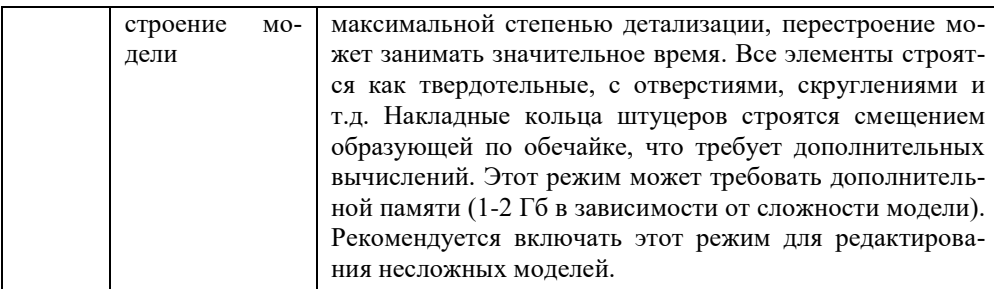

Примечание: при расчете или экспорте модель автоматически перестраивается в точном режиме, если он не был включен ранее.

## <span id="page-18-0"></span>3.2. Создание, чтение и запись исходных данных и результатов расчета

Программа хранит исходные данные в файлах собственного формата, имеюших расширение:

 $\vert *_{.}$ pst *horiz* – для файлов горизонтальных сосудов и аппаратов;

 $\bullet$  \*.pst\_vert - для файлов вертикальных сосудов и аппаратов;

 $\textcolor{red}{\bullet}$  \*.pst\_col – для файлов аппаратов колонного типа;

\*.pst tank – для файлов вертикальных резервуаров.

Имя текушего файла показывается в заголовке окна программы.

Для создания и открытия нового файла данных необходимо выполнить команлу Создать В из основного меню или панели инструментов.

Обратите внимание, что команла Созлать лишь лелает текушим новым файл данных. Реальное создание файла произойдет лишь при его сохранении. При этом первый раз после создания нового файла команда Сохранить **и работает как ко**манда Сохранить как.

Для сохранения введенных данных в текущем открытом файле выполните команду Сохранить из основного меню или панели инструментов.

Для сохранения данных в файле с другим именем выполните команду Сохранить как из основного меню. Соответствующий файл, если требуется, будет создан, открыт и станет текушим файлом данных для программы.

Для открытия и чтения существующего файла данных выполните команду Открыть **из основного меню или панели инструментов**.

Для корректного отображения рисунков и формул отчета в настройках программы Internet Explorer необходимо активизировать отображение рисунков (Сервис  $\rightarrow$  Свойства обозревателя...  $\rightarrow$  Дополнительно  $\rightarrow$  Мультимедиа  $\rightarrow$  $\boxed{\checkmark}$  Отображать рисунки ).

#### <span id="page-19-1"></span><span id="page-19-0"></span>*3.3. Типы моделей программы*

#### *3.3.1. Горизонтальные сосуды и аппараты*

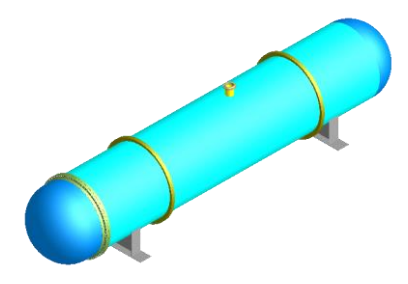

**Рис. 3.1 Модель горизонтального сосуда**

Аппараты данного типа устанавливаются, как правило, на седловые опоры. Модель горизонтального аппарата формируется из элементов, перечисленных в п. [3.8.](#page-28-1) Ось z располагается горизонтально вдоль корпуса аппарата.

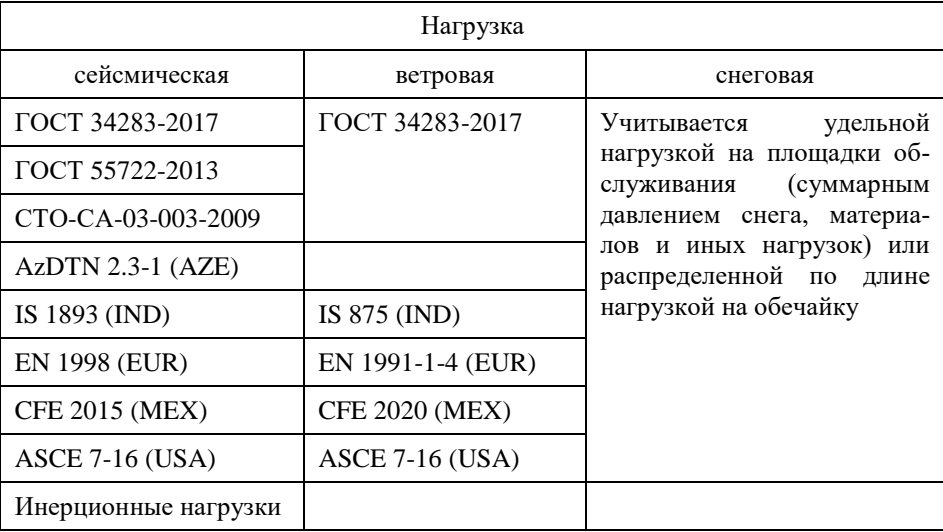

Методики расчета нагрузок, доступные для горизонтальных аппаратов:

#### <span id="page-20-0"></span>*3.3.2. Вертикальные сосуды и аппараты*

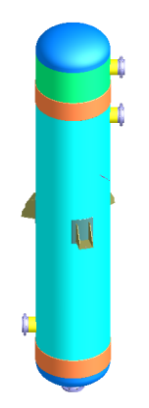

Устанавливаются на опоры-лапы или опоры-стойки различных типов. Ось z располагается вертикально вдоль корпуса аппарата.Методики расчета нагрузок, доступные для вертикальных аппаратов, аналогичны разделу [3.3.1.](#page-19-1)

**Рис. 3.2 Модель вертикального сосуда**

#### *3.3.3. Аппараты колонного типа*

<span id="page-21-0"></span>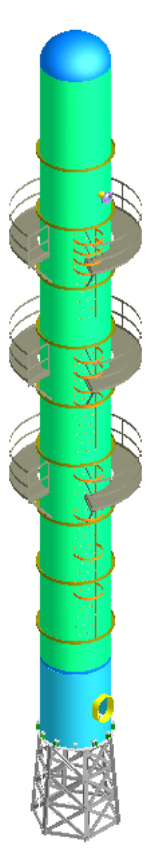

Вертикальные аппараты, которые устанавливаются на опору-юбку. Для расчета модели этого типа требуется лицензия на модуль Пассат-Колонны.

#### **Рис. 3.3**

#### **Модель аппарата колонного типа**

Методики расчета нагрузок, доступные для колонных аппаратов:

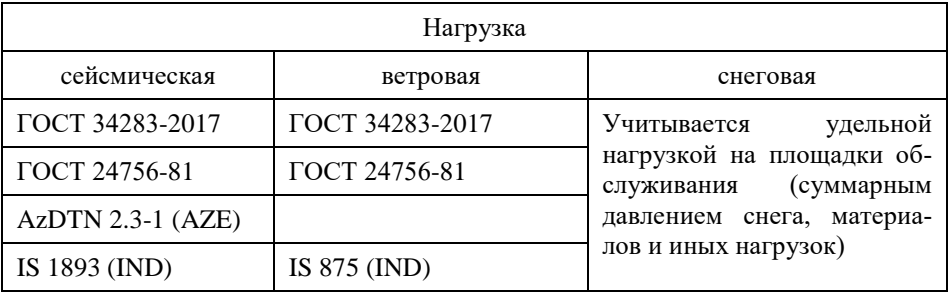

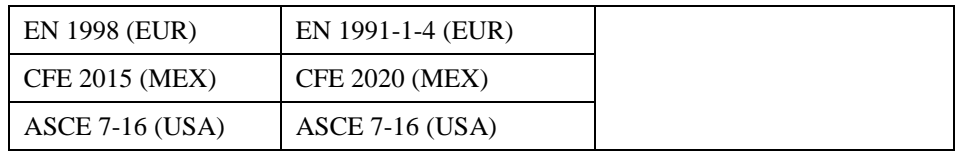

## <span id="page-22-0"></span>*3.3.4. Вертикальные резервуары (РВС)*

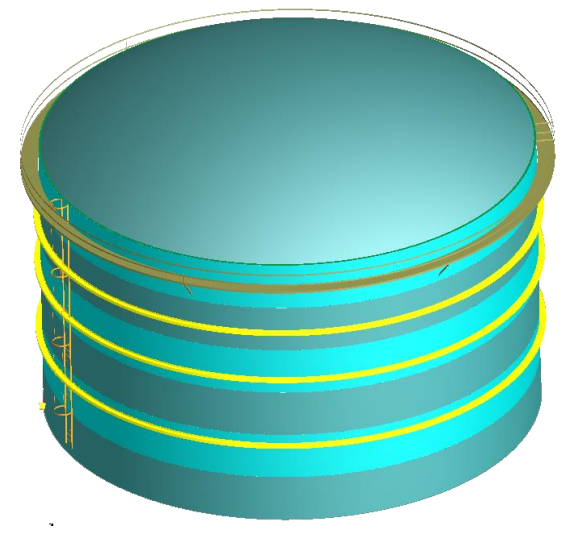

#### **Рис. 3.4 Модель вертикального резервуара (РВС)**

Вертикальные наливные резервуары, предназначенные для хранения больших объемов продукта, с плоским днищем в основании.

Для вертикальных цилиндрических резервуаров дополнительно указывается ряд параметров, специфичных для расчетного норматива (например, класс ответственности, снеговой район, оборачиваемость хранимого продукта со сроком службы).

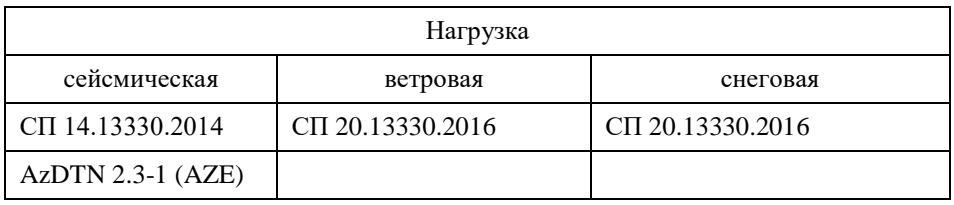

Методики расчета нагрузок, реализованные в модуле:

Расчет на прочность сосудов и аппаратов

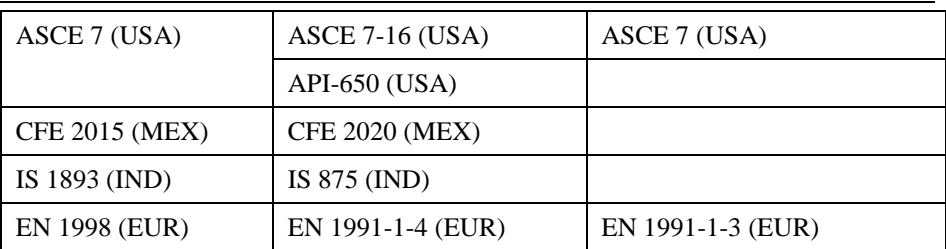

## <span id="page-23-0"></span>*3.4. Диалоговое окно программы*

.

После запуска программы на экране появляется диалоговое окно программы:

| <b>D NACCAT</b>                                                       |                |                  |        |                |                |  |   |              |                                                      |  |  |  | □ | ×   |    |
|-----------------------------------------------------------------------|----------------|------------------|--------|----------------|----------------|--|---|--------------|------------------------------------------------------|--|--|--|---|-----|----|
| : <u>Ф</u> айл                                                        | Вид            | <b>Параметры</b> |        | <u>П</u> омощь |                |  |   |              |                                                      |  |  |  |   |     |    |
| 2                                                                     | $\mathbb{R}^2$ | ◆× 白 人           |        | 6 H            | $\mathfrak{p}$ |  | 画 | $\mathbb{R}$ | $\odot$ $\blacksquare$ $\blacksquare$ $\blacksquare$ |  |  |  |   |     |    |
| 田<br>∶fβ                                                              | ⊕<br>Ø         | ⊕                | ⊕<br>6 |                |                |  |   |              |                                                      |  |  |  |   |     |    |
| ░QQQ⊙⊛ф│☜ <b>@ @@@<mark>@</mark>;;</b> ¦⋏@ @ ₩~│▌ <mark>▌</mark> ▌│∀△ |                |                  |        |                |                |  |   |              |                                                      |  |  |  |   |     |    |
| <br>ೲ                                                                 |                |                  |        |                |                |  |   |              |                                                      |  |  |  |   |     |    |
|                                                                       |                |                  |        |                |                |  |   |              |                                                      |  |  |  |   |     |    |
| 2010                                                                  |                |                  |        |                |                |  |   |              |                                                      |  |  |  |   |     |    |
| 2010                                                                  |                |                  |        |                |                |  |   |              |                                                      |  |  |  |   |     |    |
| $\begin{array}{c c} \hline 2010 \\ \hline \end{array} \bigr  \bigr).$ |                |                  |        |                |                |  |   |              |                                                      |  |  |  |   |     |    |
|                                                                       |                |                  |        |                |                |  |   |              |                                                      |  |  |  |   |     |    |
| 2010                                                                  |                |                  |        |                |                |  |   |              |                                                      |  |  |  |   |     |    |
| $\Omega$<br>$\blacksquare$<br>÷                                       |                |                  |        |                |                |  |   |              |                                                      |  |  |  |   |     |    |
| Для подсказки нажмите F1                                              |                |                  |        |                |                |  |   |              |                                                      |  |  |  |   | NUM | ú. |

**Рис. 3.5 Окно программы**

Для работы с входными данными пользователю необходимо войти в пункт меню **Файл**. Для ввода новых данных необходимо выбрать пункт **Создать**, а для начала работы с существующим файлом исходных данных – **Открыть**. или воспользоваться соответствующими пиктограммами  $\Box$  и  $\Box$ .

Также из пункта меню **Файл** можно сразу открыть один из файлов исходных данных, которые использовались последними. Количество таких файлов определяется в **«Параметрах документа»** (см.п[.3.12\)](#page-36-1).

Перед началом создания нового файла необходимо выбрать вид сосуда или аппарата [\(Рис. 3.6\)](#page-24-0).

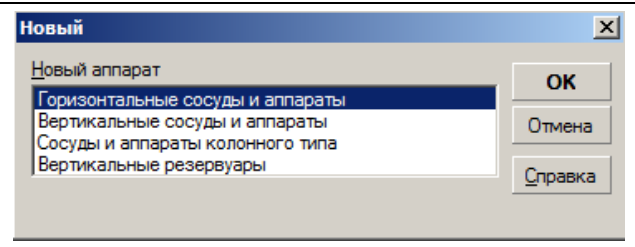

**Рис. 3.6 Тип аппарата**

<span id="page-24-0"></span>После выбора вида сосуда или аппарата, а также при открытии существующего файла, появляется диалог с общими данными о сосуде [\(Рис. 3.8\)](#page-25-1)

После задания общих данных появляется экран с областью просмотра и панелями инструментов, предназначенными для вызова всех основных команд программы и редактирования графического отображения расчетной модели [\(Рис. 3.7\)](#page-24-1).

В центре экрана располагается окно для графического отображения модели. Ось Z совпадает с осью симметрии будущей модели.

Пиктограммы в правом столбце экрана используются при создании новых элементов расчетной модели.

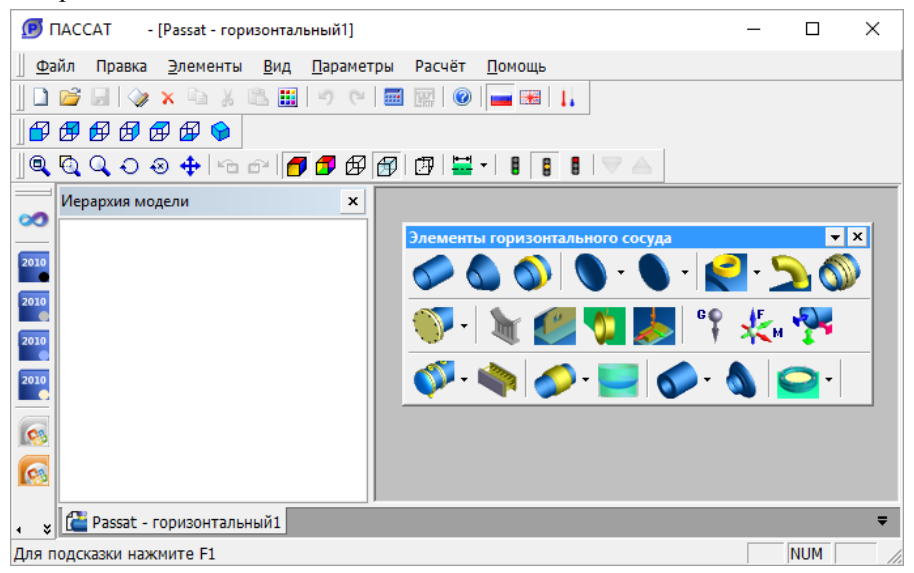

**Рис. 3.7 Окно модели**

<span id="page-24-1"></span>При создании вертикального цилиндрического резервуара автоматически открывается диалог редактирования исходных данных (п. [3.16.45\)](#page-151-0).

## <span id="page-25-0"></span>*3.5. Общие данные*

Диалог общих данных содержит основные параметры сосуда и его окружения, информацию о заполняющей его среде, видах расчетов и др. [\(Рис. 3.8\)](#page-25-1).

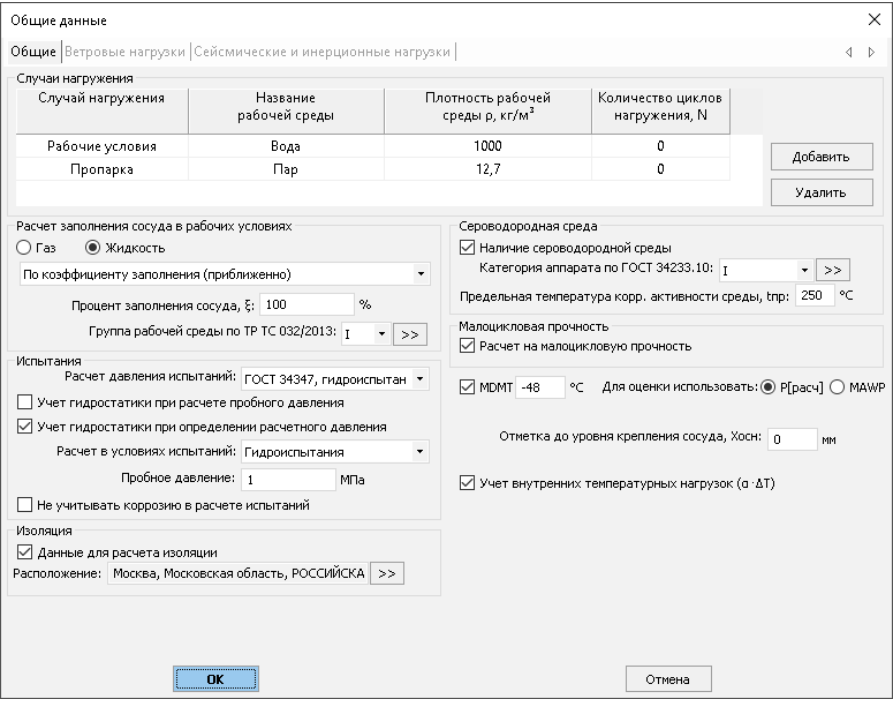

#### **Рис. 3.8 Общие данные**

<span id="page-25-1"></span>Параметр «Группа рабочей среды по ТР ТС 032/2013» предназначен для оценки категории аппарата по данному нормативному документу.

Выбор вида расчета испытаний (Гидроиспытания, Пневмоиспытания) означает, что расчет всех элементов будет проводиться как для рабочих условий, так и для условий испытаний c заданным пробным давлением.

Плотность рабочей среды и коэффициент ее заполнения (при использовании «Сосуда, содержащего рабочую жидкость») необходимы для определения весовых характеристик элементов сосуда в рабочих условиях. Заполнение сосуда можно задавать также через объем продукта или высоту налива.

Таблица "Случаи нагружения" позволяет задать несколько рабочих режимов, которые будут моделироваться в рамках одного расчета. Случай нагружения характеризуется наименованием, названием рабочей среды и ее плотностью. Заполнение для всех случаев нагружения считается единообразно (для ускорения вычислительного процесса), но плотность среды назначается индивидуально, что позволяет

имитировать различные случаи заполнения (работа в режиме пропарки, с частичным заполнением и т.д.).

Пункт «Не учитывать коррозию в расчете испытаний» позволяет исключить прибавку на коррозию  $(c_1)$  при расчете всех компонентов модели в условиях испытаний, если они проводятся для нового аппарата. Параметр «Расчет давления испытаний» позволяет указать норматив, по которому будет вычисляться пробное давление.

Пункт «Учет гидростатики при расчете пробного давления» позволяет управлять вычитанием давления столба жидкости (р<sub>н</sub>) при оценке давления гидроиспытаний. Появление этого пункта связано с тем, что в настоящее время нет четкого определения понятия "пробного давления". В условиях гидроиспытаний разные элементы подвергаются различному давлению (в зависимости от высоты столба воды). Если под пробным давлением считать давление без учета гидростатического («по верхнему манометру»), то, чтобы получить давление в условиях гидроиспытания для элемента сосуда, рассчитанное по ГОСТ, пробное давление должно быть уменьшено на величину гидростатического. В противном случае можно получить чрезмерное давление для нижнего днища.

Пункт «Учет гидростатики при определении расчетного давления» позволяет управлять влиянием давления столба жидкости на расчетное давление (p) при оценке пробного ( $p_{test}$ ). Появление этого пункта связано с разночтениями в нормативах относительно определения расчетного давления (p).

Опция «Сероводородная среда» необходима для расчетов сосудов и аппаратов, работающих в контакте с коррозионно-активными сероводородосодержащими средами.

Опция «Расчет на малоцикловую прочность» необходима для расчетов элементов сосудов и аппаратов, работающих в условиях циклического нагружения при количестве циклов от  $10^3$  до  $10^6$ .

Опция «Данные для расчета изоляции» позволяет задать параметры, по которым будет выполняться расчет теплоизоляции для элементов (см. п[.3.7\)](#page-28-0).

Опция «MDMT» (Minimum Design Metal Temperature, минимальная расчетная температура металла) позволяет оценить применимость материала и необходимость дополнительных испытаний в соответствии с выбранным нормативом для каждого элемента. При активации этой опции появляется ячейка, в которой пользователь должен ввести минимальное значение температуры, при которой может функционировать аппарат (исходя из технологического процесса или климатических данных).

Опция «Учет внутренних температурных нагрузок» позволяет при решении балочной модели учесть нагрузки от температурного удлинения элементов (при жестко защемлённой модели или использовании нестандартных закреплений).

#### *3.5.1. Ветровые нагрузки*

<span id="page-27-0"></span>Значение низшего периода колебаний (T) используется при расчете ветровых и сейсмических нагрузок для горизонтальных и вертикальных аппаратов. Он может быть рассчитан автоматически или введен вручную для каждого случая нагружения. Подразумевается период колебаний корпуса аппарата. Второстепенные участки модели (например, элементы обвязки, внутренние устройства) могут иметь более низкий период колебаний, однако эти значения должны быть исключены из анализа.

Выбор пункта "Расчет на ветровой резонанс" позволяет оценить возможность возникновения резонанса и прочность конструкции при его возникновении. Этот пункт рекомендуется применять для высоких гладких отдельно стоящих конструкций наподобие дымовых труб. В иных случаях его включение может приводить к излишне консервативной оценке прочности.

#### *3.5.2. Сейсмические и инерционные нагрузки*

<span id="page-27-1"></span>Опция «Учет сейсмических нагрузок» необходима для расчета сосудов с учетом нагрузок от сейсмических воздействий. Этот расчет доступен для модулей **«ПАССАТ-Сейсмика», «ПАССАТ-Колонны», «ПАССАТ-Резервуары»**. Необходимо выбрать норматив, по которому будут рассчитываться нагрузки.

## <span id="page-27-2"></span>*3.6. Отметка (высота) установки*

Данная опция позволяет учесть наличие какой-либо строительной конструкции под аппаратом, что приводит к увеличению ветровых и сейсмических нагрузок.

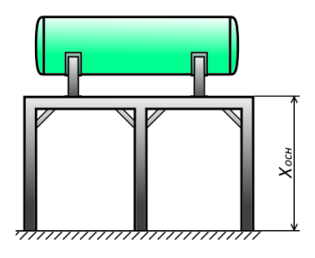

Горизонтальный сосуд на седловых опорах

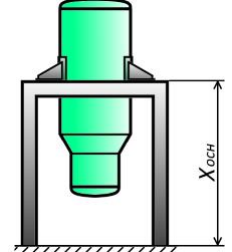

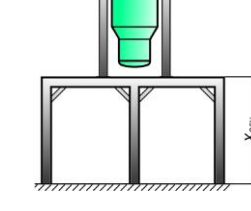

Опорные лапы Опорные лапы с приварными стойками

**Рис. 3.9 Отметка (высота) установки**

## <span id="page-28-0"></span>*3.7. Данные для расчета изоляции*

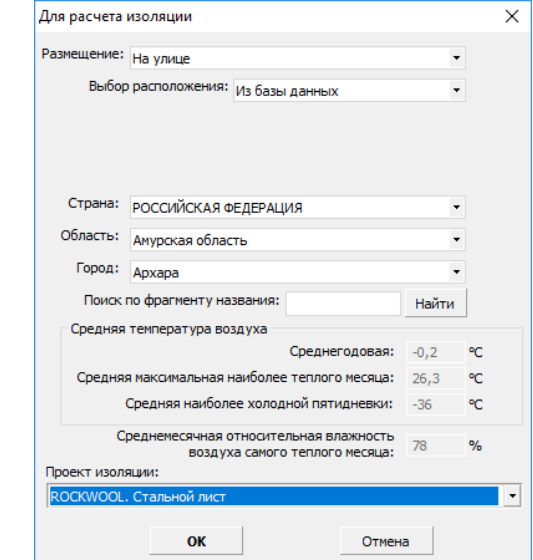

Заданные характеристики используются для расчета параметров теплоизоляции элементов (п. [3.16.1.10\)](#page-50-0)

**Рис. 3.10 Данные для расчета изоляции**

Параметр «Проект изоляции» - название комплекса правил, согласно которым подбираются компоненты изоляции.

#### <span id="page-28-1"></span>*3.8. Главное меню программы*

[Таблица 3-1](#page-28-2) содержит пункты главного меню с кратким описанием действий, которые они вызывают.

#### **Таблица 3-1**

<span id="page-28-2"></span>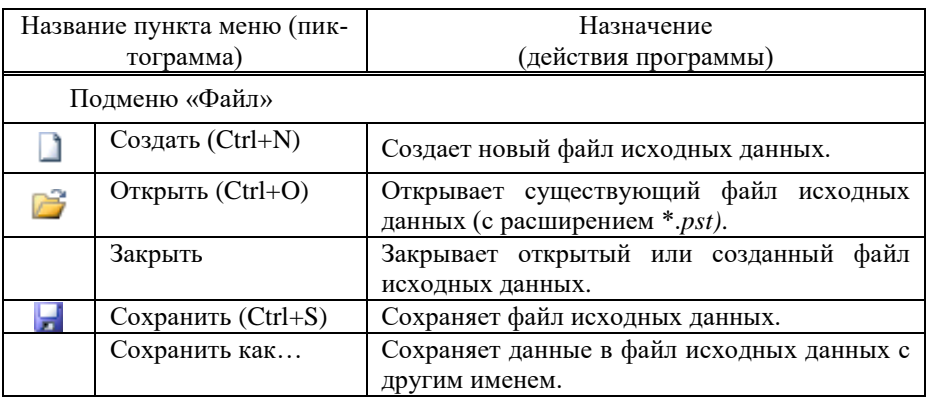

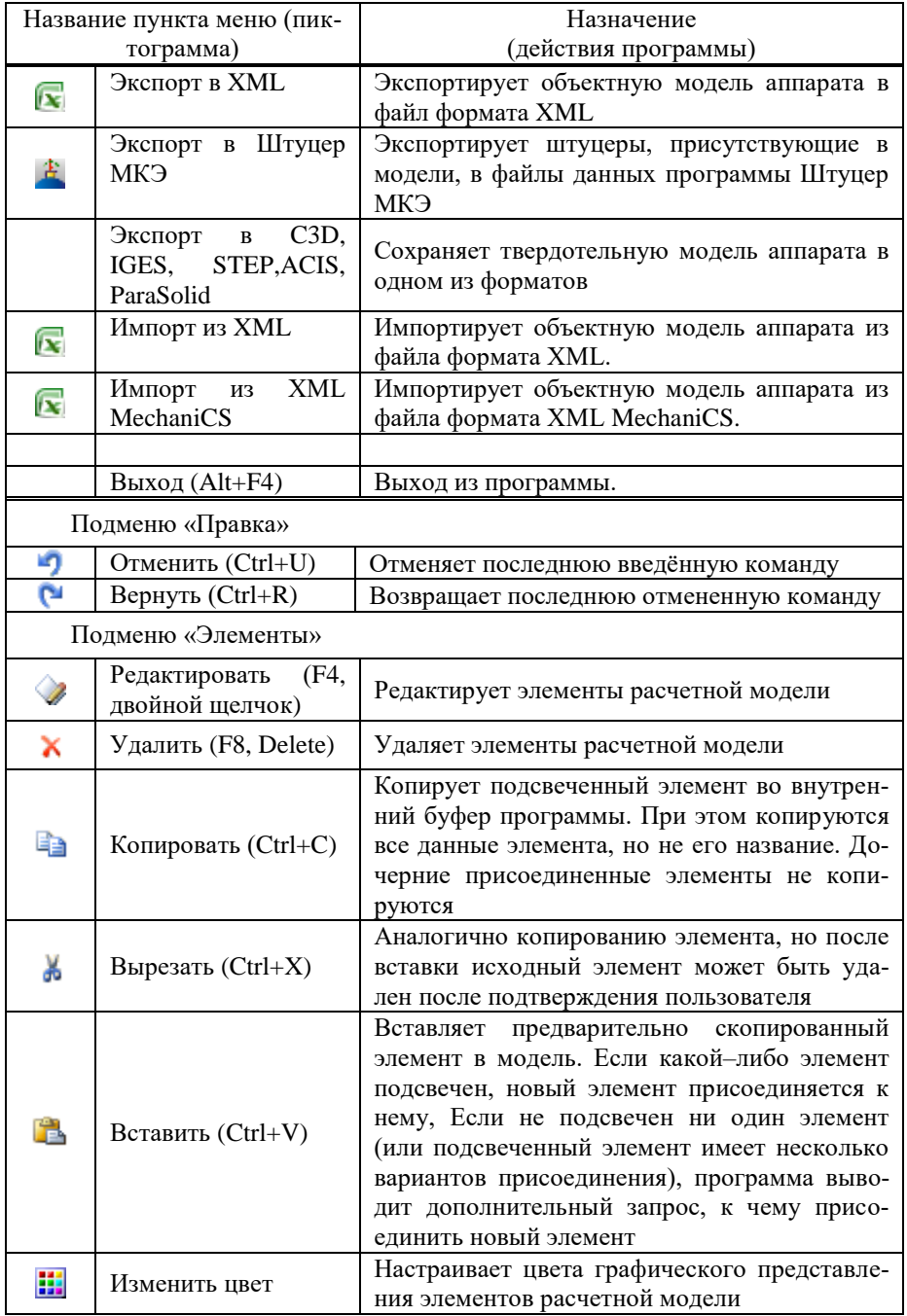

<span id="page-30-0"></span>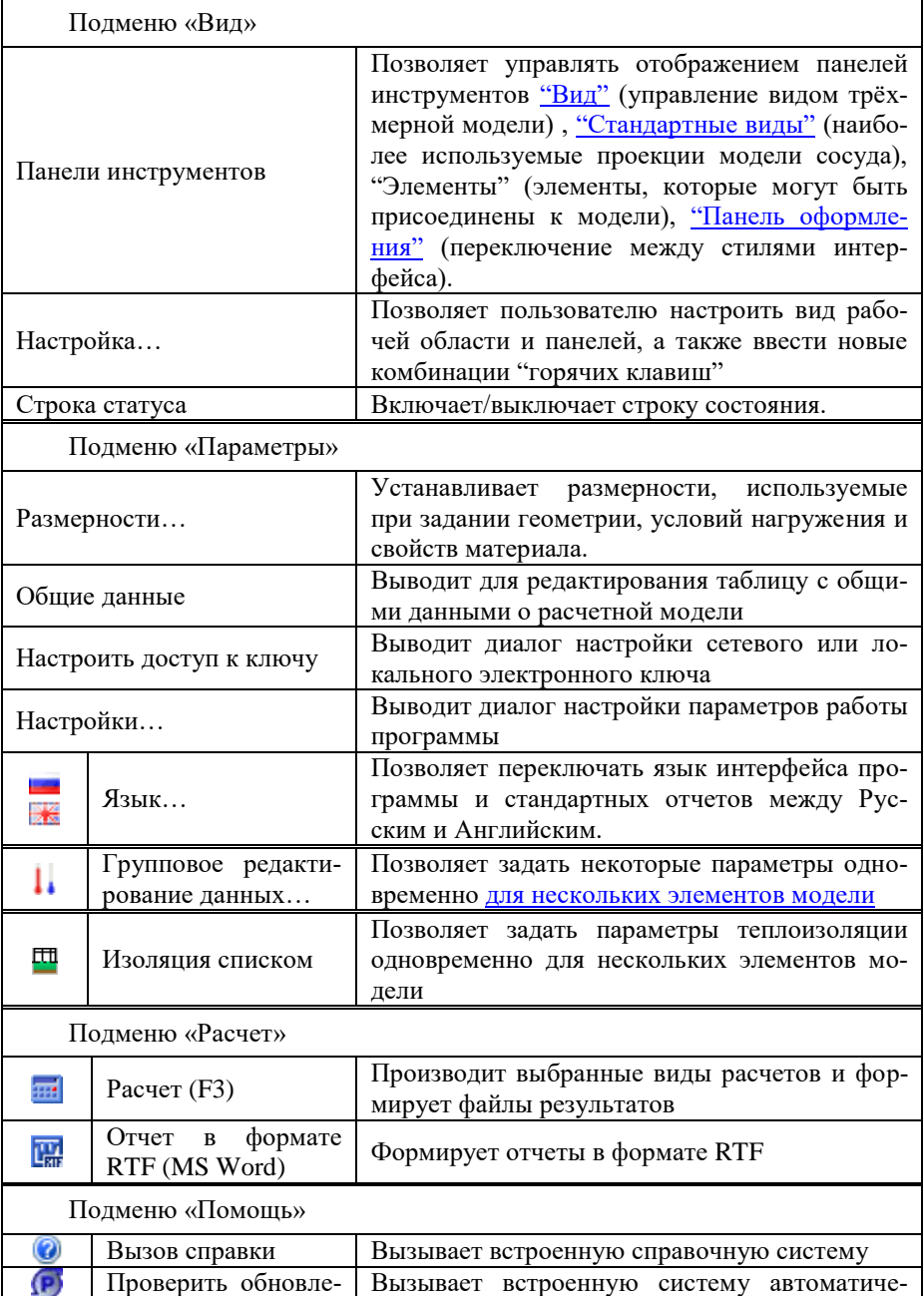

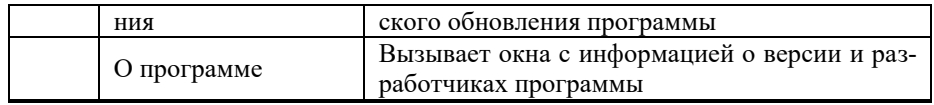

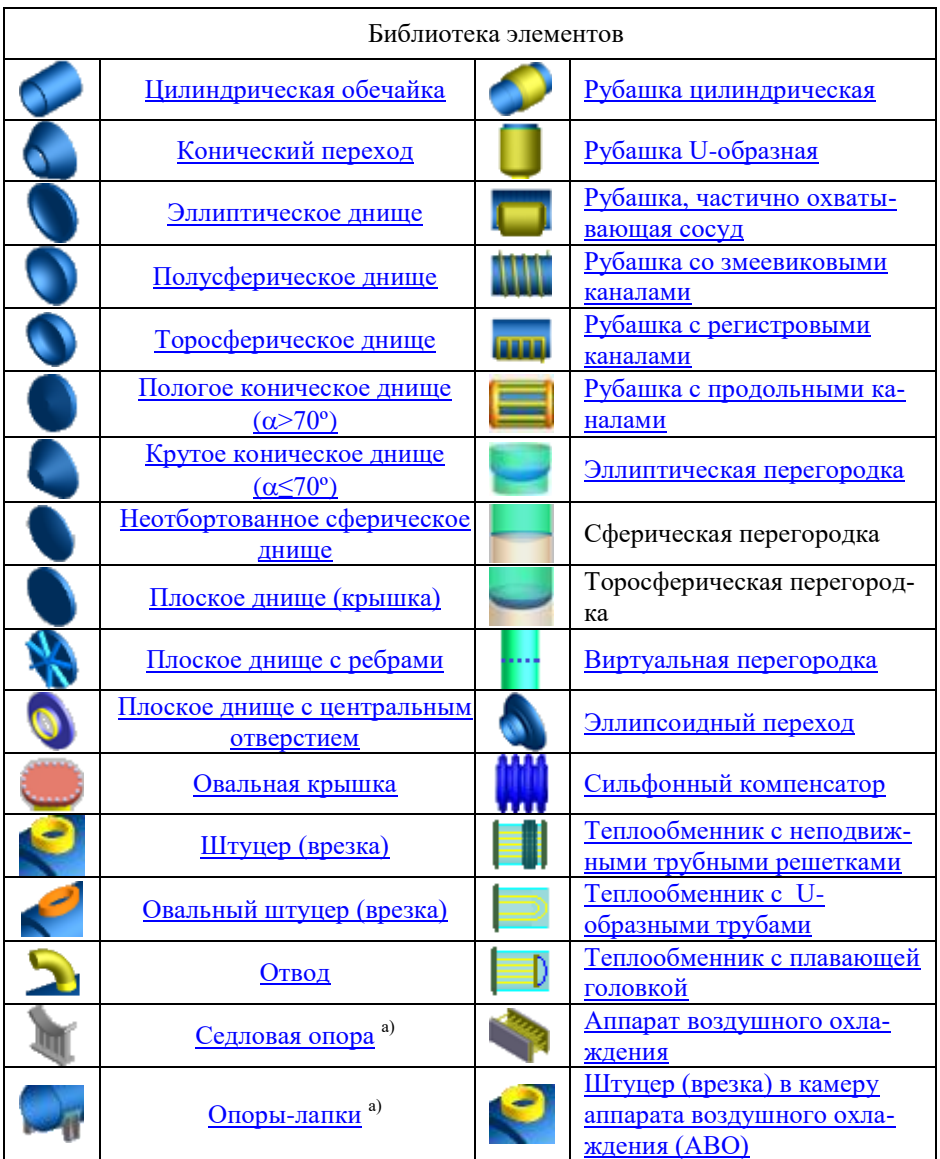

#### ПАССАТ версия 3.6

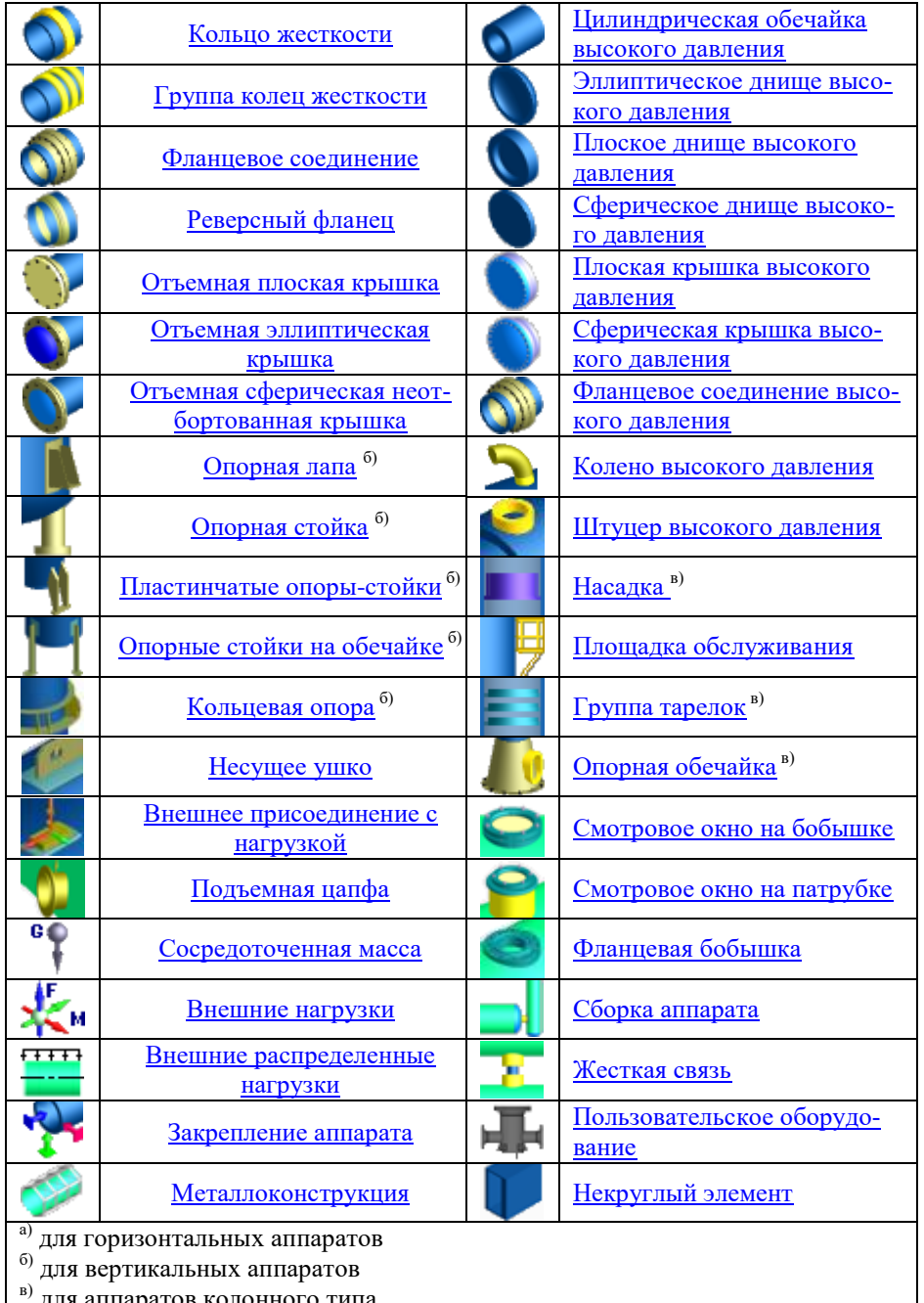

## <span id="page-33-0"></span>*3.9. Панели инструментов "Вид" и "Стандартные виды"*

[Таблица 3-2](#page-33-1) содержит пиктограммы этих панелей и действия, которые они вызывают.

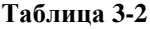

<span id="page-33-1"></span>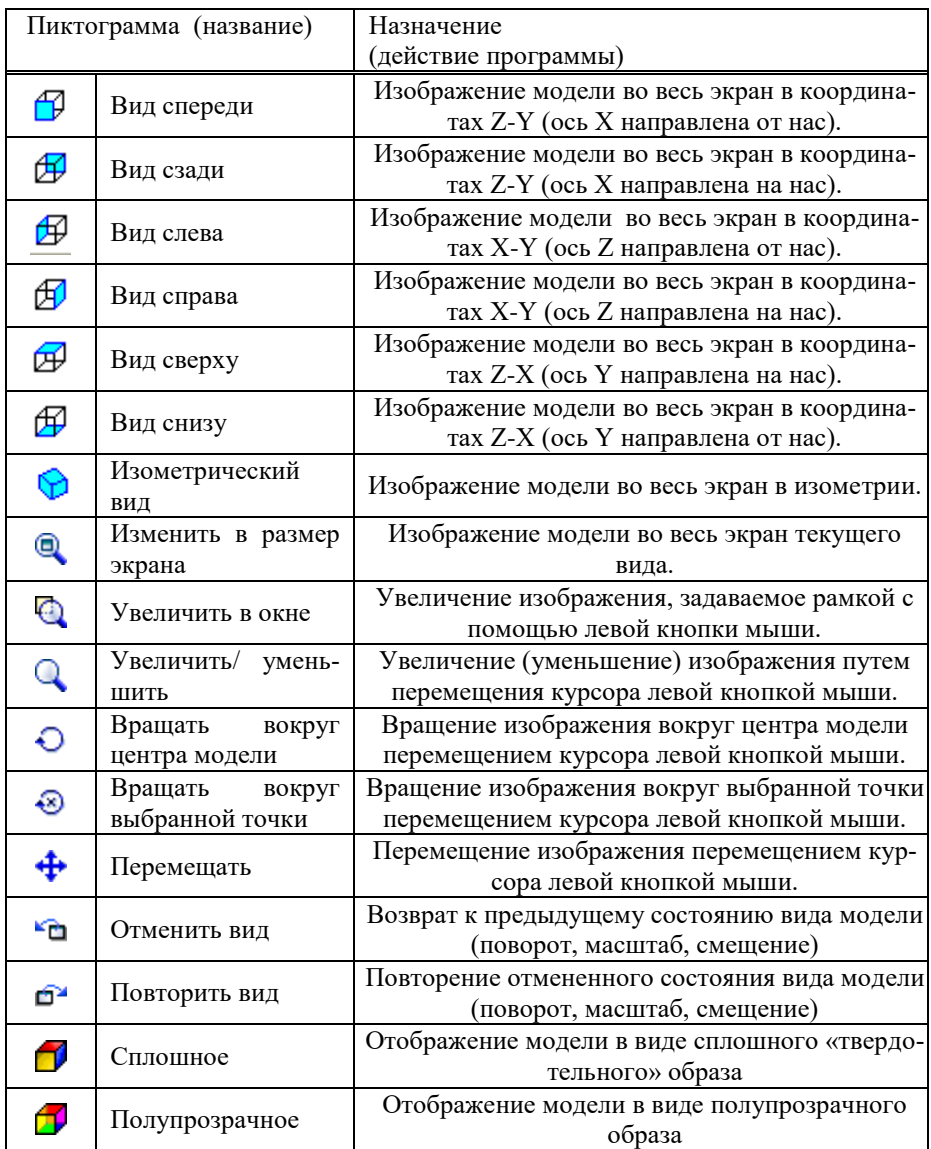

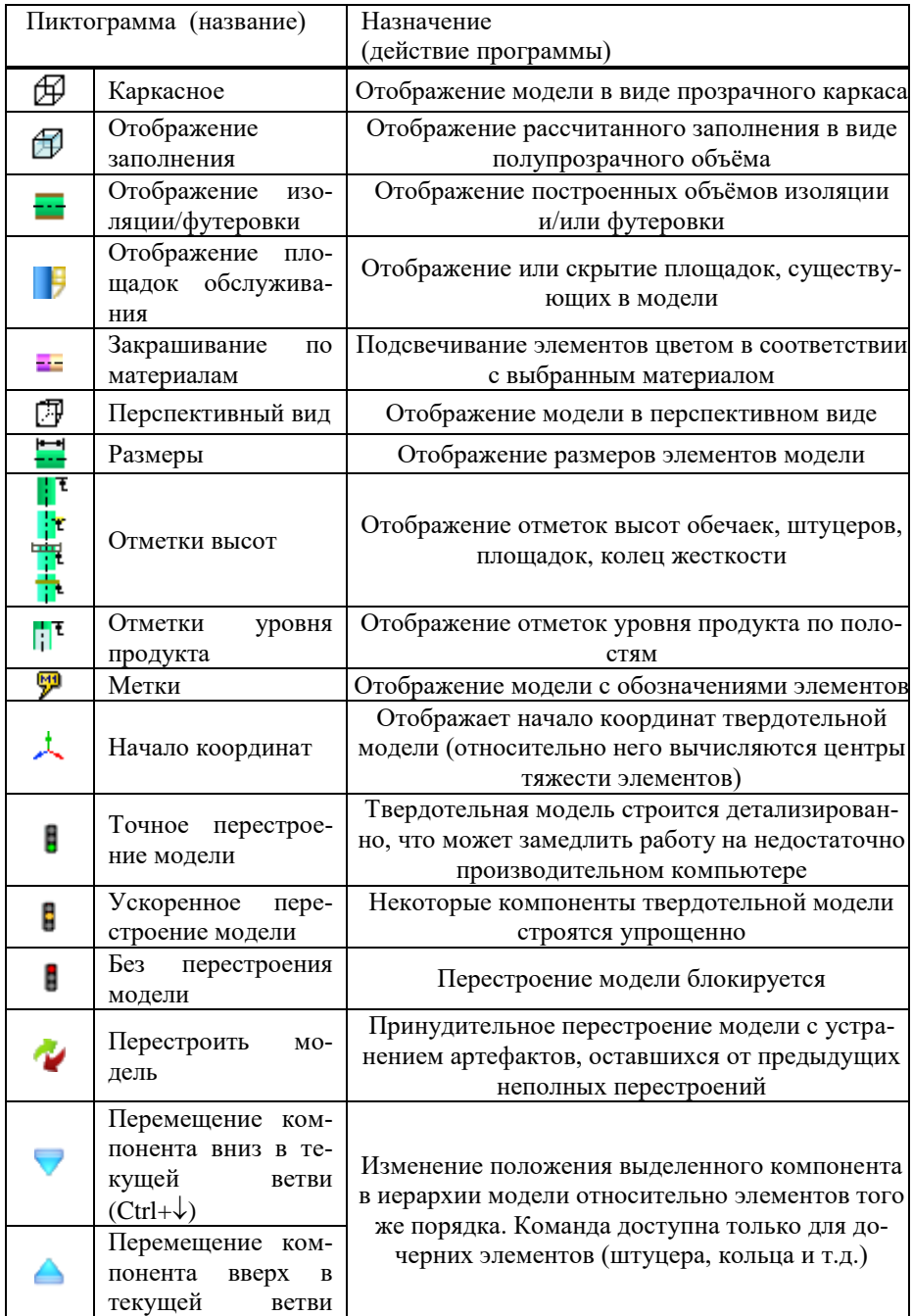

Расчет на прочность сосудов и аппаратов

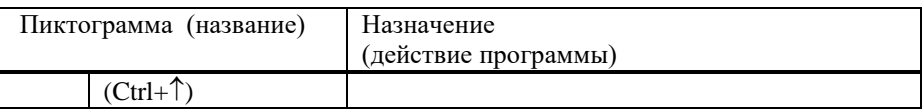

Для быстрого перемещения  $\bigoplus$ , увеличения (уменьшения)  $\bigcirc$  или вращения  $\bigcirc$ изображения модели можно также воспользоваться левой, средней и правой кнопкой мыши соответственно, одновременно удерживая нажатой клавишу «*Ctrl»*. Для вращения изображения вокруг выбранной точки **«** можно воспользоваться правой кнопкой мыши, одновременно удерживая нажатыми клавиши *«Ctrl»* и *«Shift»*.

При вращении модели вокруг выбранной точки  $\bullet$  координаты X и Y (в системе координат наблюдателя) задаются позицией курсора мыши, а координата Z («глубина») - текущей глубиной непрозрачного элемента модели под курсором мыши. Если под курсором мыши нет непрозрачных элементов, координата Z устанавливается равной средней глубине модели.

## <span id="page-35-0"></span>*3.10. Иерархия модели*

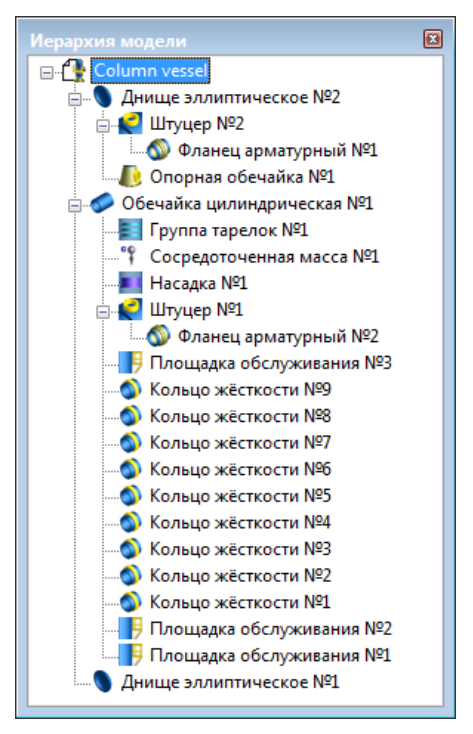

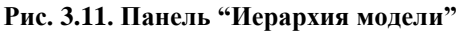

Данная панель предназначена для наглядного представления структуры модели и быстрой навигации. Элементы модели представлены в нём в виде уменьшенных пиктограмм с названиями. Пиктограммы интерактивны и снабжены выпадающими
меню. Таким образом, из них легко доступны команды редактирования элементов. Самый верхний элемент с названием файла модели отвечает за редактирование общих данных.

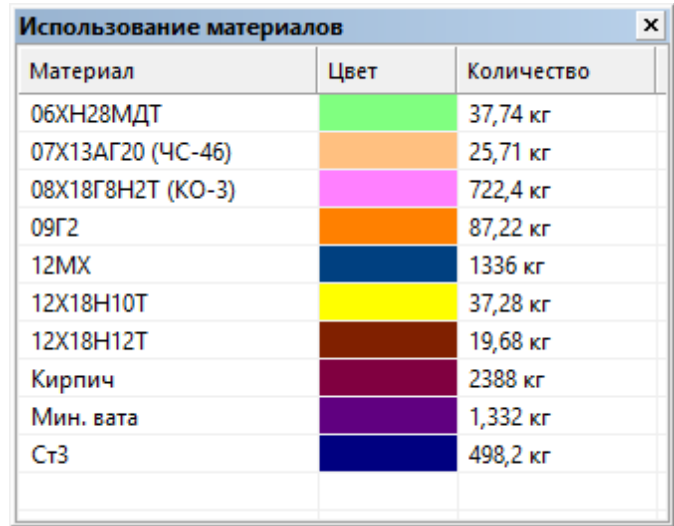

# *3.11. Использование материалов*

#### **Рис. 3.12. Панель "Использование материалов"**

Данная панель предназначена для экспресс-оценки материалоёмкости аппарата. В ней отображается список материалов, использованных в конструкции, цвета материалов в режиме «Закрашивание по материалам», и оценка массы каждого материала в соответствии с заданной плотностью. Масса выводится в тех единицах измерения, которые были выбраны в диалоге [«Размерности»](#page-41-0). Если для материала плотность неизвестна или задана нулевой, деталь считается штучным изделием, и в графе «Количество» выводится число деталей (например, прокладок).

# *3.12. Панель оформления*

В программе имеется возможность переключения стиля интерфейса. Для этого нужно выбрать стиль в панели оформления.

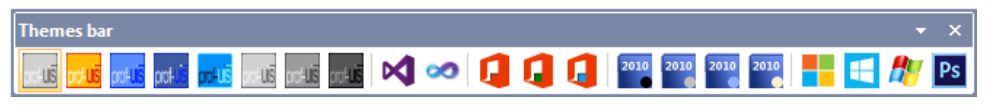

Если панель оформления скрыта, её можно включить при помощи команды меню **ВидПанели инструментовПанель оформления**.

Пользователь также может гибко настраивать вид панелей инструментов, добавлять/убирать кнопки, создавать новые панели инструментов с помощью команды **ВидНастройка**.

#### Расчет на прочность сосудов и аппаратов

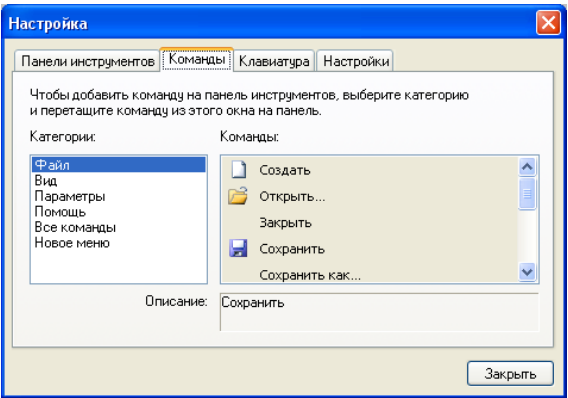

## **Рис. 3.13. Окно настройки команд и панелей инструментов**

Когда отображено окно настройки, можно переносить кнопки на панелях инструментов и команды меню при помощи мыши.

## *3.13. Настройка параметров работы программы*

Вызов диалога настройки параметров выполняется командой "**Параметры**" подменю "**Настройки**". Диалог имеет следующие вкладки и команды:

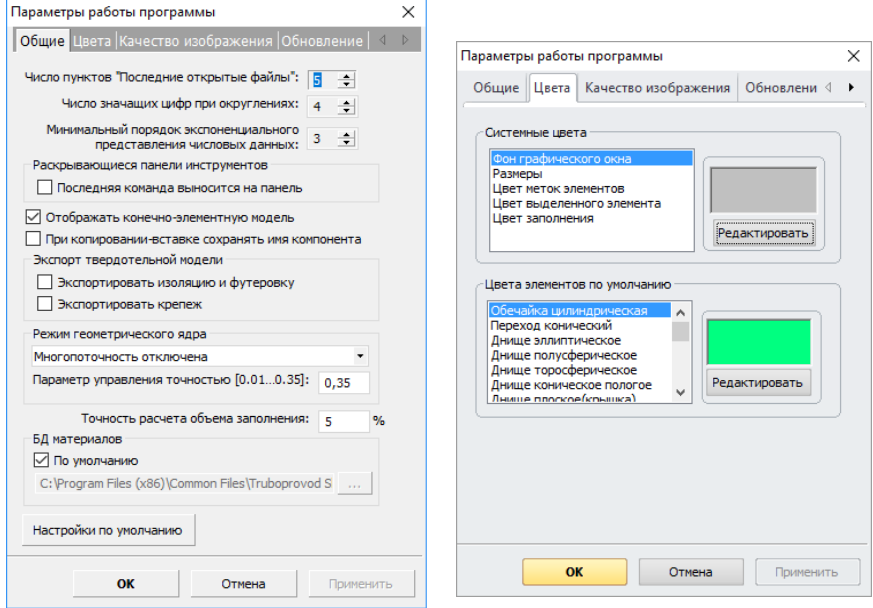

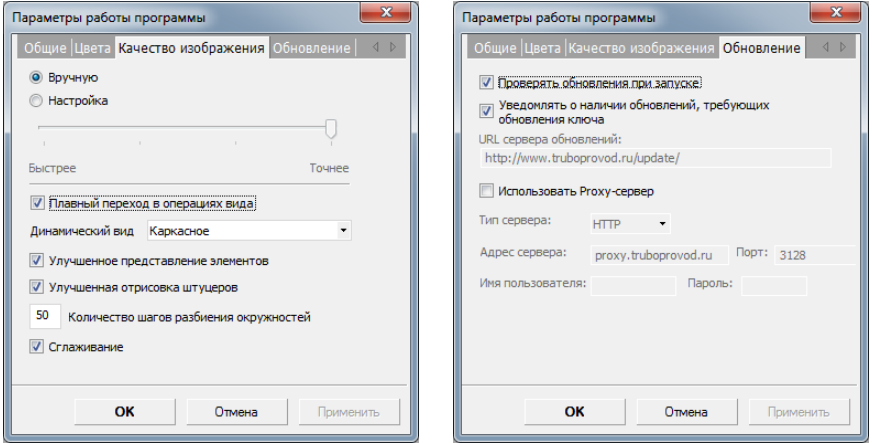

## **Рис. 3.14 Настройки программы**

[Таблица 3-3](#page-39-0) содержит команды «Вкладок» по настройке программы с кратким описанием действий, которые они вызывают.

<span id="page-39-0"></span>ř.

**Таблица 3-3**

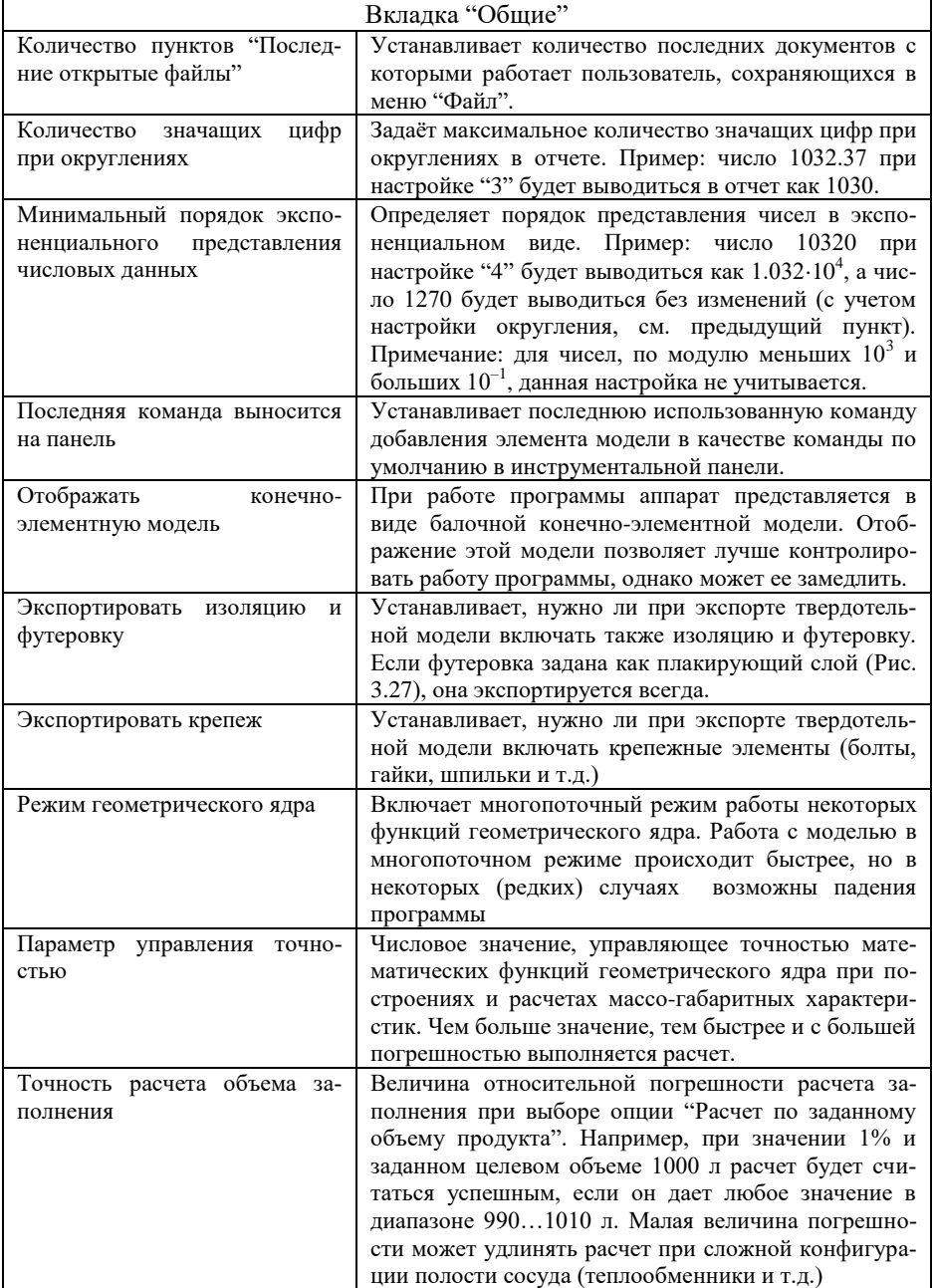

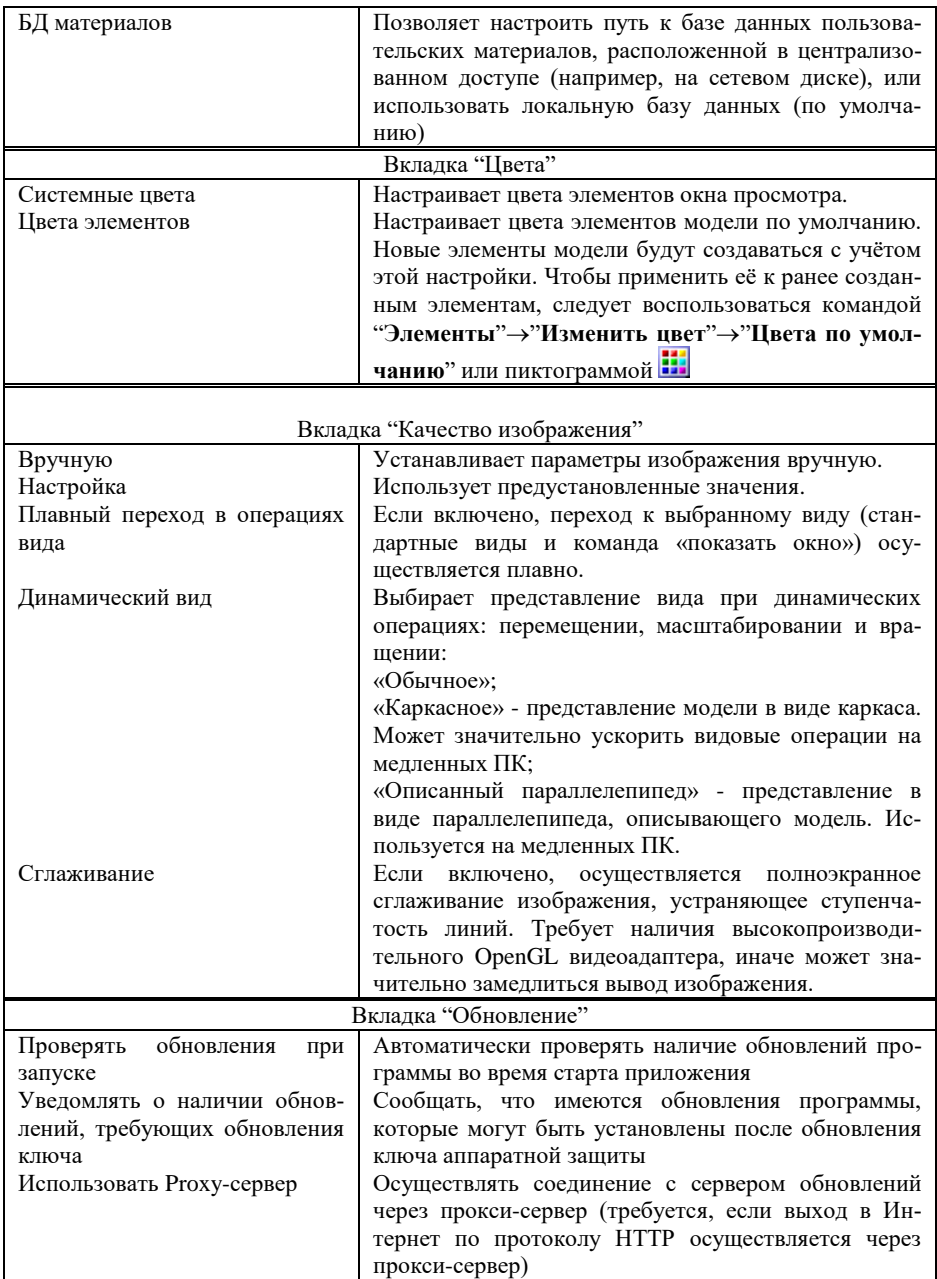

▃

## *3.14. Система обновления программы*

Регулярное обновление программы позволяет всегда иметь самую последнюю версию программы, свободную от ошибок предыдущих версий и обладающую максимальным функционалом.

Система обновления позволяет проверять обновления в автоматическом и/или ручном режиме, а так же загружать обновления на ПК и устанавливать их.

Для корректной работы системы обновлений требуется наличие аппаратного ключа защиты. В случае отсутствия ключа проверка и установка обновлений не производится.

Проверка обновлений производится в автоматическом режиме при запуске программы или вручную из меню **ПомощьПроверить обновления**. Отключить автоматическую проверку можно в окне настройки параметров программы, вкладка **«Обновление»***,* пункт **«Проверять обновления при запуске».**

Проверка и установка обновлений проводится с учетом максимального номера версии программы, записанного в ключ аппаратной защиты. Программа может оповещать пользователя о наличии обновлений до более новых версий, чем позволяет ключ аппаратной защиты, если включен пункт **«Уведомлять о наличии обновлений, требующих обновления ключа»** в окне настройки параметров программы, вкладка **«Обновление»***.* При появления такого сообщения нужно обновить ключ до требуемой версии (см. п. [2.5\)](#page-13-0), после чего обновление программы станет возможным.

Для установки обновлений требуются права администратора системы. Во время установки обновлений производится запуск программы install.exe, во время которого может поступить запрос UAC (системы контроля доступа Windows) с вопросом о разрешении запуска программы с повышенными правами. Для корректной работы программы требуется разрешить программе install.exe работать с правами администратора.

<span id="page-41-0"></span>В некоторых случаях требуется настройка параметров прокси-сервера для соединения с сервером обновления. Они должны быть установлены в те же значения, которые используются для просмотра страниц через веб-браузер. В Internet Explorer посмотреть текущие настройки можно во вкладке **ПодключенияСвойства сети**  диалога свойств обозревателя. При установке программа предлагает использовать по умолчанию настройки этих параметров, установленные в системе.

# *3.15. Настройка размерностей*

Перед созданием расчетной модели (а так же в любой другой момент) можно настроить размерности геометрических величин и условий нагружения. Система хранит значения параметров элементов во внутренних единицах и автоматически пересчитывает выводимые значения в зависимости от настройки размерностей. В отчете о ходе и результатах расчета выводятся значения в единицах, совместимых с выходными.

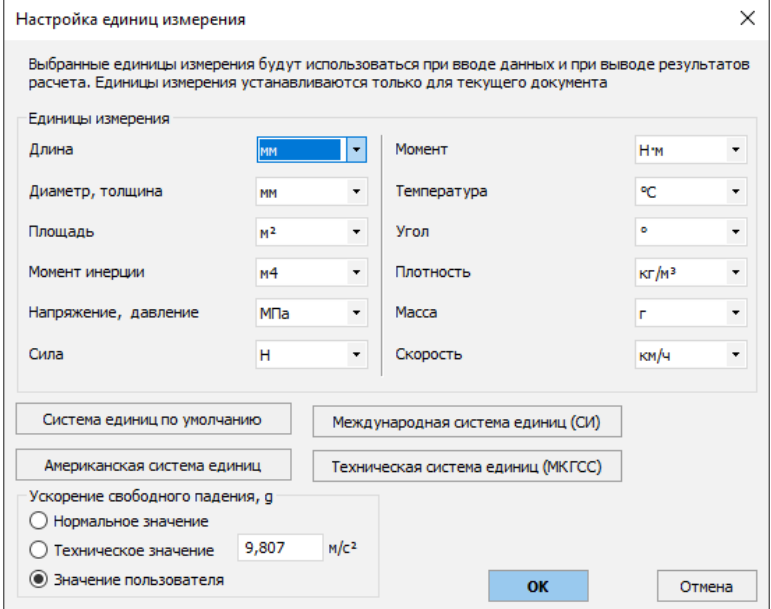

**Рис. 3.15 Настройка единиц измерения**

Размерности не обязательно назначаются согласованно (например, диаметр в *мм*, а момент в *Нм*). Поэтому при просмотре формул в отчёте конечный результат может не совпадать с промежуточными значениями алгебраических вычислений, и это не является ошибкой (M = 2 [*Н*] \* 1000 [*мм*] = 2 [*Нм*]). Если подобный эффект нежелателен, его можно избежать, согласованно назначая размерности (например, все линейные размеры в *мм*, а момент в *Hмм*).

Кнопки с системами единиц предназначены для быстрого назначения всего комплекса размерностей, принятых в соответствующей системе.

Настройка "Ускорение свободного падения" позволяет более гибко настроить расчет весовых, сейсмических и инерционных нагрузок.

# *3.16. Задание исходных данных*

Построение модели может быть начато как с цилиндрической обечайки или конического перехода, так и с любого днища. Первый элемент создается от нулевого положения в сторону оси Z: в случае горизонтального сосуда слева направо, в случае вертикального – снизу вверх. Остальные элементы вставляются или присоединяются к любым другим элементам модели.

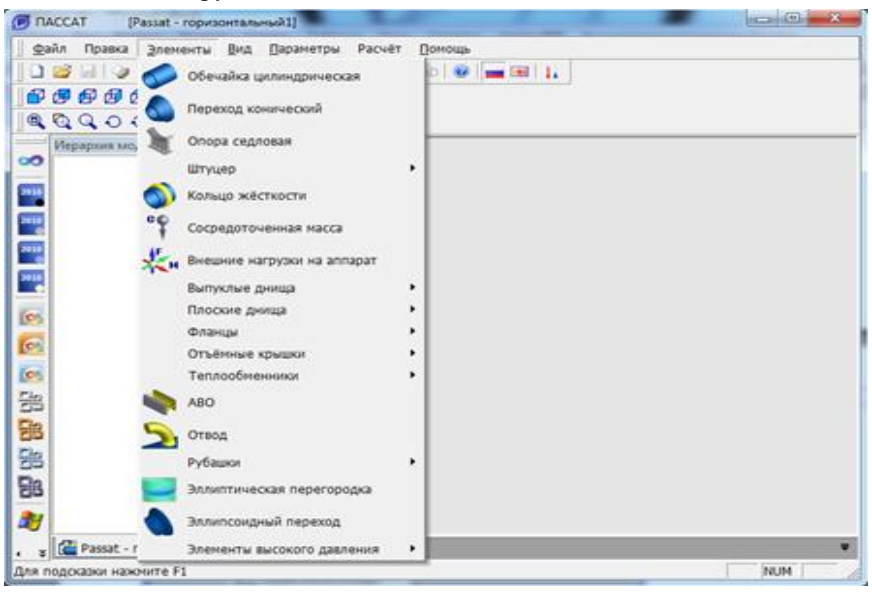

**Рис. 3.16 Меню "Элементы"**

После выбора пункта меню «**Элементы**» (или нажатием левой кнопки мыши на соответствующую пиктограмму в правом столбце экрана) оценивается возможность присоединения или вставки элемента в существующую модель и пользователю предлагается выбрать место присоединения/вставки:

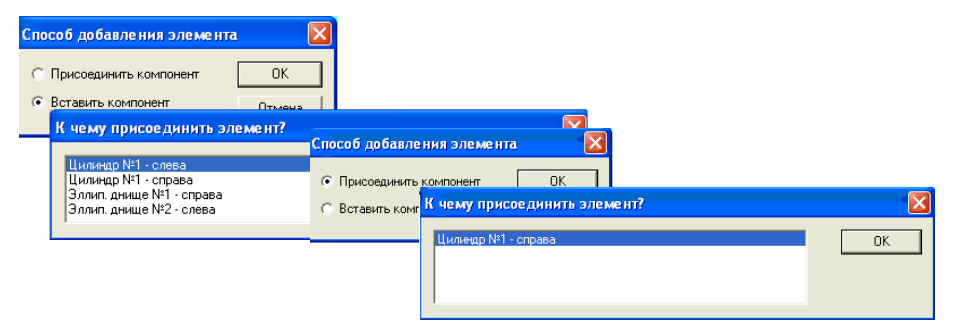

**Рис. 3.17 Формирование модели**

После определения места нового элемента в расчетной модели в зависимости от его типа в окне программы появляется панель с необходимыми данными по геометрии, материалам и условиям нагружения. Ввод данных об элементе должен завершаться нажатием клавиши "Ввод" на любой ячейке редактирования – это при необходимости вызывает пересчёт расчётных параметров элемента.

Некоторые опции диалогов являются общими для различных элементов и работают похожим образом.

#### **3.16.1.1 Название элемента**

Задается имя элемента. Это имя используется для навигации при редактировании, удалении, задании сопряженных элементов, а также при выводе результатов расчета. Имя элемента задается по умолчанию в формате "<Тип элемента> №…" например, "Обечайка цилиндрическая №1", в соответствии с включенным языком интерфейса, но в дальнейшем при переключении языка это название **не переводится**, даже если оставить его стандартным.

#### **3.16.1.2 Нормативный документ**

Для ряда элементов возможен выбор документа, согласно которому будет проведен расчет. При изменении выбора нормативного документа обозначения исходных данных меняются, а их величины автоматически пересчитываются, если это необходимо. Нормативный документ можно назначать индивидуально для каждого элемента - например, ГОСТ 34233.2-2017 для обечайки и ASME VIII-1 для штуцера. При этом, если для штуцера в процессе расчета потребуются параметры обечайки, вычисленные по ASME, они будут рассчитаны, несмотря на указанный норматив обечайки.

## **3.16.1.3 Расчетная температура**

Температура, при которой определяются свойства материала при расчете в рабочих условиях. Назначается индивидуально для каждого элемента и для каждого случая нагружения.

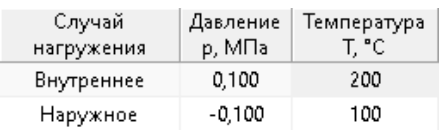

## **3.16.1.4 Расчетное избыточное давление**

Задается внутреннее или наружное избыточное расчетное давление для каждого случая нагружения (наружное давление задается со знаком "-"). Это давление не включает в себя гидростатическое дав-

ление жидкости при ее наличии. Давление столба жидкости для каждого элемента определяется индивидуально, исходя из расчета заполнения. Расчетное избыточное давление с учетом гидростатики считается по правилу (при наружном давлении p берется со знаком "-"):

$$
p' = p + \rho \cdot g \cdot h
$$
, если р – внутренне, или если р – наружное, но  $|p| < |p + \rho \cdot g \cdot h|$ ;

= р, если р – наружное, и  $|p| \ge |p + \rho \cdot g \cdot h|$ .

#### **3.16.1.5 Определение расчетных величин**

Кнопка предназначена для определения расчетных толщин, допускаемых давлений и других расчетных параметров без выхода из окна редактирования соответствующих элементов. Эти параметры определяются упрощённо и приблизительно, без учета заполнения сосуда, влияния соседних элементов и т.д. Конечный результат расчета может отличаться от этой величины.

#### **3.16.1.6 Выбор материала**

Материал элемента или детали задается или из базы данных (ГОСТ 34233.1- 2017, ПНАЭ Г-7-002-86, ГОСТ Р 54522-2011, ASME II Part D, ЕN и др.), или определяется пользователем с заданием требуемых свойств при расчетном диапазоне температур, а также температуре испытаний и монтажа (20<sup>0</sup>С).

Группа команд "Поиск материала" позволяет организовать в рамках выбранного норматива поиск по заданным фильтрам.

Опция "Рассчитать [o]" позволяет выполнить оценку характеристик при введенной температуре (по умолчанию она берется из первого случая нагружения, но ее можно поменять и пересчитать характеристики, нажав Enter).

Опция "Отобразить таблицу свойств" делает активной и доступной для копирования таблицу характеристик материала в зависимости от температуры. Данные опции несколько замедляют работу диалога за счет дополнительных обращений к базе данных.

 $p' = p$ , если р – наружное, и  $|z| \geq p + p \cdot g \cdot h|$ .<br>
3.16.1.5 Определение расчетных величин<br>
Коном времяемение и много пользователя и пользователя и пользователя и пользователя и пользователя и для  $p$ -ли пользователя и для Группа опций "MDMT" позволяет задать дополнительные параметры, необходимые для оценки применимости материала при пониженных температурах, а также необходимость испытаний на ударную вязкость. Необходимо указать для конкретного экземпляра материала температурную кривую и наличие термообработки после изготовления (PWHT – postweld heat treating). (Примечание: в настоящее время доступен расчет MDMT по ASME VIII-1). Для назначения температурной кривой разработан вспомогательный диалог с фильтрами-списками.

#### ПАССАТ версия 3.6

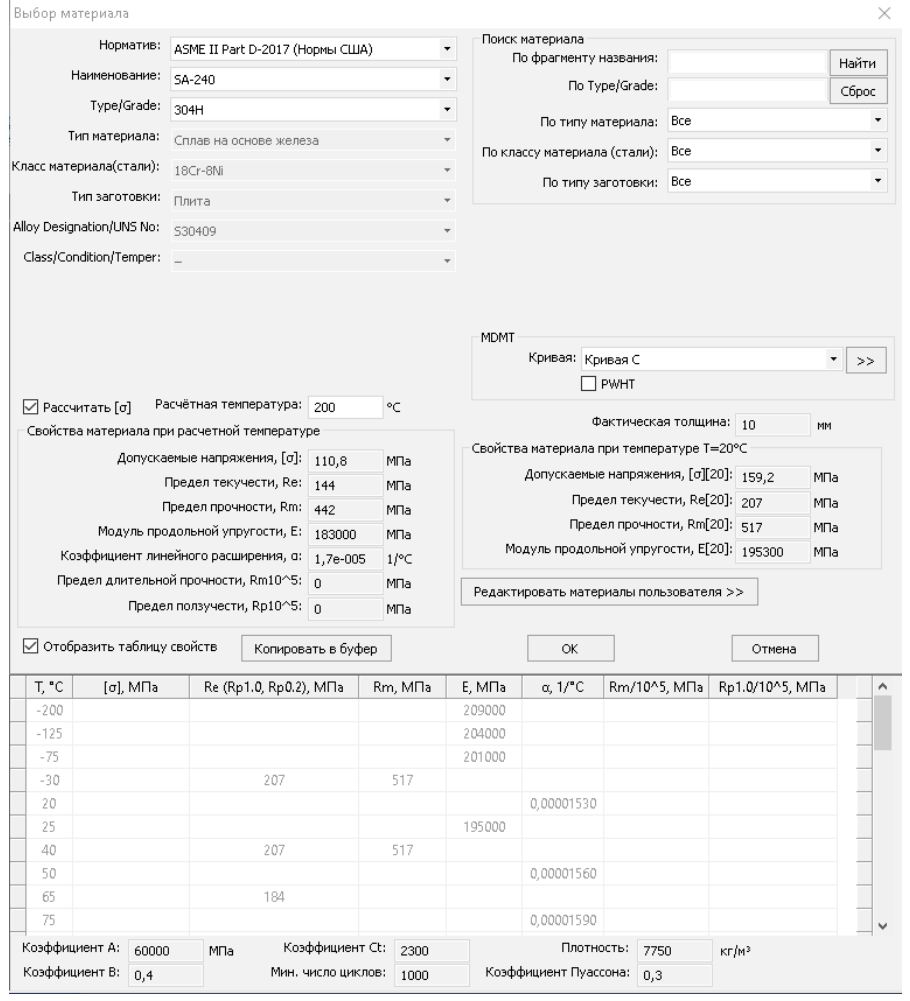

#### **Рис. 3.18. Диалог свойств нормативного материала**

База данных материалов состоит из двух частей: группы стандартных материалов и группы материалов пользователя. Первые не предполагают изменения пользователем. Для редактирования вторых предусмотрена команда "Редактировать материалы пользователя":

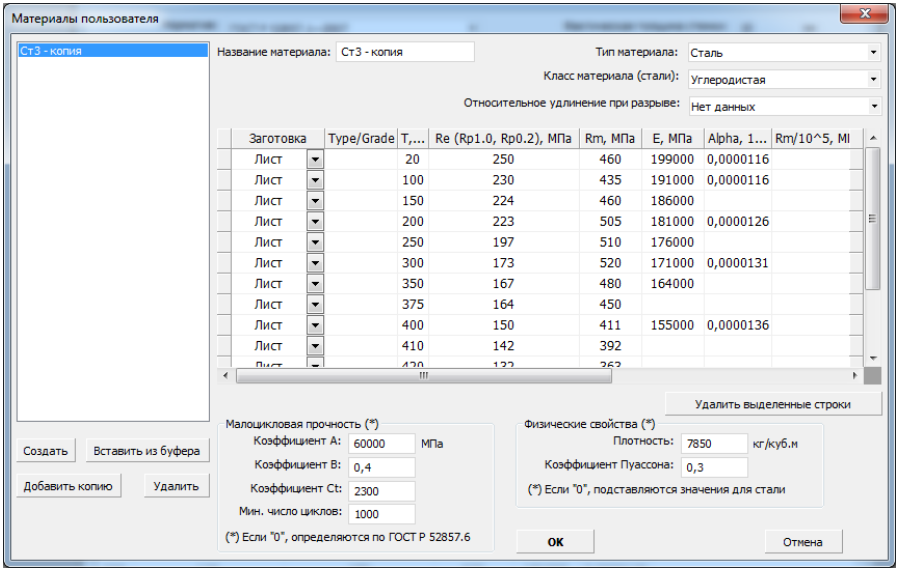

#### **Рис. 3.19. Диалог редактирования группы материалов пользователя**

В редакторе пользовательских материалов доступны следующие действия:

- Добавление нового "пустого" материала (команда «Создать»);
- Копирование таблицы свойств какого-либо из существующих материалов целиком (команда «Копировать в буфер» в таблице свойств), и последующая вставка в пользовательский материал (команда «Вставить из буфера»);
- Удаление материала, "подсвеченного" в списке (команда "Удалить");
- Создание нового материала и копирование в него характеристик того материала, который "подсвечен" курсором в списке (команда «Добавить копию»);
- Удаление группы строк с характеристиками материала (команда «Удалить выделенные строки»);
- Переименование материала (название материала редактируется в одноименном поле)
- Задание характеристик материала в зависимости от температуры, толщины, типа заготовки, параметров Type/Grade и Class/Condition/Temper (по аналогии с ASME II Part D).

После нажатия кнопки «OK» новый материал появится в группе «Материалы пользователя».

Свойства материалов при расчетной температуре определяются линейной интерполяцией. Данные в зависимости от температуры можно задавать в произвольном порядке – программа автоматически отсортирует их в порядке возрастания температуры. Кроме сталей, можно задавать цветные металлы, чугуны и титановые сплавы. Характеристики материала А, В и поправочный коэффициент С, задаются для сталей, цветных металлов, титановых сплавов в случае расчета малоцикловой прочности. Если какая–либо из этих характеристик задана равной 0, при расчете она определяется автоматически по рекомендациям ГОСТ 34233.6-2017, исходя из типа и класса материала.

При задании материала, определяемого пользователем, его характеристики сохраняются как в базе данных, так и в файле модели. При переносе файла данных на другой компьютер программа прочитает данные материала и внесёт его в базу данных, если он там отсутствует. Если же материал с таким названием уже присутствует в базе, в расчете будут использованы именно его характеристики, но не данные из файла модели.

При одновременном доступе нескольких пользователей к общедоступной базе (например, при ее размещении на сетевом диске), возможность редактирования предоставляется только первому пользователю (для остальных пользователей выводится сообщение о невозможности редактирования в данный момент).

## **3.16.1.7 Размеры по НД (нормативному документу)**

С помощью этой команды можно выбрать компонент из базы данных стандартных изделий с помощью уточняющих фильтров (от более общих параметров к частным). Большинство ячеек с данными заполнится в этом случае автоматически.

## **3.16.1.8 Минусовой допуск**

С помощью этой команды  $\rightarrow$  можно выбрать величину минусового допуска из базы данных по различным стандартам. Пользователю предлагаются к выбору только те варианты, которые соответствуют назначенной номинальной толщине стенки.

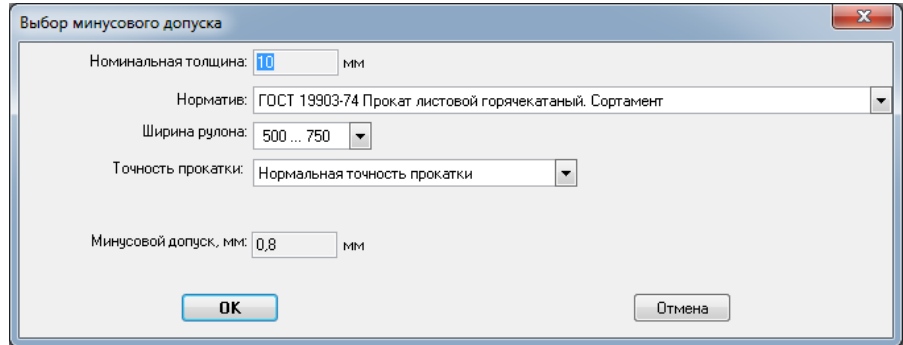

**Рис. 3.20 Назначение минусового допуска из базы данных**

## **3.16.1.9 Коэффициент прочности сварного шва**

Задается в зависимости используемых материалов и вида шва.

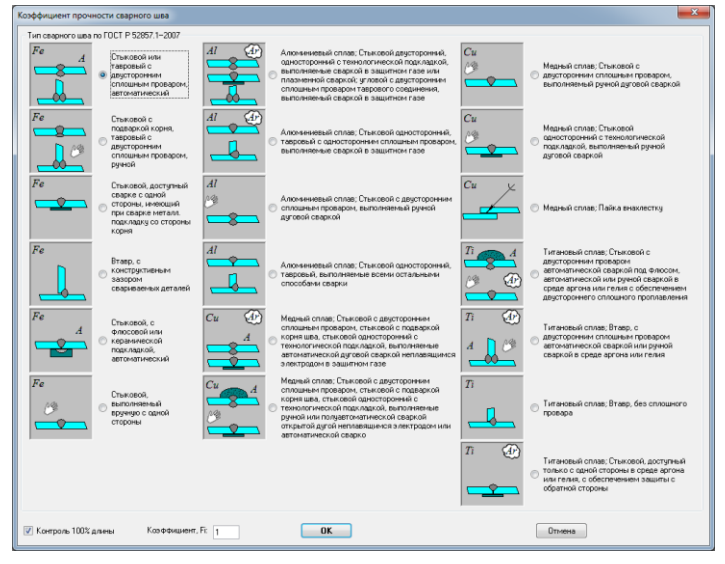

**Рис. 3.21 Коэффициент прочности сварного шва по ГОСТ**

Выбор данного параметра зависит от принятого расчетного норматива. Например, при выборе расчета по ASME VIII-1 коэффициенты прочности швов назначаются согласованно [\(Рис. 3.22\)](#page-49-0)

<span id="page-49-0"></span>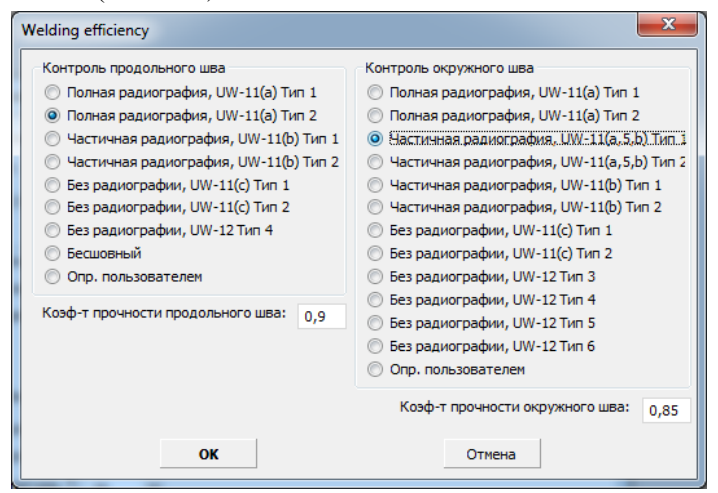

**Рис. 3.22 Коэффициент прочности сварного шва по ASME VIII-1**

| Коэффициент снижения прочности сварного соединения                                                                                                    |        |
|----------------------------------------------------------------------------------------------------|--------|
| Стыковое/угловое/тавровое; Радиографический или ультразвуковой контроль 100%<br>Стыковое/угловое/тавровое; Радиографический или ультразвуковой контроль 50%<br>Стыковое/угловое/тавровое; Радиографический или ультразвуковой контроль 25%<br>Стыковое/угловое/тавровое; Радиографический или ультразвуковой контроль 10% не менее<br>Сr-Мо-V сталь; Нагружена изгибающими нагрузками; Труба катаная<br>Сг-Мо-V сталь; Нагружена изгибающими нагрузками; Труба центробежно-литая, механически обработанная<br>Кольцевой шов цилиндрической или конической обечайки, нагруженной давлением<br>Бесшовный элемент<br>Определяется пользователем | OK     |
| Коэффициент, ф: 1<br>Cr. Cr-Mo-V сталь                                                                                                    | Отмена |

**Рис. 3.23 Коэффициент прочности сварного шва по ПНАЭ Г-7-002-86**

## **3.16.1.10 Изоляция и футеровка**

При наличии изоляции для автоматического учета веса необходимо задать ее толщину, а также плотность или массу (для сложной неоднородной изоляции). При назначении изоляции программа учитывает изменение наружного размера элемента при расчете ветровых нагрузок.

Толщину и плотность изоляции возможно подобрать из базы данных по действующим нормативам [\(Рис. 3.24,](#page-50-0) [Рис. 3.25\)](#page-50-1).

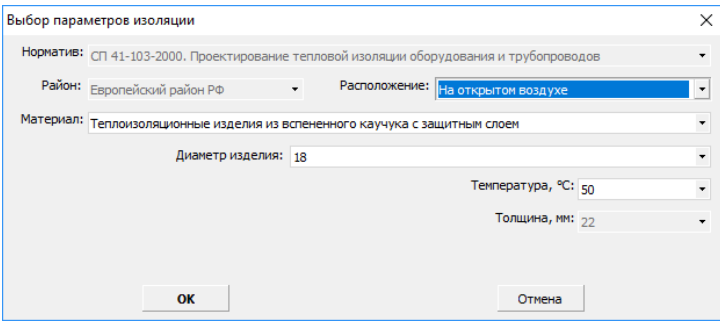

<span id="page-50-0"></span>**Рис. 3.24 Подбор толщины теплоизоляции**

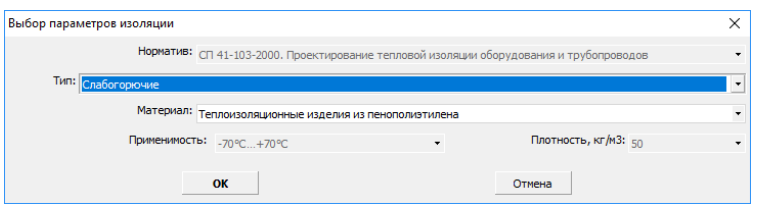

**Рис. 3.25 Подбор плотности материала теплоизоляции**

<span id="page-50-1"></span>С помощью команды "Рассчитать" можно получить массу элементов теплоизоляции с помощью расчетного модуля программы "**[Изоляция](http://www.truboprovod.ru/cad/soft/insulationWin.shtml)**". Исходными данными для расчета являются геометрические размеры элемента модели, его температура, климатические параметры и данные о проекте, заданные в диалоге "Данные для расчета изоляции" (п. [3.7\)](#page-28-0)

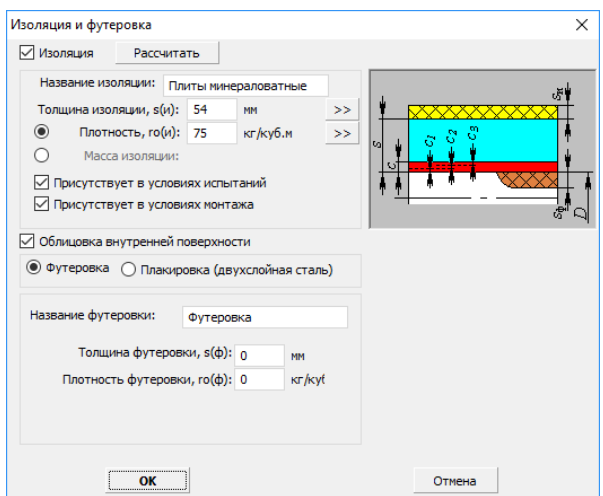

**Рис. 3.26 Изоляция и футеровка из неметаллических материалов**

Опции «Присутствует в условиях испытаний/монтажа» влияют на вес элемента и на его внешний («ветровой») диаметр в соответствующих условиях.

При наличии футеровки для автоматического учета веса необходимо задать ее толщину и плотность.

Для некоторых элементов (обечайки, днища) возможен учет футеровки как плакирующего слоя (стенка из двухслойной стали, [Рис. 3.27\)](#page-51-0). В этом случае при расчете учитывается утолщение стенки и изменение допускаемых напряжений.

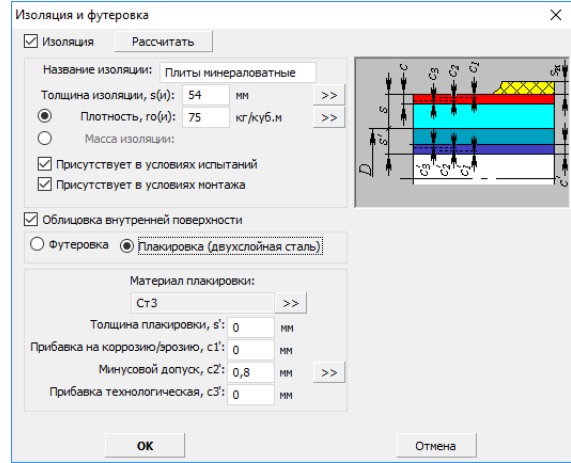

<span id="page-51-0"></span>**Рис. 3.27 Изоляция и футеровка с возможностью назначения плакирующего слоя**

Для трубных решёток теплообменников предусмотрена двусторонняя плакировка с перерасчетом допускаемых напряжений несущего слоя [\(Рис. 3.28\)](#page-52-0).

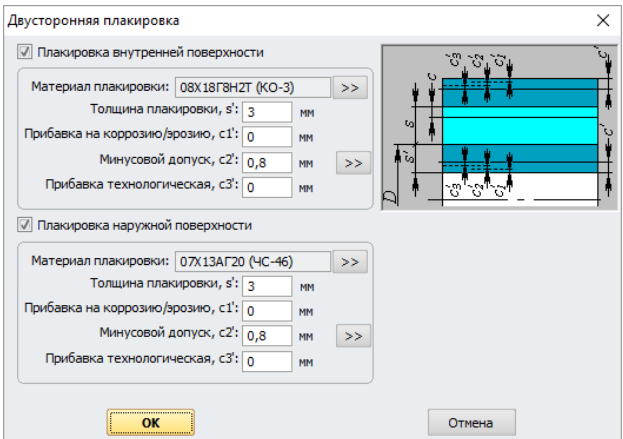

**Рис. 3.28 Двусторонняя плакировка**

#### **3.16.1.11 Малоцикловая прочность**

<span id="page-52-0"></span>При активации расчета малоцикловой прочности в общих данных расчета необходимо задать условия нагружения и тип сварного шва в зависимости от сопряженных узлов или элементов сосудов и аппаратов.

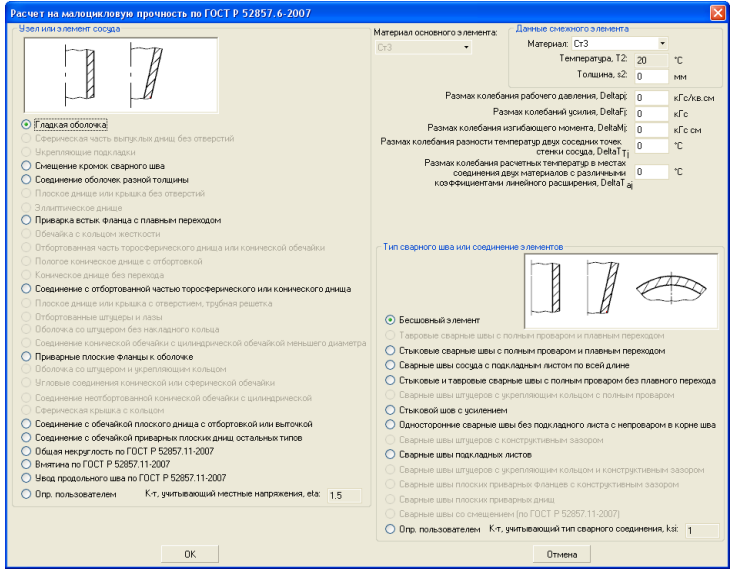

**Рис. 3.29 Параметр концентратора напряжений для расчета малоцикловой прочности**

# **3.16.1.12 Дефекты по ГОСТ 34233.11-2017**

При наличии дефектов на элементе выполняется дополнительный расчет. С помощью клавиши можно задать тип дефекта и его характеристики.

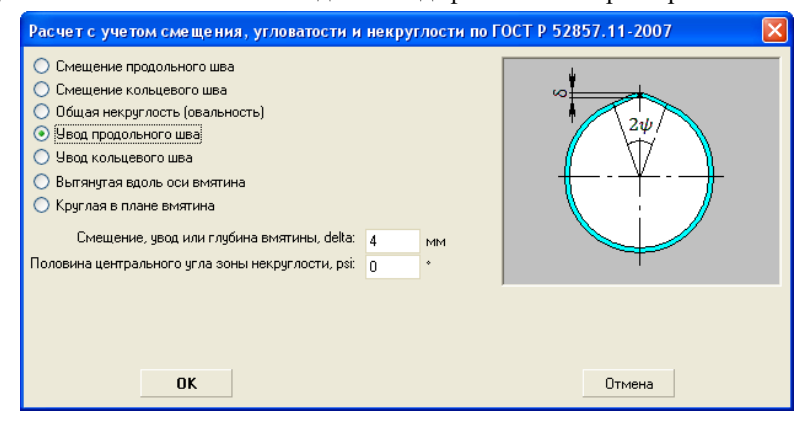

**Рис. 3.30 Параметр концентратора напряжений для расчета дефекта**

#### **3.16.1.13 Пространство в элементе**

В простейшем случае сосуд имеет один внутренний объём, и свойства содержимого задаются в общих данных [\(Рис. 3.8\)](#page-25-0). Однако в некоторых случаях сосуд имеет два и более изолированных объёма (рубашки, теплообменники, сосуды с перегородками). В этом случае необходимо задать параметры заполнения дочернего объёма.

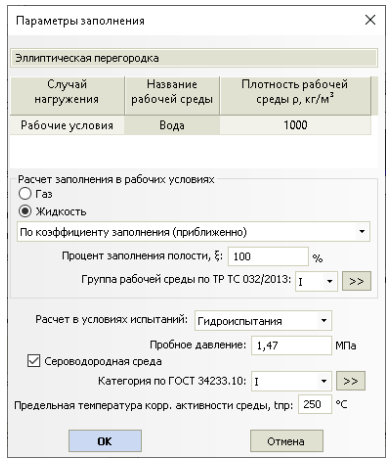

**Рис. 3.31 Параметры заполнения дочернего объема**

Этот диалог работает аналогично диалогу общих данных [\(Рис. 3.8\)](#page-25-0), но распространяется только на свойства дочернего объёма.

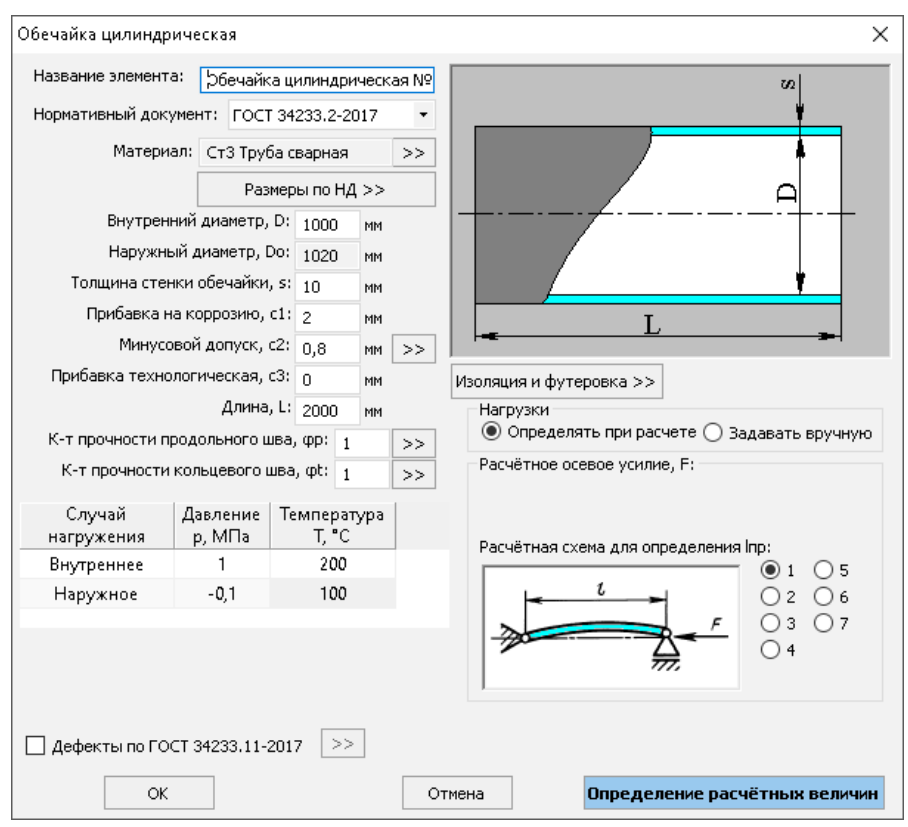

## *3.16.2. Цилиндрическая обечайка*

**Рис. 3.32 Цилиндрическая обечайка**

**Нормативный документ** – задается нормативный документ, согласно которому будет проведен расчет элемента. При изменении выбора нормативного документа обозначения исходных данных меняются, а их величины автоматически пересчитываются, если это необходимо.

**Размеры по**  $H\mathbf{I}$  – с помощью этой команды можно выбрать ряд предпочтительных размеров обечайки (или отказаться от такового), указать предполагаемый вид заготовки (листовой прокат или труба), и указать норматив на заготовку. При этом автоматически задаются диаметр и толщина стенки, а также минусовой допуск.

Расчет на прочность сосудов и аппаратов

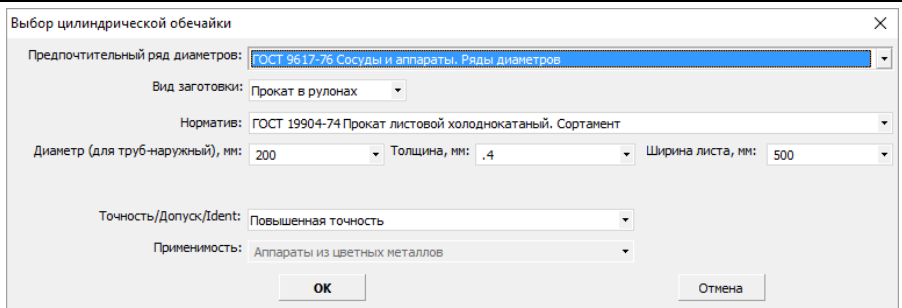

**Рис. 3.33 Выбор стандартной обечайки из базы данных**

**Нагрузки** – при выборе пункта "Задавать вручную" пользователь должен сам указать, какие внешние нагрузки и каким образом действуют на элемент (см. ниже). Заданные нагрузки учитываются только при расчете этого элемента и **не передаются** на опоры, соседние элементы и т.д. При выборе пункта "**Определять при расчете**" максимальные действующие нагрузки определяются автоматически, из условий закрепления и нагружения всех элементов модели, весовых нагрузок от материала и содержимого элементов, и т.д.

**Изгибающий момент, перерезывающая сила, осевое усилие, расчетная схема** – задаются из предварительного анализа внешних сил и моментов, действующих на обечайку. Расчетные схемы при нагружении обечайки сжимающими силами определяются ГОСТ 34233.2–2017 (ГОСТ 14249–89) и представлены на [Рис.](#page-55-0)  [3.34.](#page-55-0) При этом расчетные длины для наружного давления и осевой силы определяются автоматически исходя из конструкции всей модели в целом.

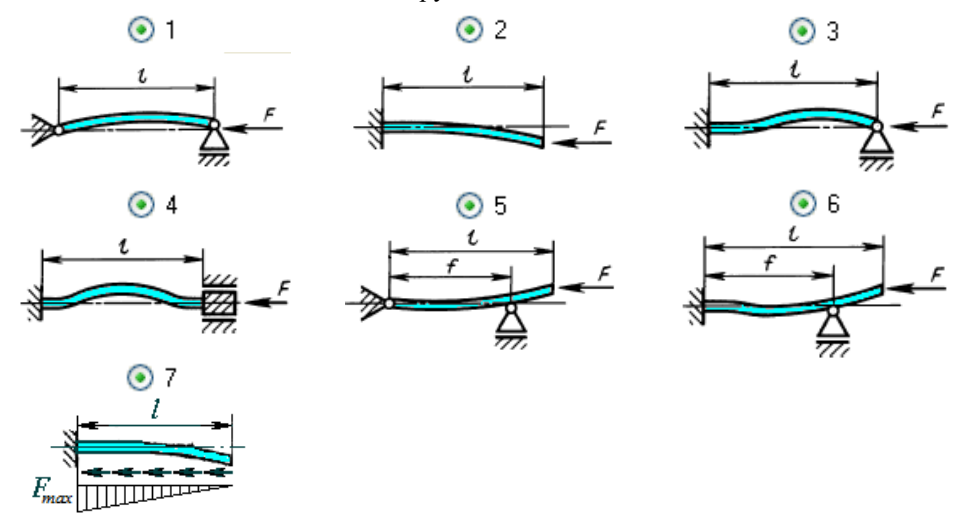

<span id="page-55-0"></span>**Рис. 3.34 Расчетные схемы для определения общей устойчивости обечайки**

При расчете нагрузок методом конечных элементов (МКЭ) цилиндрическая обечайка моделируется цепочкой балочных элементов кольцевого сечения с невесомыми узлами [\(Рис. 3.35\)](#page-56-0). К каждому элементу цепи прикладывается равномерно распределенная по длине нагрузка.

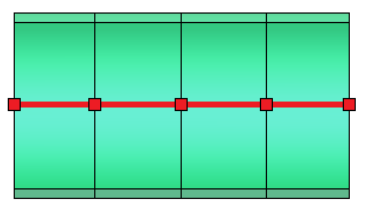

#### <span id="page-56-1"></span><span id="page-56-0"></span>**Рис. 3.35 Моделирование цилиндрической обечайки балочными элементами**

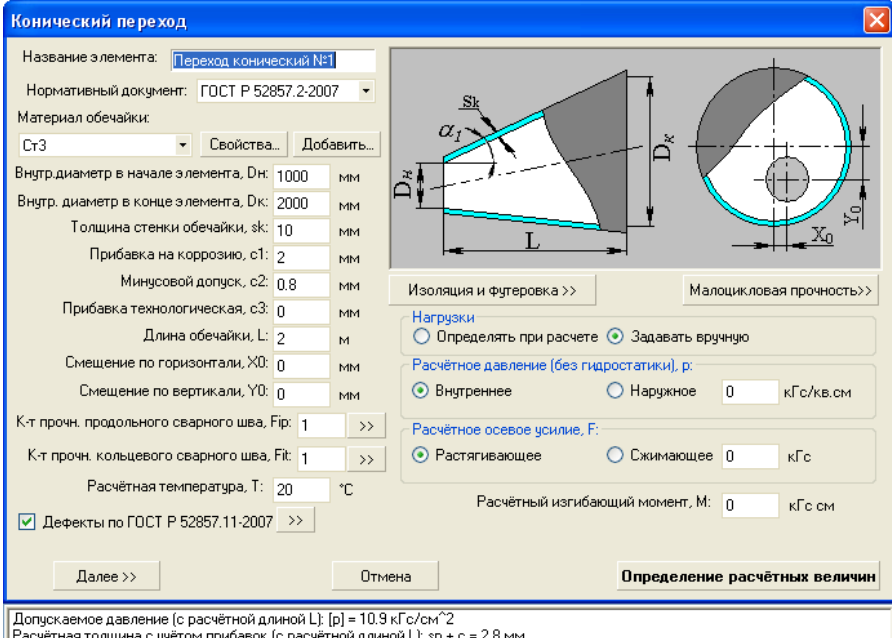

# *3.16.3. Конический переход*

#### **Рис. 3.36 Конический переход**

Имя элемента, нормативный документ, материал, геометрия, коэффициенты прочности сварных швов, изоляция и футеровка, а также условия нагружения конического перехода задаются по аналогии с цилиндрической обечайкой.

**Смещение по горизонтали и вертикали** – определяется для задания эксцентрического конического перехода. С помощью кнопки **Далее** осуществляется переход к описанию узлов сопряжения со смежными элементами. Конструкции узлов сопряжения определяются по ГОСТ 34233.2-2017 (ГОСТ 14249-89).

При расчете нагрузок по МКЭ конический переход моделируется ступенчатой цепью балочных элементов постоянного кольцевого сечения [\(Рис. 3.37\)](#page-57-0). К каждому элементу цепи прикладывается равномерно распределенная по длине нагрузка, величина которой зависит от среднего диаметра сечения на данном участке.

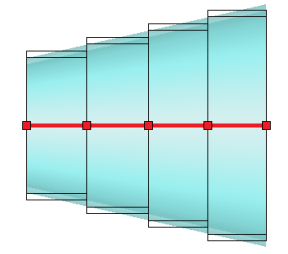

#### **Рис. 3.37 Моделирование конического перехода балочными элементами**

<span id="page-57-0"></span>Элементы укрепления на концах перехода моделируются аналогично цилиндрической обечайке.

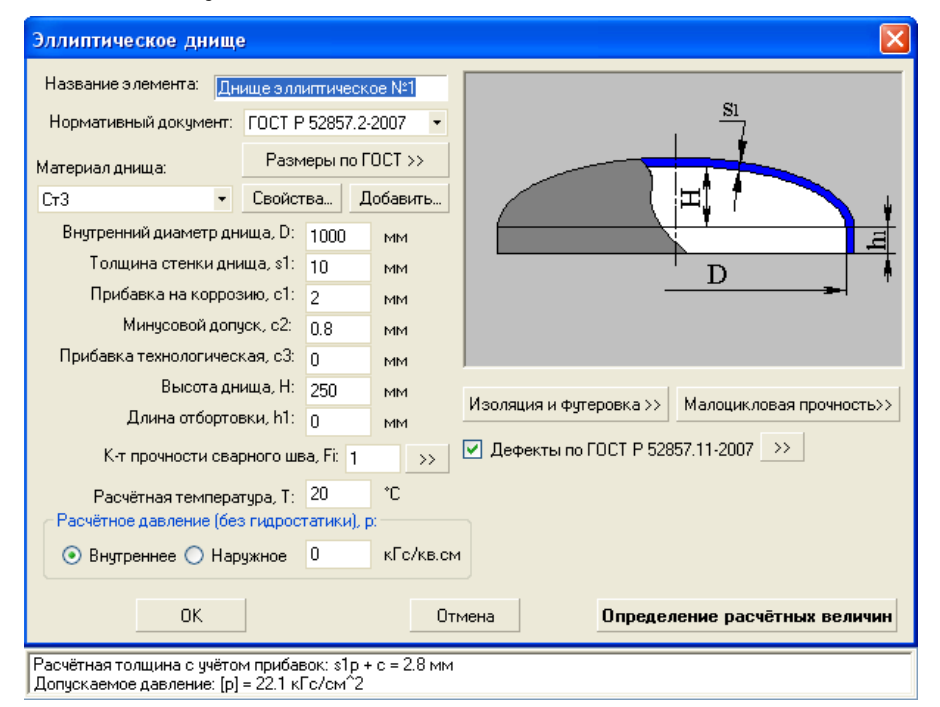

#### *3.16.4. Выпуклые днища*

**Рис. 3.38 Эллиптическое днище**

Имя элемента, нормативный документ, размеры по ГОСТ, материал, геометрия, коэффициенты прочности сварных швов, изоляция и футеровка, а также условия нагружения выпуклых днищ задаются по аналогии с цилиндрической обечайкой.

Выпуклые днища при расчете нагрузок по МКЭ представляются в виде пары невесомых балочных элементов с узлом в точке, соответствующей центру тяжести днища [\(Рис. 3.39\)](#page-58-0). Сечение элементов считается постоянным и соответствует сечению в основании днища. Вес днища считается сосредоточенным и прикладывается в центре тяжести (узел желтого цвета).

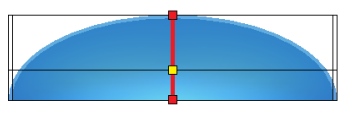

<span id="page-58-0"></span>**Рис. 3.39 Моделирование днища балочными элементами**

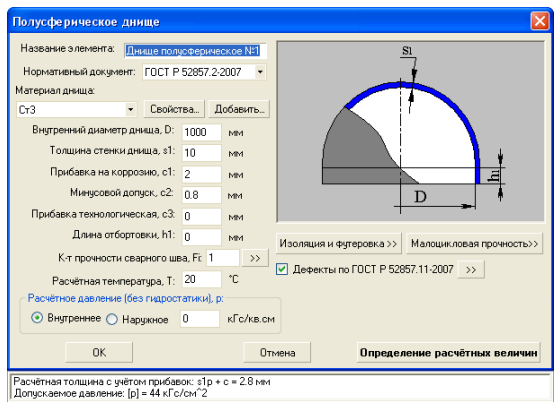

## **Рис. 3.40 Полусферическое днище**

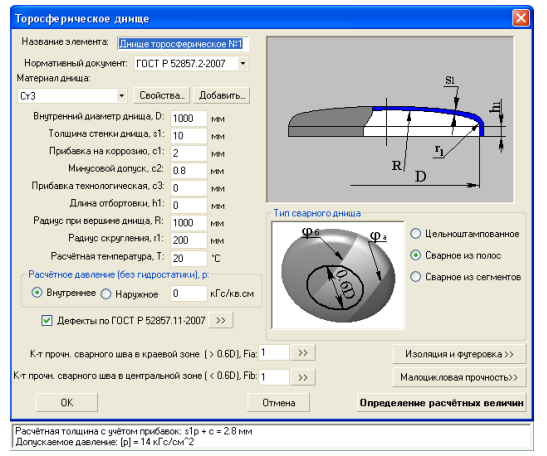

#### **Рис. 3.41 Торосферическое днище**

Тип торосферического днища определяется ГОСТ 34233.2-2017 (ГОСТ 14249- 89) и может быть цельноштампованным, сварным из полос и сварным из сегментов [\(Рис. 3.42\)](#page-59-0). При этом для днища, сварного из полос и сегментов задаются коэффициенты прочности сварных швов.

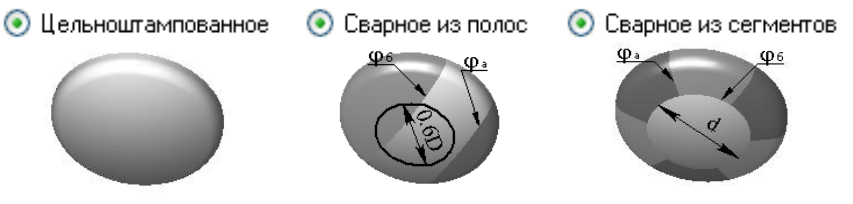

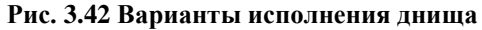

# <span id="page-59-0"></span>*3.16.5. Пологое коническое днище*  $\sqrt{2}$

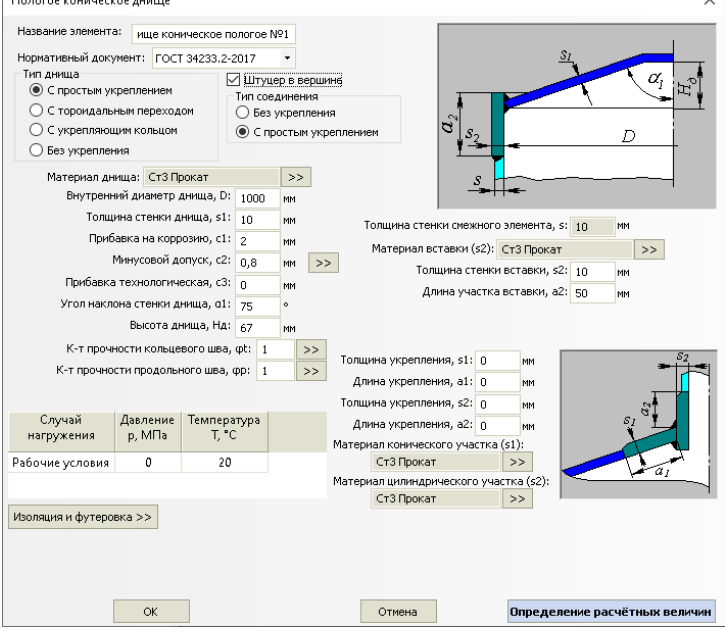

**Рис. 3.43 Пологое коническое днище**

Имя элемента, нормативный документ, материал, геометрия, коэффициенты прочности сварных швов, изоляция и футеровка, а также условия нагружения конического днища задаются по аналогии с цилиндрической обечайкой. Тип днища определяется ГОСТ 34233.2-2017 (ГОСТ 14249-89).

Опция "Штуцер в вершине днища" используется в случаях, когда моделирование конструкции [коническим переходом](#page-56-1) дает некорректный результат (например, для горизонтальных сосудов на седловых опорах).

 $\sim$ 

# *3.16.6. Крутое коническое днище*

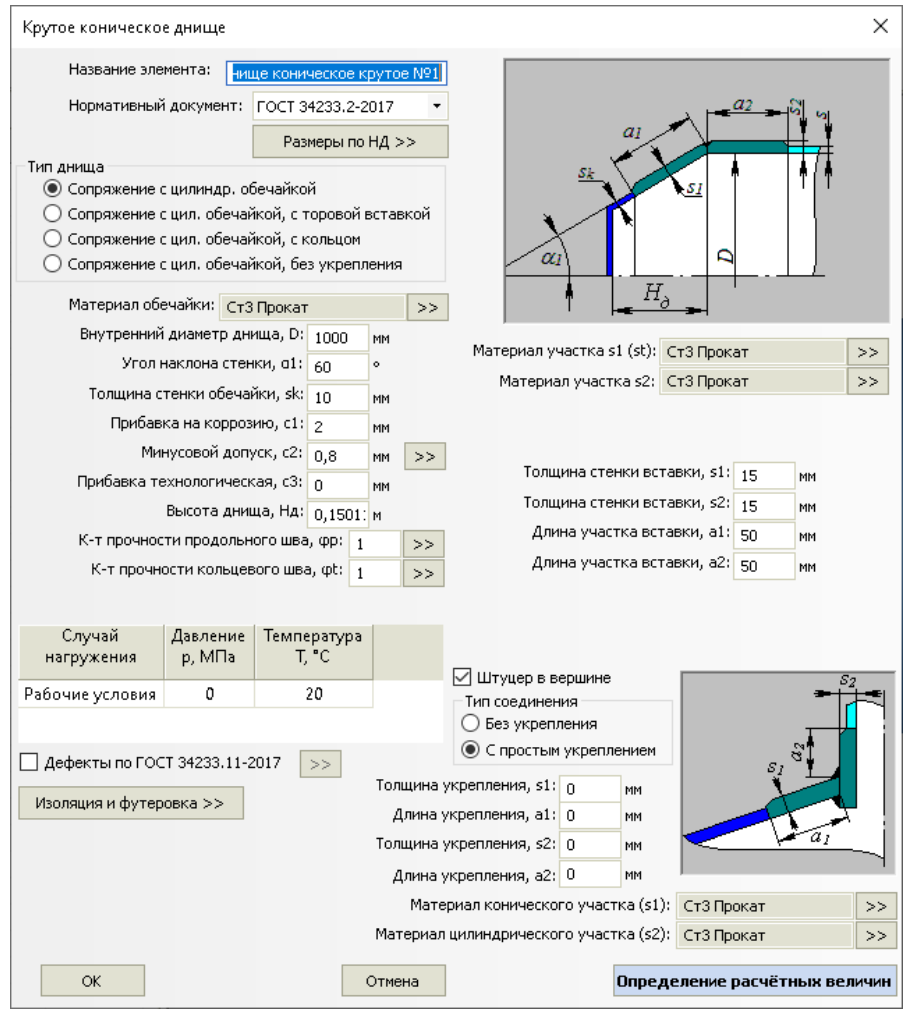

#### **Рис. 3.44 Крутое коническое днище**

Имя элемента, нормативный документ, материал, геометрия, коэффициенты прочности сварных швов, изоляция и футеровка, а также условия нагружения крутого конического днища задаются по аналогии с коническим переходом.

Опция "Штуцер в вершине днища" используется в случаях, когда моделирование конструкции [коническим переходом](#page-56-1) дает некорректный результат (например, для горизонтальных сосудов на седловых опорах).

## *3.16.7. Плоское днище*

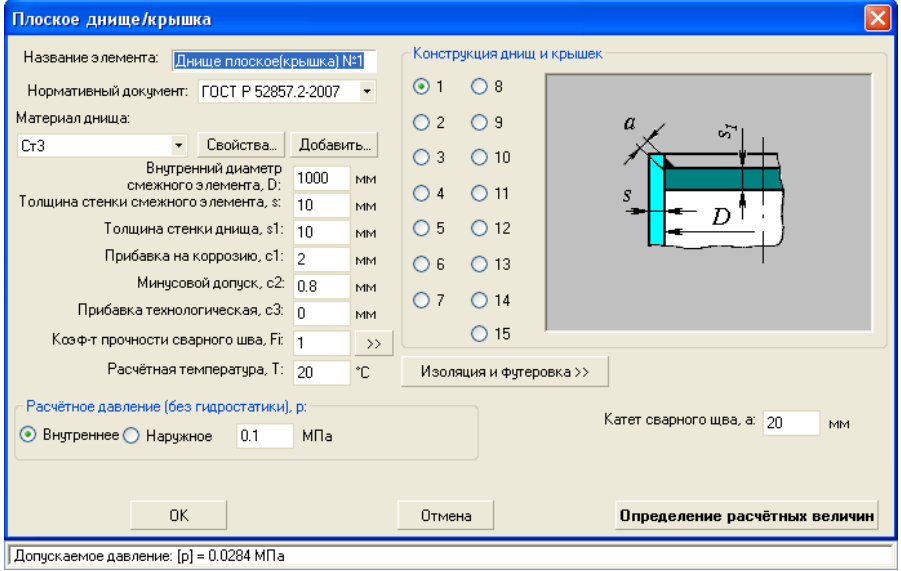

#### **Рис. 3.45 Плоское днище**

Имя элемента, нормативный документ, материал, геометрия, коэффициент прочности сварных швов, изоляция и футеровка, а также условия нагружения плоского днища задаются по аналогии с цилиндрической обечайкой. Тип конструкции днища определяется ГОСТ 34233.2-2017 (ГОСТ 14249-89) и приведен на [Рис. 3.46.](#page-62-0)

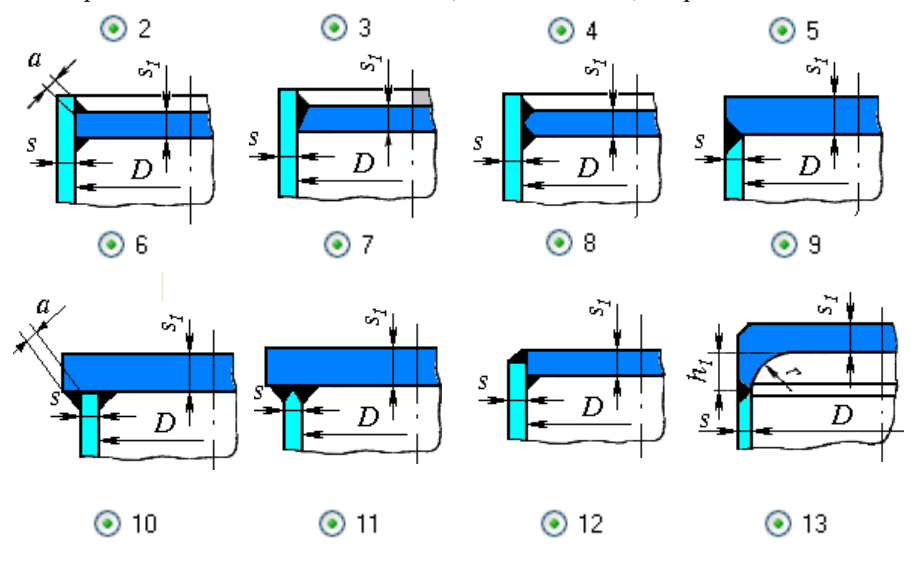

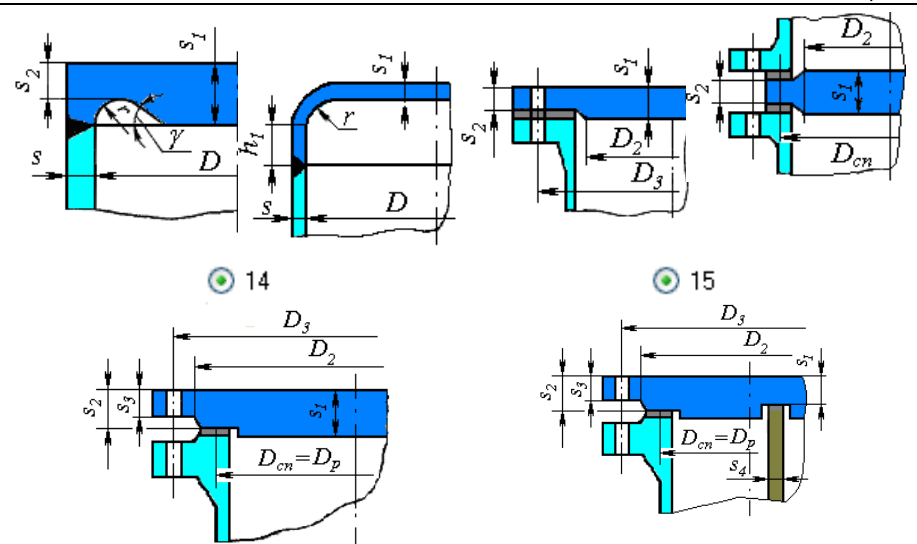

## **Рис. 3.46 Варианты исполнения днища по ГОСТ 34233.2-2017**

<span id="page-62-0"></span>Доступен расчет днища по ASME VIII-1 (варианты конструкции приведены на [Рис. 3.47\)](#page-63-0).

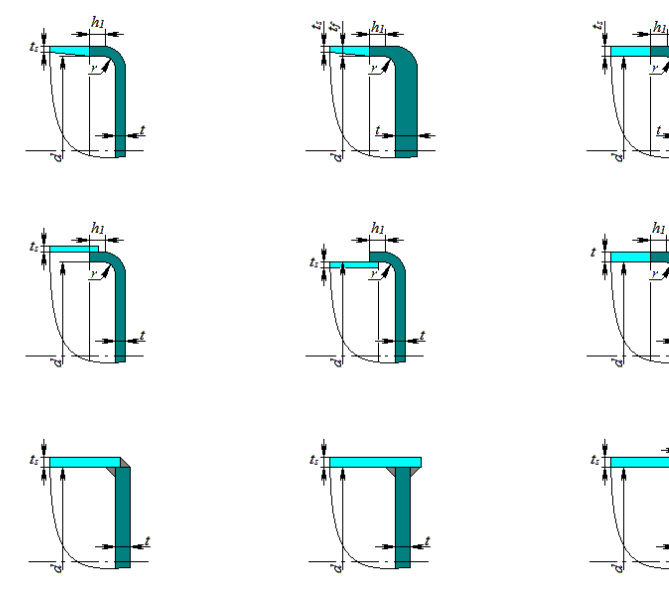

Расчет на прочность сосудов и аппаратов

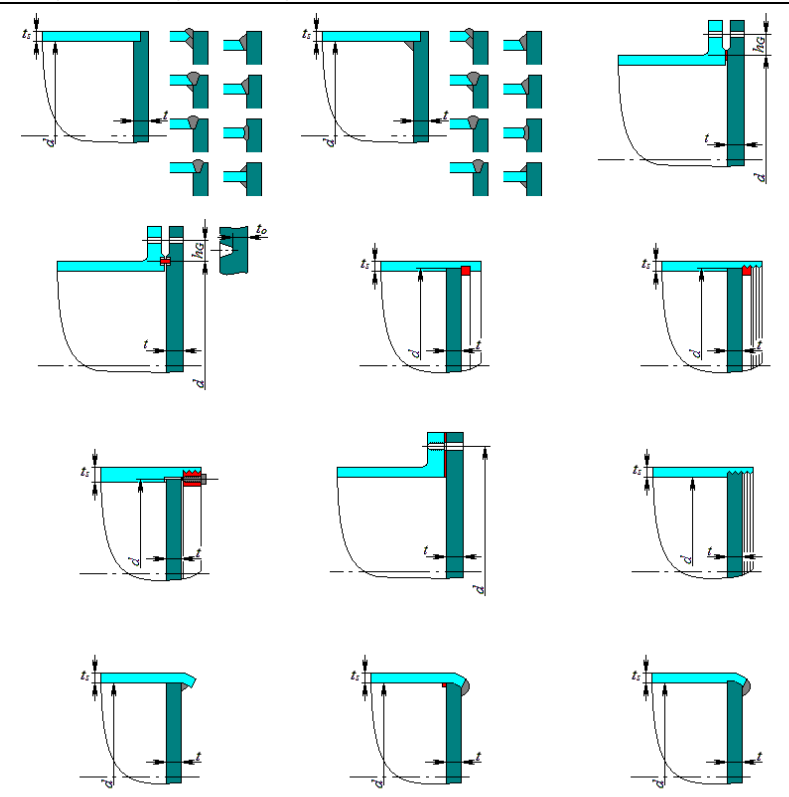

**Рис. 3.47 Варианты исполнения днища по ASME VIII-1**

<span id="page-63-0"></span>Примечание: не следует использовать этот элемент для моделирования резервуара, опирающегося на грунт (расчетная методика не учитывает условий опирания и дает в этом случае избыточный запас).

# *3.16.8. Плоское днище с ребрами*

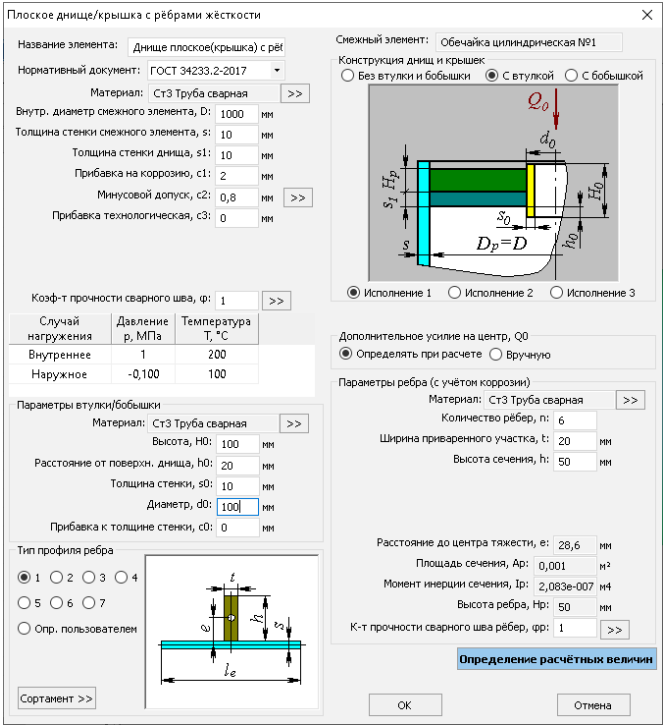

**Рис. 3.48 Плоское днище с ребрами**

Тип профиля ребра и его размеры задаются по аналогии с [кольцом жесткости](#page-90-0) цилиндрической обечайки.

К центральной части днища возможно присоединить дочерний элемент (цилиндрическую обечайку), что позволит автоматически определить нагрузку на центр Q. Если данная нагрузка прикладывается вручную, она учитывается в модели и передается на соседние элементы.

Доступные варианты исполнения днища приведены на [Рис. 3.49.](#page-64-0)

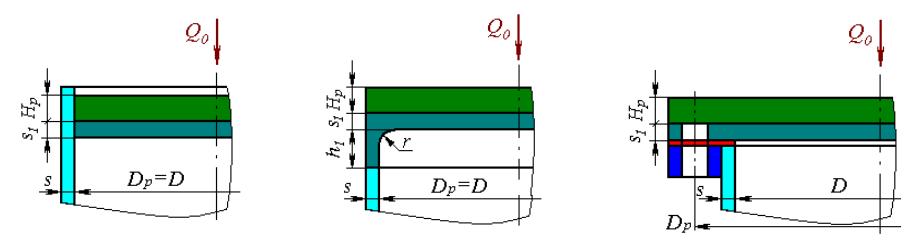

<span id="page-64-0"></span>**Рис. 3.49 Варианты исполнения днища с ребрами**

# *3.16.1. Плоское днище с центральным отверстием*

Данный элемент ведет себя в конструкции подобно [коническому переходу](#page-56-1) (создает перепад диаметров). К меньшему диаметру могут быть присоединены соседние элементы.

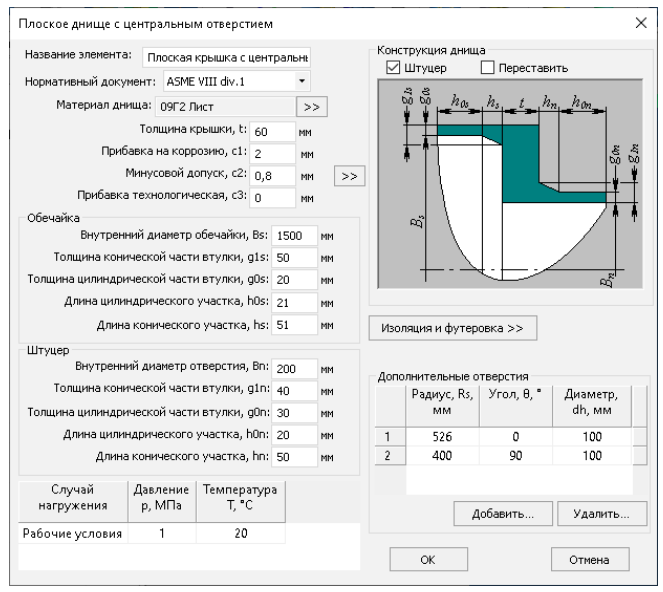

**Рис. 3.50 Плоское днище с центральным отверстием**

Опция "Штуцер" задает наличие/отсутствие хвостовика на меньшем диаметре [\(Рис. 3.51.](#page-65-0))

Опция "Переставить" задает ориентацию элемента вдоль оси сосуда.

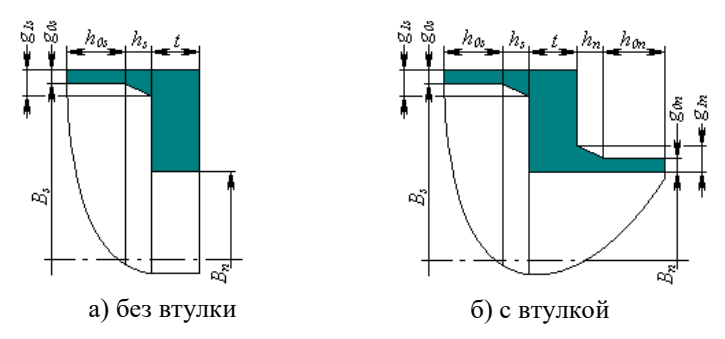

**Рис. 3.51 Варианты исполнения днища с отверстием**

<span id="page-65-0"></span>Опция "Дополнительные отверстия" позволяет учесть ослабление перфорацией (дополнительными мелкими отверстиями, расположенными в краевой зоне днища).

#### *3.16.2. Овальная крышка*

Данный элемент может быть присоединен к овальному штуцеру.

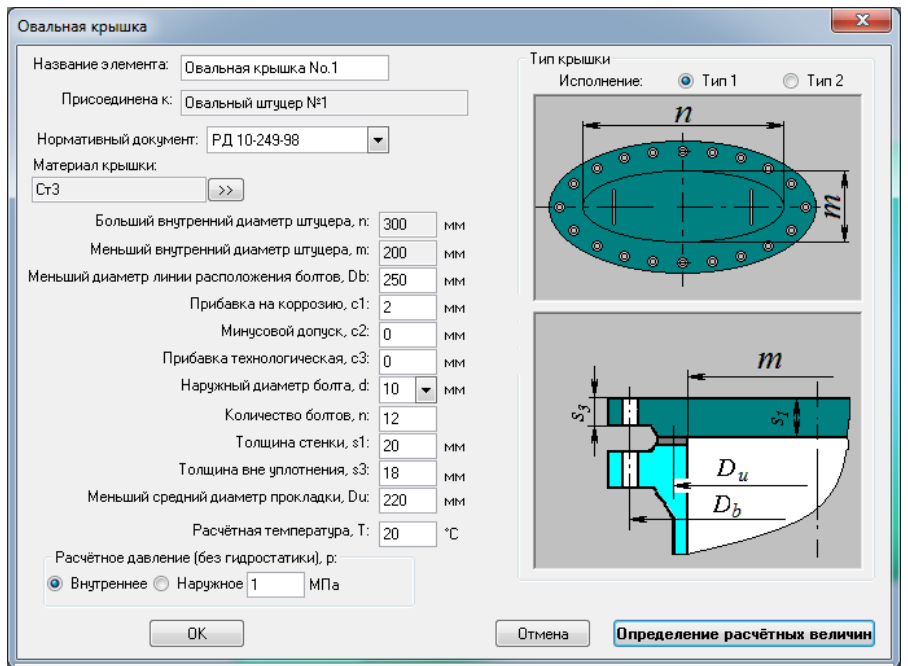

**Рис. 3.52 Овальная крышка**

Возможные варианты исполнения крышки по РД 10-249-98 приведены на [Рис.](#page-66-0)  [3.53.](#page-66-0)

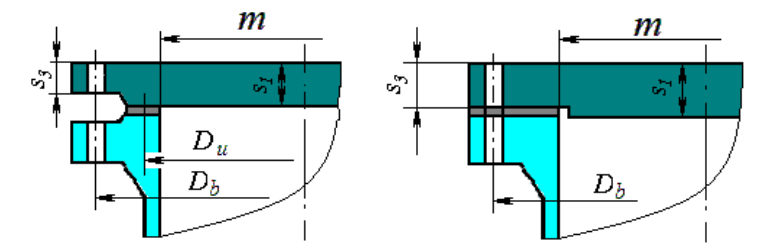

<span id="page-66-0"></span>**Рис. 3.53 Варианты исполнения крышки**

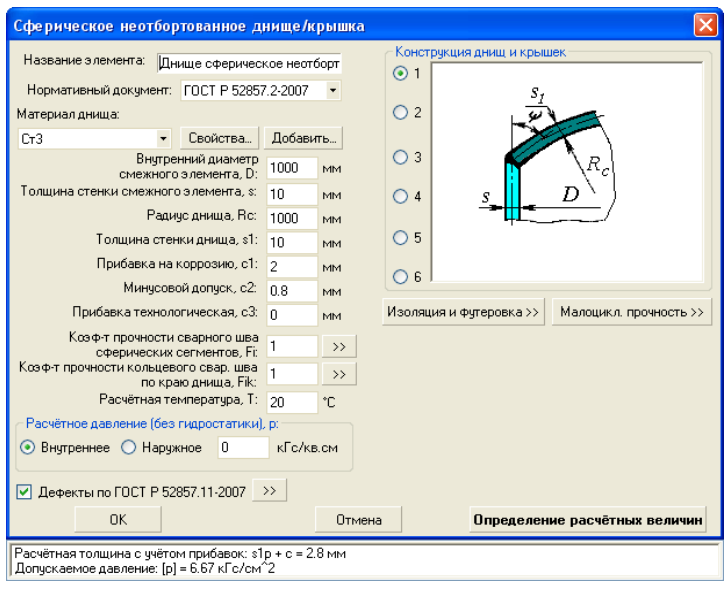

#### *3.16.3. Сферическое неотбортованное днище*

**Рис. 3.54 Сферическое неотбортованное днище**

Имя элемента, нормативный документ, материал, геометрия, коэффициент прочности сварных швов, изоляция и футеровка, а также условия нагружения плоского днища задаются по аналогии с цилиндрической обечайкой. Тип конструкции днища определяется ГОСТ 34233.2-2017 (ГОСТ 25221-82) и приведен на [Рис. 3.55.](#page-67-0)

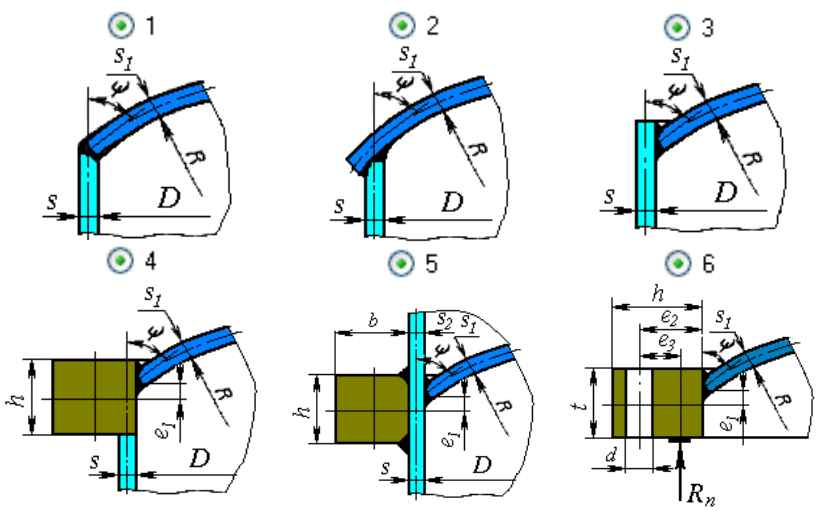

<span id="page-67-0"></span>**Рис. 3.55 Варианты исполнения днища**

# *3.16.4. Штуцер (врезка)*

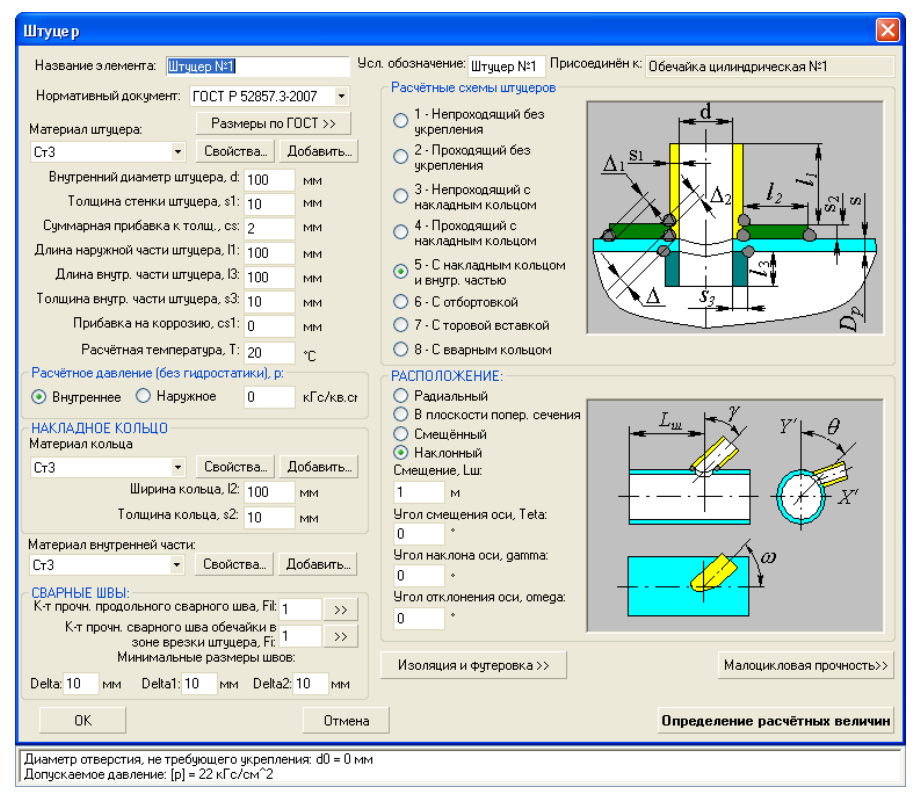

#### **Рис. 3.56 Штуцер (врезка)**

Имя элемента, нормативный документ, материал, геометрия, коэффициент прочности сварных швов штуцера и накладного кольца (при его наличии), а также условия нагружения задаются по аналогии с цилиндрической обечайкой. Расположение штуцера определяется в зависимости от типа элемента, к которому штуцер присоединяется. Для цилиндрической и конической обечайки, а также конического днища штуцер может быть радиальным [\(Рис. 3.57,](#page-69-0)а), располагаться в плоскости поперечного сечения [\(Рис. 3.57,](#page-69-0)б), смещенным [\(Рис. 3.57,](#page-69-0) в), а также произвольного расположения (наклонный) [\(Рис. 3.57,](#page-69-0) г).

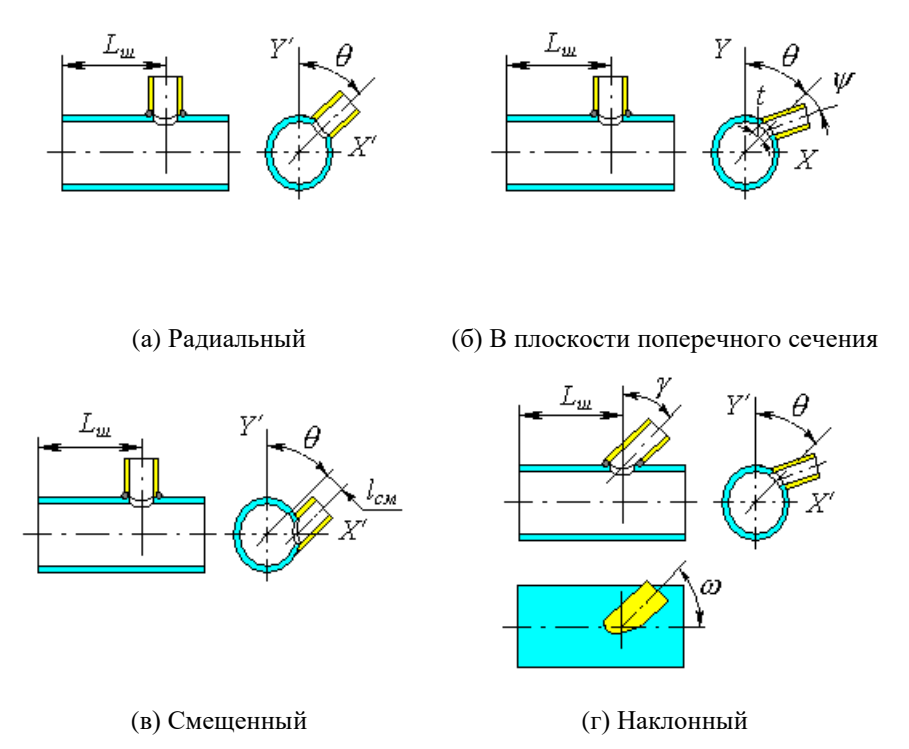

#### **Рис. 3.57 Варианты расположения штуцера на цилиндрической обечайке**

<span id="page-69-0"></span>Для выпуклых днищ (в том числе для сферических неотбортованных) штуцер может задаваться как в полярной, так и в декартовой системе координат, быть радиальным, располагаться вдоль оси сосуда, а также произвольного расположения (наклонный) [\(Рис. 3.60\)](#page-70-0). Для плоских днищ предусмотрено расположение штуцеров только перпендикулярно поверхности.

<span id="page-69-1"></span>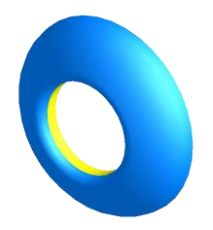

Рис. 3.58 Штуцер с отбортовкой внутрь

Для врезного штуцера, выполненного заподлицо с внутренней поверхностью обечайки, следует выбрать конфигурацию "Проходящий" и задать  $l_3=0$ .

Для штуцера с отбортовкой внутрь [\(Рис. 3.58\)](#page-69-1) следует задать отрицательное значение выступа "x".

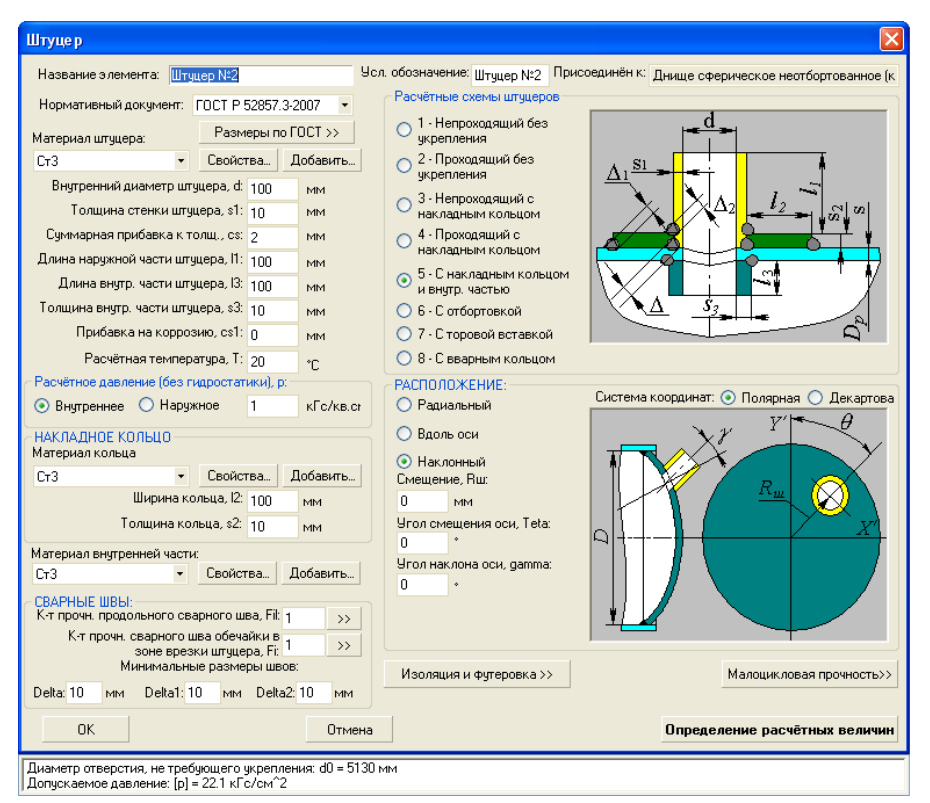

## **Рис. 3.59 Штуцер (врезка) на сферическом неотбортованном днище**

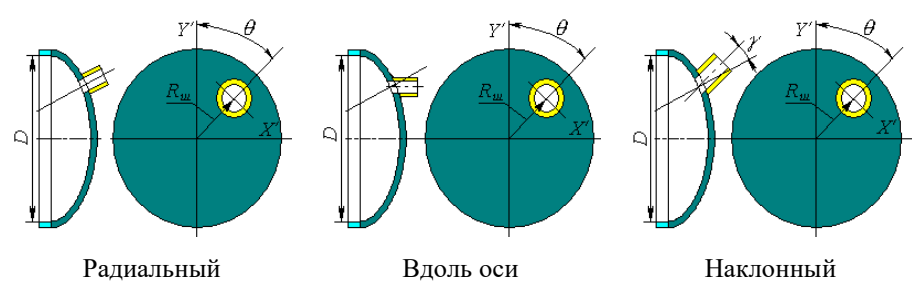

#### **Рис. 3.60 Варианты расположения штуцера на днище**

<span id="page-70-0"></span>Расчетная схема штуцера определяется ГОСТ Р 53857.3–2017 (ГОСТ 24755-89), варианты приведены на [Рис. 3.61.](#page-71-0)

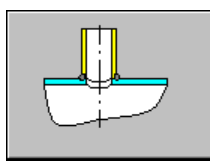

1 – непроходящий без укрепления

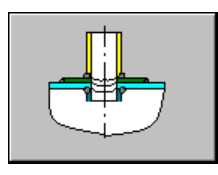

5 – С накладным кольцом и внут-6 – С отбортовкой 7 – С торовой ренней частью

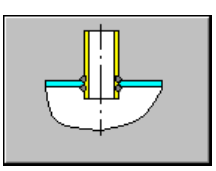

2 – проходящий без укрепления

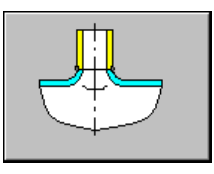

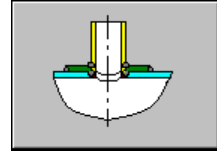

3 – непроходящий 4 – проходящий без укрепления

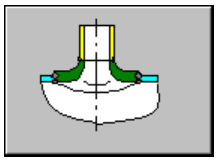

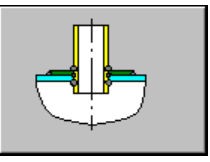

без укрепления

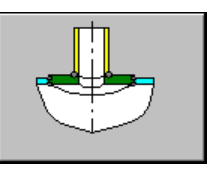

8 – С вварным кольцом

#### **Рис. 3.61 Варианты исполнения врезки**

вставкой

<span id="page-71-0"></span>При радиальном расположении штуцера для цилиндрической и конической обечаек, а также выпуклых днищ возможен расчет прочности места врезки от внешних сил и моментов, которые задаются после нажатия кнопки **Далее** >>

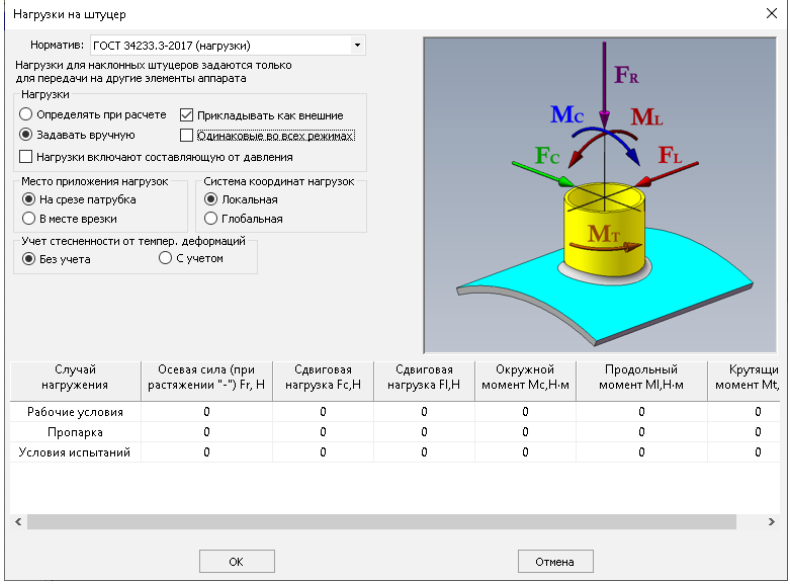

**Рис. 3.62 Нагрузки на штуцер**
В этом случае, помимо укрепления отверстий от давления, производится расчет от внешних сил и моментов по выбранному НД: ГОСТ 34233.3-2017, РД 26.260.09- 92 , WRC 537(107) /297, EN 13445-3.

Нагрузки могут быть определены автоматически при расчете от пристыкованного к штуцеру элемента, или заданы вручную. При активации функции "Прикладывать как внешние" заданные нагрузки от штуцера будут передаваться на элементы всей модели.

Опция "Одинаковые во всех режимах" позволяет избежать заполнения таблицы нагрузок индивидуально по каждому режиму, если нагрузки одинаковы или отличаются незначительно.

При помощи функции "Система координат нагрузок" нагрузки могут быть заданы в системе координат штуцера ("Локальная") или в системе координат модели ("Глобальная").

При ручном задании нагрузок можно дополнительно указать, в какой точке они приложены (опция "Расположение нагрузок"). При задании нагрузок на срезе патрубка, во время расчета они автоматически пересчитываются с учетом длины  $l_1$ .

В случае плоского днища его работоспособность от действия давления оценивается с учетом наличия отверстий.

При задании сил и моментов особое внимание необходимо обратить на знаки. Положительные значения соответствуют направлениям, обозначенным на схеме. Приведенная на [Рис. 3.62](#page-71-0) расчетная схема применима только для радиальных штуцеров. Для других вариантов конструкции необходимо контролировать направление нагрузок по отображаемой модели, так как система координат штуцера в общем случае разворачивается сначала на угол  $\theta$ , затем на  $\omega$ , и затем на  $\gamma$  или  $\psi$ . Например, смещенный штуцер получается из наклонного при  $\omega = 90^\circ$ .

При расчете нагрузок по МКЭ врезка представляется в виде нескольких балочных элементов [\(Рис. 3.63\)](#page-73-0):

- элемент, показанный синим, соединяет наружную стенку несущей обечайки в месте врезки с осевой линией обечайки. Этот элемент является жёсткой связью.
- цепочка элементов, показанных красным цветом, моделируется невесомыми балочными элементами кольцевого сечения. Весовая нагрузка прикладывается к жёлтому узлу, находящемуся в центре тяжести патрубка

В зависимости от выбранного расположения внешние нагрузки прикладываются к точке 1 или 2.

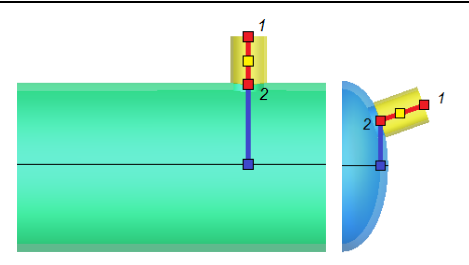

#### **Рис. 3.63 Моделирование штуцера балочными элементами**

# <span id="page-73-0"></span>*3.16.5. Овальный штуцер (врезка)*

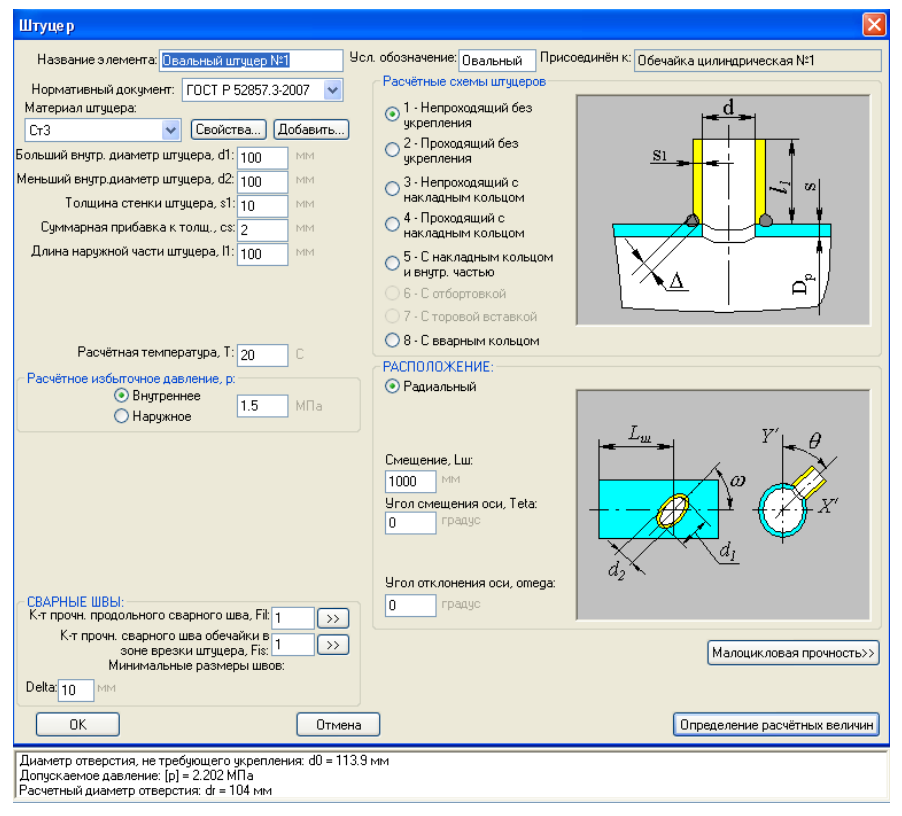

### **Рис. 3.64 Овальный штуцер (врезка)**

Имя элемента, материал, геометрия, коэффициент прочности сварных швов штуцера и накладного кольца (при его наличии), условия нагружения а также расположение задаются по аналогии с обычным штуцером.

# *3.16.6. Отвод*

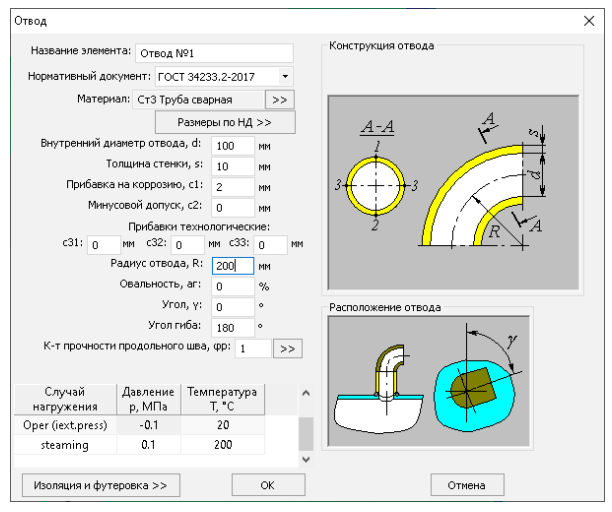

**Рис. 3.65 Отвод**

Имя элемента, материал, геометрия, коэффициент прочности сварных швов, а также условия нагружения задаются по аналогии с цилиндрической обечайкой. Отвод присоединяется к штуцерам и присоединяемым к ним обечайкам. Расположение отвода определяется углом поворота.

Конструкция отвода определяется выбранным нормативом. Возможные конфигурации отвода показаны на [Рис. 3.66.](#page-74-0)

Угол гиба отвода ограничен 90. Для моделирования U-образных колен необходимо использовать последовательно два отвода.

<span id="page-74-0"></span>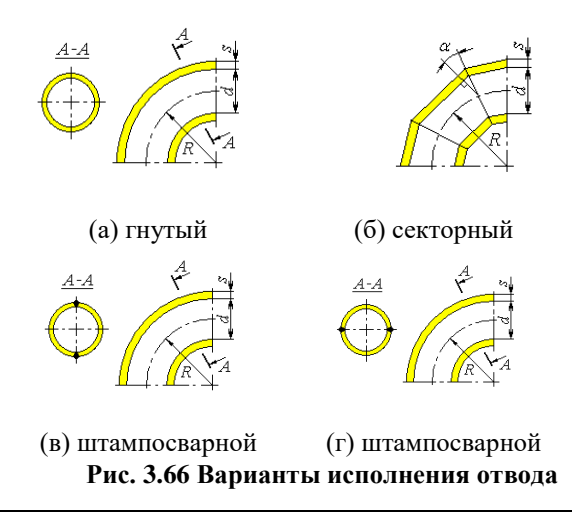

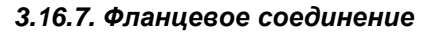

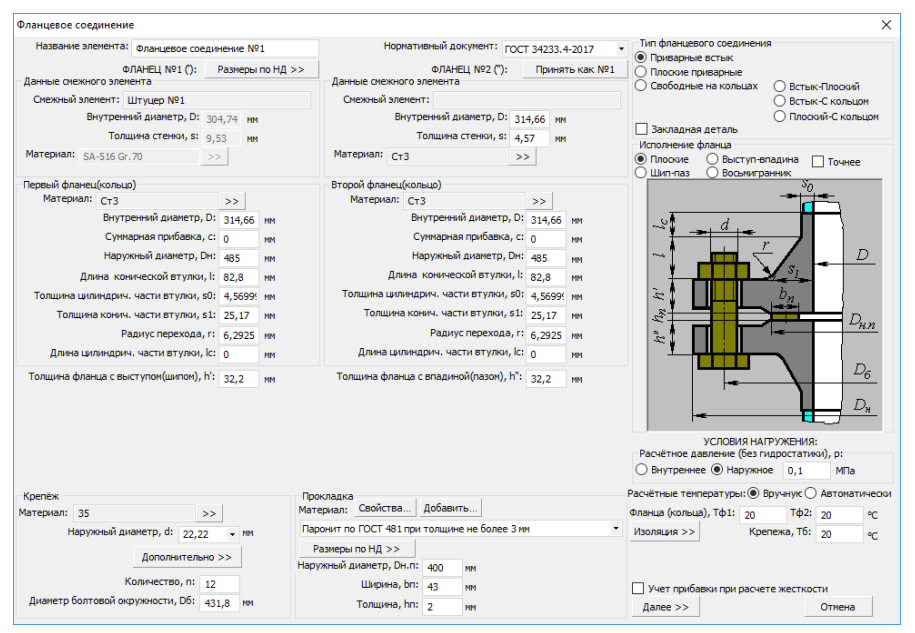

**Рис. 3.67 Фланцевое соединение**

Расчет фланцевых соединений возможен по РД 26-15-88, ГОСТ 34233.4-2017, ASME VIII div.1, ASME VIII div.2, EN 13445-3. Ниже приведено сравнение нормативов по учету нагрузок [\(Таблица 3-4\)](#page-75-0).

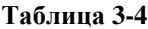

<span id="page-75-0"></span>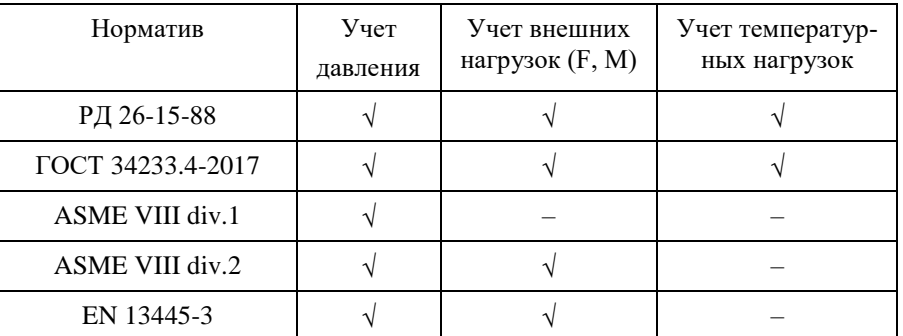

Имя элемента, нормативный документ, материал, геометрия и условия нагружения фланца задаются по аналогии с цилиндрической обечайкой. Тип фланца определяется ГОСТ 12820(12821,12822)-80 и приведен на [Рис. 3.68.](#page-76-0)

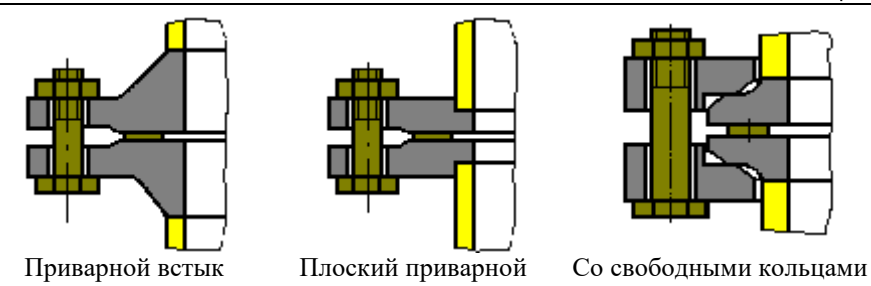

**Рис. 3.68 Типы фланцевых соединений**

<span id="page-76-0"></span>На [Рис. 3.69.](#page-76-1)[-Рис. 3.73](#page-78-0) представлены расчетные схемы фланцевых соединений по ГОСТ 34233.4-2017.

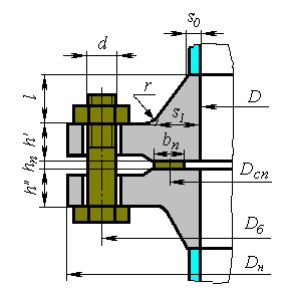

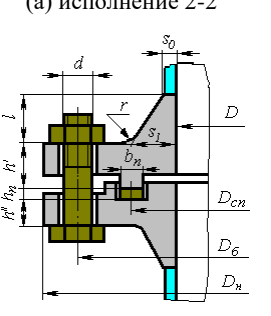

(в) исполнение 3-4 (7-8) (11-12) (г)

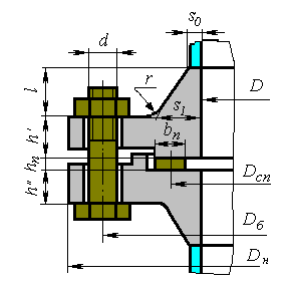

(а) исполнение 2-2  $(6)$  исполнение 1-2 (5-6) (9-10)

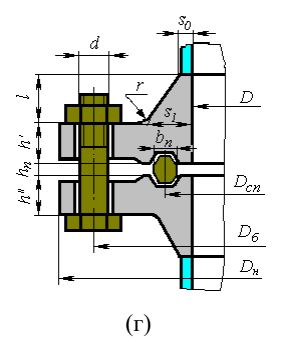

<span id="page-76-1"></span>**Рис. 3.69. Фланцы, приварные встык по ГОСТ 28759.3-90(а,б,в) и ГОСТ 28759.4-90(г)**

Расчет на прочность сосудов и аппаратов

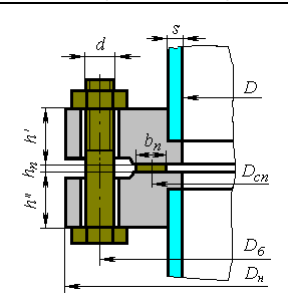

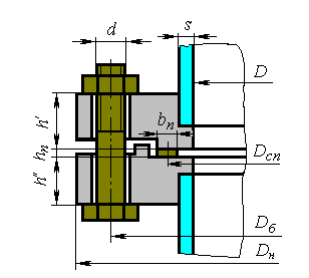

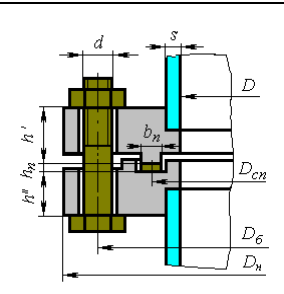

(a) исполнение 1-1 (6-6) (11- 11)

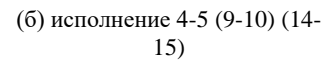

(в) исполнение 2-3 (7-8) (12- 13)

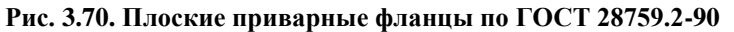

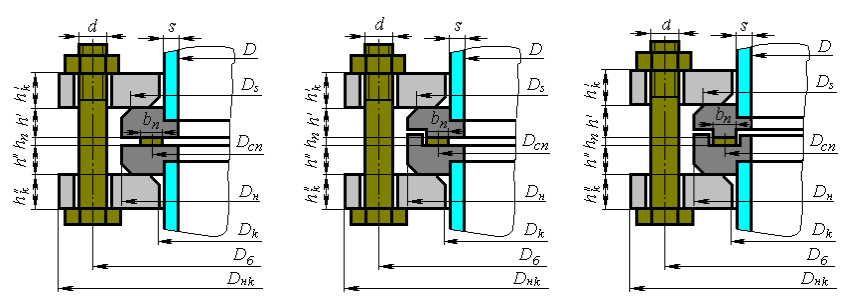

**Рис. 3.71. Фланцы со свободными кольцами**

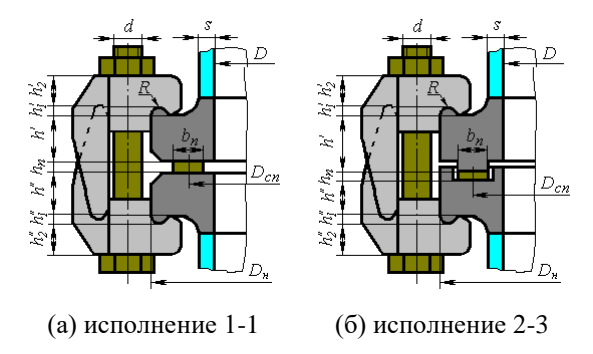

**Рис. 3.72. Фланцы под зажимы по ОСТ 26-01-396-78**

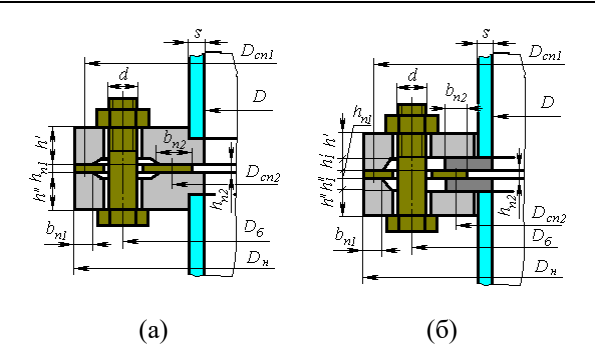

**Рис. 3.73. Контактирующие фланцы**

<span id="page-78-0"></span>Конструктивное исполнение фланцевого соединения при расчете по ASME VIII-1(2) приведено на [Рис. 3.74.](#page-78-1)

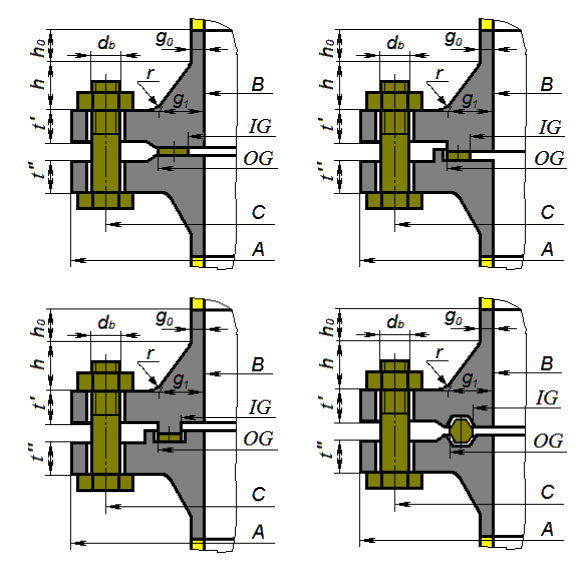

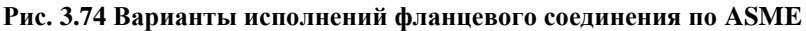

<span id="page-78-1"></span>Размеры фланцев, крепежа и прокладки можно выбрать из базы данных стандартных изделий, нажав на кнопку  $\Box$  Размеры по НД >>  $\Box$ , предварительно выбрав тип фланцевого соединения и его исполнение. При этом параметры устанавливаются для обоих фланцев.

#### Расчет на прочность сосудов и аппаратов

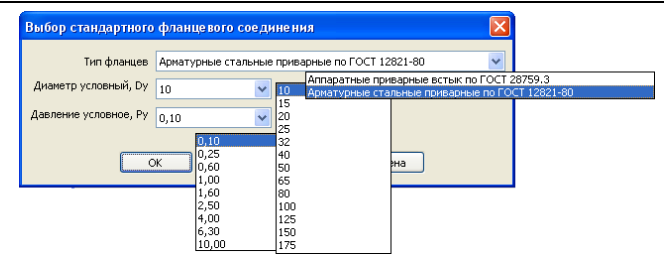

### **Рис. 3.75 Выбор стандартного фланцевого соединения**

Для выбора прокладки из базы данных необходимо также указать её материал. Тип выбранной прокладки должен соответствовать исполнению фланца, в противном случае подбор стандартного изделия будет невозможен.

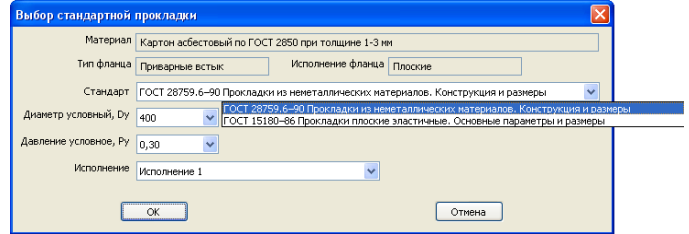

### **Рис. 3.76 Выбор стандартной прокладки**

<span id="page-79-0"></span>Вид диалога [\(Рис. 3.76\)](#page-79-0) может отличаться от приведенного и определяется сочетанием типа фланцевого соединения, его исполнения и выбранного материала прокладки.

Материалы болтов (шпилек) и их свойства задаются из базы данных (ГОСТ 34233.4-2017 и др.) или самостоятельно.

Нажав клавишу <sup>Дополнительно >></sup>, можно открыть диалог расширенных параметров крепежа и фланца [\(Рис. 3.77\)](#page-80-0):

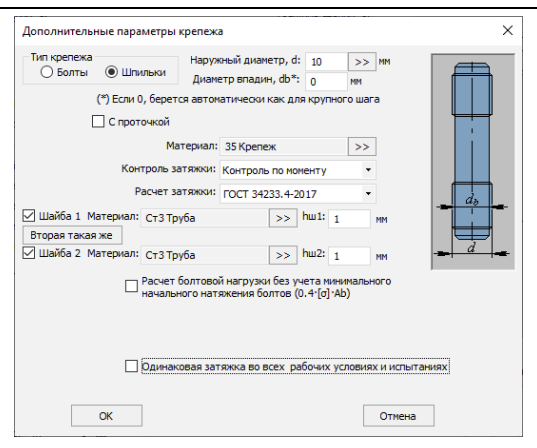

**Рис. 3.77 Дополнительные параметры крепежа**

<span id="page-80-0"></span>Опния <sup>1</sup> Спроточкой используется в случае применения шпилек с проточкой до диаметра, меньшего внутреннего диаметра резьбы.

С помощью вспомогательных кнопок  $\geq$  можно выбрать параметры резьбы из базы данных (по отечественным или зарубежным нормативам).

Выбор опции «**Контроль по моменту**» позволяет использовать вариант «**Расчет болтовой нагрузки без учета минимального начального натяжения болтов (0.4 · [] ·Ab)**», что допускается ГОСТ 34233.4-2017 и в ряде случаев помогает избежать чрезмерного упрочнения фланцев.

При выборе пункта «Одинаковая затяжка в рабочих условиях и испытаниях» болтовая нагрузка будет приниматься для всех режимов одинаковой (максимальной из всех).

Опция "Расчет затяжки" позволяет выбрать альтернативный норматив для расчета момента на ключе.

Прокладка фланцевого соединения и ее свойства, либо выбираются из существующей базы данных, либо задаются самостоятельно при нажатии клавиши "Редактировать материалы пользователя".

База данных по материалам фланцев и болтов чувствительна к выбранному расчетному нормативу. Это связано с тем, что стандарт ASME II Part D содержит большой объем данных по допускаемым напряжениям, применимым **только** в расчетах по ASME VIII-1(2).

Опция «Изоляция» влияет на расчетные температуры элементов фланцевого соединения, вес и материалоемкость.

Пункт «Закладная деталь» используется при наличии детали, зажатой между фланцами (заглушка поворотная или дисковая, кольцевая проставка, [Рис. 3.78\)](#page-81-0).

Расчет на прочность сосудов и аппаратов

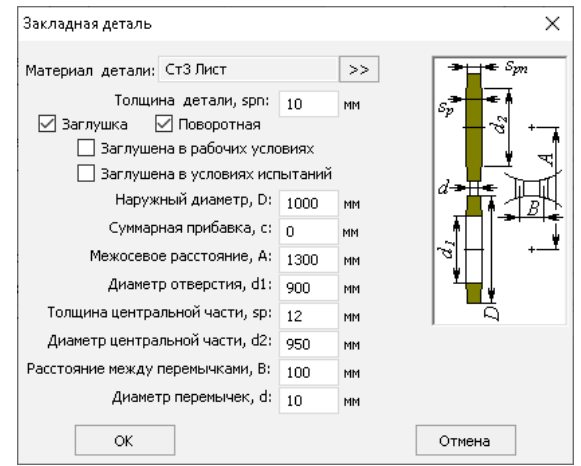

**Рис. 3.78 Закладная деталь**

<span id="page-81-0"></span>Пункт «Точнее» позволяет более детально задать параметры уплотнительных поверхностей фланцев [\(Рис. 3.79\)](#page-81-1).

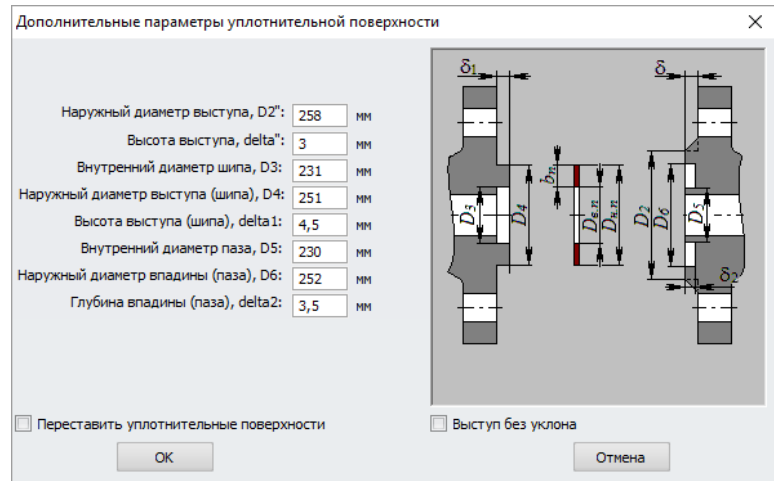

## **Рис. 3.79 Параметры уплотнительных поверхностей**

<span id="page-81-1"></span>Опция «Переставить уплотнительные поверхности» позволяет поменять местами выступ и впадину.

Параметр "Толщина фланца" имеет особенность – при несимметричной конфигурации уплотнительной поверхности (шип-паз, выступ-впадина) он может относиться как к фланцу №1, так и к фланцу №2 (в зависимости от состояния опции "Перевернуть поверхности").Внешние силы и моменты задаются после нажатия Далее >> кнопки

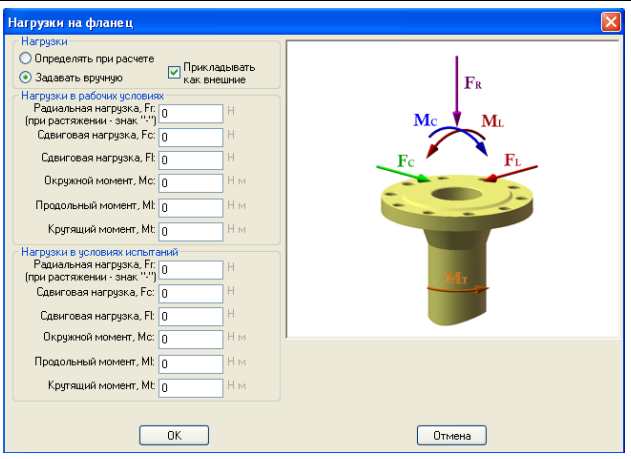

**Рис. 3.80 Нагрузки на фланцевое соединение**

Нагрузки могут быть определены автоматически или заданы вручную. При активации функции • Прикладывать как внешние заданные нагрузки от фланцевого соединения будут передаваться на элементы всей модели.

# *3.16.8. Реверсный фланец*

Реверсный фланец задается аналогично фланцевому соединению.

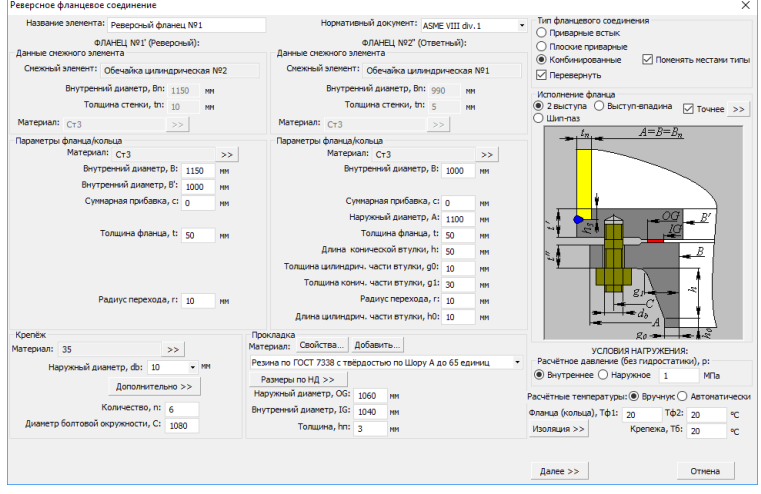

**Рис. 3.81 Реверсное фланцевое соединение**

Расчет реверсных фланцев возможен по ASME VIII div.1. Доступные расчетные схемы приведены на**[Рис. 3.82](#page-83-0)**.

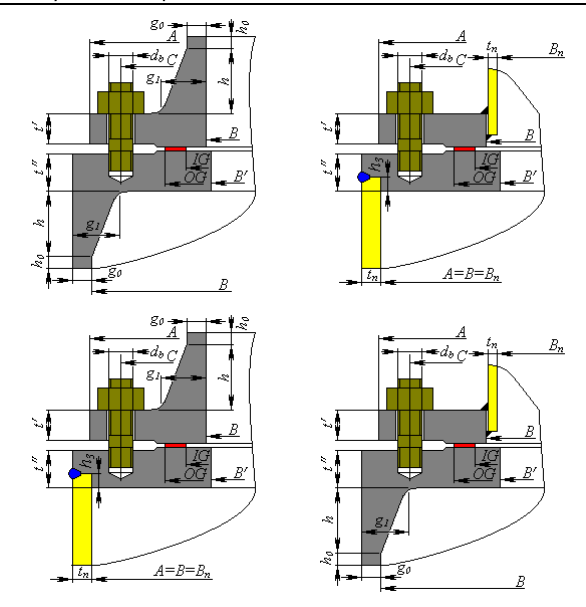

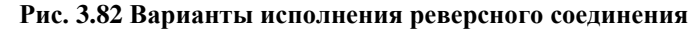

# <span id="page-83-0"></span>*3.16.9. Отъемные крышки*

Отъёмные крышки могут быть трёх видов – плоские, эллиптические и сферические неотбортованные, и представляют собой комбинацию фланца и собственно крышки.

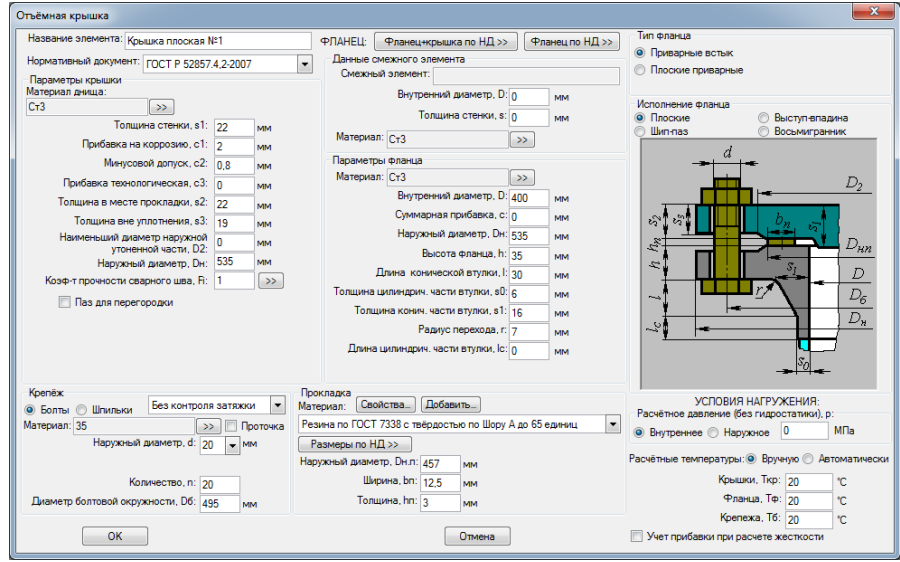

### **Рис. 3.83 Плоская отъемная крышка**

Отъёмная крышка может быть присоединена к тем же элементам, что и приварная крышка.

Имеется возможность подбора как совместно крышки в сборе с фланцем (компоненты выбираются из базы данных таким образом, чтобы совпадали параметры крепежа), так и фланца в отдельности (в случае применения нестандартных крышек).

#### Расчет на прочность сосудов и аппаратов

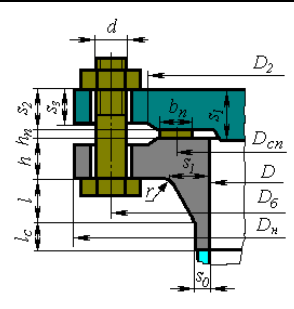

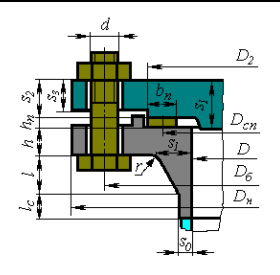

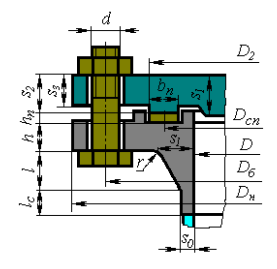

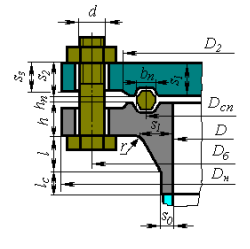

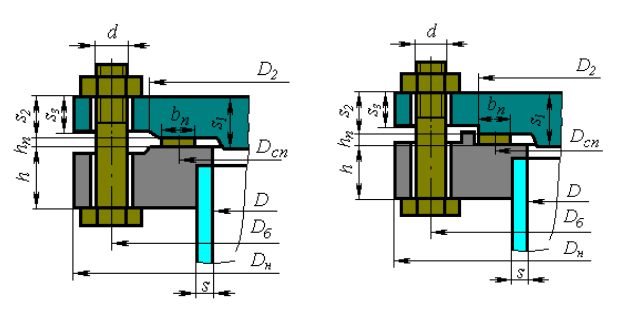

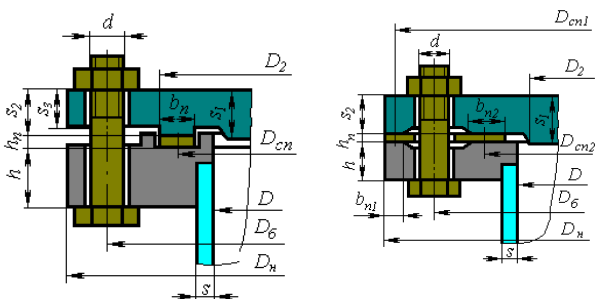

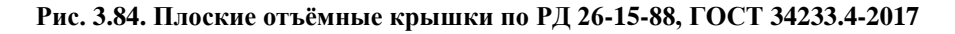

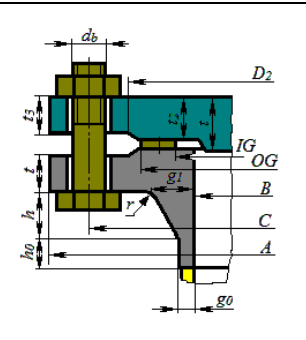

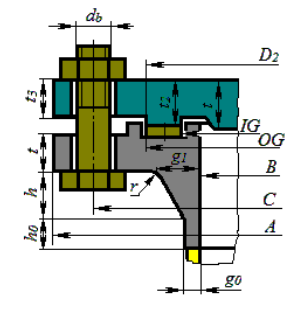

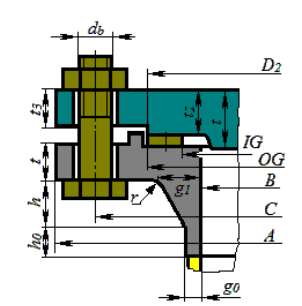

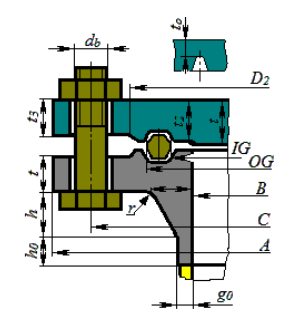

 $\overline{D_2}$ 

Ġ

OG

 $\mathbf{t}_n$ 

 $\overline{B}$ 

 $B_n$ Ċ

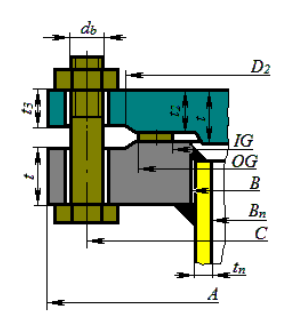

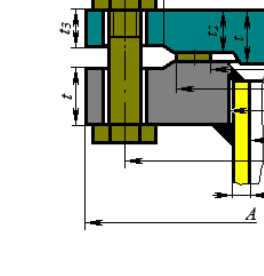

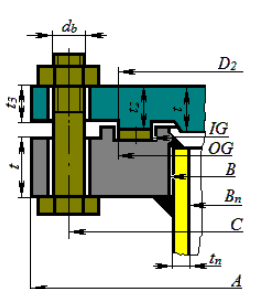

**Рис. 3.85. Плоские отъёмные крышки по ASME VIII-1** 

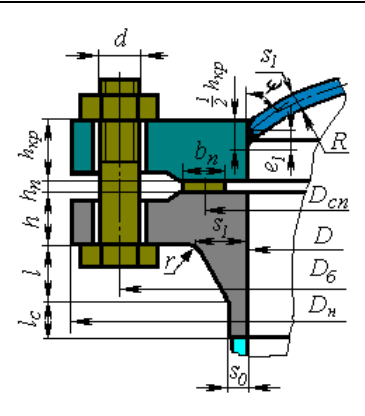

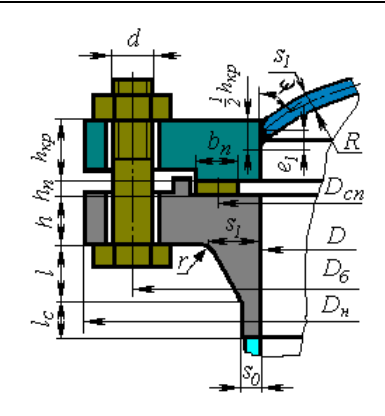

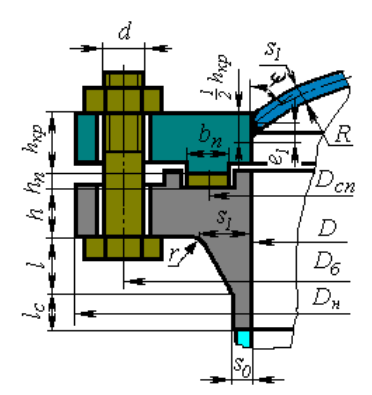

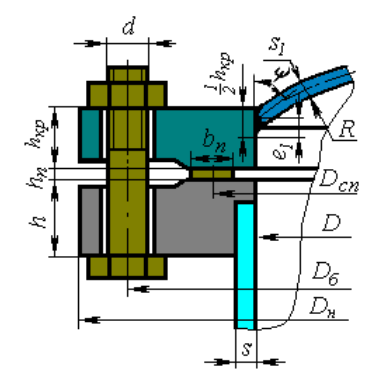

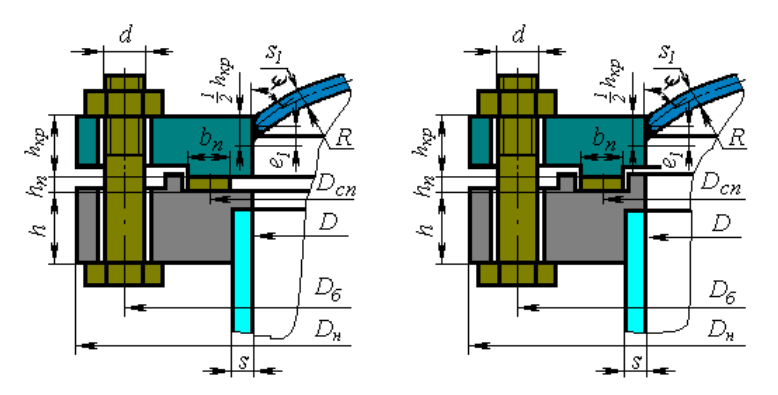

**Рис. 3.86.Сферические отъёмные крышки по РД 26-15-88, ГОСТ 34233.4-2017**

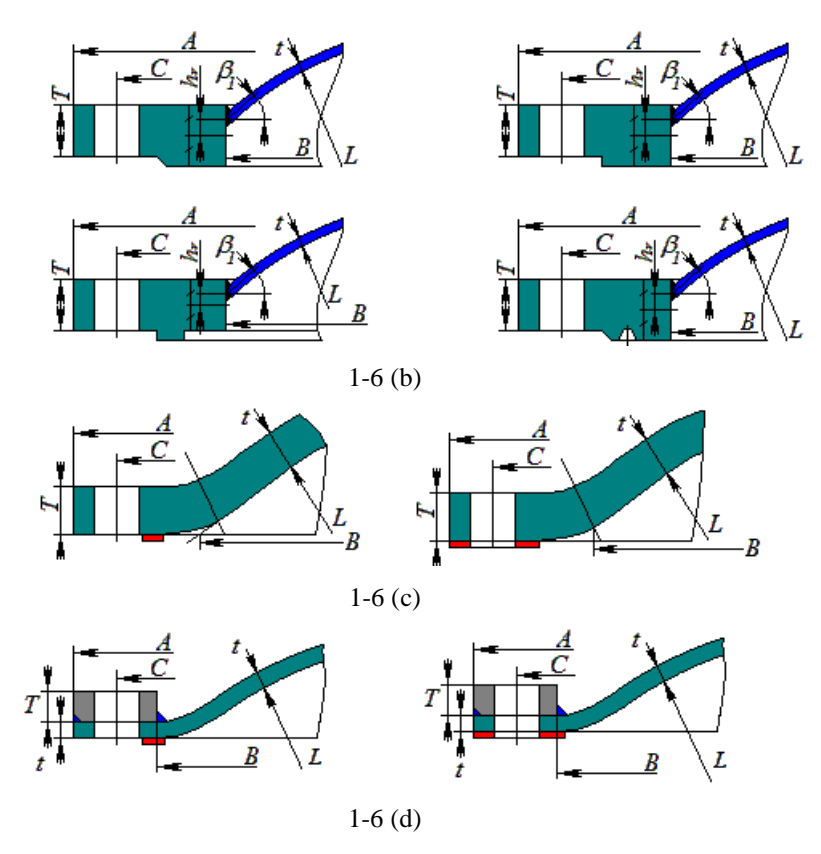

**Рис. 3.87. Сферические отъёмные крышки по ASME VIII-1** 

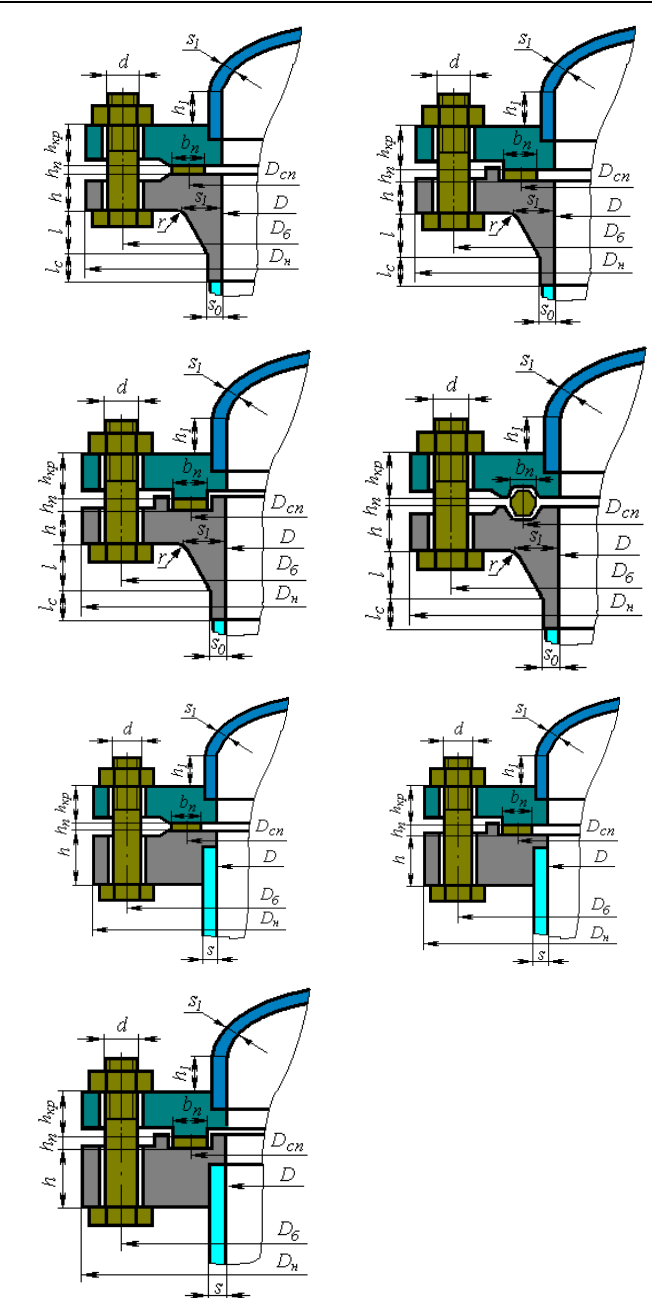

**Рис. 3.88. Эллиптические отъёмные крышки по РД 26-15-88, ГОСТ 34233.4-2017**

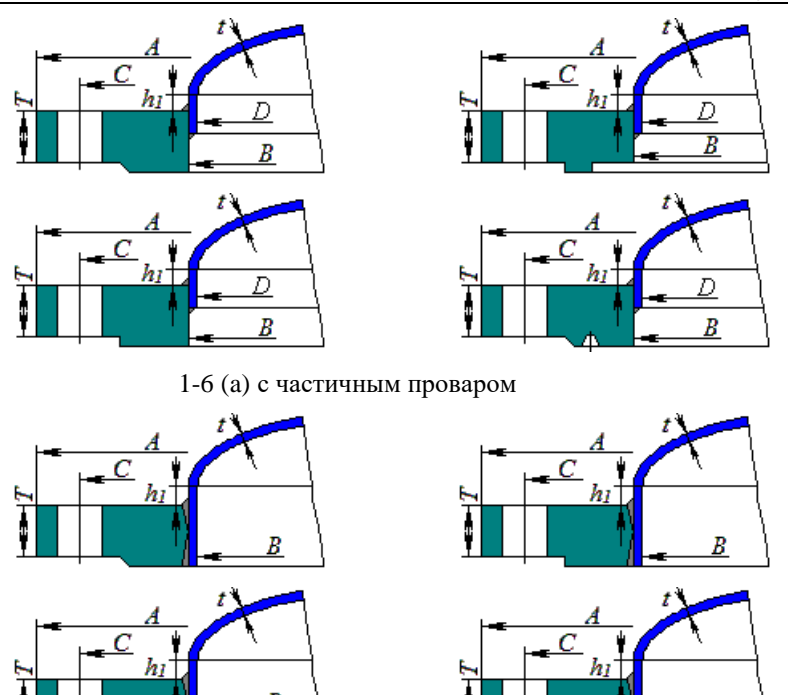

1-6 (a) с полным проваром

**Рис. 3.89. Эллиптические отъёмные крышки по ASME VIII-1**

# *3.16.10. Кольцо жесткости*

<span id="page-90-1"></span><span id="page-90-0"></span>Кольцо жесткости может быть присоединено к любой цилиндрической обечайке существующей модели. Расположение кольца в модели определяется элементом, к которому оно присоединяется и расстоянием от левого (нижнего) края (в сторону оси Z). Кольцо может располагаться как внутри, так и снаружи обечайки.

R

#### Расчет на прочность сосудов и аппаратов

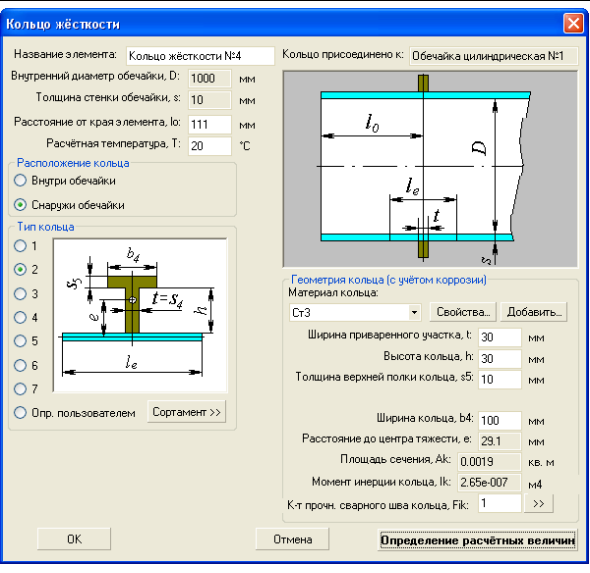

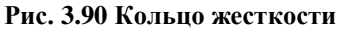

Тип кольца и его размеры определяются стандартными профилями или задаются пользователем. При этом необходимо учесть коррозию материала.

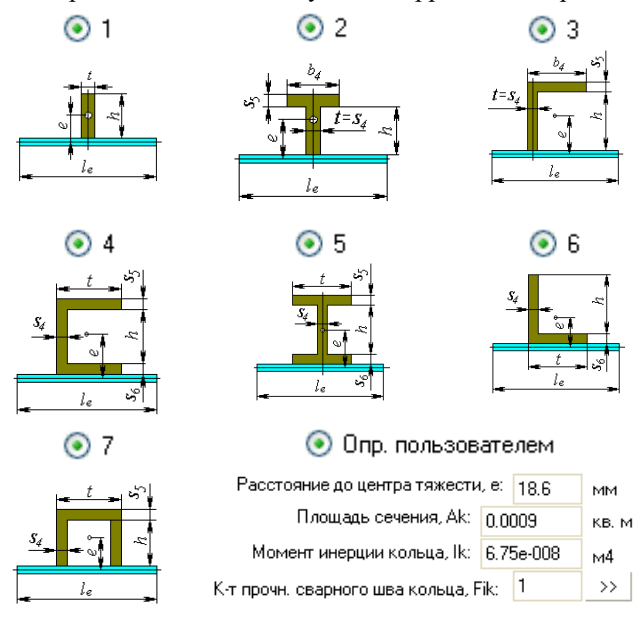

**Рис. 3.91 Варианты поперечных сечений колец**

С помощью кнопки  $\boxed{\text{Coprament}}$  можно выбрать из базы данных стандартное сечение заданного типа.

# *3.16.11. Группа колец жесткости*

Данный компонент позволяет задать группу колец жесткости одинакового сечения, расположенных с равным шагом. При расчете каждое из колец группы учитываются индивидуально. Таким образом, группы колец можно сочетать с одиночными кольцами. Данные кольца задаются аналогично элементу [«Кольцо жестко](#page-90-0)[сти».](#page-90-0)

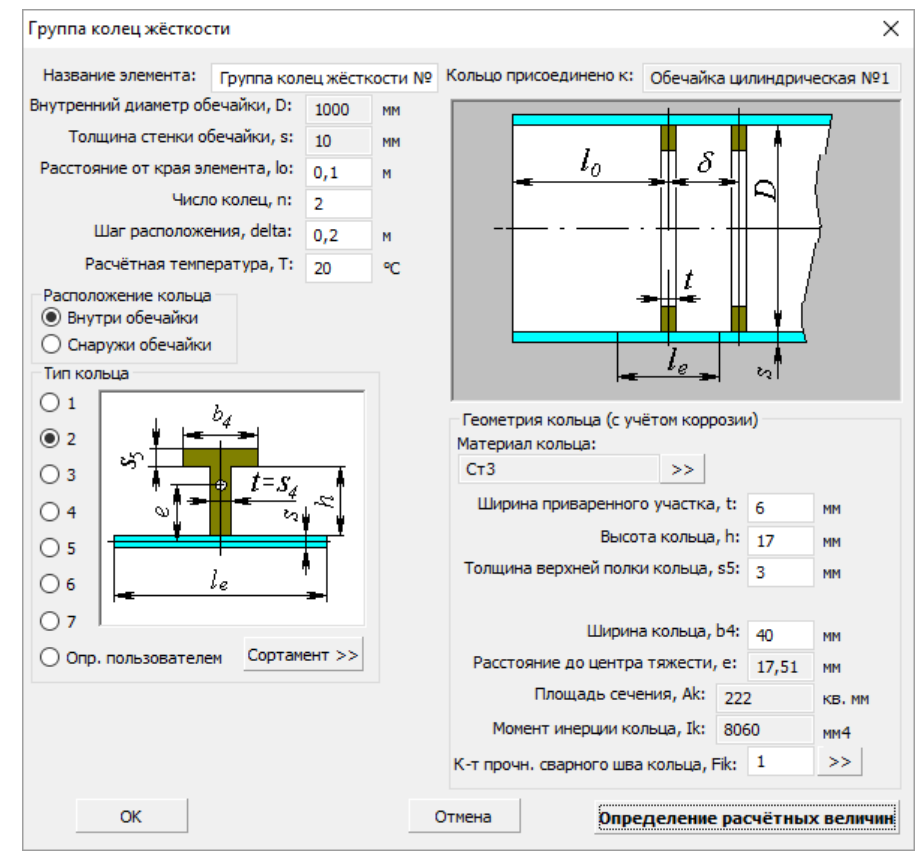

**Рис. 3.92 Группа колец жесткости**

# *3.16.12. Седловая опора*

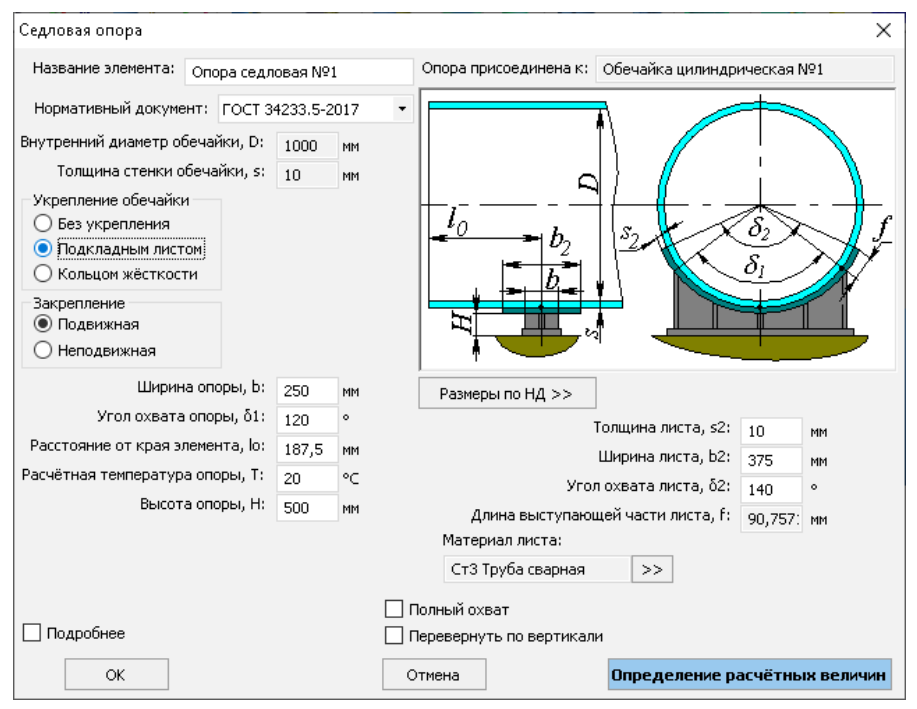

**Рис. 3.93 Седловая опора**

Седловая опора может быть присоединена к любой цилиндрической обечайке корпуса горизонтального аппарата. Её расположение и геометрия определяют расчет элементов сосуда от воздействия опорных нагрузок. Количество опор должно быть не менее двух.

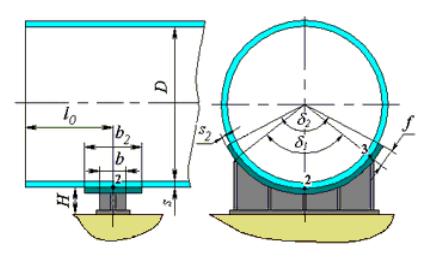

**Рис. 3.94. Седловая опора с подклад-Рис. 3.95. Седловая опора с кольцом ным листом**

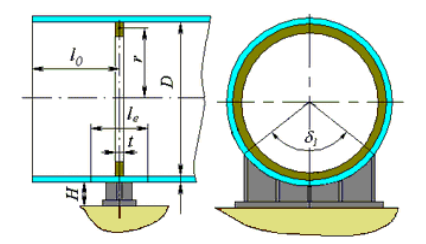

**укрепления**

Название, нормативный документ и геометрия седловой опоры задаются по аналогии с цилиндрической обечайкой.

Седловая опора может быть как без укреплений, так и подкрепленная подкладным листом или кольцом жесткости.

В случае укрепления кольцом жесткости его тип, расположение и размеры задаются по аналогии с [кольцом жесткости](#page-90-1) цилиндрической обечайки. Кольцо учитывается в расчете цилиндрической обечайки от действия давления. Возможно также учесть наличие распорных ребер во внутреннем кольце жесткости [\(Рис. 3.96\)](#page-94-0). Параметры сечения распорного ребра задаются при нажатии клавиши .

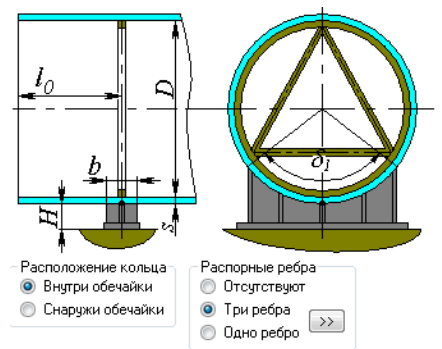

**Рис. 3.96 Распорные ребра внутри кольца опоры**

<span id="page-94-0"></span>Опция "Полный охват" влияет на визуальное отображение опоры и позволяет сформировать опору полного охвата, состоящую в модели из двух элементов (во втором элементе должна быть включена опция "Перевернуть по вертикали").

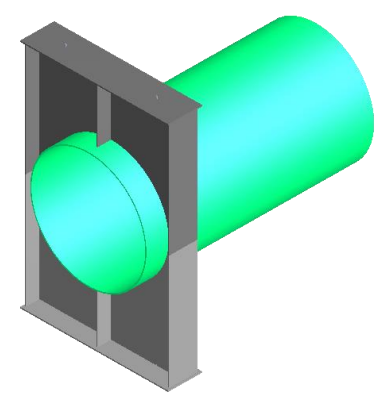

### **Рис. 3.97 Опора полного охвата, сформированная из двух элементов**

Опоры могут быть соединены между собой с помощью элемента [Жесткая](#page-170-0)  [связь,](#page-170-0) что позволяет формировать многоуровневые сосуды и различные виды опираний на сосуд.

Одна из опор сосуда должна быть задана как неподвижная.

При расчете нагрузок по МКЭ седловая опора представляется в виде двух балочных элементов [\(Рис. 3.98\)](#page-95-0):

- элемент, показанный красным, соединяет точку закрепления и наружную стенку несущей обечайки. Этот элемент имеет сечение, характерное для исполнения опоры.
- элемент, показанный синим, соединяет наружную стенку несущей обечайки с её осевой линией. Этот элемент является жёсткой связью.

Узел, показанный желтым цветом, закрепляется по 5 степеням свободы для неподвижной опоры (Fx, Fy, Fz, My, Mz) или по 4 для подвижной (Fx, Fy, My, Mz). В процессе решения закрепление по Fz для подвижной опоры итерационно моделируется силой трения.

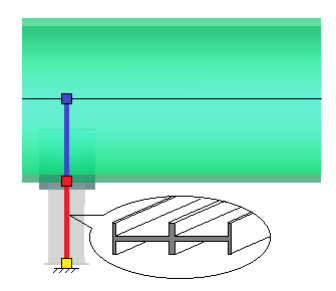

# **Рис. 3.98 Моделирование седловой опоры балочными элементами**

<span id="page-95-0"></span>При необходимости расчета самой опоры ( $\Box$  Требуется расчет опоры) залается одно из стандартных исполнений, материалы и размеры элементов опоры. В списке нормативов предусмотрен вариант "Без расчета" – он позволяет сформировать уточненный вариант опоры без расчета её конструкции (считается только обечайка в месте опирания).

Опция "Перевернуть по горизонтали" визуально переворачивает опору относительно вертикальной плоскости.

#### ПАССАТ версия 3.6

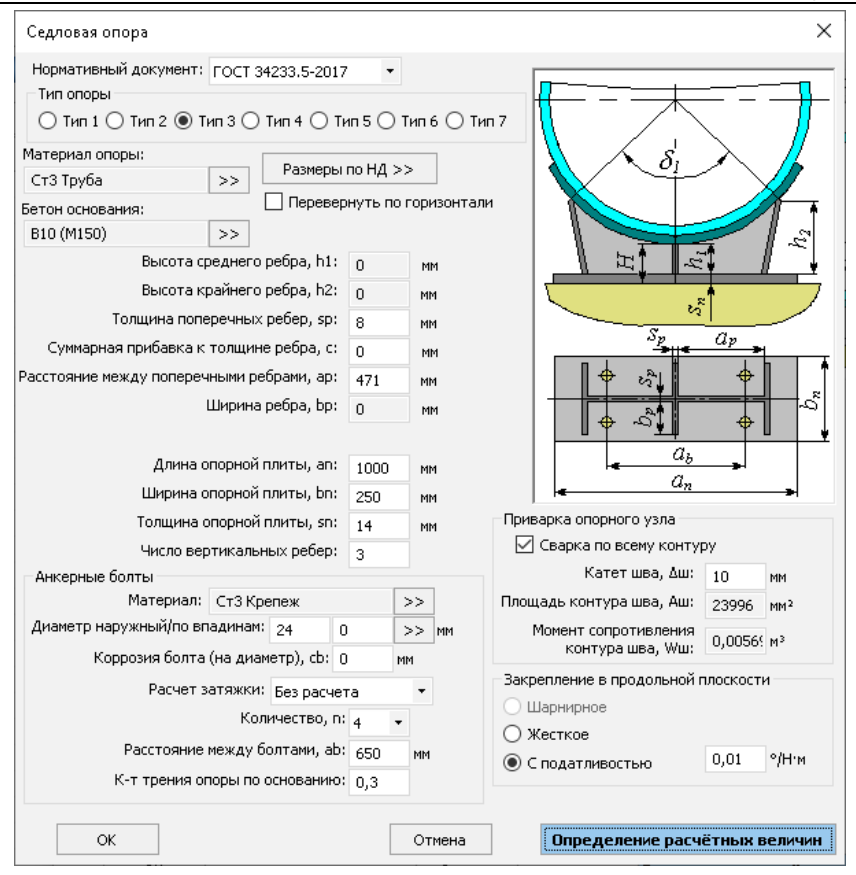

**Рис. 3.99 Параметры конструкции седловой опоры**

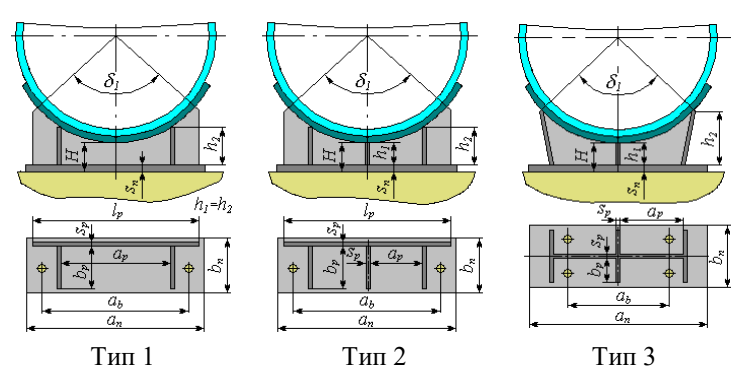

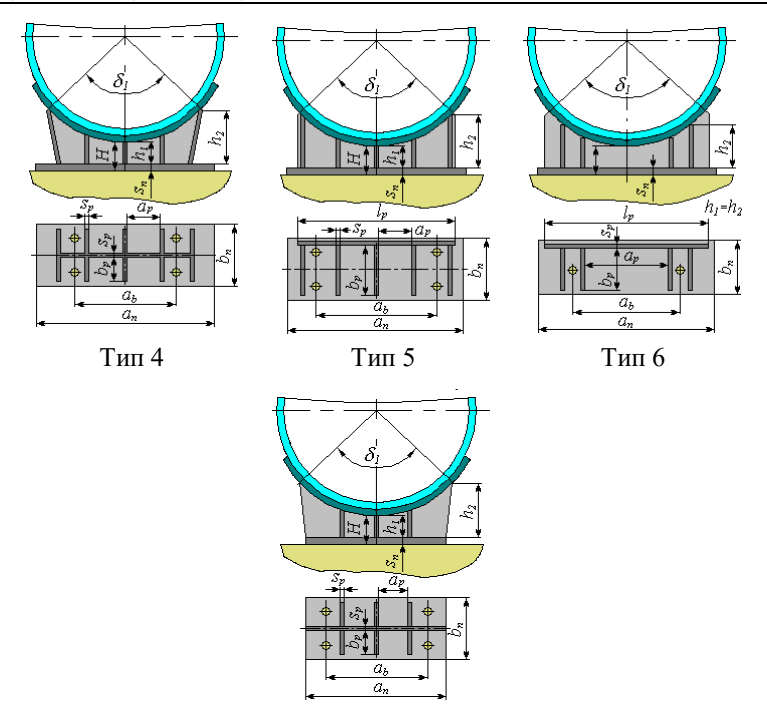

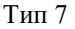

### **Рис. 3.100 Варианты исполнения седловой опоры**

Опция "Анкерные болты" позволяет задать и рассчитать крепление опоры к фундаменту при внешних воздействиях (весовые, сейсмические, ветровые, температурные нагрузки).

Опция "Приварка опорного узла" позволяет задать параметры сварного шва между вертикальными ребрами опоры и опорной плитой.

Опция "Закрепление в продольной плоскости" позволяет управлять закреплением опоры от момента в плоскости YZ:

- Шарнирное используется для податливых конструкций или подвижных опор, если имеется зазор между опорной плитой и анкерными болтами, или для неподвижных опор, если анкерные болты расположены в один ряд в плоскости XY. Закрепление в плоскости YZ моделируется шарниром, момент в реакциях закрепления не возникает. Такой вариант рекомендован ГОСТ 34233.5 [\(Рис. 3.101\)](#page-98-0)
- Жесткое используется для жестких конструкций или неподвижных опор, жестко закрепленных на фундаменте. Закрепление в плоскости YZ моделируется заделкой, корпус обечайки моделируется жестким

элементом. Такой вариант даёт самый консервативный результат, возможно значительное завышение нагрузок.

 С податливостью – используется в случаях, когда возможно оценить общую податливость закрепления (податливость стенки обечайки + податливость фундамента). Закрепление в плоскости YZ моделируется пружиной с заданной податливостью.

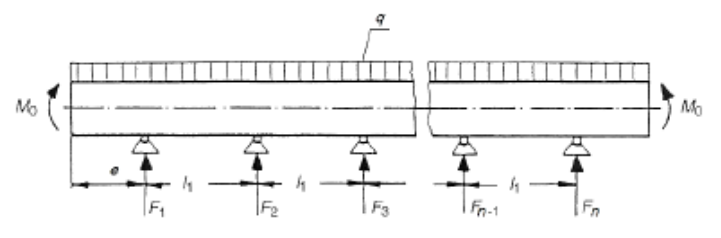

**Рис. 3.101 Расчетная схема горизонтального сосуда по ГОСТ 34233.5**

## <span id="page-98-0"></span>*3.16.13. Опорные лапы горизонтального аппарата*

Данный элемент представляет собой группу из двух симметричных опор-лап. Он может быть присоединен к тем же элементам горизонтального сосуда, что и седловая опора.

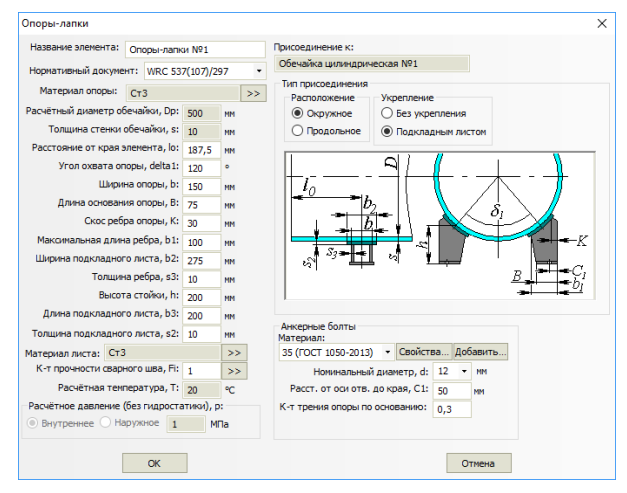

#### **Рис. 3.102 Опорные лапы горизонтального аппарата**

При проведении расчета нагрузка на каждую опору определяется индивидуально, после чего несущая обечайка рассчитывается на воздействие локальной нагрузки, приложенной по контуру приварки опоры.

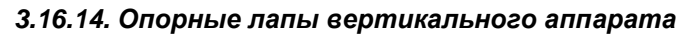

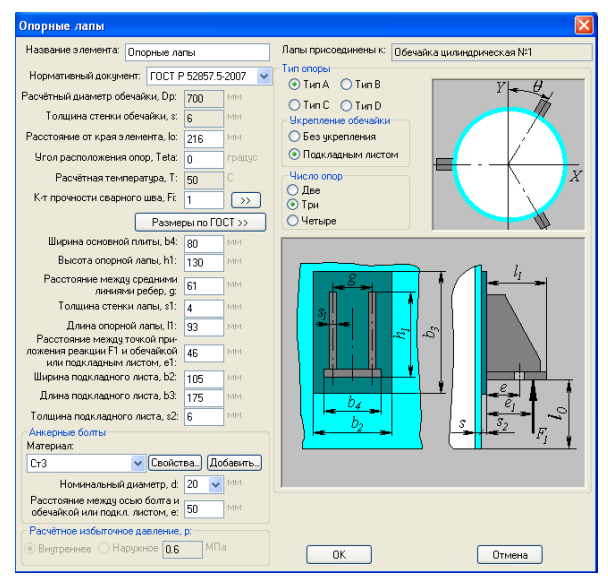

**Рис. 3.103 Опорные лапы**

Типы опорных лап определяются ГОСТ 34233.5-2017 [\(Рис. 3.104\)](#page-99-0).

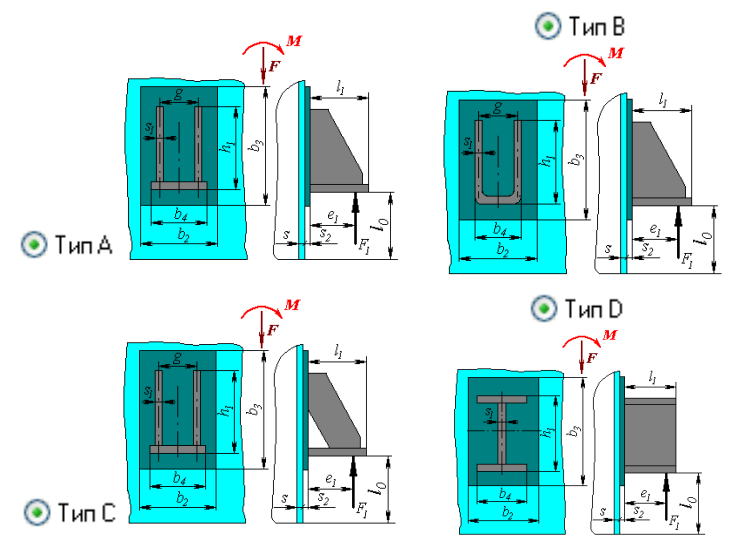

<span id="page-99-0"></span>**Рис. 3.104 Варианты исполнения опорных лап**

Опорные лапы могут быть присоединены к любой цилиндрической, конической обечайке или крутому коническому днищу корпуса аппарата. Их расположение и геометрия определяют расчет элементов сосуда от воздействия опорных нагрузок. Расчет производится при наличии 2, 3 или 4-х опор. При этом при наличии 4-х лап необходимо уточнить качество монтажа  $\blacksquare$  Точный монтаж. Название. нормативный документ и геометрия Опорных лап задаются по аналогии с цилиндрической обечайкой. Опорные лапы могут быть как без укреплений, так и подкреплены подкладными листами.

Клавиша **«Размеры по НД»** позволяет подобрать типовую опору по условной нагрузке, так как по действующим нормативам рассчитывается не сама опора, а стенка сосуда в месте её присоединения.

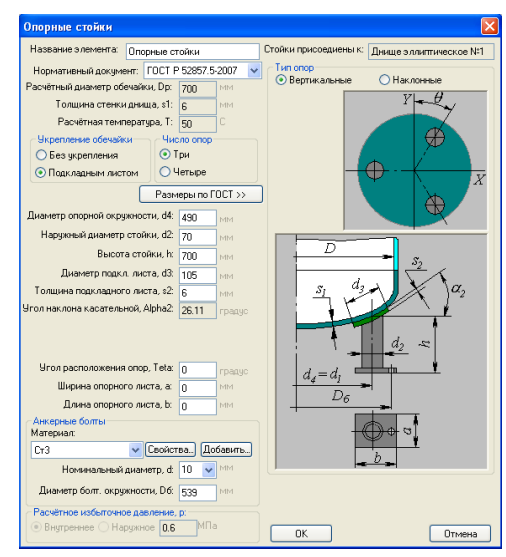

# *3.16.15. Опорные стойки*

**Рис. 3.105 Опорные стойки**

Опорные стойки могут быть присоединены к нижнему днищу корпуса аппарата. Их расположение и геометрия определяют расчет элементов сосуда от воздействия опорных нагрузок. Расчет производится при наличии 3 или 4-х стоек. При этом при наличии 4-х стоек необходимо уточнить качество монтажа √ Точный монтаж

Название и геометрия Опорных стоек задаются по аналогии с цилиндрической обечайкой. Опорные стойки могут быть как без укреплений, так и подкреплены подкладными листами [\(Рис. 3.106\)](#page-101-0).

Типы опорных стоек определяются ГОСТ 34233.5-2017 [\(Рис. 3.106\)](#page-101-0).

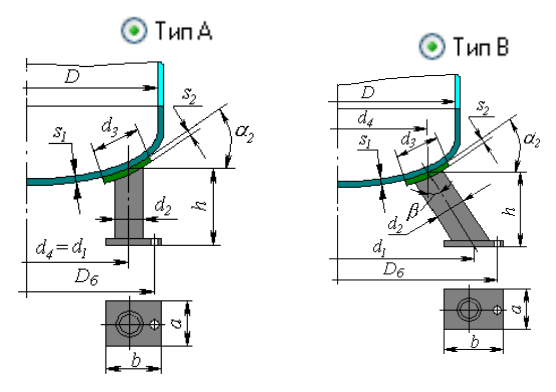

**Рис. 3.106 Варианты исполнения опорных стоек**

# <span id="page-101-0"></span>*3.16.16. Пластинчатые опоры-стойки*

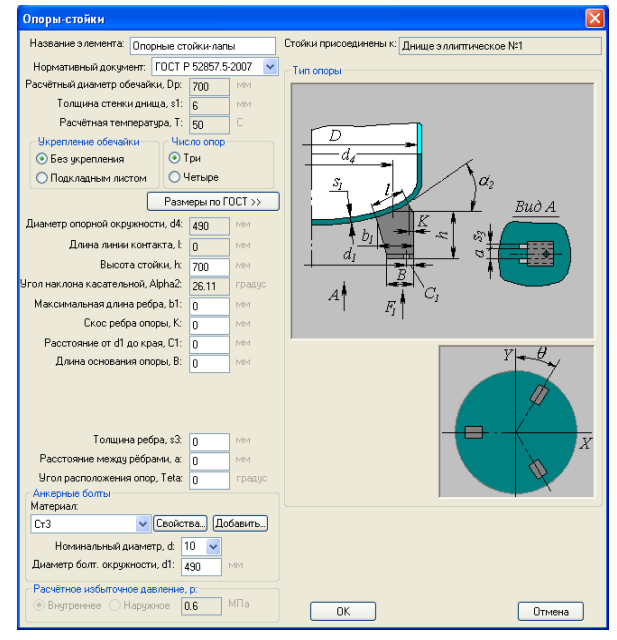

**Рис. 3.107 Пластинчатые опоры-стойки**

Опоры-стойки могут быть присоединены к нижнему днищу, конической обечайке или крутому коническому днищу корпуса аппарата. Их расположение и геометрия определяют расчет элементов сосуда от воздействия опорных нагрузок. Расчет производится при наличии 3 или 4-х опор. При этом при наличии 4-х опор необходимо уточнить качество монтажа **У** Точный монтаж

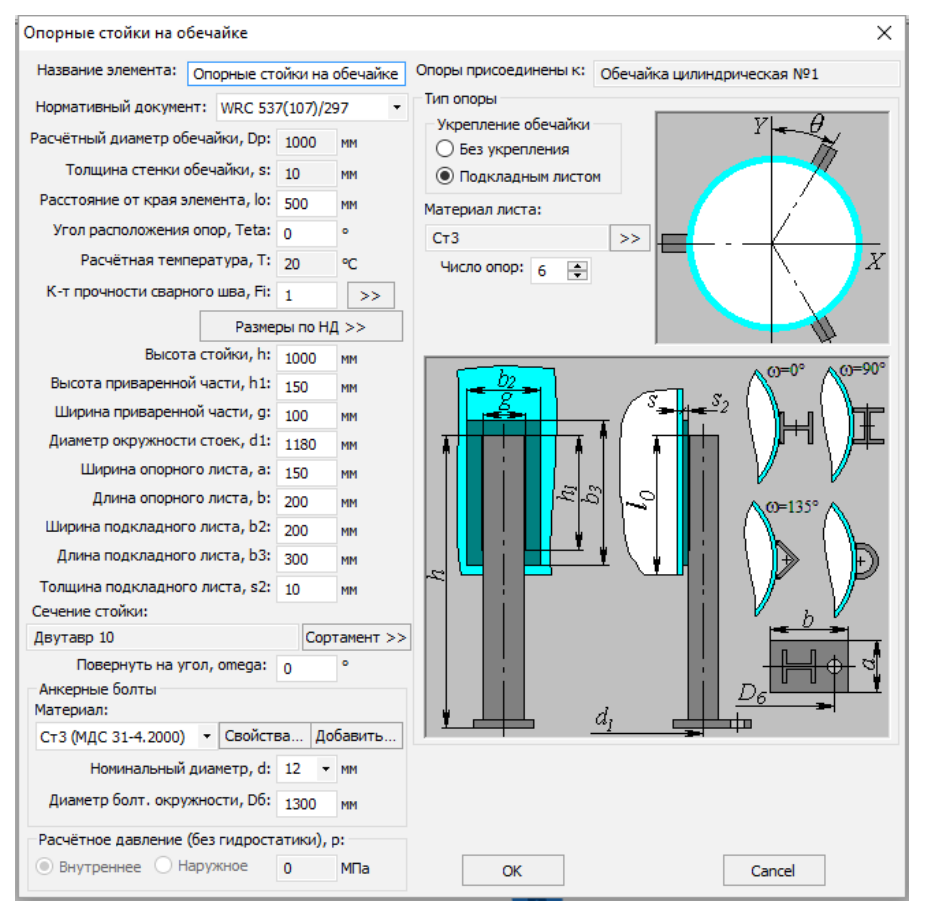

## *3.16.17. Опорные стойки на обечайке*

### **Рис. 3.108 Опорные стойки на обечайке**

Опоры-стойки могут быть присоединены к нижнему днищу, или к цилиндрической обечайке корпуса аппарата. Количество стоек может быть произвольным (не менее 2-х). Нагрузки в месте приварки каждой стойки определяются автоматически из анализа статически неопределимой балочной системы, и являются индивидуальными для каждой стойки. Расчет несущей обечайки в местах приварки стоек выполняется также индивидуально для каждой стойки по [\[66\]](#page-199-0).

Прочность и устойчивость самих стоек ввиду отсутствия нормативной базы проверяется упрощенно, как стержня, нагруженного осевым усилием.

# *3.16.18. Кольцевая опора*

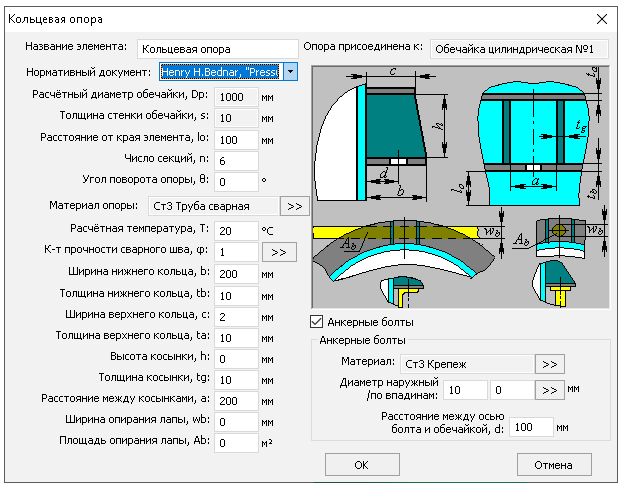

**Рис. 3.109 Кольцевая опора по Henry H.Bednar**

Кольцевая опора может быть присоединена к цилиндрической обечайке корпуса аппарата.

Расчет опоры проводится по Henry H.Bednar, "Pressure Vessel Design Handbook" [\[71\]](#page-199-1).

Также доступен расчет по EN 13335-3 [\[57\]](#page-199-2), в этом случае конфигурация опоры соответствует [Рис. 3.110](#page-103-0)

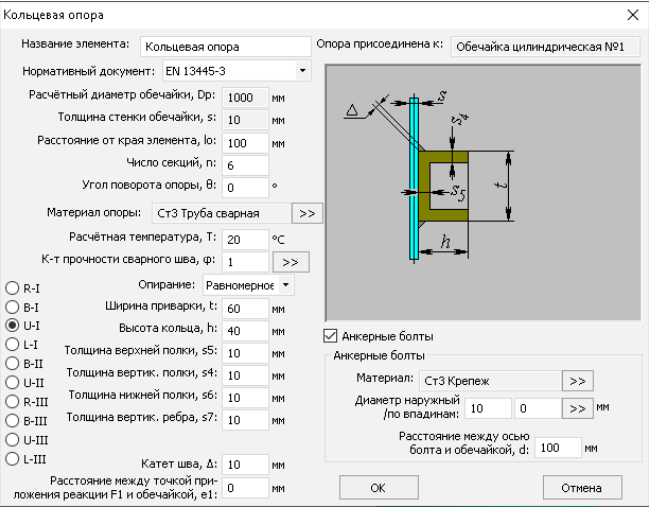

<span id="page-103-0"></span>**Рис. 3.110 Кольцевая опора по EN**

# *3.16.19. Подъемное ушко*

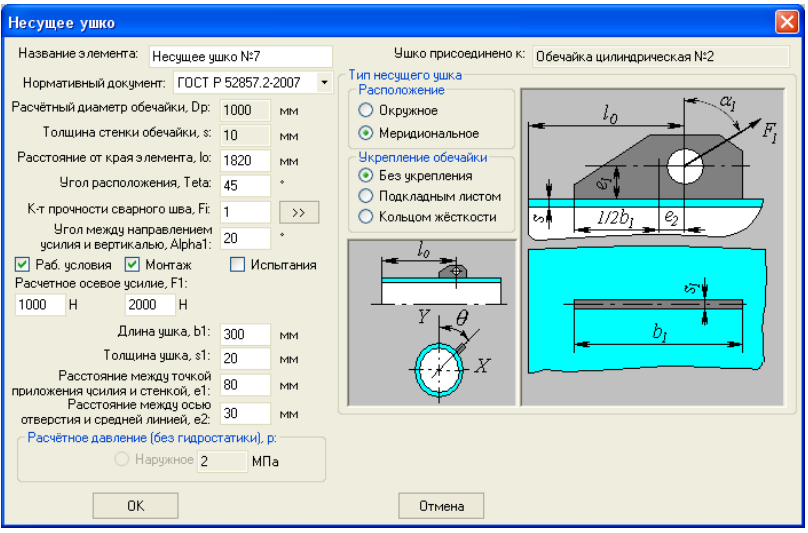

### **Рис. 3.111 Подъемное ушко**

Ушко может быть присоединено к любой цилиндрической или конической обечайке корпуса аппарата, или к эллиптическому (полусферическому) днищу. Нагрузка и направление её действия должны назначаться пользователем исходя из условий применения ушек. На обечайке ушки могут располагаться в продольном и поперечном направлении.

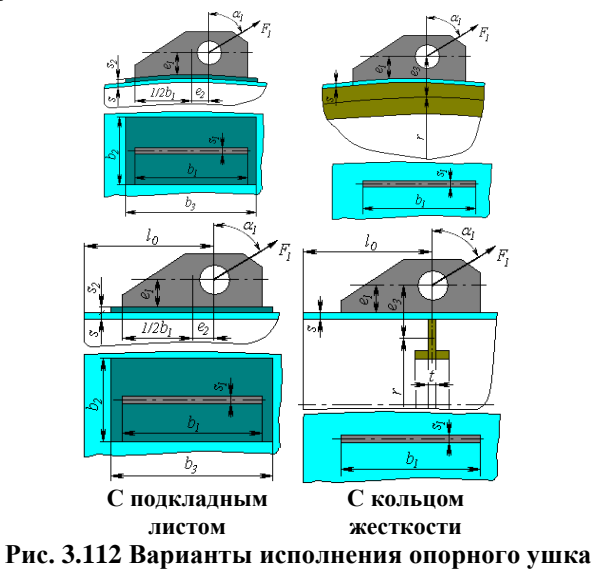

Расчет на прочность сосудов и аппаратов

Ушко может быть как без укреплений, так и подкрепленное подкладным листом или кольцом жесткости.

В случае укрепления кольцом жесткости его тип, расположение и размеры задаются по аналогии с [кольцом жесткости](#page-90-1) цилиндрической обечайки . Кольцо учитывается в расчете цилиндрической обечайки от действия давления.

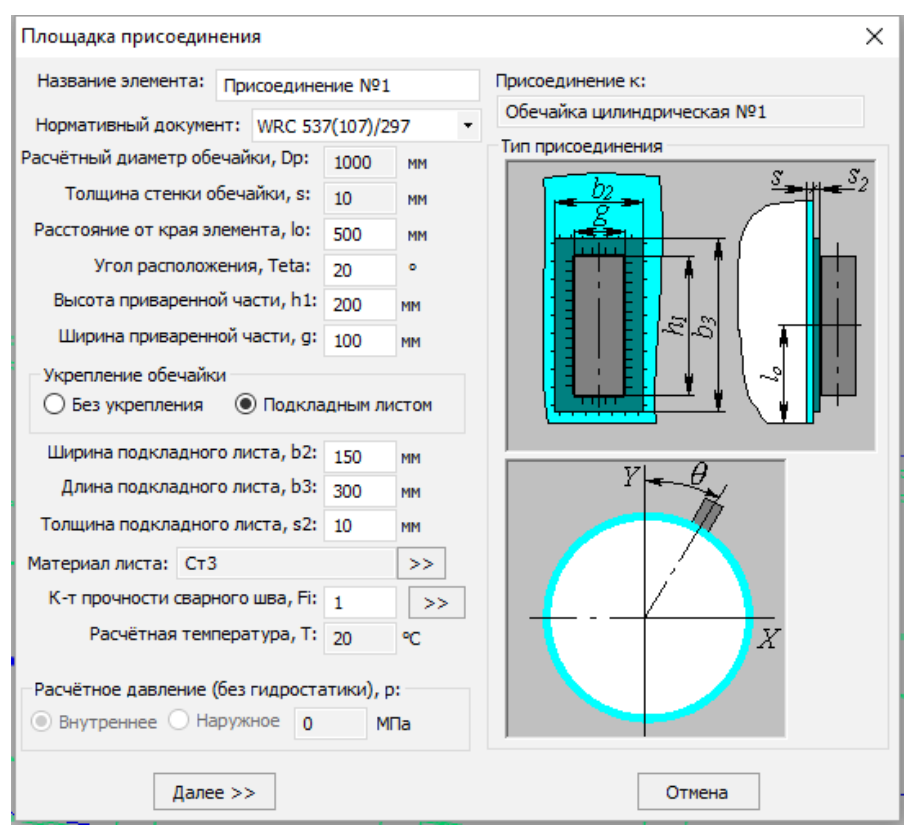

### *3.16.20. Внешнее присоединение, нагруженное силами*

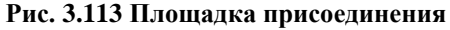

Данный элемент предназначен для моделирования различных присоединений внешних металлоконструкций, консолей, нестандартных опор горизонтальных сосудов и т.д., с последующим расчетом несущей способности стенки корпуса по методике WRC 537(107). Элемент может быть присоединен к цилиндрической обечайке или сферическому днищу. Нагрузки на присоединение задаются аналогично элементу [«Штуцер](#page-68-0) (врезка)», и могут быть переданы на соседние элементы аппарата и на его опоры.

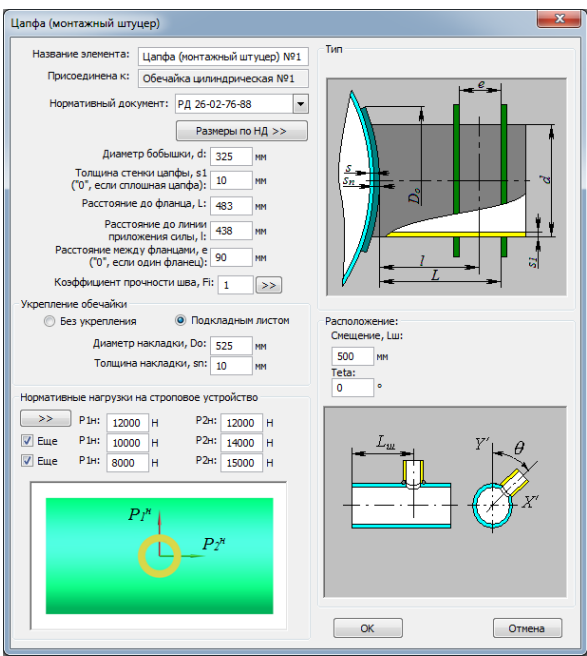

*3.16.21. Цапфа (монтажный штуцер)*

**Рис. 3.114 Цапфа (монтажный штуцер)**

Данный компонент может быть присоединен к цилиндрической обечайке. Существуют различные варианты исполнения данной конструкции. Если используется сплошная бобышка, необходимо задавать  $s_1 = 0$ . Также существуют варианты исполнения с одним и двумя ограничительными фланцами. Если присутствует один фланец, необходимо задавать e = 0.

Существует возможность задавать до 3-х случаев нагружения цапфы, для учета изменения нагрузок при подъёме. С помощью кнопки >> можно автоматически задать нагрузки на цапфу, зная вес аппарата, положение центра тяжести и схему строповки:

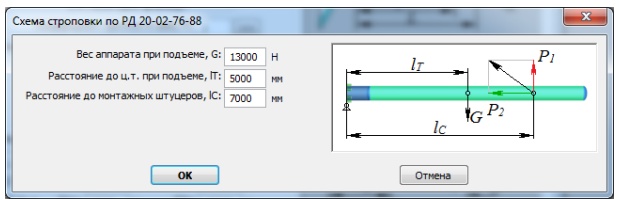

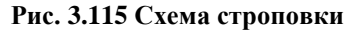

Для данного компонента предусмотрен экспорт в программу Штуцер МКЭ.

## *3.16.22. Дополнительные нагрузки*

Помимо нагрузок от веса обечаек, днищ, патрубков и т.п. в программе предусмотрена возможность задания дополнительных весовых (например, от обслуживающих площадок) и силовых (например, от присоединенных труб) нагрузок. На [Рис.](#page-107-0)  [3.117](#page-107-0) показан пример задания дополнительных весовых и внешних нагрузок для горизонтальных сосудов

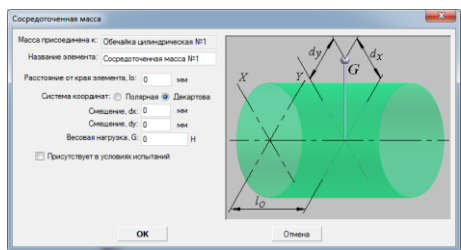

**Рис. 3.116. Весовые нагрузки на горизонтальный аппарат**

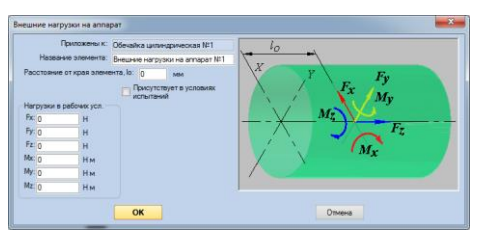

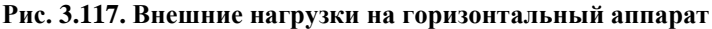

<span id="page-107-0"></span>Для сосредоточенных масс предусмотрена возможность задания смещения, при этом момент от смещения будет учтен автоматически.

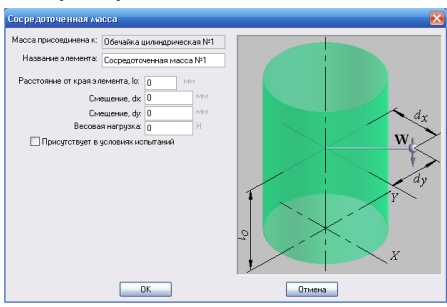

**Рис. 3.118. Весовые нагрузки на вертикальный аппарат**
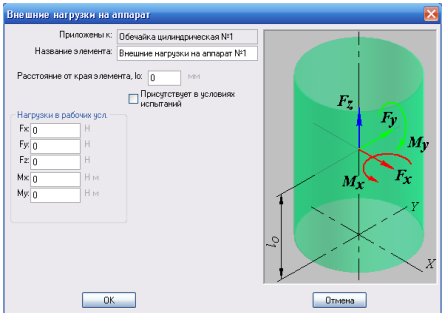

**Рис. 3.119. Внешние нагрузки на вертикальный аппарат**

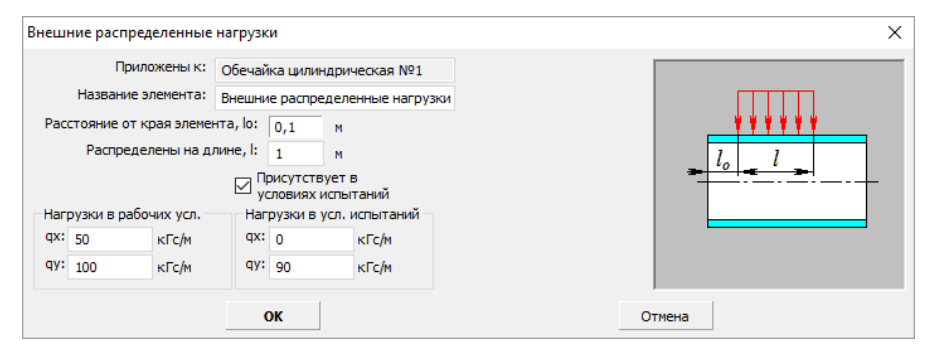

**Рис. 3.120 Внешние нагрузки, распределенные по длине элемента**

#### *3.16.23. Закрепление аппарата*

Данный элемент предназначен для учета нестандартного закрепления аппарата (такого, которое не может быть смоделировано с помощью опор). Это могут быть нестандартные опоры горизонтальных аппаратов (стойки или столбики), жесткие металлоконструкции, обрамляющие аппарат (этажерки, проёмы), а также многоярусные аппараты (роль опор выполняют закреплённые нижние штуцера).

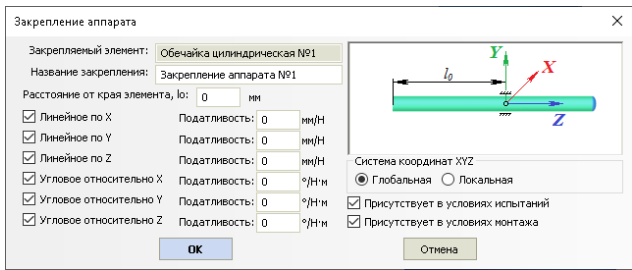

**Рис. 3.121 Закрепление аппарата**

Необходимо указать зафиксированные степени свободы в глобальной или локальной системе координат (локальная система соответствует системе координат

родительского элемента). Результатом расчета будут соответствующие реакции опор.

Для моделирования жесткого закрепления по соответствующей степени свободы необходимо задавать податливость, равную 0.

## *3.16.24. Площадка обслуживания*

Площадка может быть установлена на цилиндрические участки корпуса аппаратов, а также на опору-юбку аппарата колонного типа.

Удельная нагрузка  $G_a$  включает в себя собственный вес металла площадки  $(G_s)$ плюс все возможные нагрузки (снег, оборудование, материалы, людей и т.д.). Эта величина используется для определения нагрузок на колонну в работе и в испытаниях (для этих условий наихудшим случаем является максимальная нагрузка). Вес металла G<sup>s</sup> используется для формирования таблицы материалов и для определения нагрузок на колонну в условиях монтажа.

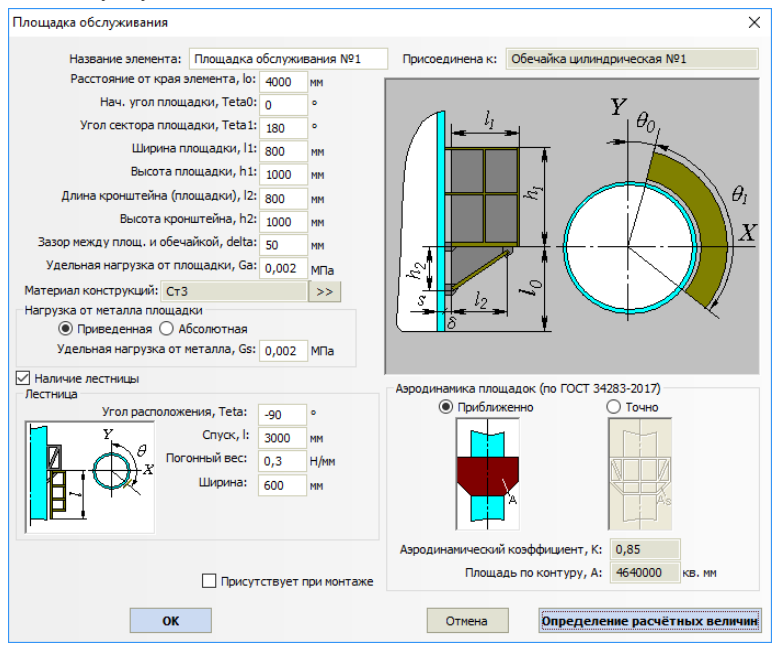

**Рис. 3.122. Площадка обслуживания вертикального аппарата**

Вариант площадки для горизонтального аппарата представляет собой прямоугольный настил, опционально огражденный перилами. Вес площадки и ее ветровая нагрузка приложены к горизонтальной обечайке в заданном числе точек (параметр "Число рядов опорных стоек").

#### ПАССАТ версия 3.6

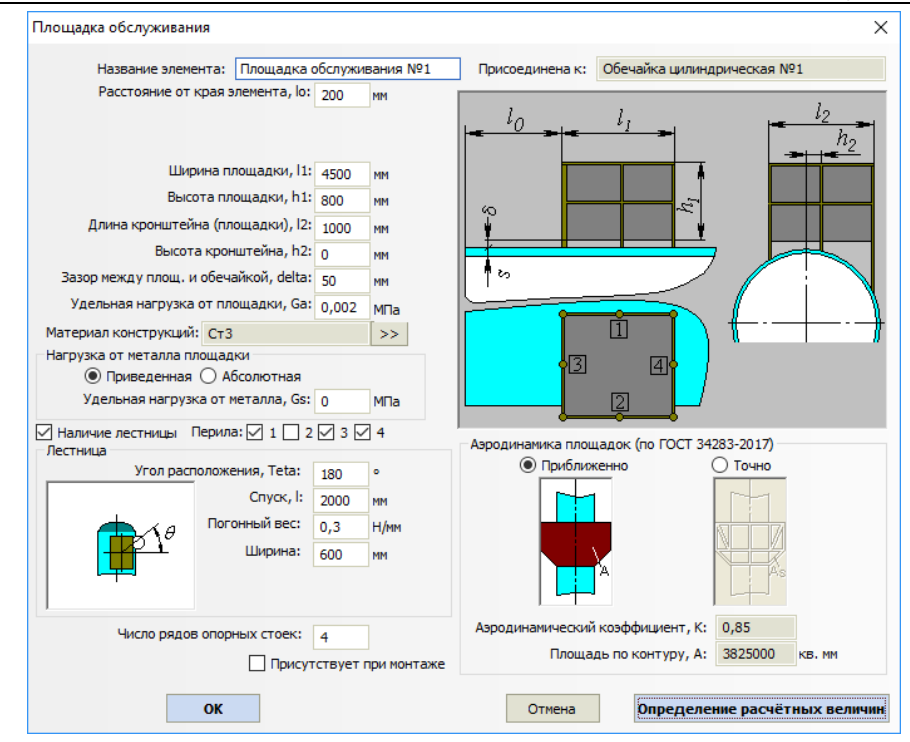

**Рис. 3.123. Площадка обслуживания горизонтального аппарата**

Комбинация перил с четырех сторон может быть произвольной, что позволяет сформировать из нескольких площадок настил сложной формы.

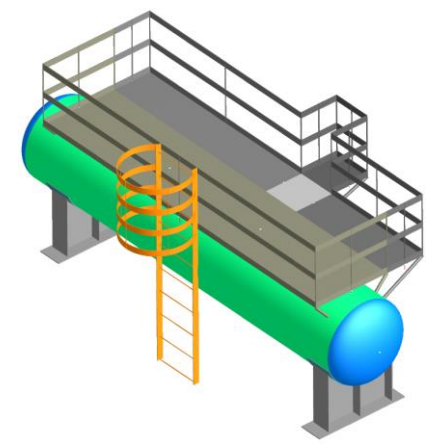

**Рис. 3.124. Группа площадок**

Удельная нагрузка от площадки  $G_a$  назначается по СП 20.13330 [\[35\]](#page-197-0) и включает в себя нагрузку от материала площадки, снега, оборудования, людей и т.д. Эта нагрузка считается равномерно распределенной по сектору площадки и используется в расчетах (при определении периода колебаний, нагрузки на несущую обечайку и т.д.).

Параметр «Масса конструкций площадки» не используется в прочностных расчетах и требуется только для расчета материалоёмкости.

## *3.16.25. Элементы аппарата колонного типа*

Насадки, площадки обслуживания, тарелки, сосредоточенные массы и внешние нагрузки могут быть присоединены к цилиндрической обечайке корпуса аппарата колонного типа. Их расположение, геометрия и масса (усилия) дополняют нагрузки и учитываются в расчете аппарата на прочность и устойчивость от ветровых и сейсмических воздействий.

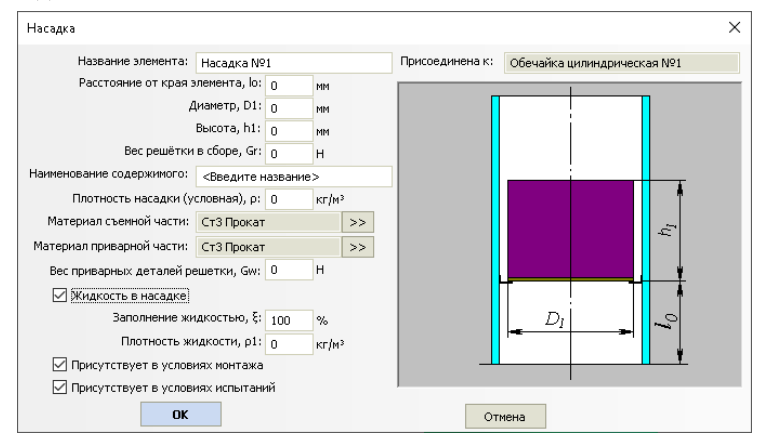

**Рис. 3.125. Насадка**

При расчете весовой нагрузки насадка рассматривается как составной элемент, содержащий в себе:

- приварную часть весом  $G_w$  (учитывается в любом расчетном режиме);
- съемную часть весом  $G_r-G_w$  (учитывается в расчетном режиме согласно опциям "Присутствует в условиях монтажа/испытаний");
- жидкость (если есть) в виде условного цилиндра весом  $\rho_1 \cdot \pi \cdot D_1^2 / 4 \cdot h_1 \cdot \xi_1$ (учитывается в рабочих условиях);
- наполнитель (катализатор) в виде условного цилиндра весом  $\rho \cdot \pi \cdot {D_1}^2 / 4 \cdot h_1$  (в рабочих условиях учитывается всегда, в условиях монтажа/испытаний согласно включенным галочкам).

Таблица использованных материалов формируется с учетом материалов, назначенных приварной и съемной части.

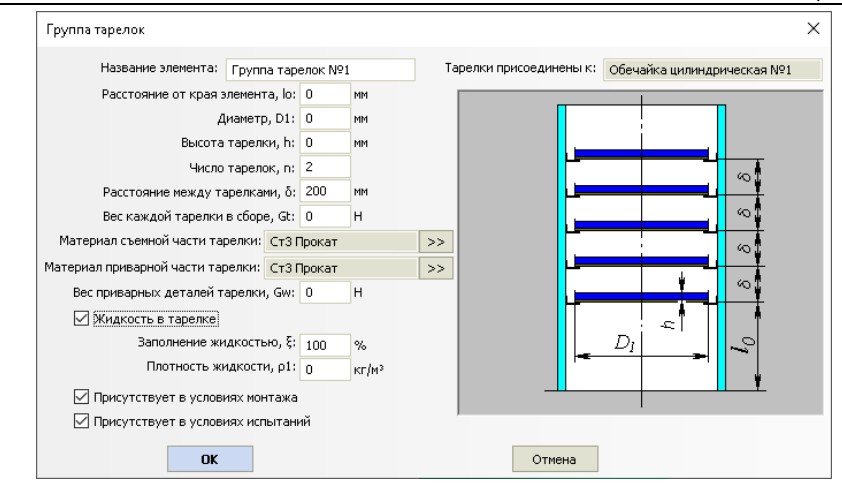

**Рис. 3.126. Группа тарелок**

При расчете группа тарелок рассматривается как несколько сосредоточенных масс, присоединенных к родительскому элементу с равным шагом. Весовая нагрузка каждой тарелки учитывается аналогично элементу "Насадка".

При визуализации модели тарелки отображаются условно. В случае необходимости можно сочетать их с элементом ["Пользовательское оборудование"](#page-170-0), подготовив тарелку необходимого исполнения в любой САПР.

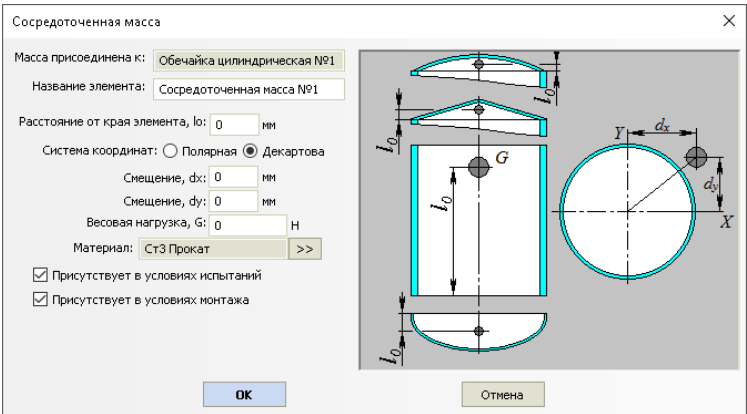

**Рис. 3.127. Сосредоточенная масса**

#### Расчет на прочность сосудов и аппаратов

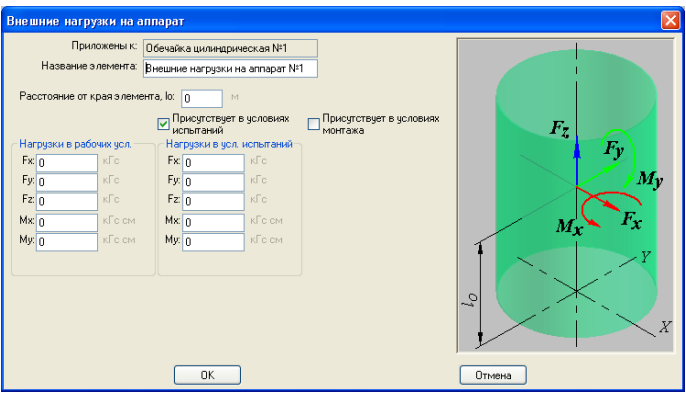

**Рис. 3.128. Внешние нагрузки**

# *3.16.26. Опора аппарата колонного типа*

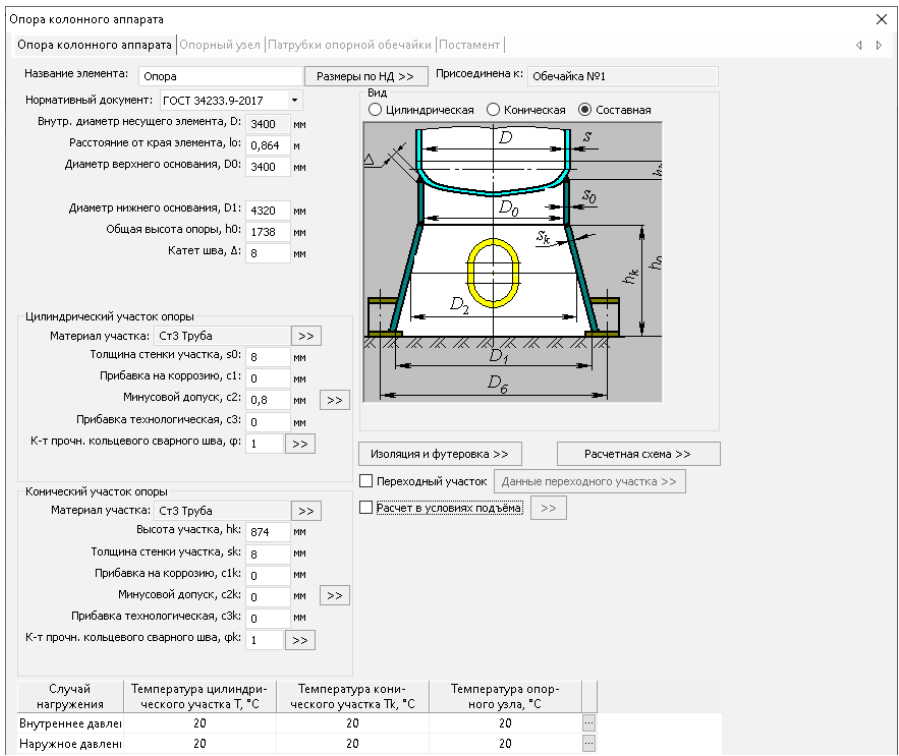

**Рис. 3.129 Опорная юбка**

Опора аппарата колонного типа может быть присоединена к нижнему днищу существующей модели, а также к цилиндрической или конической обечайке корпуса. Типы опорных обечаек определяются выбранным нормативом и приведены на [Рис. 3.130.](#page-114-0)

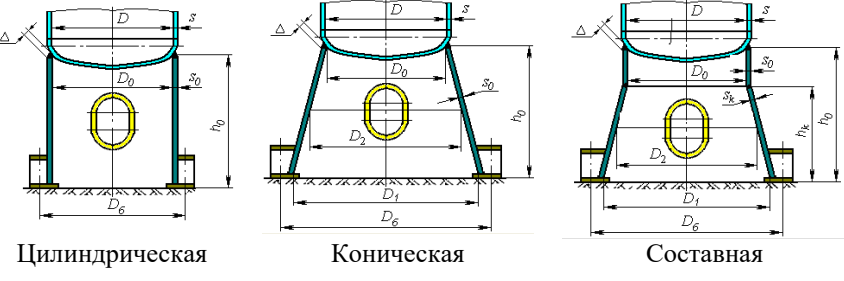

**Рис. 3.130 Типы опорных юбок**

<span id="page-114-0"></span>В программе имеется возможность задания переходного участка (забойная обечайка) с материалом, отличным от материала опоры.

Имеется возможность экспресс-оценки температур элементов опоры. Для этого необходимо нажать кнопку […] в таблице случаев нагружения. В появившемся диалоге можно выбрать способ оценки теплового состояния опоры [\(Рис. 3.131\)](#page-114-1).

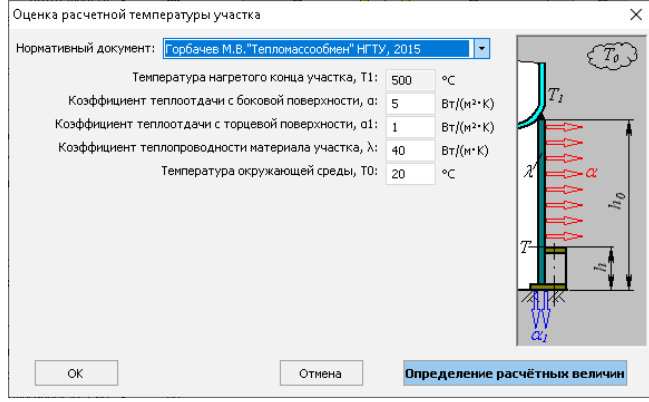

**Рис. 3.131 Оценка температур элементов опоры**

<span id="page-114-1"></span>После активизации переходного участка • Переходный участок и нажатия кнопки Данные переходного участка >> задаются его размеры и материал.

#### Расчет на прочность сосудов и аппаратов

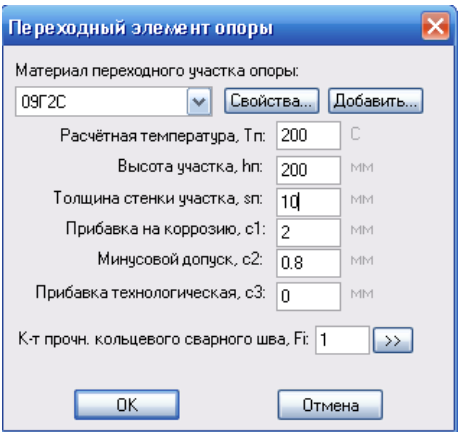

**Рис. 3.132 Переходный участок**

Опния • Расчет в условиях подъёма позволяет выполнить расчет опорной обечайки на прочность и устойчивость от нагрузок, возникающих в процессе монтажа колонны, и подобрать дополнительную оснастку. Для этого необходимо задать дополнительные данные [\(Рис. 3.133\)](#page-115-0)

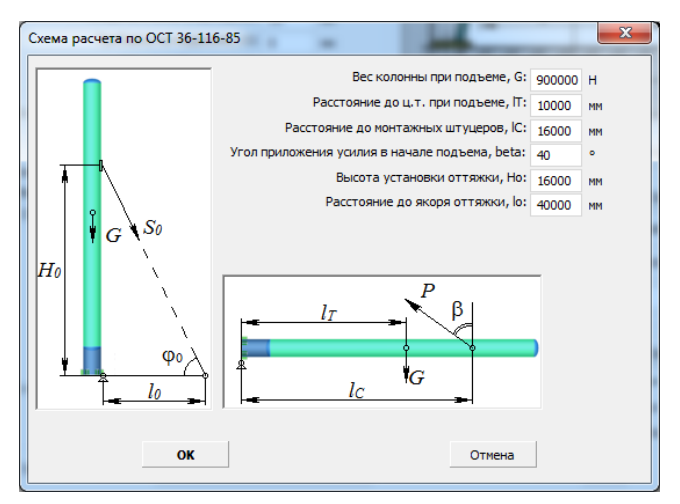

**Рис. 3.133 Расчетная схема подъема колонны**

<span id="page-115-0"></span>После нажатия кнопки далее» задается тип и геометрия опорного узла.

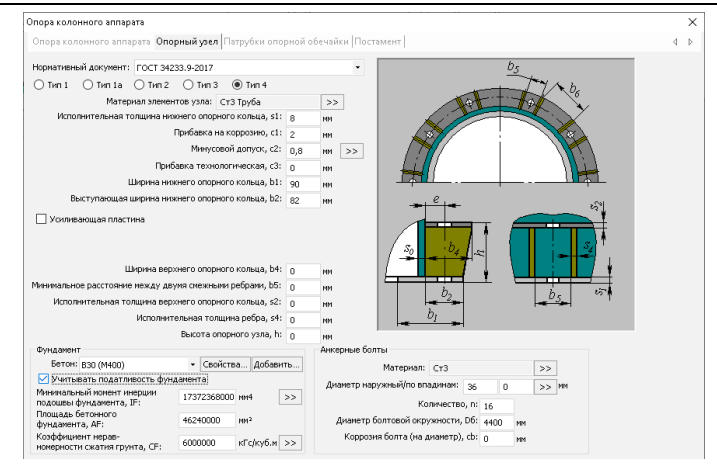

**Рис. 3.134. Опорный узел**

Типы опорных узлов определяются выбранным нормативом и приведены на [Рис. 3.135.](#page-117-0)

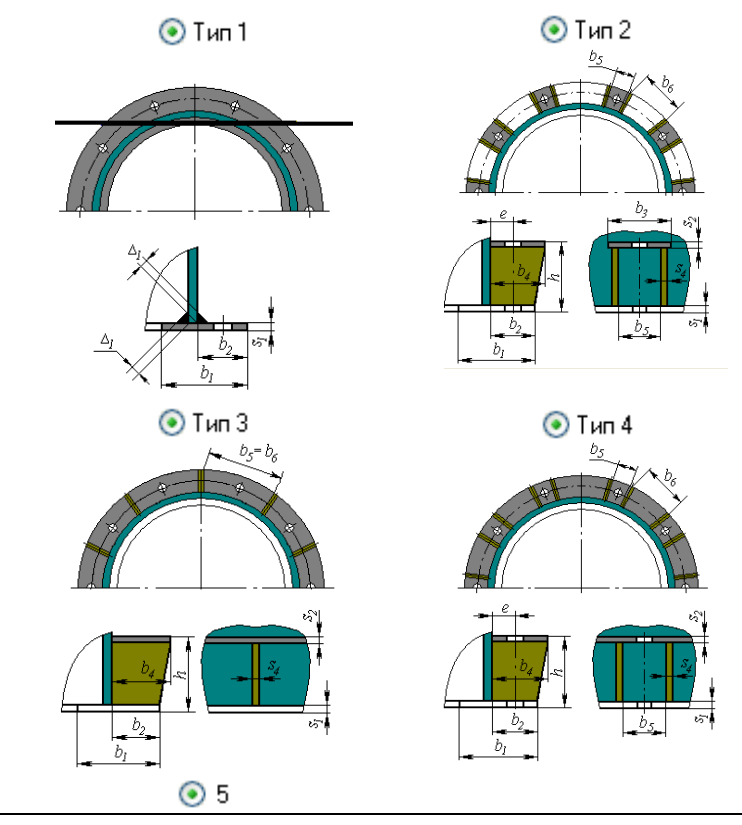

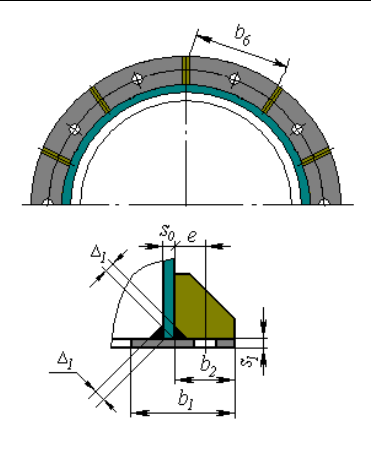

#### **Рис. 3.135 Варианты исполнения опорного узла**

<span id="page-117-0"></span>Опния 7 Учитывать податливость фундамента позволяет учесть влияние податливости грунта на период собственных колебаний колонны. При активной галочке необходимо задать площадь и момент инерции подошвы фундамента, а также коэффициент неравномерности сжатия грунта. Для задания геометрических характеристик есть кнопка-помощник, которая позволяет автоматически вычислить параметры типовых фундаментов [\(Рис. 3.136\)](#page-117-1)

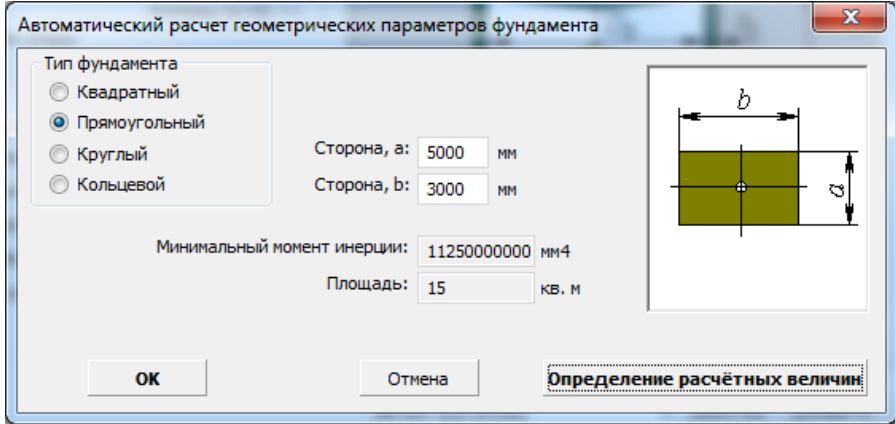

### **Рис. 3.136 Определение геометрических параметров фундамента**

<span id="page-117-1"></span>При снятой галочке фундамент моделируется как жесткая заделка.

После нажатия кнопки задаются смотровые окна и патрубки опорной обечайки.

#### ПАССАТ версия 3.6

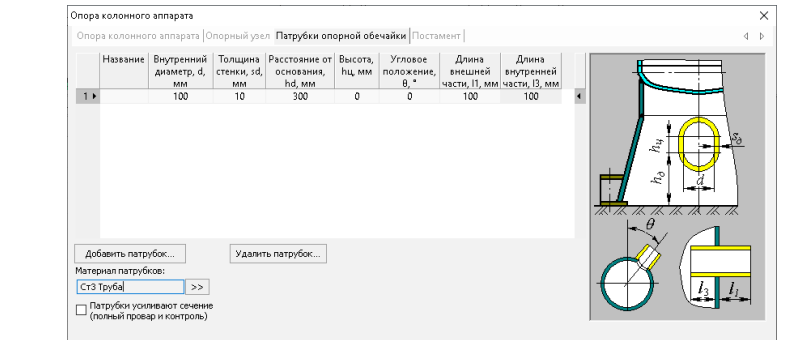

## **Рис. 3.137. Патрубки опорной обечайки**

С помощью команд <sup>Добавить...</sup> <sup>Скопировать...</sup> возможно задание любого количества патрубков (в том числе вытянутых) с описанием их размеров и расположения. При расчете опорной обечайки программа проверит все сечения и определит сечение с максимальным ослаблением.

Опция "Патрубки усиливают сечение" управляет способом определения характеристик сечения опоры (при включенной опции сечение формируется с учетом стенок патрубков).

После нажатия кнопки <sup>Далее >></sup> задается постамент при его наличии  $\sqrt{\color{blue}$  Наличие постамента

| <b>V</b> Наличие постанента<br>Геометрия постамента            | Плита                                                                 |
|----------------------------------------------------------------|-----------------------------------------------------------------------|
|                                                                | Верхняя плита                                                         |
| © Цилиндрическая обечайка © Вертикальные стойки                |                                                                       |
| <b>• Коническая обечайка</b><br><b>© Наклонные стойси</b>      |                                                                       |
| <b>• Жесткая невесомая структура</b>                           |                                                                       |
|                                                                |                                                                       |
| Материал постамента:<br>Свойства                               |                                                                       |
| Добавить<br><b>B25</b>                                         |                                                                       |
| Количество стоек, N: 6                                         | Заполнение связями                                                    |
| Высота постамента, Н: 20000<br>NM                              | • Раскос с нижней балкой тип 1<br><b>Отсутствиот</b>                  |
| Диаметр описанной окр. вверху, D: 2300<br><b>NM</b>            | <b>В Раскос с нижней балкой тип 2</b><br><b>Banka</b>                 |
| Диаметр описанной окр. внизу, D1: 2600<br><b>NM</b>            | • Раскос с нижней балкой тип 3<br>Packoc Tim 1                        |
|                                                                | • Раскос с нижней балкой тип 4                                        |
| Количество поясов: д                                           | Packec Tim 2                                                          |
| <b>V Связи на каждой грани</b>                                 | • Раскос с верхней балкой тип 1<br>Packec Tim 3                       |
| Объединение раскосов в середине                                | Packoc Tim 4<br>• Раскос с верхней балкой тип 2<br>h,                 |
| Границы размещения связей по высоте<br>Нижний уровень, h1: 100 | c.<br>• Раскос с верхней балкой тип 3<br><b>C</b> Kpect               |
| NM                                                             | • Раскос с верхней балкой тип 4<br><b>• Крест с верхней балкой</b>    |
| Верхний уровень, h2: 900<br><b>NM</b>                          | <b>• Крест с нижней балкой</b><br>• Раскос с двумя балками тип 1      |
| Ориентация элементов                                           | ä<br><b>• Крест с двумя балками</b><br>• Раскос с двумя балками тип 2 |
| Стойки                                                         | • Раскос с двумя балками тип 3<br><b>Полураскос нижний</b>            |
| • Ноомальная                                                   | D.                                                                    |
| <b>• Тангенциальная</b>                                        | • Раскос с двумя балками тип 4<br><b>• Полураскос верхний</b>         |
| $\mathbf x$                                                    | Поперечные сечения                                                    |
| Раскосы                                                        | Стойки:<br>Сортанент >>                                               |
| О Вдоль грани                                                  | Балки:<br>Сортанент >>                                                |
| <b>Поперек грани</b>                                           |                                                                       |
| Балки                                                          | Раскосы:<br>Сортанент >>                                              |
| <b>© Вдоль грани</b>                                           |                                                                       |
| <b>Поперек грани</b>                                           |                                                                       |

**Рис. 3.138. Постамент колонного аппарата**

Постамент может быть выполнен как в виде цилиндрической или конической обечайки, так и в виде металлоконструкции, основу которой составляют вертикальные или наклонные стойки.

Вариант «Жесткая невесомая структура» предназначен для случаев, когда параметры постамента заранее не известны, но задана его высота. В этом случае постамент моделируется жесткой связью, и не оказывает влияния на период колебаний. Ветровые нагрузки вычисляются с учетом высоты постамента.

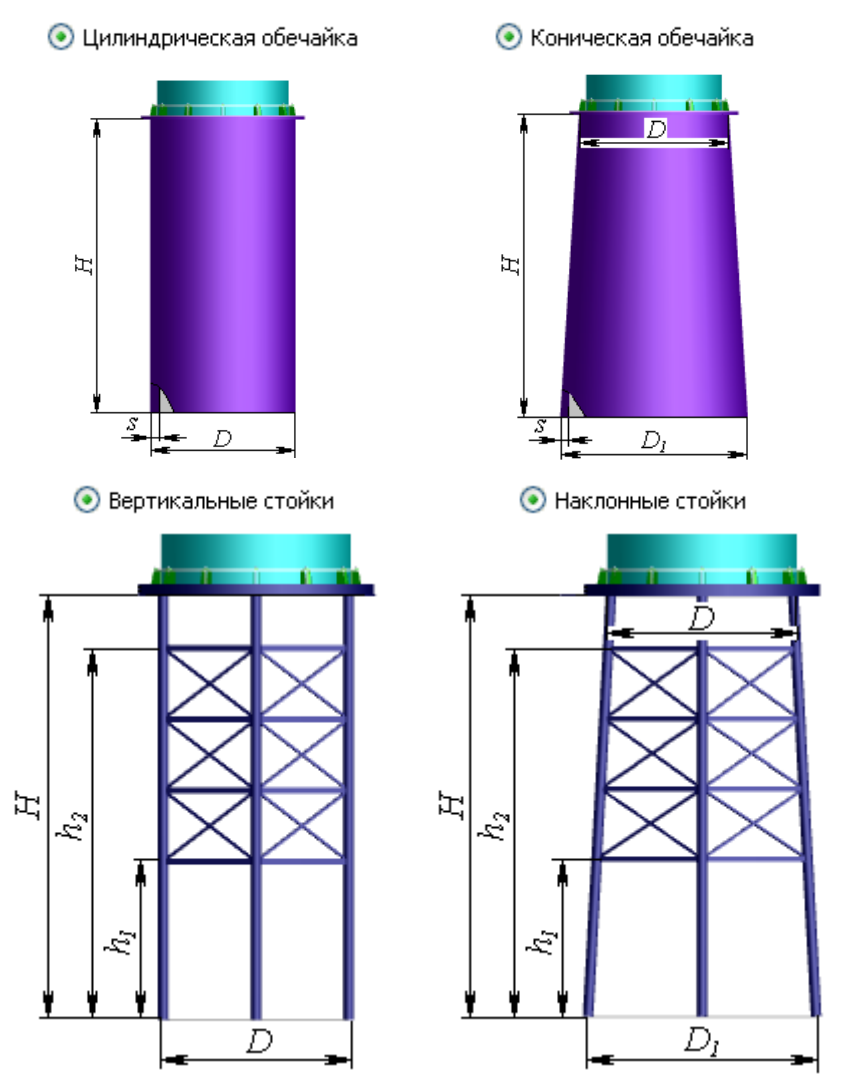

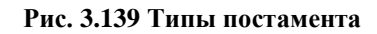

### *3.16.27. Теплообменник с неподвижными трубными решетками*

<span id="page-120-0"></span>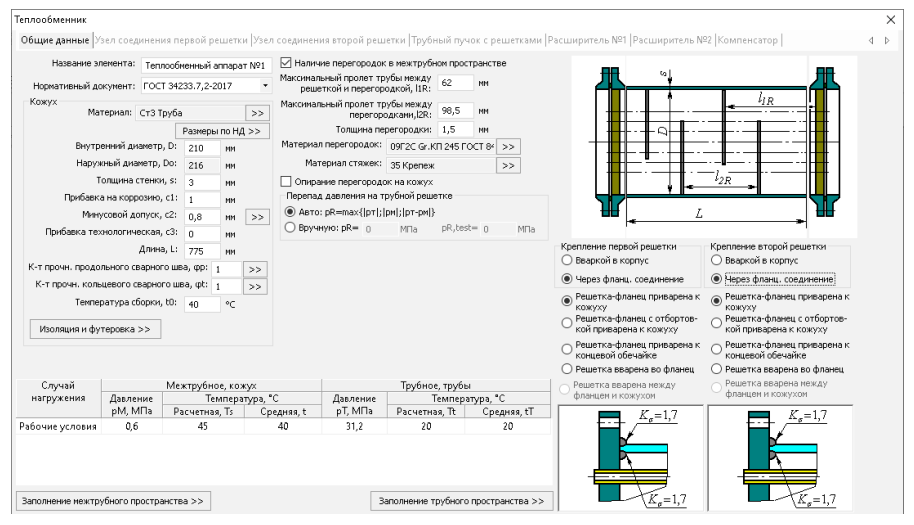

**Рис. 3.140. Кожух теплообменника**

Расчетная температура стенки кожуха используется для определения допускаемых напряжений кожуха. Средняя температура стенки используется для определения коэффициента линейного расширения и модуля упругости. Также как и для цилиндрической обечайки предусмотрено задание изоляции и футеровки.

[Параметры рабочей среды](#page-53-0) в трубном пространстве определяются родительским элементом теплообменника, или (при отсутствии родительского элемента) настройкой "Общие данные". В свою очередь, [параметры рабочей среды](#page-53-0) в межтрубном пространстве учитываются при расчете весов дочерних элементов кожуха.

Конструкции креплений кожуха с трубными решетками по ГОСТ 34233.7-2017 (РД 26-14-88) приведены на [Рис. 3.141.](#page-121-0)

Возможен расчет теплообменника по ASME VIII-1. В этом случае варианты исполнения конструкции приведены на [Рис. 3.142.](#page-121-1)

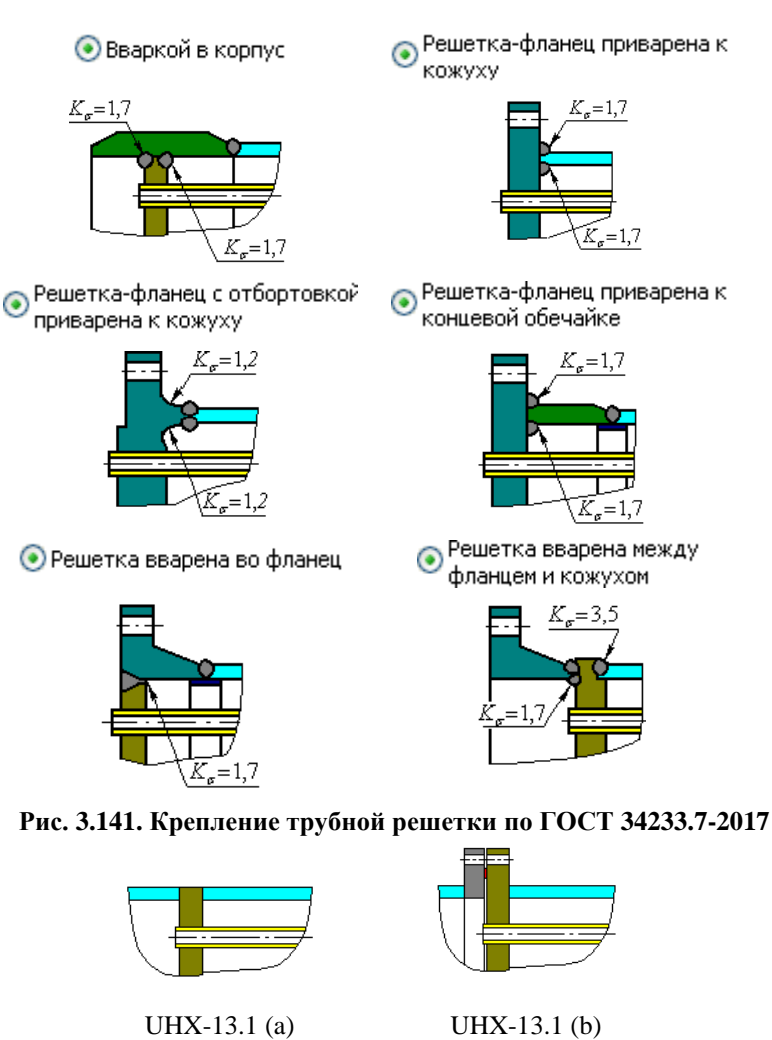

<span id="page-121-0"></span>

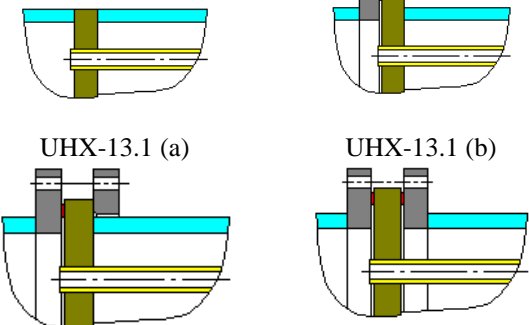

<span id="page-121-1"></span>UHX-13.1 (c) UHX-13.1 (d) **Рис. 3.142. Крепление трубной решетки по ASME VIII-1**

После нажатия кнопки  $\Box$  Далее >>  $\Box$  задаются параметры [узла соединения](#page-122-0) первой трубной решетки.

<span id="page-122-0"></span>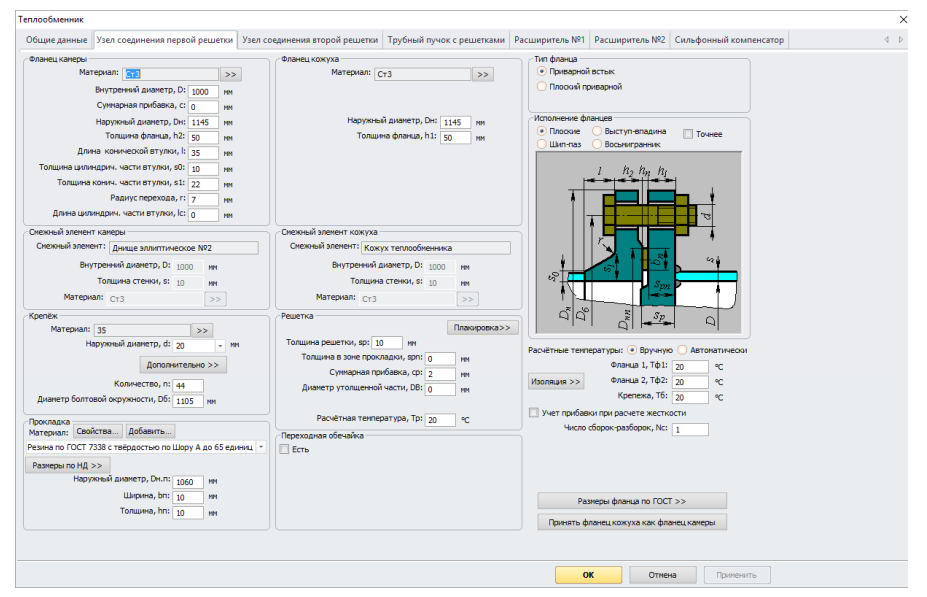

**3.16.27.1 Узел соединения трубной решетки с кожухом**

**Рис. 3.143. Узел соединения первой решетки**

В случае крепления трубной решетки через фланцевое соединение исходные данные задаются по аналогии с фланцевым соединением по ГОСТ 34233.4-2017 (РД26-15-88) Имеется возможность выбрать стандартные фланцы.

Опция «Переходная обечайка» доступна для всех вариантов исполнения трубной решетки. При активации данной опции появляется дополнительное окно с параметрами переходной обечайки (втулки), [Рис. 3.144.](#page-122-1)

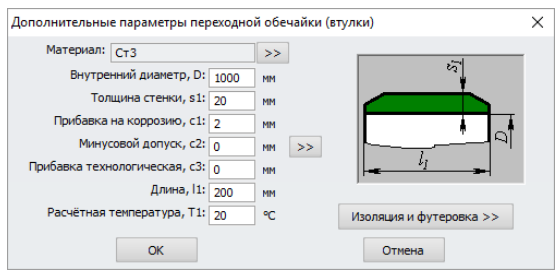

<span id="page-122-1"></span>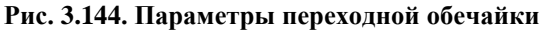

Расчет на прочность сосудов и аппаратов

После нажатия кнопки  $\Box$  Далее >> 3адаются параметры узла соединения второй трубной решетки. Данные второй решётки задаются по аналогии с первой. Возможно быстро скопировать данные из первой решетки при помощи кнопки «Принять второе соединение как первое».

После нажатия кнопки <sup>Далее >></sup> задаются параметры [трубного пучка,](#page-123-0) условия крепления труб в решетках, а также перегородки в решетках (при их наличии).

<span id="page-123-0"></span>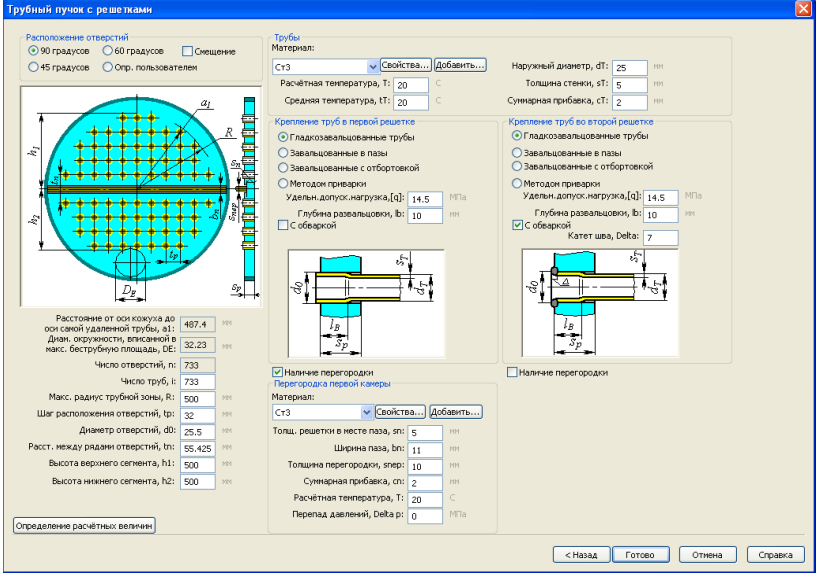

# **3.16.27.2 Параметры трубного пучка**

**Рис. 3.145. Трубный пучок с решетками**

Расположение отверстий под трубы в трубной решетке можно задавать в автоматическом режиме и вручную. При автоматическом задании необходимо выбрать угол расположения осей отверстий, задать шаг их расположения, диаметр отверстий, радиус трубной зоны а также высоты верхнего и нижнего сегментов. Программа автоматически определит такие расчетные параметры, как число отверстий, расстояние до оси самой удаленной трубы, а также максимальный диаметр, вписанный в беструбную площадь.

С помошью команды • Смещение можно изменить расположение осей симметрии трубных пучков [\(Рис. 3.146\)](#page-124-0)

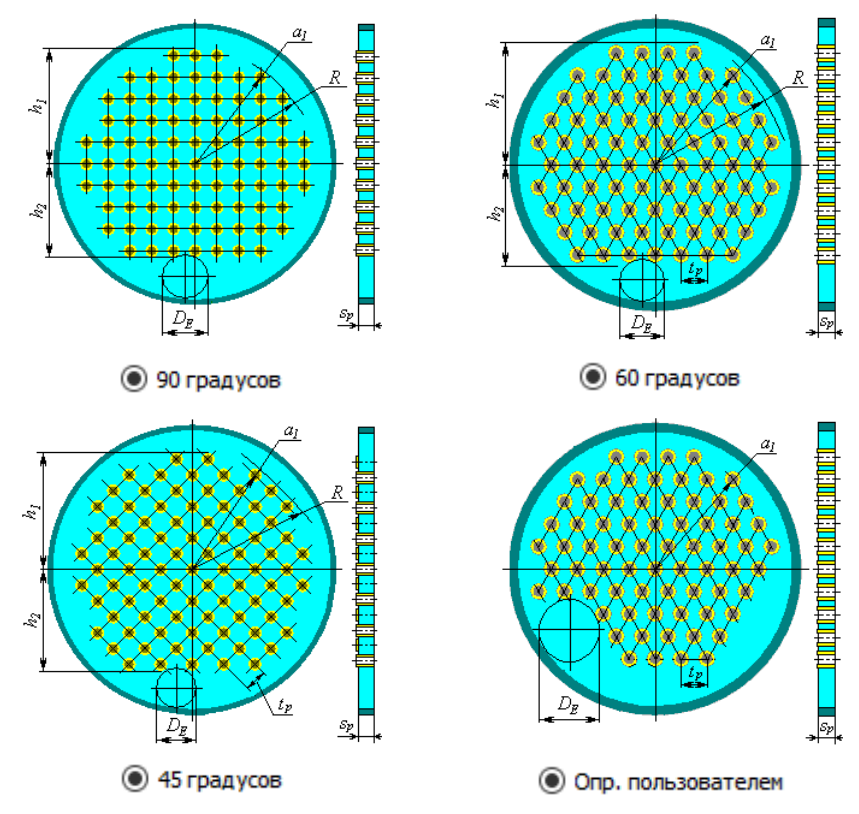

**Рис. 3.146. Расположение отверстий**

<span id="page-124-0"></span>При нестандартных параметрах трубного пучка возможно его формирование в режиме интерактивного [конструктора.](#page-127-0)

Конструкции креплений труб в решетке по ГОСТ 34233.7-2017 (РД 26-14-88) приведены на [Рис. 3.141.](#page-121-0)

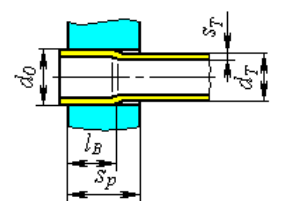

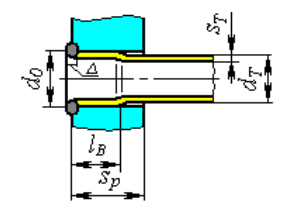

Гладкозавальцованные Гладкозавальцованные, с обваркой

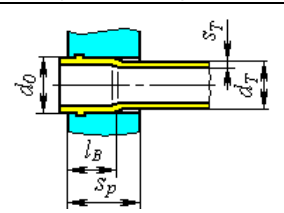

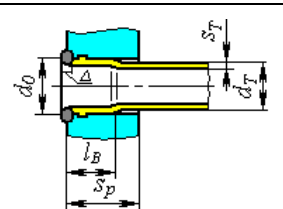

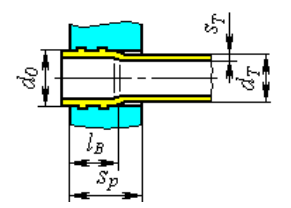

Завальцованные в один паз Завальцованные в один паз, с обваркой

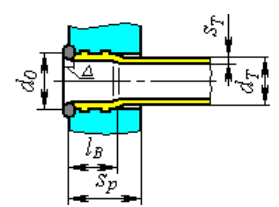

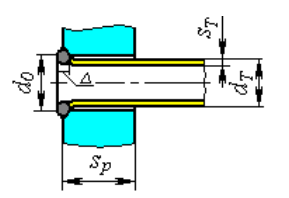

Завальцованные в два и более паза Завальцованные в два и более паза, с обваркой

Приварные без завальцовки

## **Рис. 3.147. Крепление труб в решетке по ГОСТ 34233.7-2017**

При расчете теплообменника по ASME VIII-1 возможные типы креплений приведены на [Рис. 3.148.](#page-126-0)

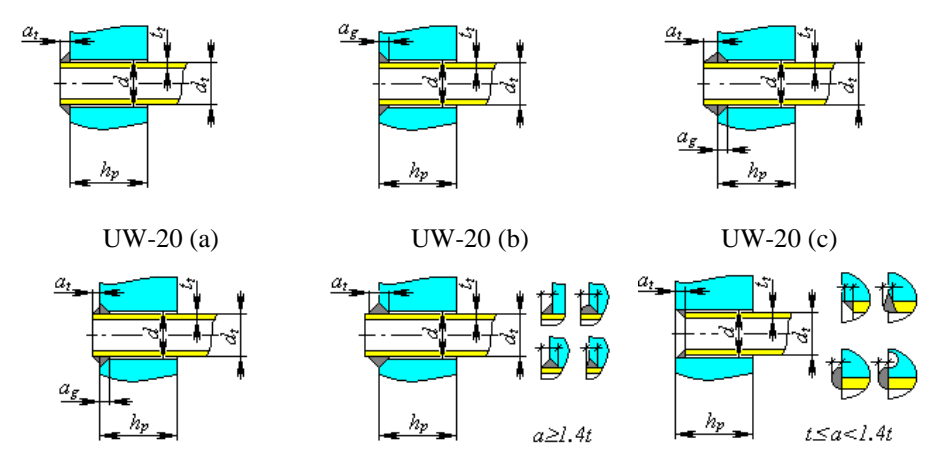

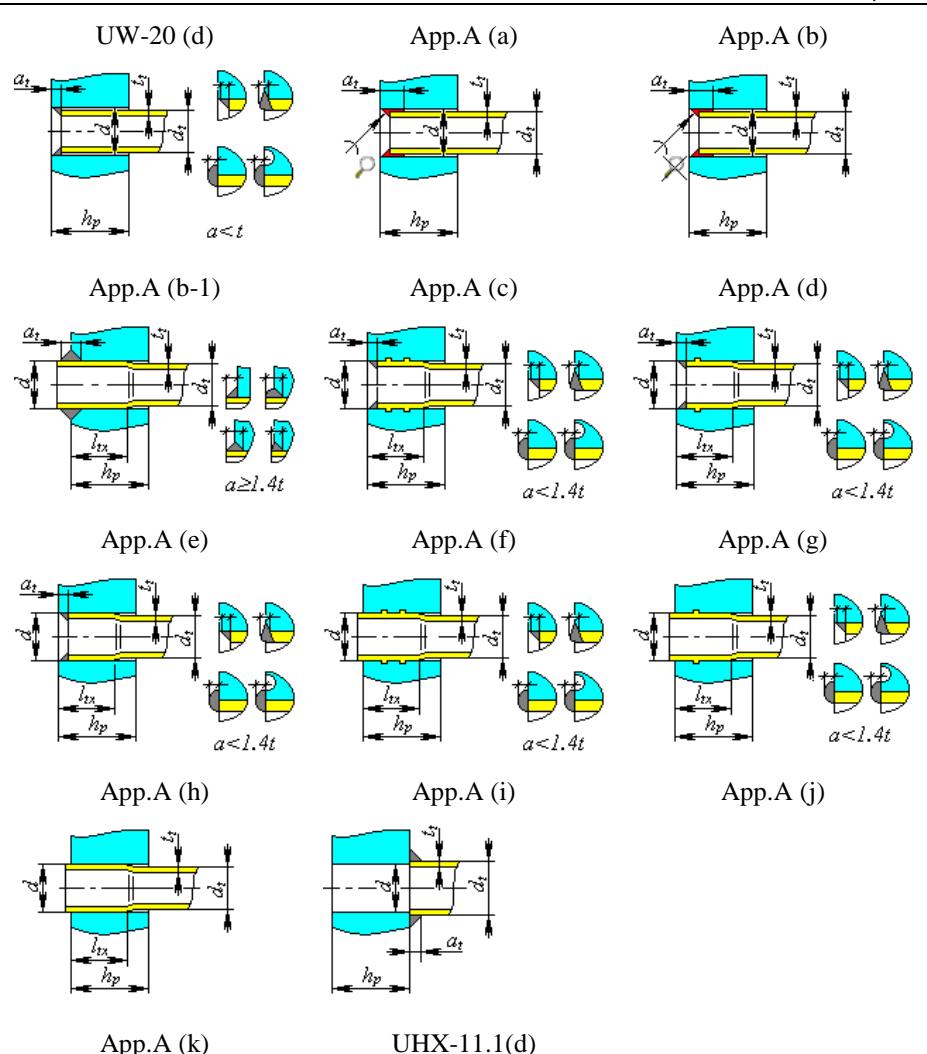

#### **Рис. 3.148. Крепление труб в решетке по ASME VIII-1**

<span id="page-126-0"></span>Опционально возможно размещение на кожухе сильфонного [компенсатора](#page-130-0)  и/ил[и расширителей.](#page-131-0)

После задания всех необходимых данных и нажатия кнопки <sup>готово</sup> программа отобразит полученный теплообменник. Редактирование теплообменника производится через диалоговое окно с вкладками.

## **3.16.27.3 Работа с конструктором трубного пучка**

<span id="page-127-0"></span>Конструктор позволяет сформировать трубный пучок и вычислить его характеристики при размещении труб, не описанном в п. [3.16.27.2.](#page-123-0) Для его активации необходимо выбрать опцию «Конструктор» в панели «Расположение отверстий». Открывается окно, показанное на [Рис. 3.149.](#page-127-1)

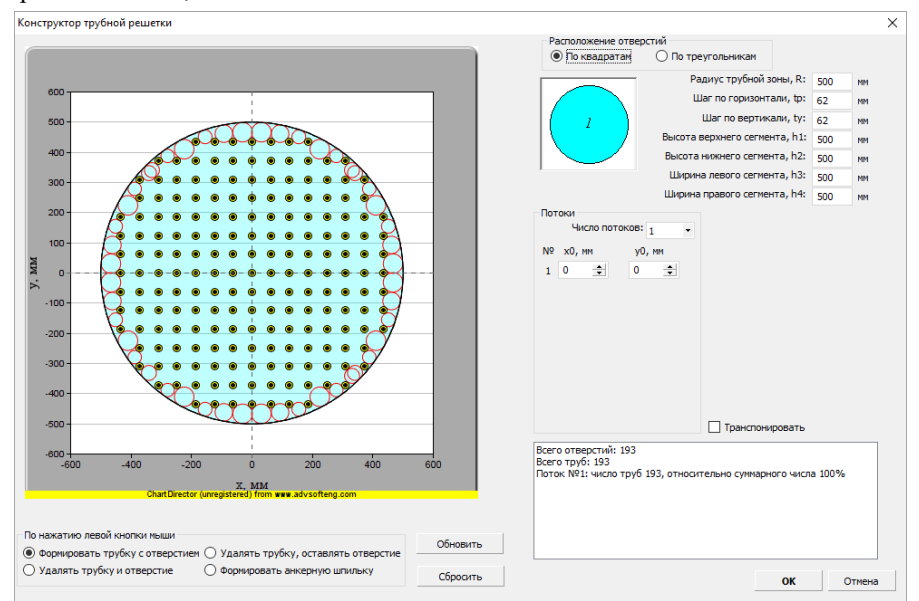

**Рис. 3.149. Конструктор трубного пучка**

<span id="page-127-1"></span>Для окна с эскизом трубного пучка доступны действия:

- масштабирование при помощи колеса мыши
- перемещение эскиза движением мыши с нажатой левой кнопкой

Команды и параметры:

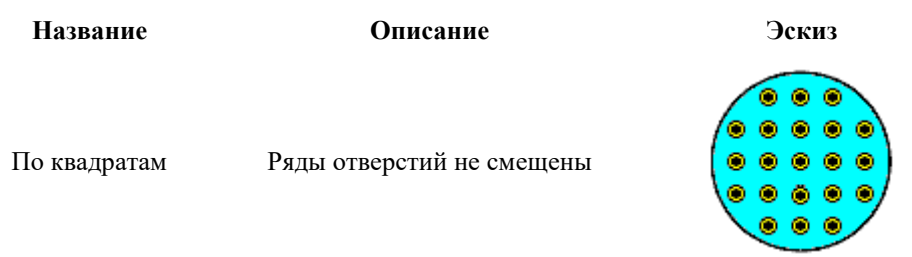

#### ПАССАТ версия 3.6

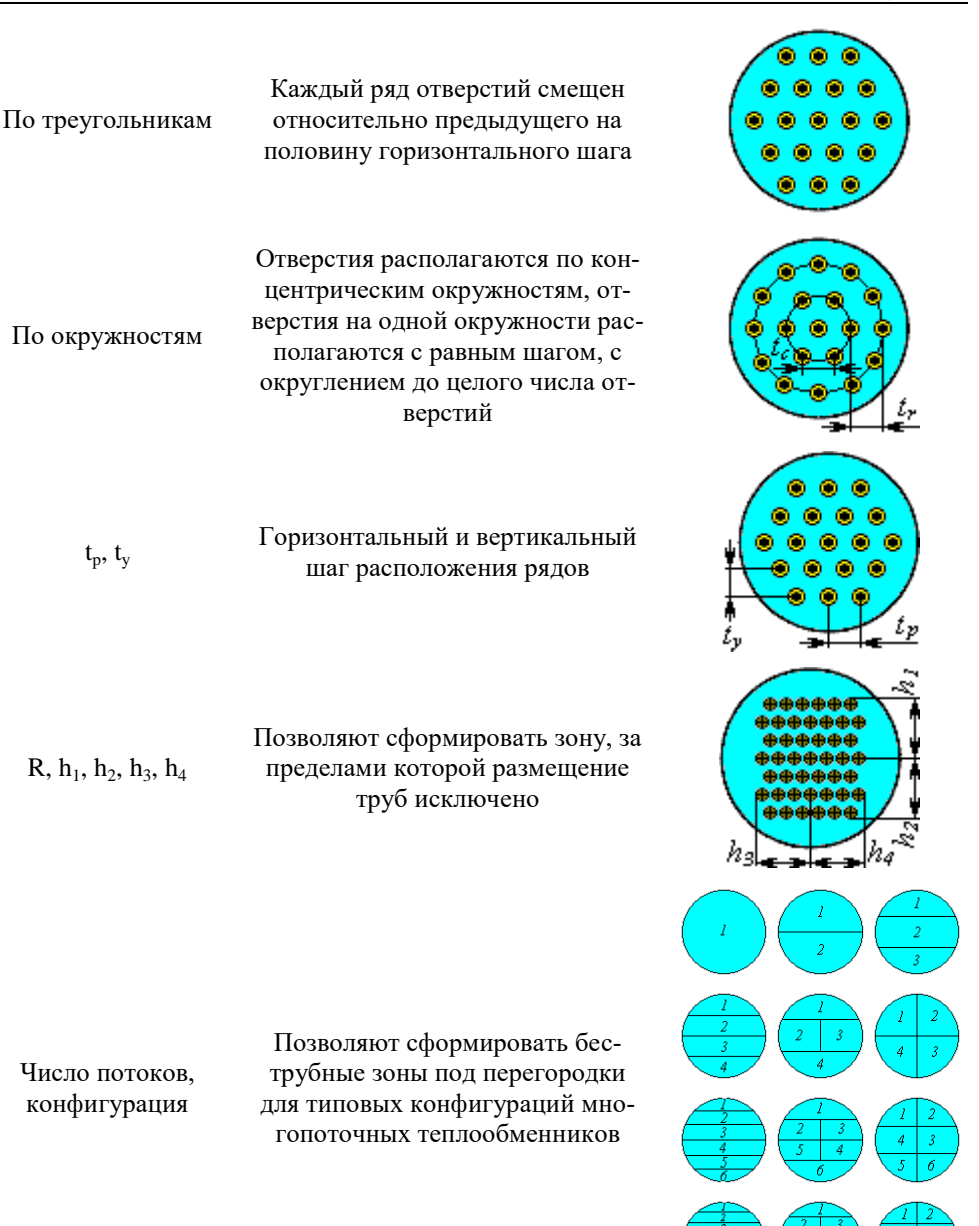

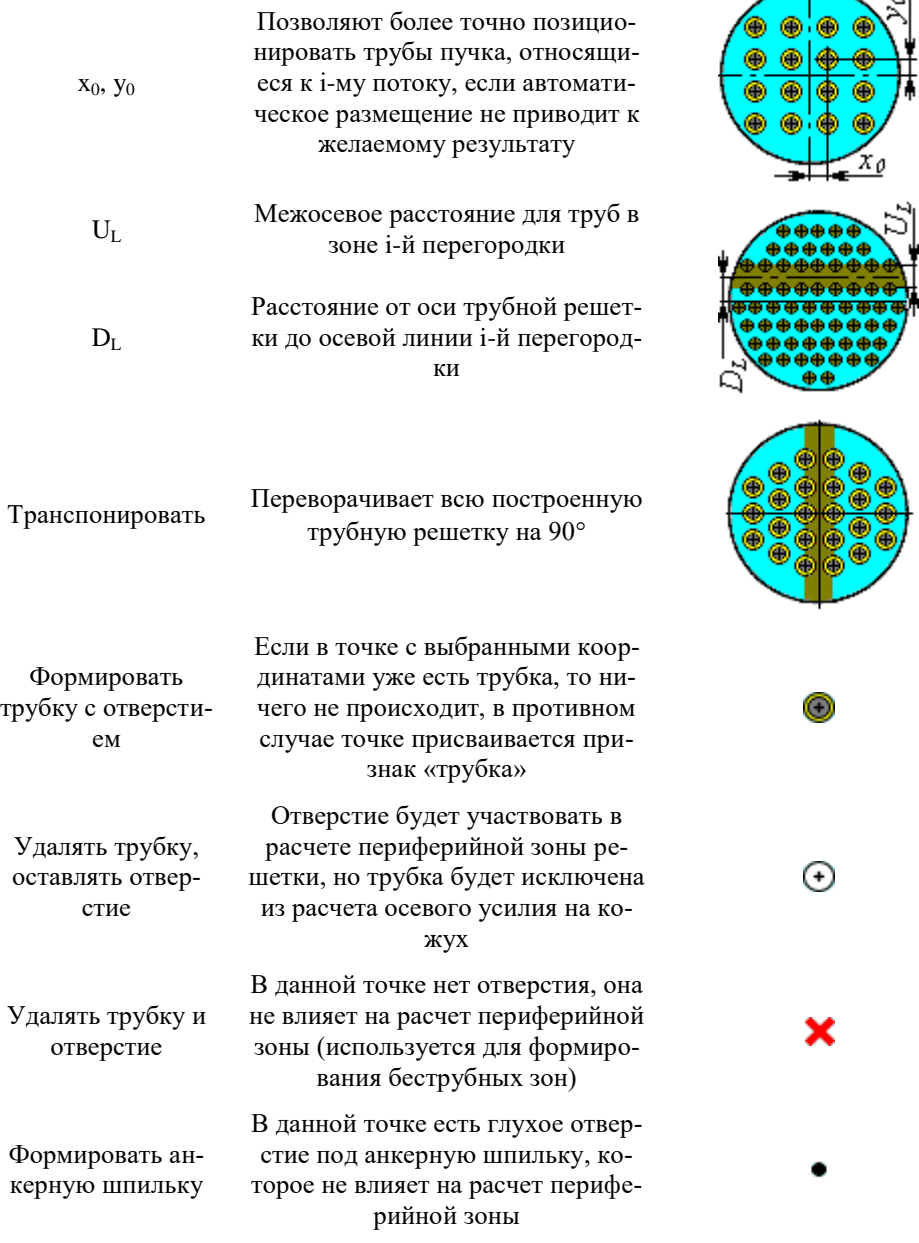

۰.

 $\overline{\phantom{a}}$ 

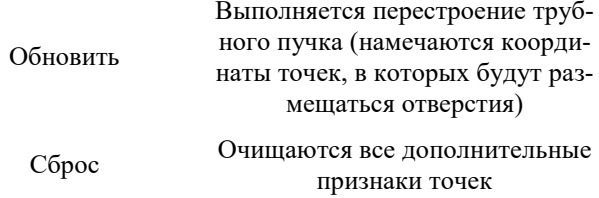

### *3.16.28. Теплообменник с компенсатором на кожухе*

<span id="page-130-0"></span>Для включения компенсатора в модель теплообменника необходимо поставить соответствующую галочку на вкладке «Компенсатор» [\(Рис. 3.150\)](#page-130-1).

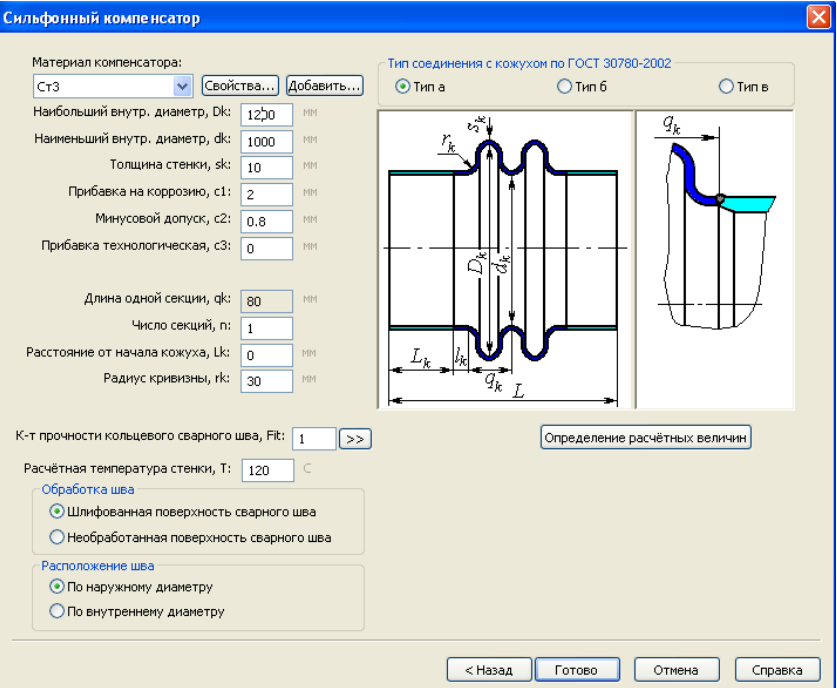

**Рис. 3.150. Линзовый компенсатор**

<span id="page-130-1"></span>При расчете теплообменника по ГОСТ 34233.7-2017 тип соединения с кожухом определяется по ГОСТ 30780-2002 [\(Рис. 3.151\)](#page-131-1)

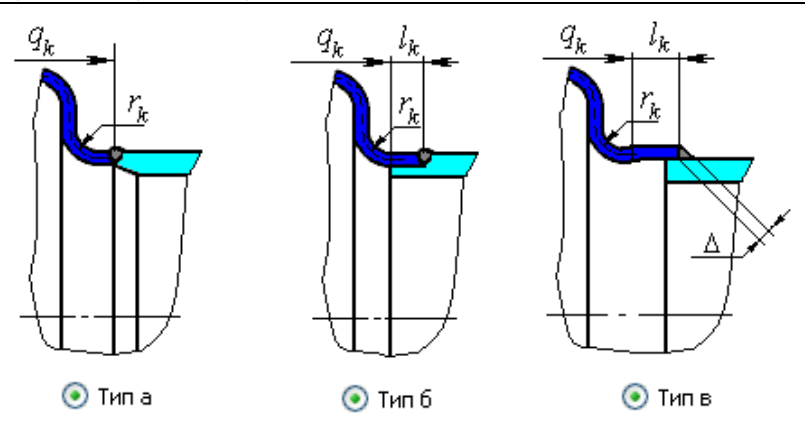

**Рис. 3.151. Соединение компенсатора с кожухом по ГОСТ 30780-2002**

<span id="page-131-1"></span><span id="page-131-0"></span>При расчете теплообменника по ASME VIII-1 возможные варианты исполнения компенсаторов определяются по разделу MANDATORY APPENDIX 26 [\(Рис. 3.152\)](#page-131-2).

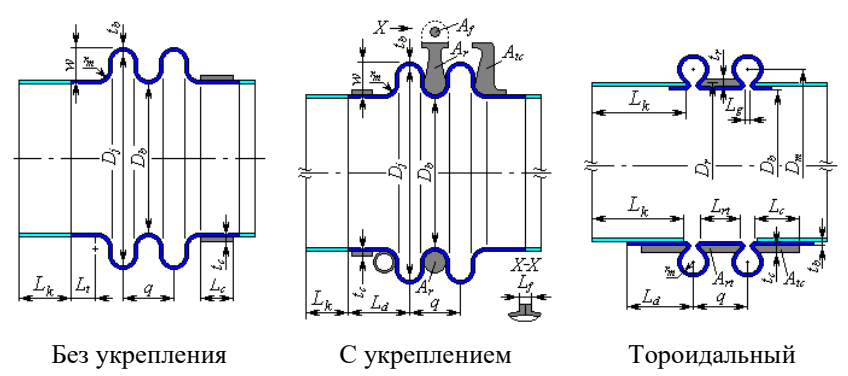

<span id="page-131-2"></span>**Рис. 3.152. Исполнения компенсатора по ASME VIII-1**

### *3.16.29. Теплообменник с расширителем на кожухе*

Для включения компенсатора в модель теплообменника необходимо поставить соответствующую галочку на вкладке «Расширитель» [\(Рис. 3.153\)](#page-132-0). При наличии компенсатора на расширителе его параметры задаются аналогично п. [3.16.28.](#page-130-0)

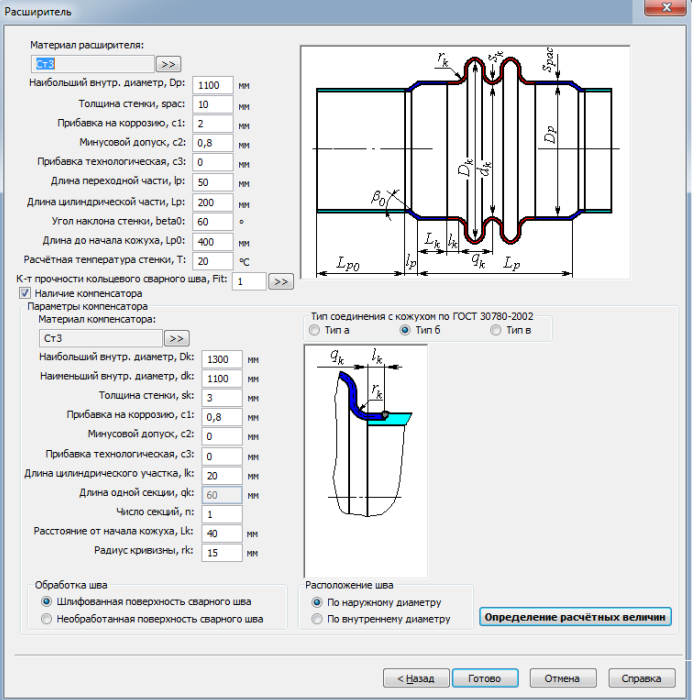

**Рис. 3.153. Расширитель**

<span id="page-132-0"></span>При расчете теплообменника учитывается податливость расширителя. Если расширитель выполнен с полу-линзовыми концевыми участками, следует использовать опцию "Расширитель-компенсатор" [\(Рис. 3.154\)](#page-132-1).

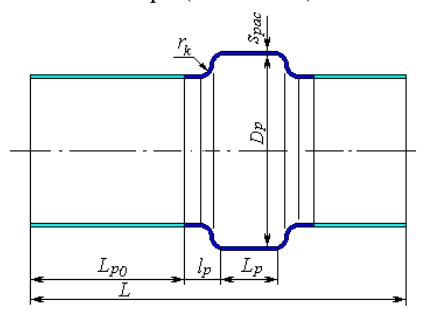

<span id="page-132-1"></span>**Рис. 3.154. Расширитель с полу-линзовыми концевыми участками**

Не следует использовать опцию «Расширитель» для задания распределительного коллектора (без выреза участка кожуха под ним) – для этого следует использовать элемен[т «Цилиндрическая рубашка».](#page-138-0)

# *3.16.30. Теплообменник с U-образными трубами*

Задание исходных данных для теплообменника с U-образными трубами проводится аналогично теплообменнику с неподвижными решетками. При этом трубная решетка всегда имеет перегородку и симметричное расположение труб.

Трубная решётка для данного теплообменника может быть выполнена аналогично п. [3.16.27.](#page-120-0)

Кроме того, дополнительно доступны варианты исполнения трубной решетки, показанные на [Рис. 3.155.](#page-133-0)

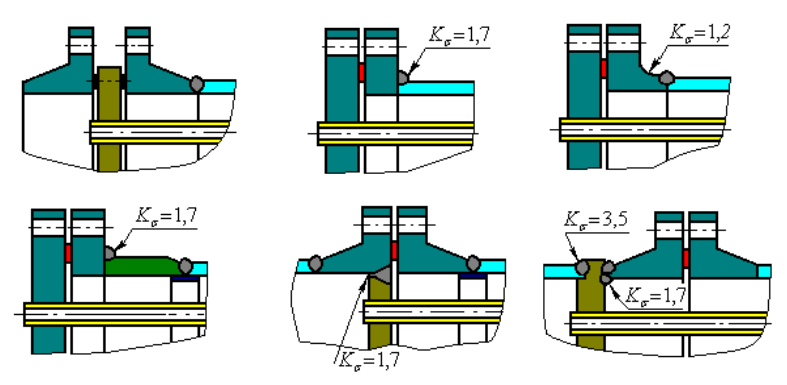

<span id="page-133-0"></span>**Рис. 3.155 Трубная решетка теплообменника с U-образными трубами** По ASME VIII-1 возможны конфигурации, показанные на [Рис. 3.156.](#page-133-1)

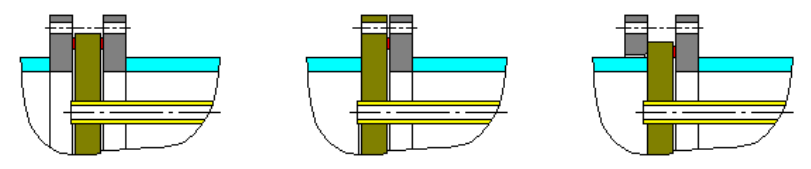

# **Рис. 3.156 Конфигурации трубных решеток по ASME VIII-1**

<span id="page-133-1"></span>Опция "Электрический подогреватель" позволяет выполнить расчет несущей пластины подогревателя как перфорированной плоской крышки.

# *3.16.31. Теплообменник с плавающей головкой*

Задание исходных данных для теплообменника с плавающей головкой проводится аналогично теплообменнику с неподвижными решетками. Вместо второй трубной решетки задаются параметры плавающей головки [\(Рис. 3.157\)](#page-134-0).

#### ПАССАТ версия 3.6

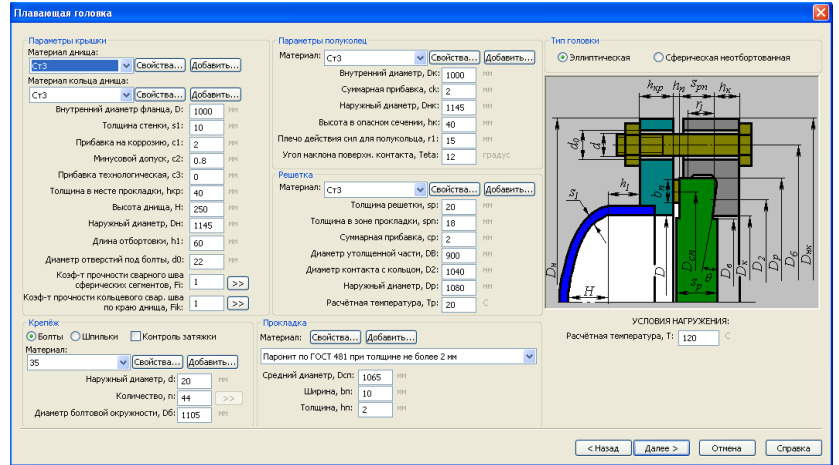

**Рис. 3.157. Плавающая головка**

<span id="page-134-0"></span>Возможные варианты исполнения плавающей головки приведены на Рис. 3.158.

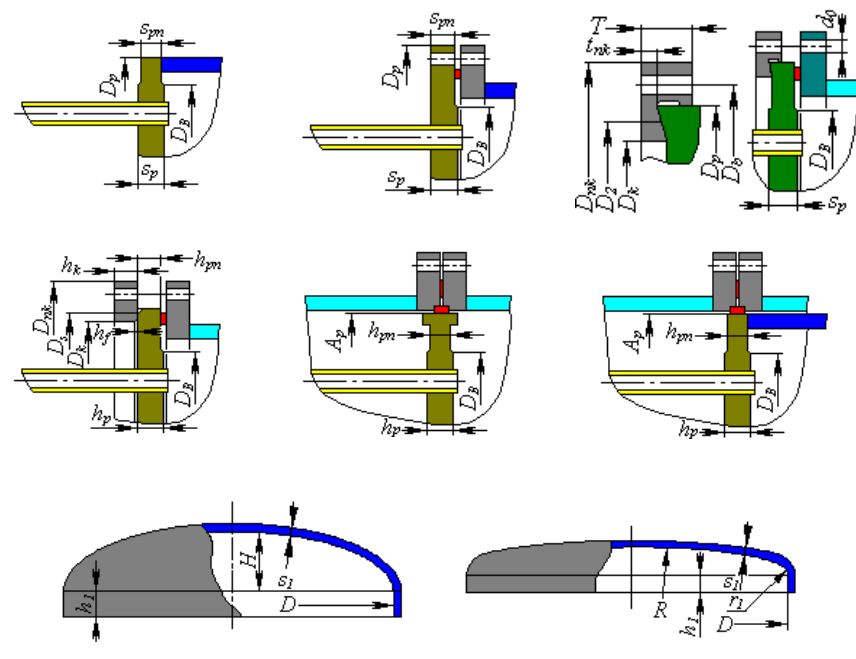

**Рис. 3.158. Типы плавающих головок**

Исполнение крышки соответствует разделу [«Отъемные](#page-83-0) 

#### [крышки»](#page-83-0).

# *3.16.32. Аппарат воздушного охлаждения (АВО)*

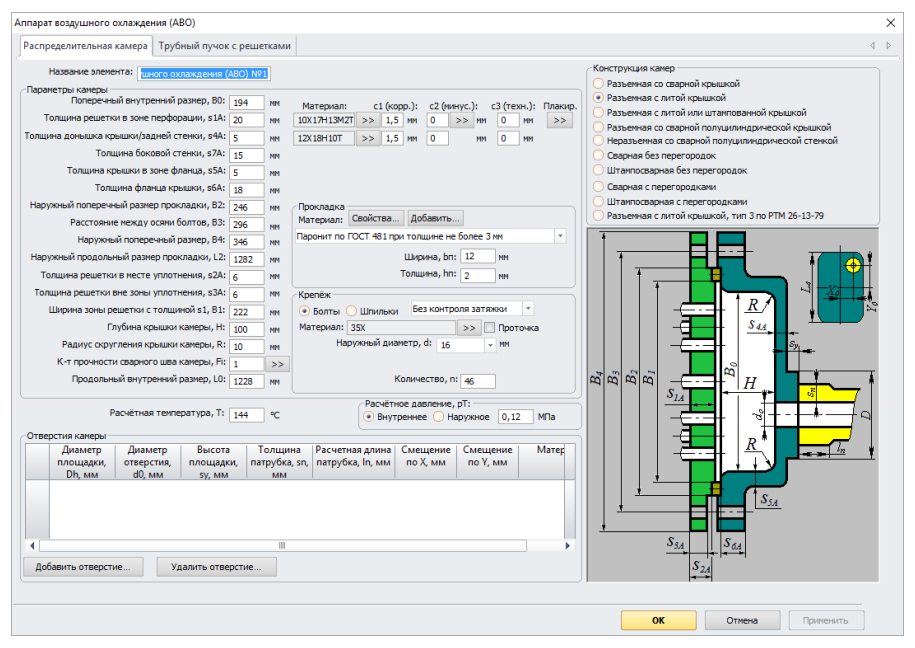

**Рис. 3.159. Распределительная камера**

<span id="page-135-0"></span>Теплообменник воздушного охлаждения создаётся как элемент модели. Этот компонент нельзя присоединить к чему–либо. Аппарат воздушного охлаждения состоит из двух распределительных камер [\(Рис. 3.159\)](#page-135-0) и трубного пучка [\(Рис.](#page-137-0)  [3.162\)](#page-137-0). Две камеры теплообменника могут быть заданы независимо и иметь разный тип. К камере может быть присоединены [штуцеры специального](#page-138-0) типа

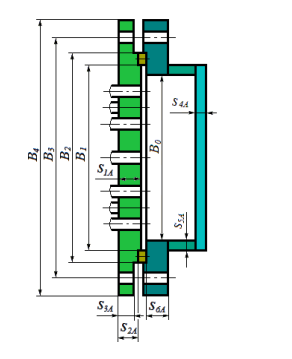

Разъемная со сварной крышкой

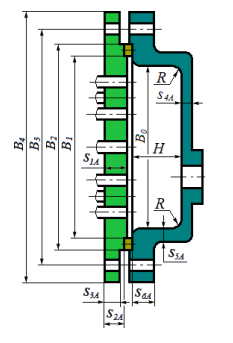

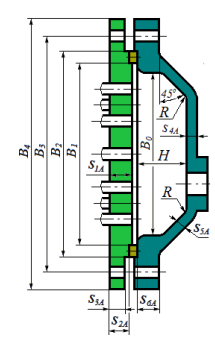

Разъемная с литой крышкой

Разъемная с литой или штампованной крышкой

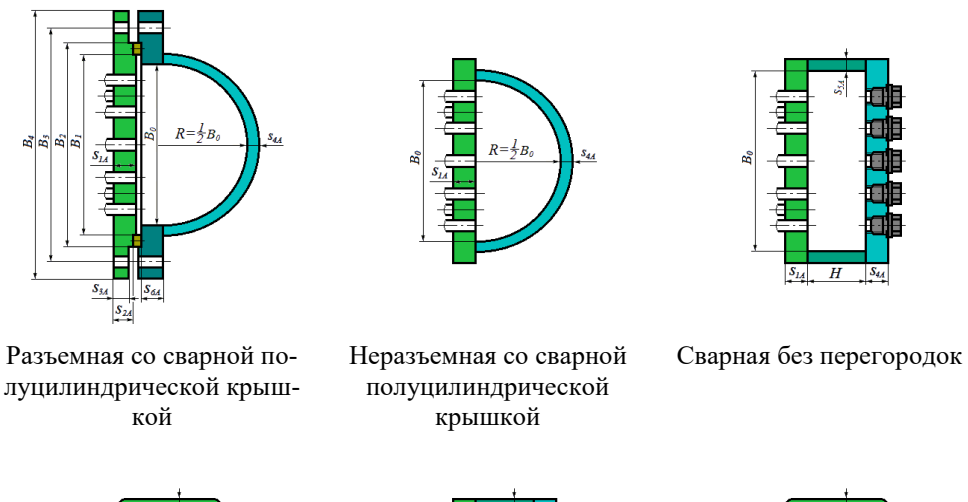

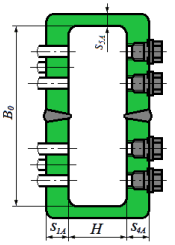

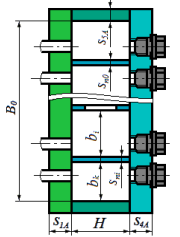

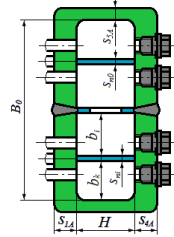

Штампосварная без перегородок

Сварная с перегородками Штампосварная с перего-

родками

# **Рис. 3.160. Типы распределительных камер**

Для сварных элементов теплообменника можно задать [минусовой допуск,](#page-48-0) [пла](#page-50-0)[кировку.](#page-50-0)

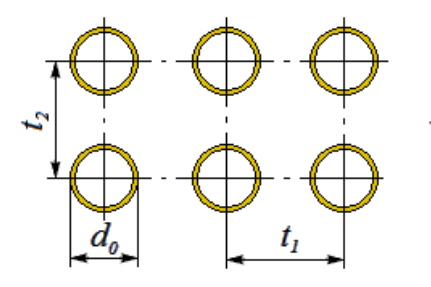

По вершинам прямоугольников По вершинам треугольников

t,

### **Рис. 3.161. Типы трубных пучков**

После нажатия кнопки **Далее**» задаются параметры трубного пучка аналогично п. [3.16.27.](#page-120-0)

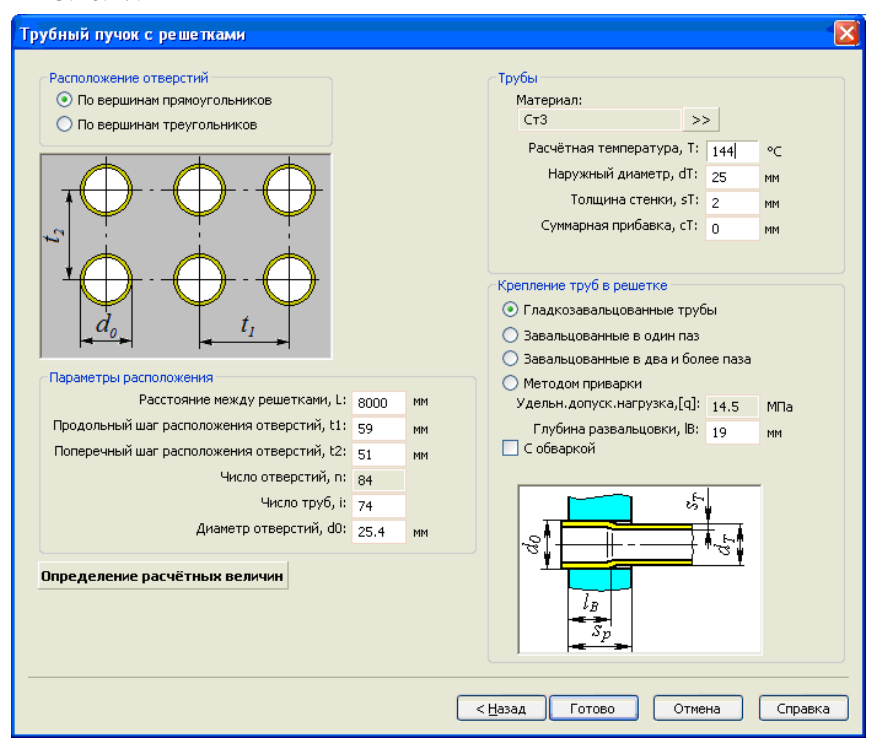

## **Рис. 3.162. Трубный пучок**

<span id="page-137-0"></span>При наличии в камерах резьбовых пробок [\(Рис. 3.165\)](#page-138-1) они могут быть рассчитаны по [\[34\]](#page-197-1).

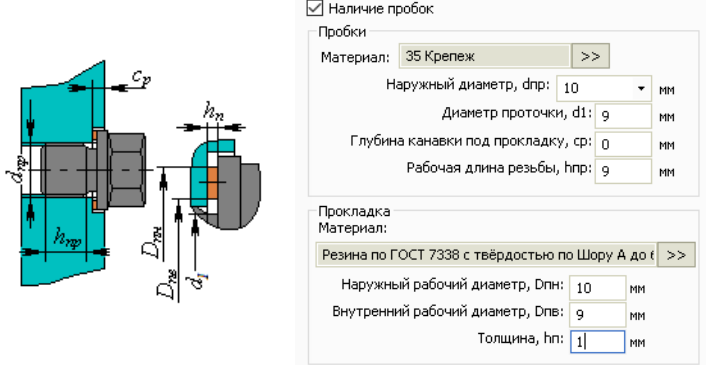

**Рис. 3.163. Резьбовые пробки в распределительной камере**

Внешний каркас может быть задан в соответствии с [Рис. 3.164](#page-138-2) (участвует только в визуализации модели и расчете таблицы металлоемкости).

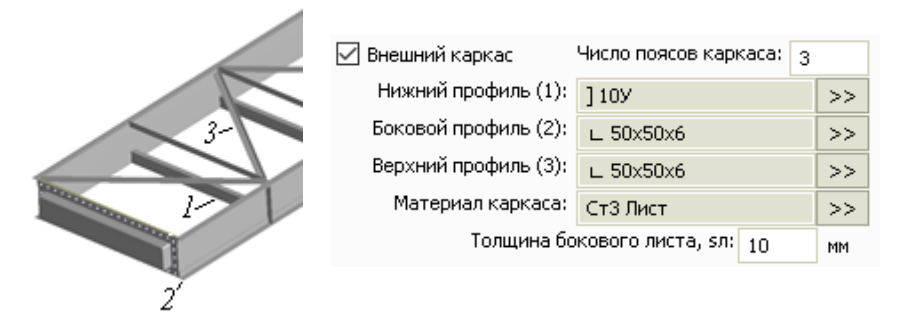

**Рис. 3.164. Внешний каркас АВО**

## <span id="page-138-2"></span>*3.16.33. Врезка в камеру аппарата воздушного охлаждения (АВО)*

<span id="page-138-0"></span>Данный элемент может быть присоединен к задней стенке литой/штампованной камеры АВО, к задней поверхности цилиндрической камеры, к задней или боковой поверхности коробчатой камеры. Исходные даные врезки в ци-линдрическую камеру задаются аналогично элементу ["Штуцер".](#page-68-0) Для врезки в плоскую стенку диалог имеет вид, показанный на [Рис. 3.165](#page-138-1)

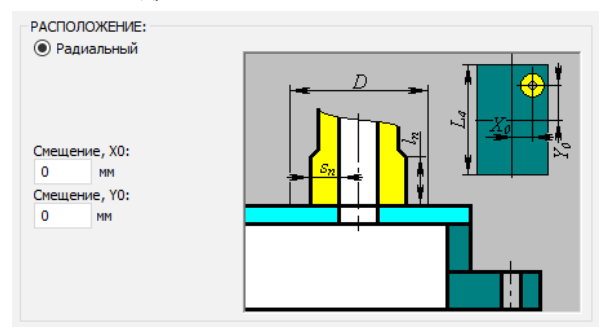

**Рис. 3.165 Врезка в камеру АВО**

## <span id="page-138-1"></span>*3.16.34. Рубашка цилиндрическая*

Рубашка цилиндрическая может быть присоединена к любой цилиндрической обечайке существующей модели [\(Рис. 3.166\)](#page-139-0). Имя элемента, нормативный документ, материал, геометрия, коэффициент прочности сварных швов и условия нагружения рубашки задаются по аналогии с цилиндрической обечайкой. Расположение рубашки в модели определяется элементом, к которому она присоединяется и расстоянием от левого (нижнего) края (в сторону оси Z). К рубашке могут быть присоединены опоры, штуцера, кольца жесткости и другие элементы. Давление р<sub>2</sub>,

заданное в рубашке, распространяется на присоединенные к ней элементы, и наоборот. Рубашка не может выходить за пределы обечайки, на которой она размещается.

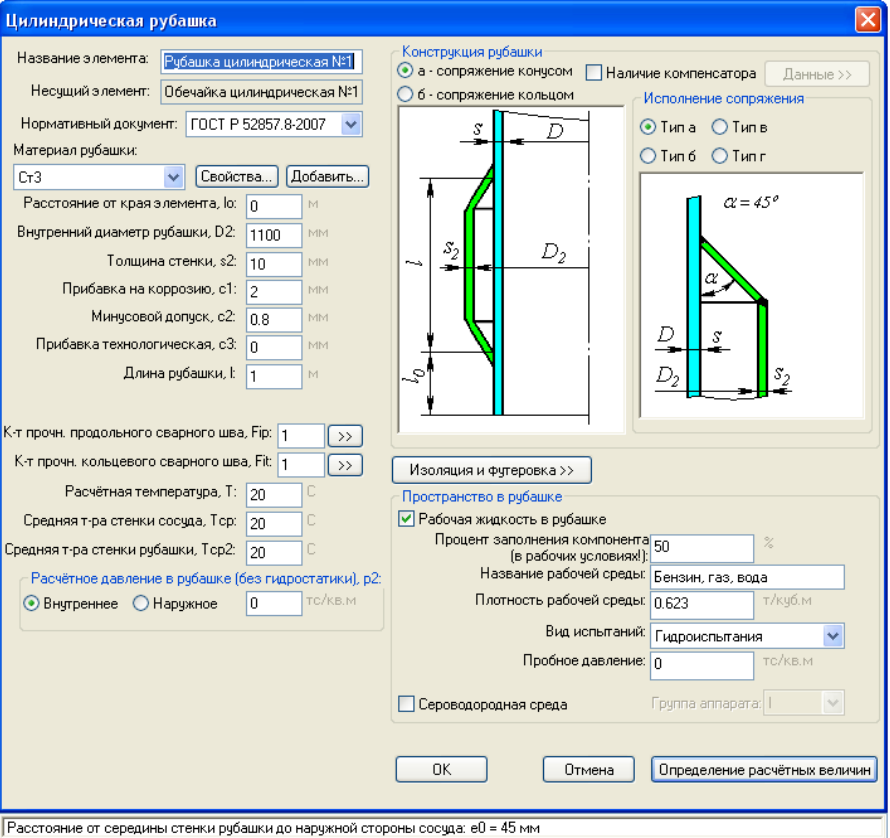

**Рис. 3.166. Рубашка цилиндрическая**

<span id="page-139-0"></span>В программу заложена возможность задания параметров среды, заполняющей рубашку, и параметров испытаний отдельно от несущей обечайки. Расчет объема и веса содержимого рубашек возможен только через процент заполнения.

Конструкции соединения рубашки с корпусом определяется ГОСТ 34233.8- 2017 (ГОСТ 25867-83) и приведены на [Рис. 3.167.](#page-140-0)

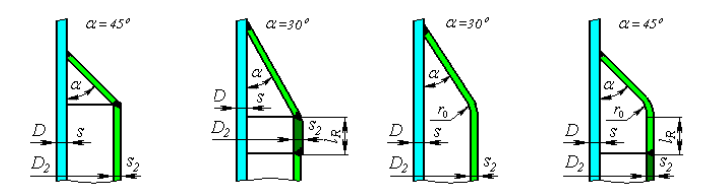

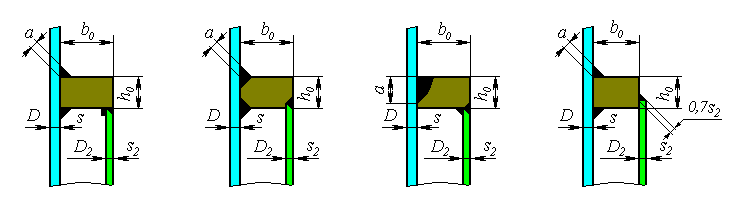

**Рис. 3.167. Типы рубашек по ГОСТ 34233.8-2017**

<span id="page-140-0"></span>Цилиндрическая рубашка может иметь сильфонный компенсатор (• Наличие компенсатора) с целью снижения нагрузок от температурных деформаций.

Возможен расчет рубашки по ASME VIII-1. В этом случае используются варианты соединения с корпусом, приведенные на [Рис. 3.168.](#page-140-1)

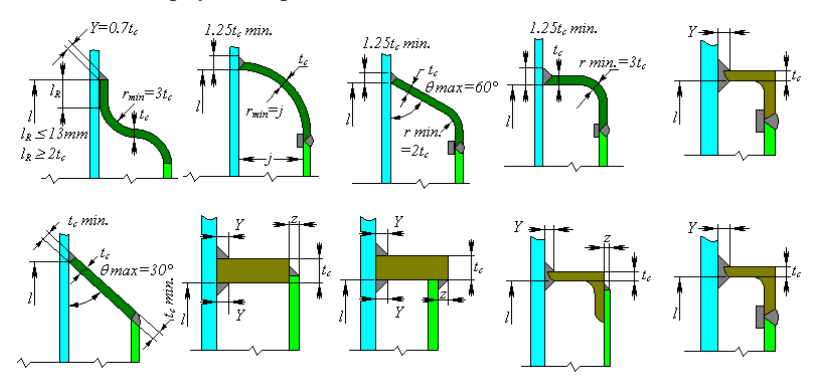

**Рис. 3.168. Типы рубашек по ASME VIII-1**

# <span id="page-140-1"></span>*3.16.35. Рубашка U-образная*

Рубашка U-образная создается при помощи многостраничного диалога и включает в себя следующие элементы:

- Обечайка сосуда;
- Обечайка рубашки;
- Днище сосуда;
- Днище рубашки.

Сопряжение обечаек рубашки и сосуда задается аналогично цилиндрической рубашке. Параметры днищ сосуда и рубашки задаются аналогично выпуклым днищам.

#### Расчет на прочность сосудов и аппаратов

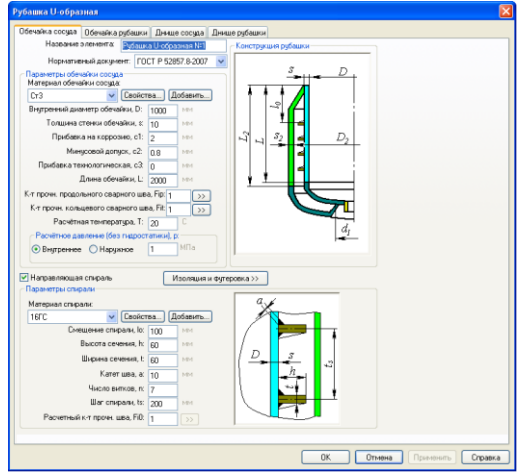

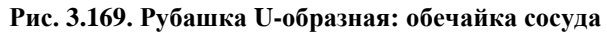

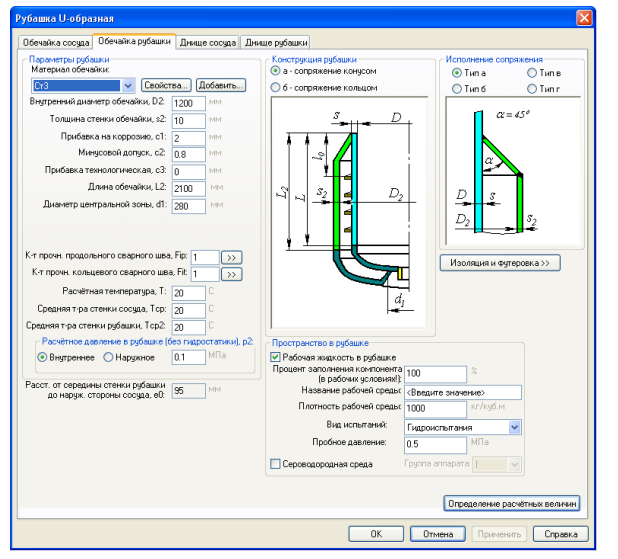

**Рис. 3.170. Рубашка U-образная: обечайка рубашки**

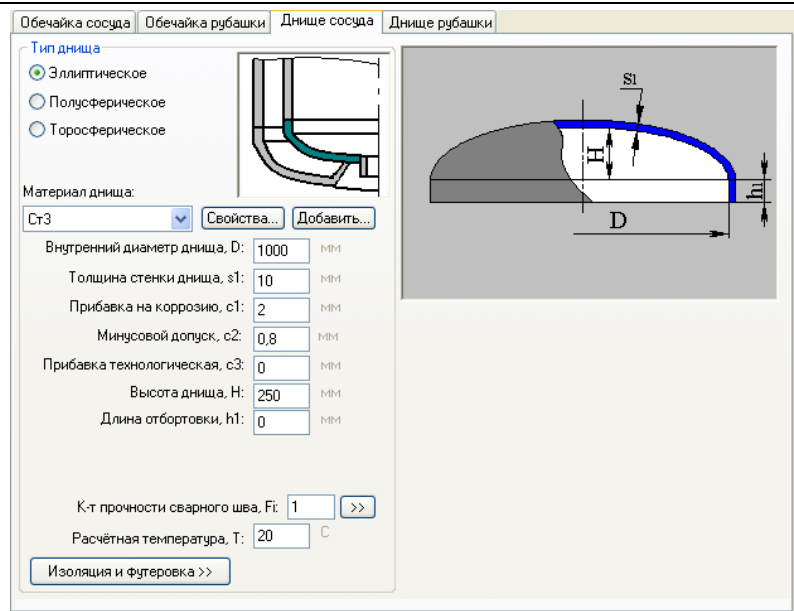

**Рис. 3.171. Рубашка U-образная: днище сосуда**

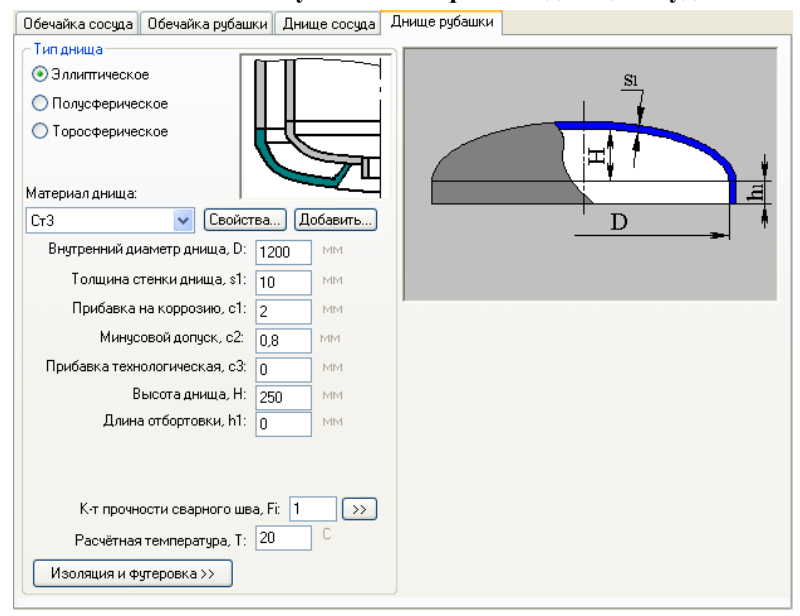

**Рис. 3.172. Рубашка U-образная: днище рубашки**

## *3.16.36. Рубашка, частично охватывающая сосуд*

Рубашка, частично охватывающая сосуд, создается аналогично цилиндрической рубашке.

| Рубашка, частично охватывающая сосуд                                                                                                    |                             |                                                                                           |  |
|----------------------------------------------------------------------------------------------------|-----------------------------|-------------------------------------------------------------------------------------------|--|
| Название элемента:                                                                                                    | Рубашка, частично охватываю | Несчший элемент:<br>Обечайка цилиндрическая №1                                            |  |
| Нормативный документ: ГОСТ Р 52857.8-2007<br>Материал рубашки:                                                                                                    |                             | Конструкция рубашки<br>○ а - сопряжение отбортовкой<br>• б - сопряжение анкерными трубами |  |
| Свойства<br>Cr3                                                                                                    | Добавить.                   | A - A                                                                                     |  |
| Материал анкерных труб:                                                                                                    |                             |                                                                                           |  |
| Добавить<br>Свойства<br>Cr3                                                                                                    |                             |                                                                                           |  |
| Расстояние от края элемента, ю: 1820                                                                                                    | MM                          |                                                                                           |  |
| Внутренний диаметр рубашки, D2: 1200                                                                                                    | MM                          | $\delta_r$                                                                                |  |
| Толщина стенки, s2: 10                                                                                                    | MM                          | δ.                                                                                        |  |
| Прибавка на коррозию, с1: 2                                                                                                    | MM                          |                                                                                           |  |
| Минчеовой допчек, е2: n я                                                                                                    | MM                          |                                                                                           |  |
| Прибавка технологическая, с3: n                                                                                                    | MM                          |                                                                                           |  |
| Расстояние вдоль оси до первого<br>ряда соединений, tL:                                                                                                    | 120<br>MM                   |                                                                                           |  |
| Продольный шаг соединений, IP: 191.012 мм                                                                                                    |                             | Исполнение сопряжения                                                                     |  |
| Число соединений вдоль оси, nL: 5                                                                                                    |                             |                                                                                           |  |
| Число соединений по окр., nC: 5                                                                                                    |                             | $t_p$                                                                                     |  |
| Угловой шаг соединений, deltaT: 2n                                                                                                    |                             |                                                                                           |  |
| Угол от края до первого ряда 10<br>соединений, deltaK:                                                                                                    |                             |                                                                                           |  |
| Наружный диаметр соединения, d0: 1nn                                                                                                    | MM                          |                                                                                           |  |
| Катет шва, а: 10                                                                                                    | MM                          |                                                                                           |  |
| Толщина стенки трчбы, s0: 10                                                                                                    | MM                          |                                                                                           |  |
| К-т прочи, продольного сварного шва, Fip: 1<br>$\rightarrow$                                                                                                    |                             | d                                                                                         |  |
| К-т прочн. кольцевого сварного шва, Fit: 1                                                                                                    | $\rightarrow$               |                                                                                           |  |
| К-т прочн. сварного шва соединения, Fi: 1<br>$\rightarrow$<br>Пространство в рубашке                                                                                                    |                             |                                                                                           |  |
| Расчётная температура, Т: 20                                                                                                    | °C                          | √ Рабочая жидкость в рчбашке                                                              |  |
| Средняя т-ра стенки сосчда, Тор:                                                                                                    | 20<br>٢Ē.                   | Процент заполнения компонента 100<br>$\alpha$<br>(в рабочих чоловиях!):                   |  |
| Средняя т-ра стенки рубашки, Тср2: 20                                                                                                    | 'n                          | Название рабочей среды: <Введите значение>                                                |  |
| Расчётное давление в рубашке (без гидростатики), р2:                                                                                                    |                             | Плотность рабочей среды: 1000<br>кг/кчб.м                                                 |  |
| • Внутреннее • Наружное                                                                                                    | 0.1<br>МПа                  | Вид испытаний: Гидроиспытания                                                             |  |
|                                                                                                    |                             | Пробное давление: 0.5<br>МПа                                                              |  |
| Изоляция и футеровка >>                                                                                                    |                             | Сероводородная среда Группа аппарата:                                                     |  |
| <b>OK</b>                                                                                                    |                             | Отмена<br>Определение расчётных величин                                                   |  |
| Длина рчбашки: L = 1000 мм<br>Расстояние по окружности до первого ряда соединений: tK = 95.9 мм<br>Шаг соединений по окрчжности: tT = 191 мм<br>Половина чгла охвата рубашки: psi = 50 ° |                             |                                                                                           |  |

**Рис. 3.173. Рубашка, частично охватывающая сосуд**

Типы соединений рубашки с корпусом определяются ГОСТ 34233.8-2017 (ГОСТ 25867-83) и приведены н[а Рис. 3.174](#page-143-0)

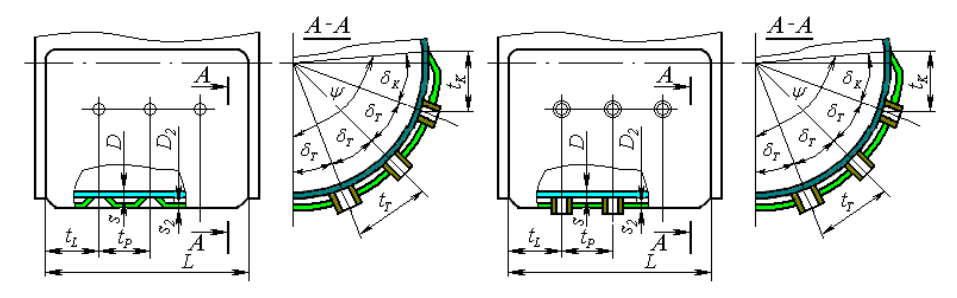

<span id="page-143-0"></span>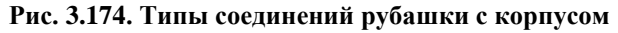
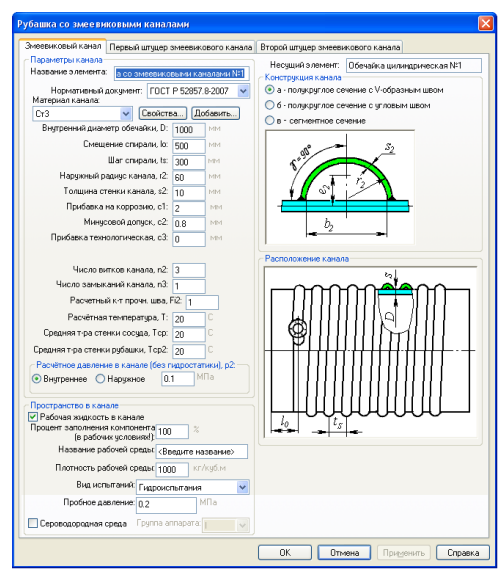

### *3.16.37. Рубашка со змеевиковыми каналами*

**Рис. 3.175. Рубашка со змеевиковыми каналами**

Рубашка со змеевиковыми каналами создается аналогично цилиндрической рубашке. При расчете змеевиковый канал может рассматриваться как усиление несущей обечайки системой колец жесткости. Типы каналов определяются ГОСТ 34233.8-2017 (ГОСТ 25867-83) и приведены на [Рис. 3.176.](#page-144-0) На концах канала автоматически создаются штуцеры.

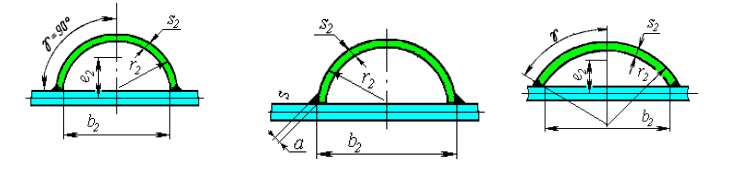

**Рис. 3.176. Типы каналов**

<span id="page-144-0"></span>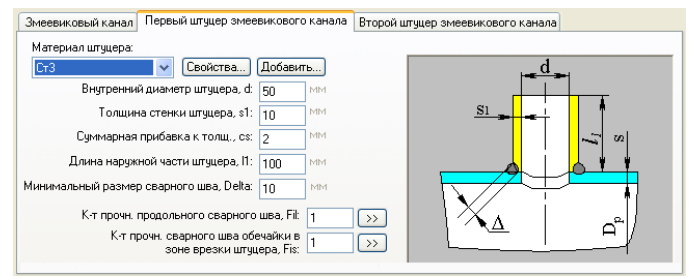

#### **Рис. 3.177. Штуцер змеевикового канала**

# *3.16.38. Рубашка с регистровыми каналами*

Рубашка с регистровыми каналами создается аналогично рубашке со змеевиковыми каналами. В соответствии с ГОСТ 34233.8-2017 (ГОСТ 25867-83) эта рубашка не рассматривается как система колец жесткости.

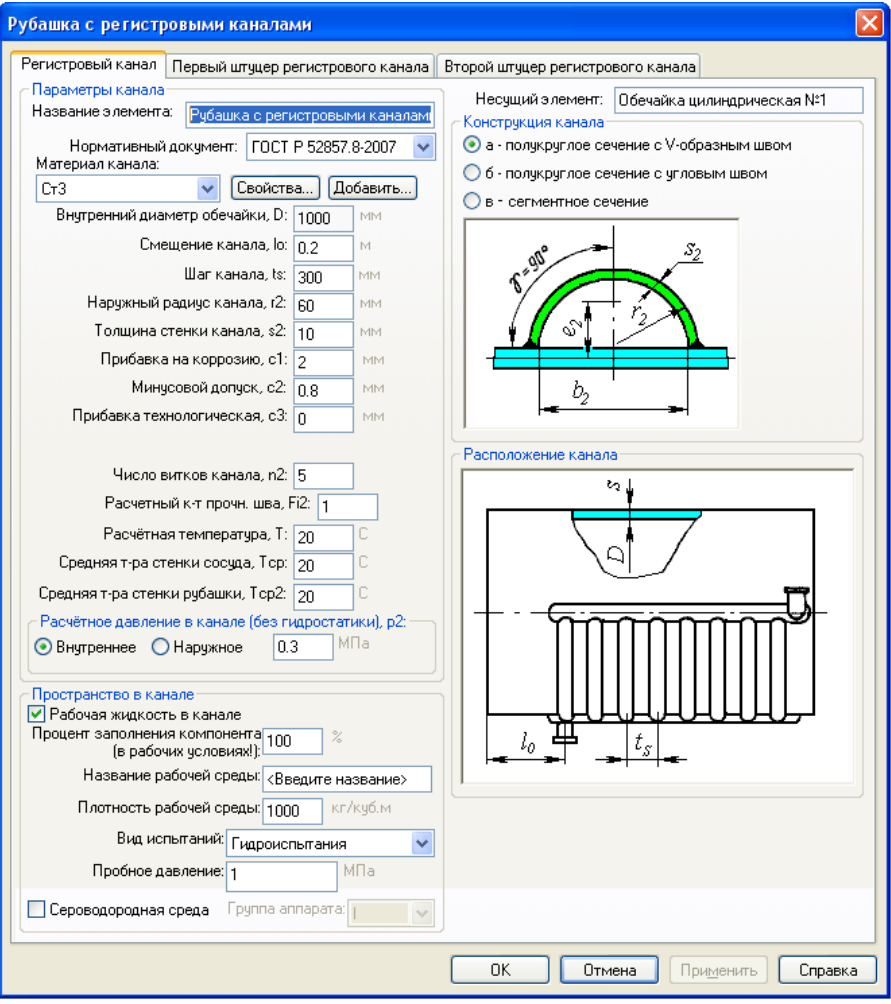

**Рис. 3.178. Рубашка с регистровыми каналами**

# *3.16.39. Рубашка с продольными каналами*

Рубашка с продольными каналами может быть присоединена к цилиндрической обечайке или коническому переходу.

#### ПАССАТ версия 3.6

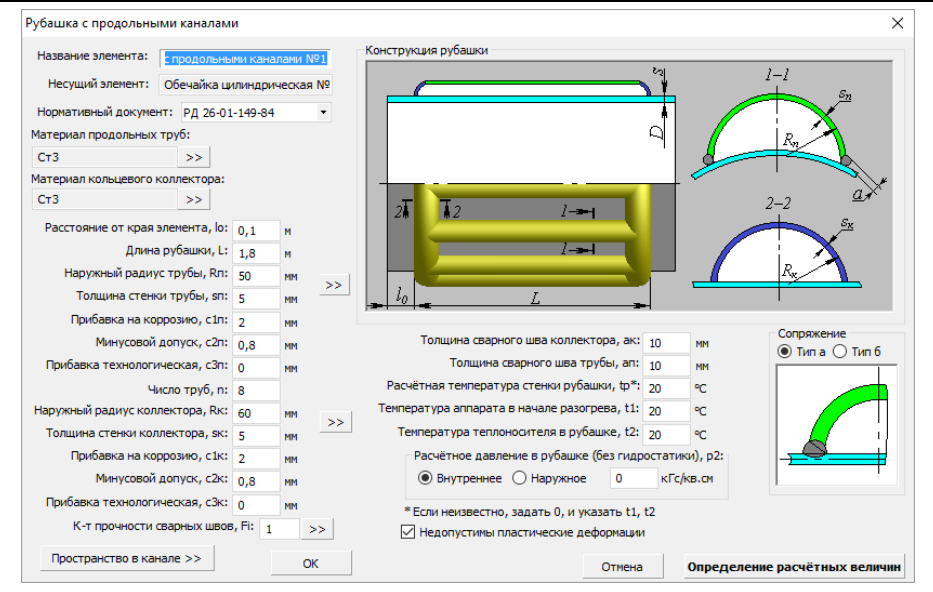

**Рис. 3.179. Рубашка с продольными каналами**

Параметры полости канала задаются при помощи кнопки «Пространство в канале» аналогично п [.3.16.1.13.](#page-53-0)

Типы сопряжений задаются по [\[51\]](#page-198-0) и приведены на [Рис. 3.180.](#page-146-0)

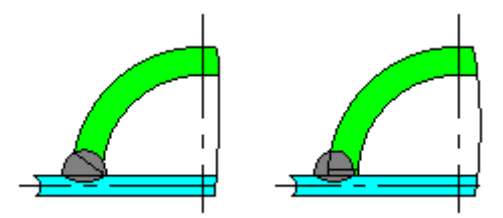

**Рис. 3.180. Типы сопряжений**

<span id="page-146-0"></span>Параметры труб для коллектора и каналов (радиус, толщина, минусовой допуск) могут быть выбраны из сортамента при помощи кнопки >>

Если неизвестна расчетная температура стенки t<sub>p</sub>, необходимо указать вместо неё "0", и задать температуры  $t_1, t_2$ .

<span id="page-146-1"></span>Опция **«Недопустимы пластические деформации»** используется при наличии хрупких покрытий, возможности коррозионного растрескивания и т.д.

### *3.16.40. Выпуклая перегородка*

Данный компонент может использоваться в горизонтальных, вертикальных сосудах и аппаратах колонного типа для разделения объемов с разными давлениями и заполнениями. В процессе построения модели он может присоединяться к другим элементам и вставляться между ними подобно цилиндрической обечайке, но при расчете всегда должен находиться между другими элементами. Перегородка порождает новый объём, расчет заполнения которого выполняется отдельно. Параметры заполнения и характеристики среды, находящейся в этом объеме, задаются также в диалоге перегородки. К перегородке могут присоединяться дочерние элементы, давление в которых передаётся в зависимости от ориентации перегородки.

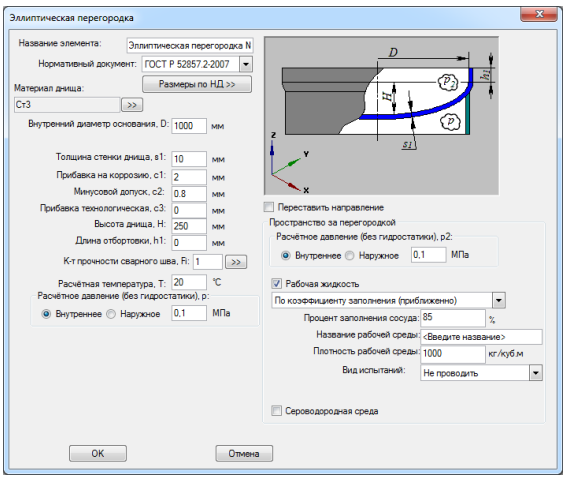

**Рис. 3.181. Эллиптическая перегородка**

Днище перегородки может быть эллиптическим, сферическим или торовым.

# *3.16.41. Виртуальная перегородка*

Данный компонент может использоваться аналогично выпуклой [перегородке,](#page-146-1) но без расчета самой перегородки на прочность и устойчивость (например, для моделирования аппаратов с послойным заполнением гетерогенной средой, насадкамикоксосборниками и т.д.).

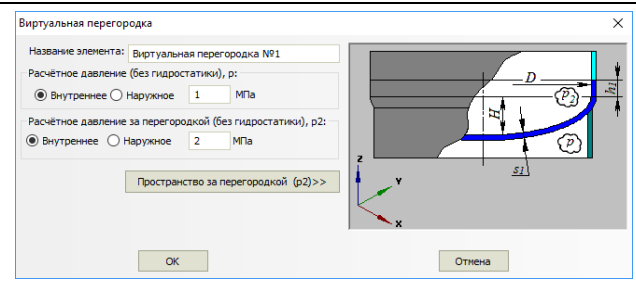

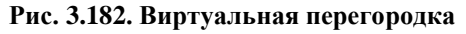

# *3.16.42. Эллипсоидный переход*

Данный компонент может применяться в местах перепада диаметров.

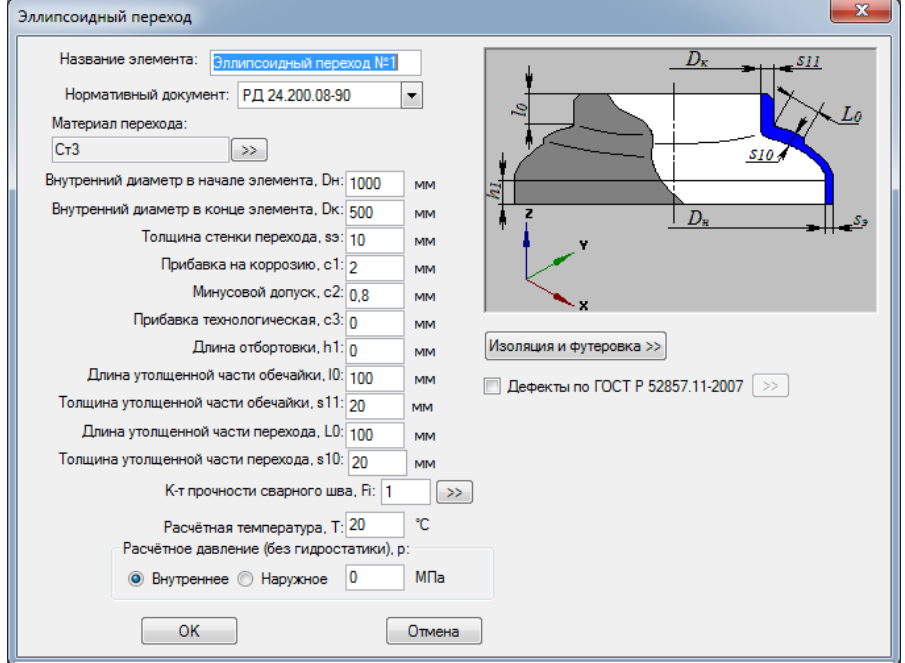

**Рис. 3.183. Эллипсоидный переход**

# *3.16.43. Сильфонный компенсатор*

Данный компонент ведет себя в модели аналогично [отводу.](#page-74-0) Его расчет включает в себя оценку прочности и устойчивости от давления и перемещений, в том числе с расчетом на малоцикловую прочность.

#### Расчет на прочность сосудов и аппаратов

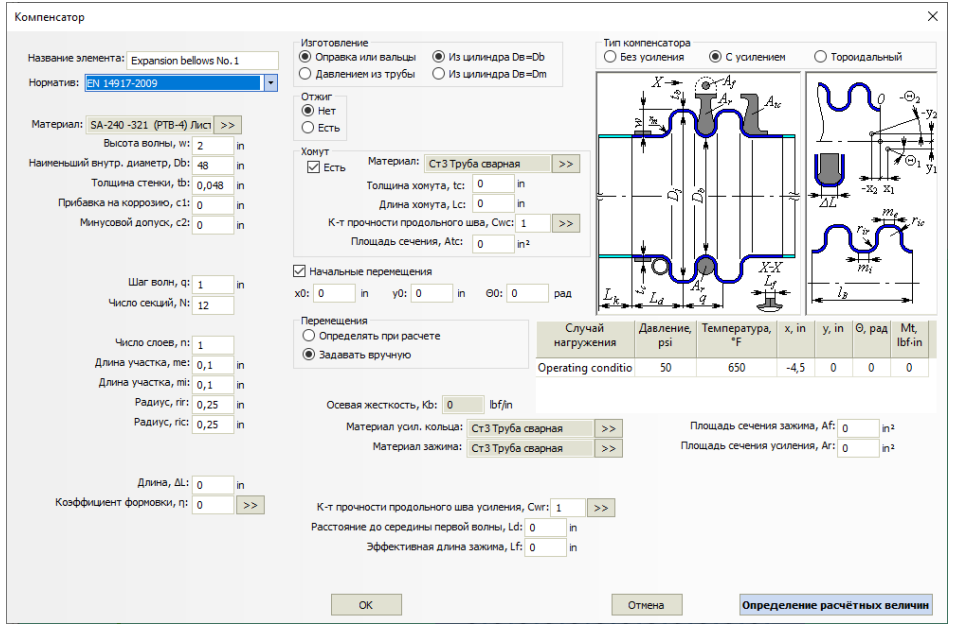

**Рис. 3.184. Сильфонный компенсатор**

Деформации компенсатора могут быть вычислены автоматически, из условий закрепления и нагружения модели. Для этого необходимо использовать опцию "Перемещения" – "Определять при расчете".

Опция "Начальные перемещения" позволяет задать предварительно напряженный компенсатор.

Для компенсаторов, работающих в составе кожуха [\(кожухотрубчатый тепло](#page-120-0)[обменник\)](#page-120-0) доступна опция "Без расчета" – она позволяет задать нестандартный компенсатор с известной жесткостью и учесть её в расчете кожуха.

#### *3.16.44. Металлоконструкция*

Данный компонент может быть присоединен как дочерний к элементу корпуса, его исходные данные задаются аналогично [постаменту колонного аппарата.](#page-113-0) Его расчет включает в себя оценку жесткости и включение металлоконструкции в балочную модель как суперэлемента. Прочность деталий металлоконструкции в настоящее время не оценивается.

#### ПАССАТ версия 3.6

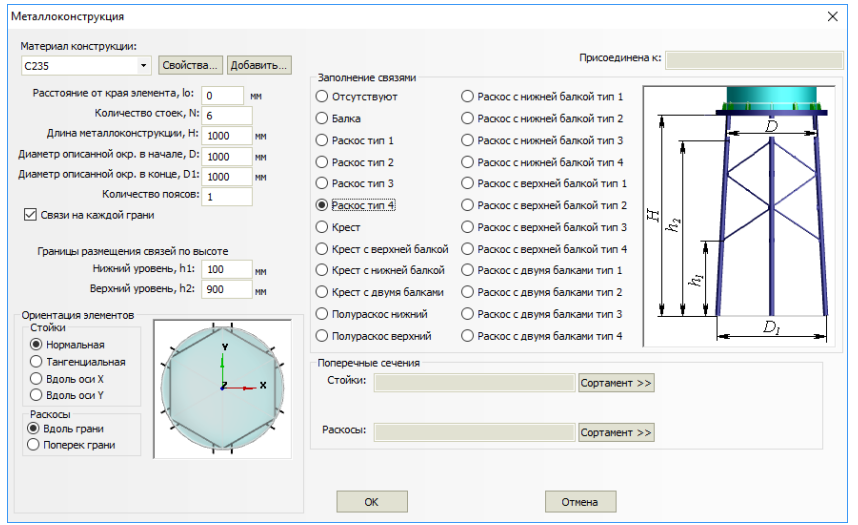

**Рис. 3.185. Металлоконструкция**

Металлоконструкция должна размещаться целиком в границах родительской обечайки. Также она может быть размещена в составе [сборки.](#page-169-0) Сборка может содержать последовательность металлоконструкций, в этом случае их балочные модели связываются автоматически. Концевые точки металлоконструкций могут иметь [свя](#page-170-0)[зи](#page-170-0) и [закрепления.](#page-108-0)

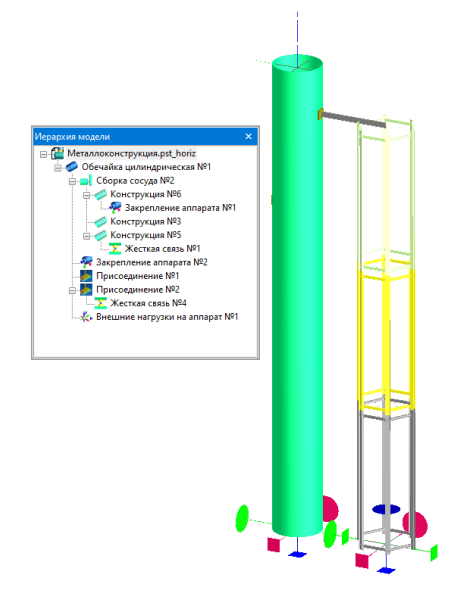

**Рис. 3.186. Моделирование этажерки металлоконструкцией**

# *3.16.45. Резервуар вертикальный стальной для нефти и нефтепродуктов*

При выборе пункта "Вертикальные резервуары" [\(Рис. 3.6\)](#page-24-0) в модели автоматически создаётся элемент "Резервуар" и открывается диалоговое окно с его данными.

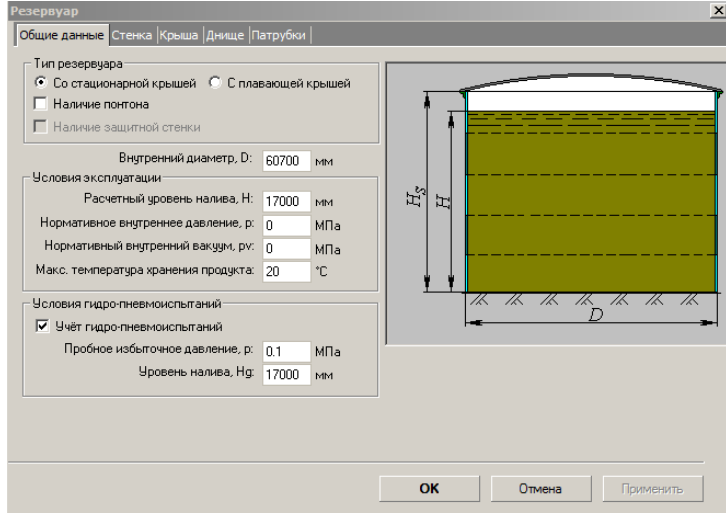

**Рис. 3.187. Общие данные резервуара**

В настоящее время реализован расчет резервуаров со стационарной и плавающей крышей. Доступен расчет резервуаров по следующим нормативам:

- СТО-СА-03-002-2009 [\[54\]](#page-199-0)
- ГОСТ 31385-2016 [\[31\]](#page-197-0)
- API 650-2020 [\[75\]](#page-200-0)

Нормативное внутреннее давление и внутренний вакуум задаются над поверхностью продукта (без учета гидростатического давления). При установке галочки "Наличие понтона" в расчете учитывается вес понтона, находящегося на высоте налива (расчет самого понтона в настоящее время не предусмотрен).

Элемент "Резервуар" нельзя удалить из модели, но можно редактировать и присоединять к нему дочерние элементы. В качестве дочерних элементов могут выступать:

- [кольца жесткости](#page-90-0) (присоединяются к стенке);
- [патрубки](#page-159-0) (присоединяются к стенке и стационарной крыше);
- [площадки обслуживания](#page-109-0) (присоединяются к стенке);

 [сосредоточенные массы](#page-111-0) (присоединяются к стенке и стационарной крыше, делятся на металлоконструкции и оборудование, по–разному учитываются при расчёте).

После нажатия кнопки задаются параметры стенки резервуара.

# **3.16.45.1 Стенка резервуара**

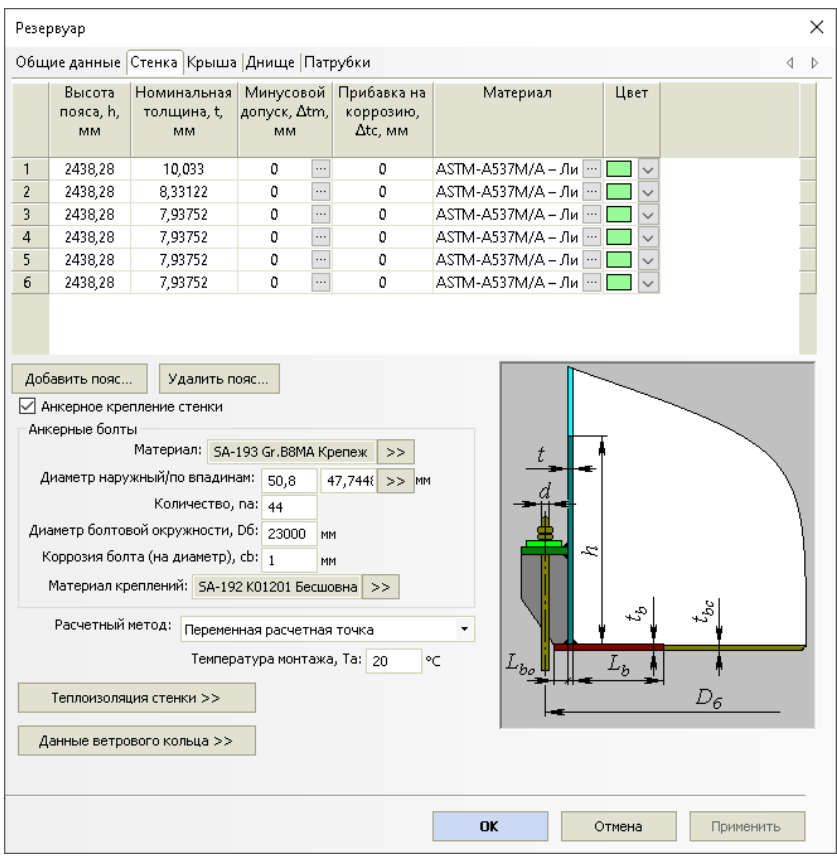

#### **Рис. 3.188. Стенка резервуара**

Для каждого пояса задаются высота, толщина, минусовой допуск, прибавка на коррозию и материал. Минусовой допуск и материал можно выбрать нажатием кнопок  $\Box$  в соответствии с [\[54\]](#page-199-0).

При необходимости дополнительного крепления стенки к фундаменту можно задать анкерные болты.

Параметры теплоизоляции задаются согласно п. [3.16.1.10.](#page-50-0)

При моделировании резервуара с плавающей крышей необходимо задать данные верхнего ветрового кольца (дополнительно к нему можно задать произвольное количество промежуточных колец согласно п. [3.16.10\)](#page-90-0).

При расчете по API-650 можно выбрать метод расчета согласно нормативу ("Метод расчета на высоте 1 фут" – упрощенный, "Переменная расчетная точка" – более точный).

После нажатия кнопки  $\Box$  Далее >>  $\Box$  задаются параметры крыши резервуара.

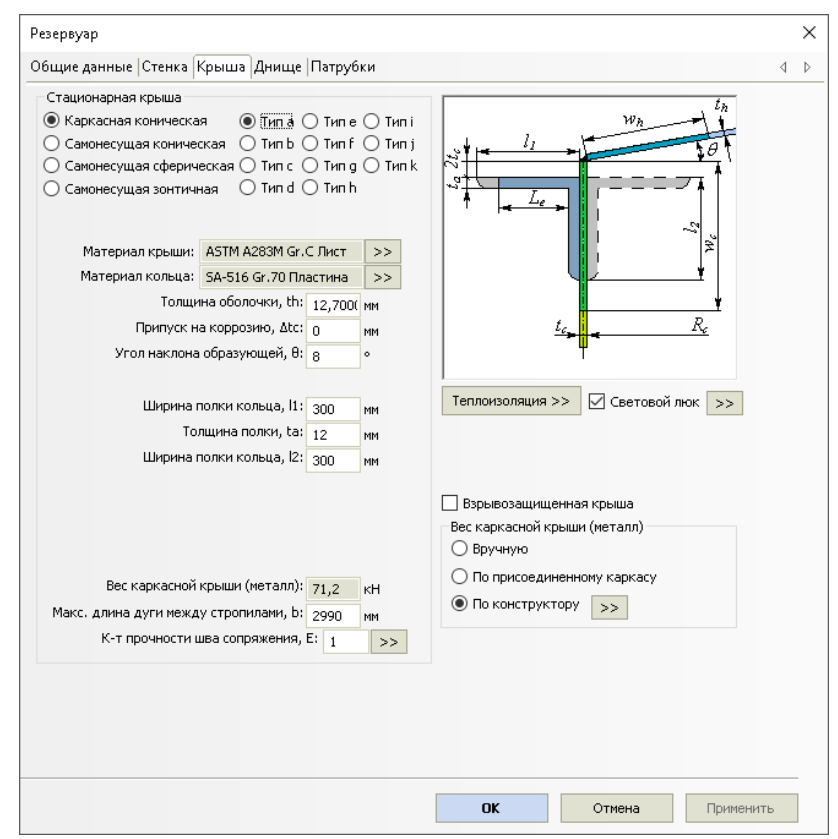

**3.16.45.2 Крыша резервуара**

**Рис. 3.189. Крыша резервуара**

Задаются форма, материал и тип соединения со стенкой.

При расчете по API 650 доступны следующие варианты сопряжения крыши со стенкой [\(Рис. 3.180\)](#page-146-0):

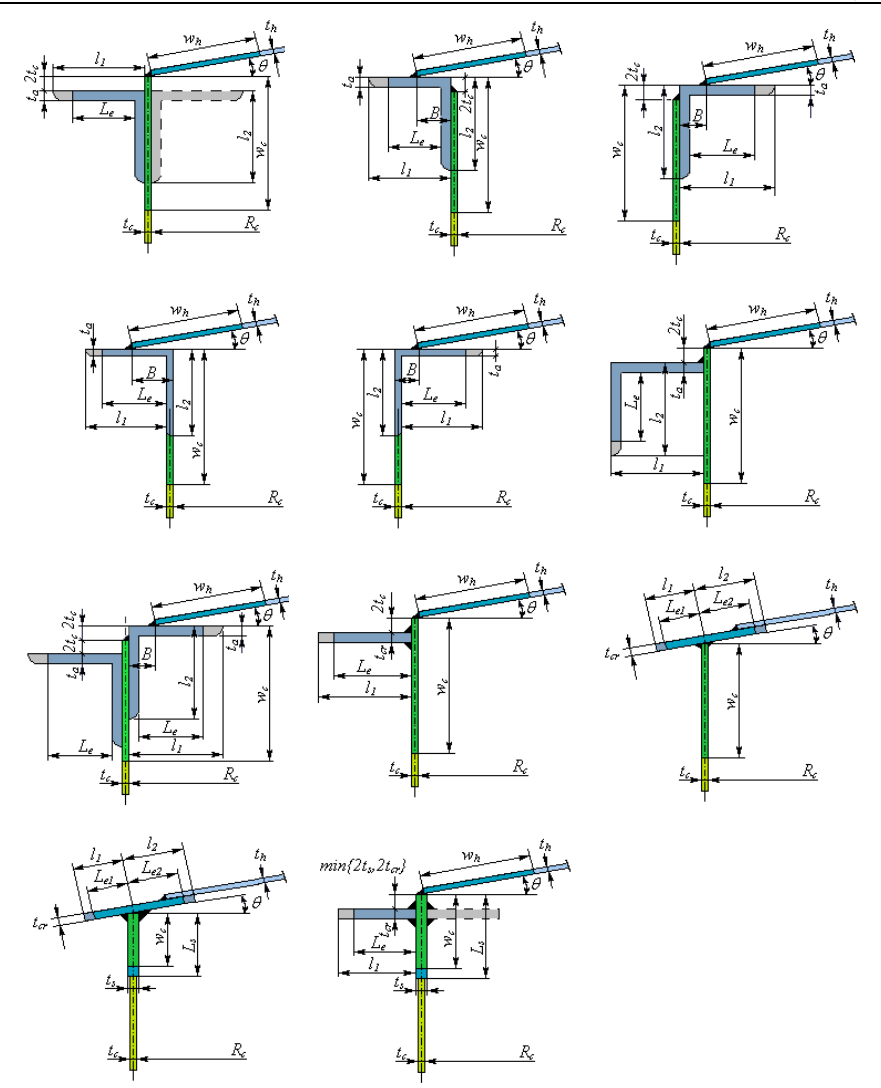

**Рис. 3.190. Типы сопряжений по API 650**

Расчет прочности и устойчивости каркасной и щитовой крыши в текущей версии программы **не проводится**, учитываются только весовые нагрузки от металлоконструкций.

Вес каркасной крыши может быть задан различным образом:

вручную (вводится значение веса);

- по присоединенному каркасу (необходимо подготовить модель каркаса в сторонней САПР аналогично элементу ["Пользовательское](#page-170-1)  [оборудование"](#page-170-1), [Рис. 3.191\)](#page-155-0).
- по конструктору каркасной крыши (с помощью [редактора каркасной](#page-155-1)  [крыши\)](#page-155-1).

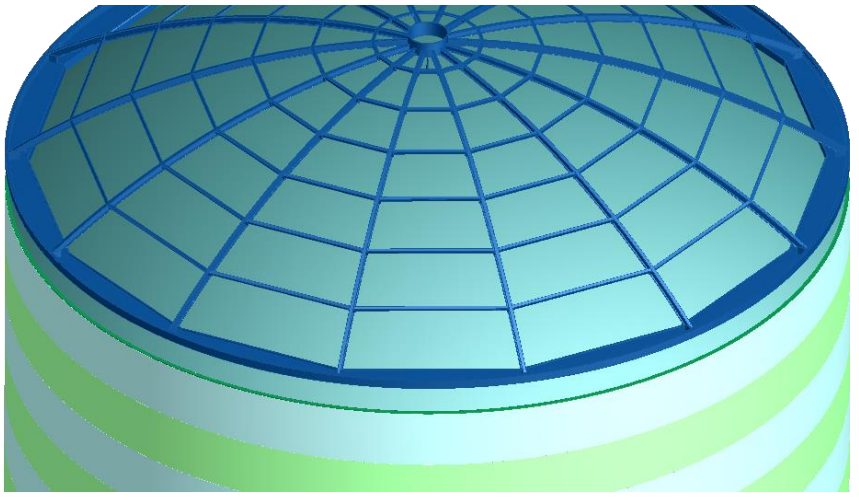

**Рис. 3.191. Импортированная модель каркаса крыши**

<span id="page-155-0"></span>После нажатия кнопки Далее» вводятся параметры [днища резервуара.](#page-158-0)

# **3.16.45.3 Конструктор каркасной крыши**

<span id="page-155-1"></span>Данный инструмент позволяет создать сетку из балочных профилей заданного сечения. Созданная сетка "натягивается" на образующую крыши, весовые нагрузки от всех балочных элементов каркаса суммируются. Кроме того, инструмент позволяет создать комплексную балочно-оболочковую конечно-элементную модель резервуара и экспортировать её в файл APDL для исследования прочности и устойчивости в программе ANSYS.

Объекты, которыми оперирует конструктор:

- Узлы (узловые точки) обозначают места сшивки элементов каркаса между собой и с настилом крыши. По узловым точкам выполняется разбивка настила крыши на 4-угольные конечные элементы.
- Узлы сопряжения (узлы с атрибутом "Сопряжение со стенкой"). В этом случае узловая точка участвует в моделировании стенки (от круговой последовательности таких узлов "выращиваются" оболочковые 4-узловые элементы стенки вниз до фундамента). Узлы сопряжения желательно располагать равномерно и назначать их координаты как можно точнее по окружности стенки. Погрешность в

назначении узлов сопряжения может привести к значительному ухудшению точности решения.

- Узлы опирания (узлы с атрибутом "Сопряжение с колонной"). В этом случае от узловой точки "выращивается" балочный элемент до фундамента, моделирующий колонну заданного сечения.
- Свободные узлы узлы, в которых не стыкуются балочные элементы. Такие узлы служат для управления сеткой и точностью разбивки (разбивка настила на оболочковые элементы выполняется по всем заданным узлам).
- Элемент участок балки заданного сечения, соединяющий два произвольных узла.
- Сечение профиль элемента, который может быть выбран из сортамента. Сечения поименованы ("Стропила", "Балки" и т.д.), но это именование условно и не обязательно отражает функционал элемента. Исключение составляет сечение "Колонна" – узлы опирания всегда генерируют вертикальный элемент именно такого сечения.

При открытии конструктора отображается круговая выделенная область в декартовых осях, соответствующая диаметру крыши в плане, а также область центрального отверстия (если была активирована опция "Световой люк"), как на [Рис.](#page-156-0)  [3.192.](#page-156-0)

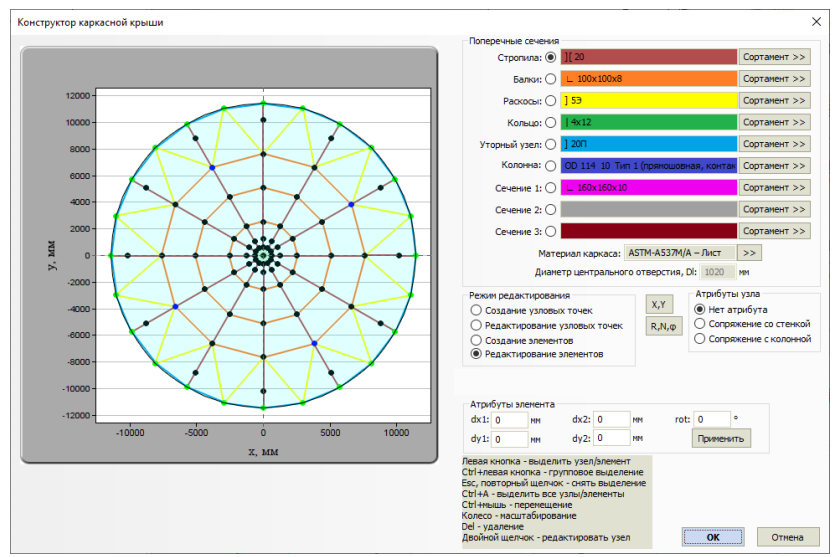

**Рис. 3.192. Конструктор каркаса крыши**

<span id="page-156-0"></span>Последовательность создания плана каркаса:

1) Создать узловые точки (режим редактирования "Создание узловых точек") – например, по декартовым координатам  $(X, Y)$ , в виде кругового

массива (R, N, ф) или щелчком левой кнопки мыши (не рекомендуется, но допустимо, т.к. в этом случае координаты узла будут приняты ориентировочно).

- 2) Соединить узловые точки балочными элементами (режим редактирования "Создание элементов") – при последовательном выборе двух узлов они соединяются элементом выбранного сечения.
- 3) Назначить атрибуты узлам опирания и сопряжения.
- 4) Назначить сечения профилей.

Узлы могут быть отредактированы в любое время (в том числе после создания элементов) – в этом случае сетка элементов не разрушается. Для этого предусмотрен режим "Редактирование узловых точек".

Атрибуты узлов могут быть также изменены в любое время (доступно групповое редактирование при помощи выделения с клавишей Ctrl).

Сечение элемента может быть изменено с помощью режима "Редактирование элементов" (доступно групповое редактирование).

Атрибуты элементов предназначены для тонкой настройки параметров балочного элемента (*dx, dy* - смещение поперечного сечения в концевой точке, *rot* – поворот сечения на заданный угол).

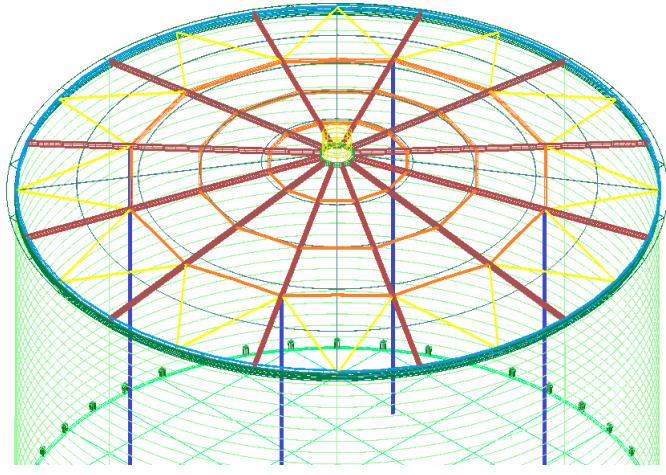

**Рис. 3.193. Модель каркаса крыши**

На основании данной информации программа автоматически генерирует конечно-элементную модель. Настил крыши и пояса стенки разбиваются на 4-узловые оболочковые элементы, каркас и элементы жесткости (кольца, уторный узел крыши) представляются балочными элементами. Оболочковые элементы в зоне центрального отверстия  $(D_1)$  не создаются. Модель может быть нагружена и экспортирована в файл APDL (подробнее см. п. [3.18.1\)](#page-178-0).

# <span id="page-158-0"></span>**3.16.45.4 Днище резервуара**

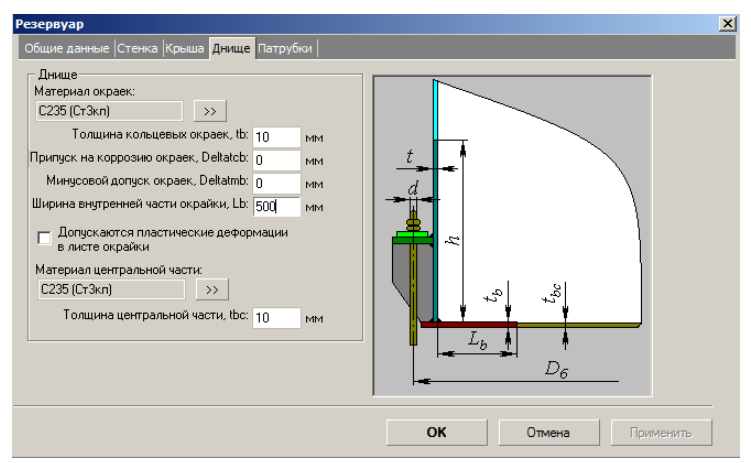

**Рис. 3.194. Днище резервуара**

После нажатия кнопки **Далее**» вводится информация о **патрубках** в стенке и стационарной крыше резервуара.

# <span id="page-159-0"></span>**3.16.45.5 Патрубки резервуара**

| Патрубки стенки            |                          |                                                                                    |                    |  |
|----------------------------|--------------------------|------------------------------------------------------------------------------------|--------------------|--|
|                            |                          | $\mathfrak{p}$                                                                     | ą                  |  |
| Наименование               | Люк-лаз                  | Патрубок для зачистки Патрубок приемо-разд Патрубс                                 |                    |  |
| Условное обозначение       | $\Box 4$                 | mз                                                                                 | $\Pi$              |  |
| Внутренний диаметр, мм     | 606                      | 147                                                                                | 257                |  |
| Толщина стенки, мм         | 12                       | 6                                                                                  | g                  |  |
| Тип                        |                          | Проходящий с накл $\sim$ Проходящий с накл $\sim$ Проходящий с накл $\sim$ Проход. |                    |  |
| Угол расположения, "       | 90                       | 30                                                                                 | 180                |  |
| Смещение от края, мм       | 750                      | 300                                                                                | 390                |  |
| Длина наружной части, мм   | 350                      | 200                                                                                | 250                |  |
| Длина внутренней части, мм | 200                      | 125                                                                                | 150                |  |
| Толщина усиления, мм       | 6                        | 6.                                                                                 | 6.                 |  |
| Ширина усиления, мм        | 315                      | 79.5                                                                               | 136,5              |  |
| Добавить<br>Редактировать  |                          |                                                                                    | Удалить выделенные |  |
| Патрубки крыши             |                          |                                                                                    |                    |  |
|                            |                          |                                                                                    |                    |  |
| Наименование               | Люк световой             |                                                                                    |                    |  |
| Условное обозначение       | П6                       |                                                                                    |                    |  |
| Внутренний диаметр, мм     | 506                      |                                                                                    |                    |  |
| Толщина стенки, мм         | 12                       |                                                                                    |                    |  |
|                            |                          |                                                                                    |                    |  |
| Тип                        | Проходящий с накл $\sim$ |                                                                                    |                    |  |
| Угол расположения, "       | 0                        |                                                                                    |                    |  |
| Смещение от края, мм       | 350                      |                                                                                    |                    |  |
| Длина наружной части, мм   | 350                      |                                                                                    |                    |  |
| Длина внутренней части, мм | 200                      |                                                                                    |                    |  |
| Толщина усиления, мм       | 10                       |                                                                                    |                    |  |
| Ширина усиления, мм        | 265                      |                                                                                    |                    |  |
| Добавить<br>Редактировать  |                          |                                                                                    | Удалить выделенные |  |

**Рис. 3.195. Патрубки резервуара**

Для каждого списка патрубков доступны операции:

- добавление патрубка в стенку/крышу (команда "Добавить"). Если при этом какой–либо из уже созданных патрубков выделен в списке, то данные вновь созданного патрубка копируются из выделенного. Окно редактирования данных для патрубка открывается автоматически. Некоторые данные можно скорректировать прямо в списке;
- редактирование патрубка (команда "Редактировать");
- удаление патрубков по одному или группой. Удаляются все выделенные патрубки.
- Все добавленные патрубки можно затем редактировать и удалять как обычные элементы модели.

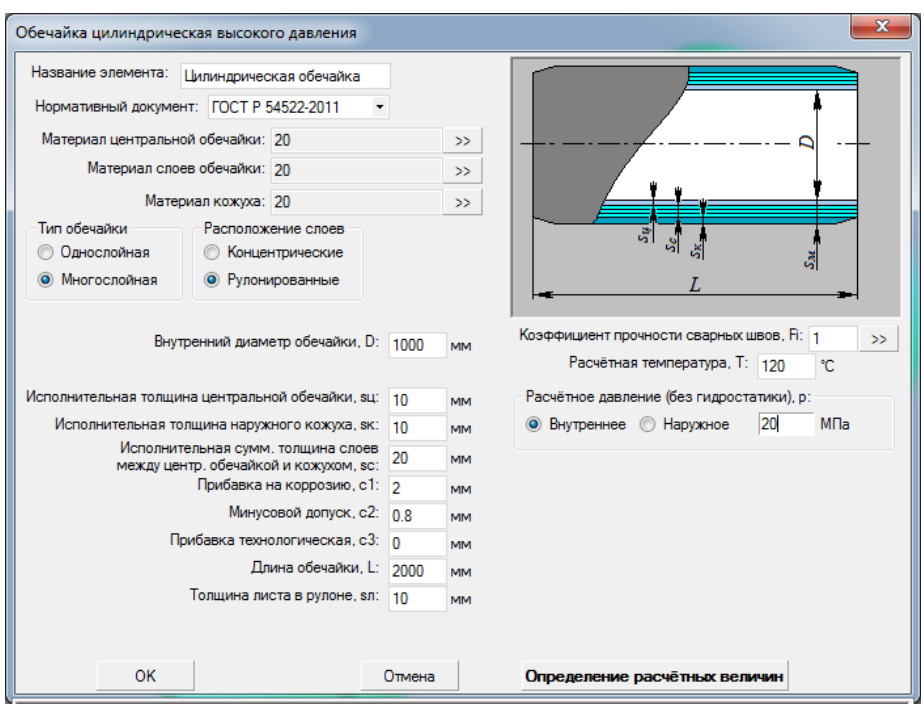

# *3.16.46. Цилиндрическая обечайка высокого давления*

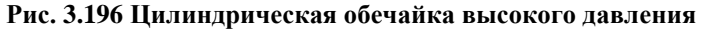

Имя элемента, нормативный документ, материал, геометрия, коэффициенты прочности сварных швов задаются по аналогии с цилиндрической обечайкой (п. [3.16.2\)](#page-54-0). Можно задать как однослойную, так и многослойную обечайку. При этом в случае многослойной обечайки необходимо выбрать вид расположения слоев (концентрические или рулонированные).

### *3.16.47. Эллиптическое днище высокого давления*

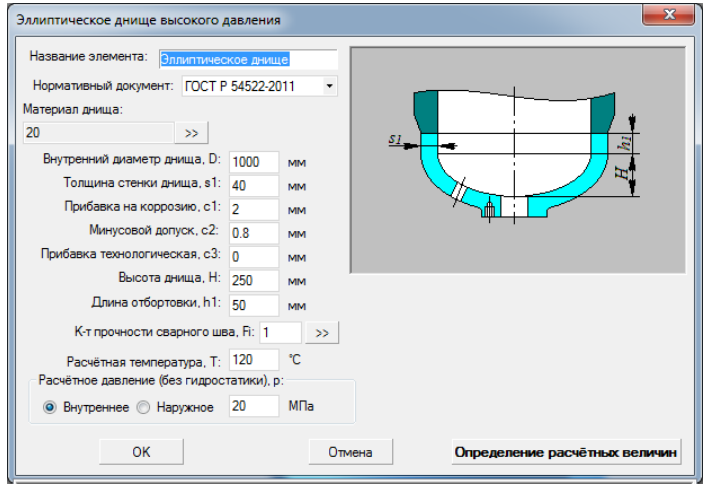

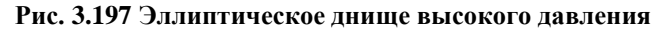

# *3.16.48. Плоское днище высокого давления*

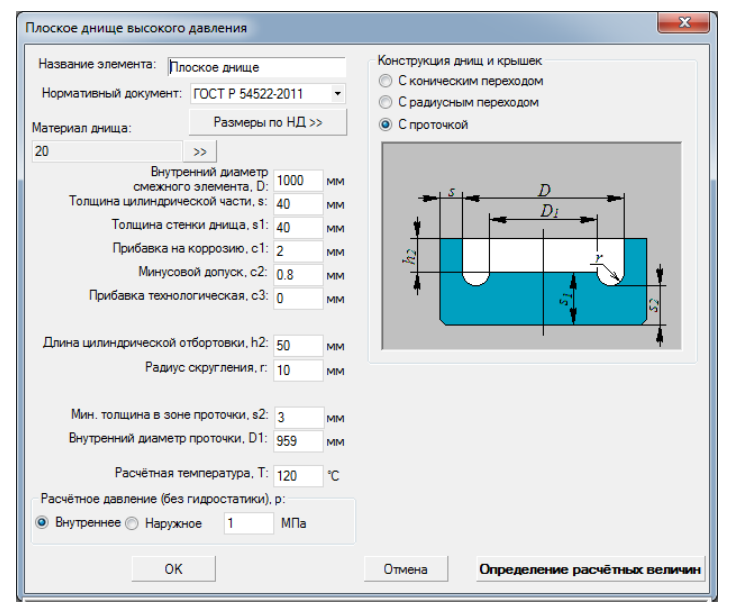

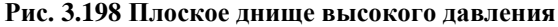

Возможно задание трех видов конструкции плоских днищ высокого давления: с коническим и радиусным переходами, а также с проточкой.

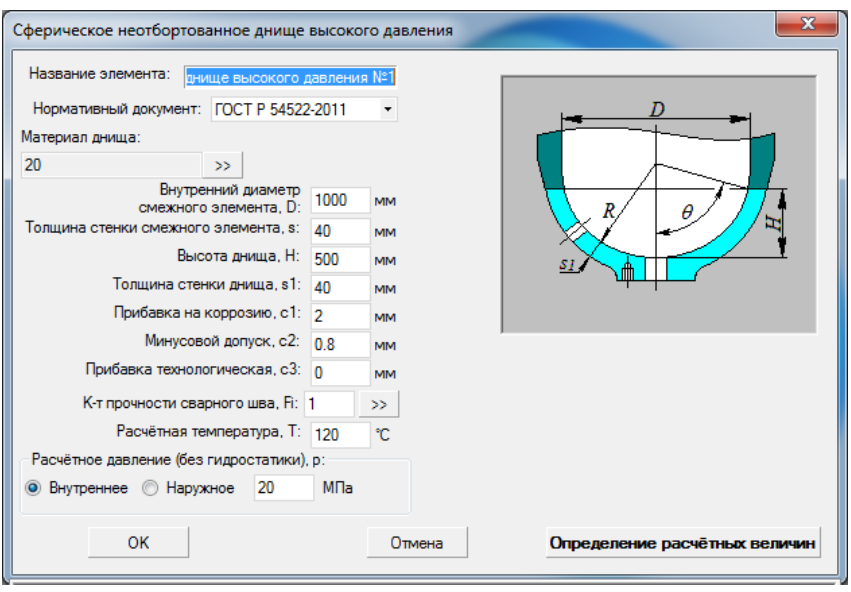

### *3.16.49. Сферическое днище высокого давления*

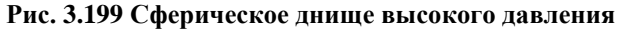

#### -<br>Плоская крышка высокого давления плотнение Название элемента: Плоская крышка Размеры по НД >> Нормативный документ: ГОСТ Р 54522-2011, ГОС \* **C** Revisoring Konsun Параметры Фланца  $\vert \cdot \vert$ ● Треугольное кольцо Материал: 20 -<br>Внутренний диаметр, D: 1000  $\overline{a}$ **Плоская прокладка** Прибавка на коррозию, с1: 2 .... -<br>Минусовой допуск, с2: 0.8 **MM** Прибавка технологическая, с3: 0 Наружный диаметр фланца, D2: 1200 MM. **Высота, h1: 85** Длина цилиндрической втулки, h6: 100 **Sala** длина цилиндрической втулки, ns: 100<br>Высота цилиндрической части, h3: <mark>120</mark> Beicota, h2: 42 i. **MM** Толщина уплотнения, b: 40 Угол наклона образующей, alpha: 30 sas. Угол наклона, gamma: 23 -<br>Параметры крышки<br>- Материал: Эп , Шпильки<br>Материал: 35  $\rightarrow$ >> Размеры по НД >> Наружный диаметр, ds: 56 Число шпилек, z: 6 наименьший диаметр выточки, DS: 959.5 мм<br>Наибольший диаметр выточки, D6: 1010 мм  $\begin{tabular}{l|c|c|c|c|c|c|c|c} \textbf{HawfofomousM, and every network, OB: $1010$ & new & \textbf{Dawerip orpyroconu.} \textbf{a} \textbf{m} \textbf{m} \textbf{m} \textbf{m} \textbf{m} \textbf{m} \textbf{m} \textbf{m} \textbf{m} \textbf{m} \textbf{m} \textbf{m} \textbf{m} \textbf{m} \textbf{m} \textbf{m} \textbf{m} \textbf{m} \textbf{m} \textbf{m} \textbf{m} \textbf{m} \textbf{m} \textbf{m} \text$ Глубина отверстий под шпильки, IB: 1050 мм т пусина отверстии под шпильки, d1s: 48,3 **SAME** Tonщина периферийной части, H3: 40 мм Внутренний диаметр резьбы, d3s: 49.252 мм метр резьбы, d3s: 49,252 мм<br>Шаг резьбы, ts: 5,5 мм Расчётная температура, Т:  $120$  °C<br>Расчётное давление (без гидростатики), р: Затяжка: Без контроля  $M<sub>na</sub>$ • Внутреннее Наружное 20 Учитывать нагрузку от температурных деформаций  $OK$ Отмена |

# *3.16.50. Плоская крышка высокого давления*

**Рис. 3.200 Плоская крышка высокого давления**

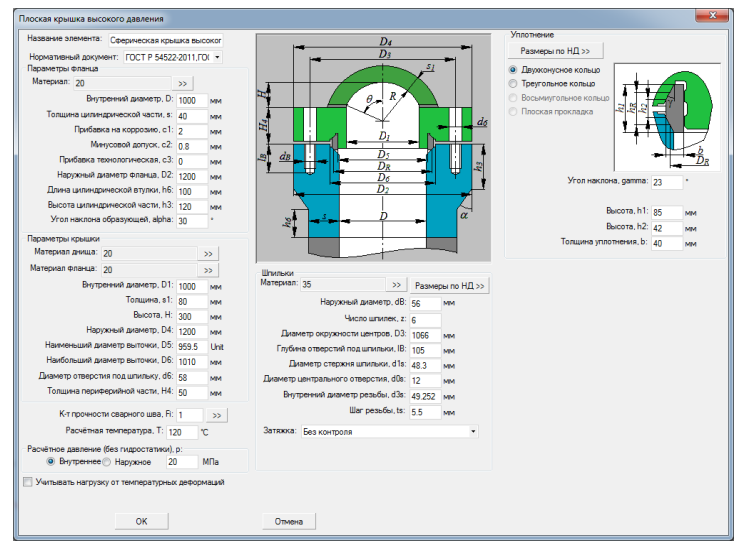

### *3.16.51. Сферическая крышка высокого давления*

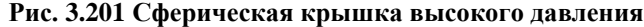

# *3.16.52. Штуцер высокого давления*

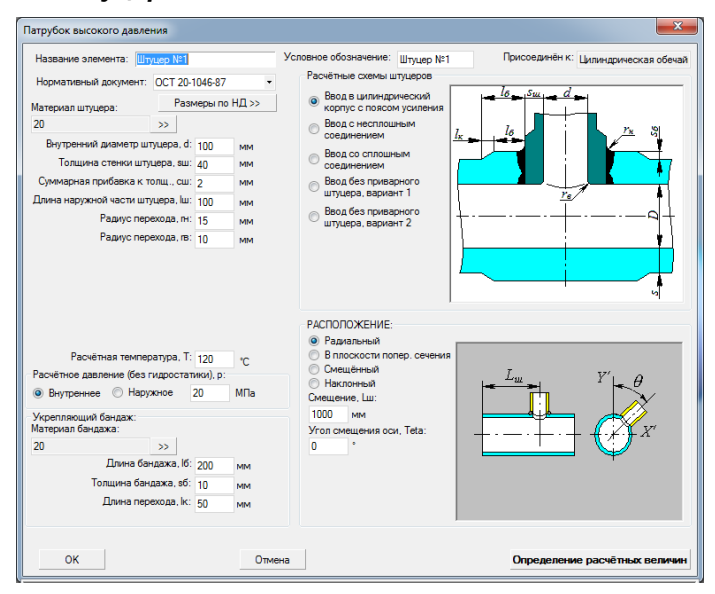

**Рис. 3.202 Штуцер высокого давления**

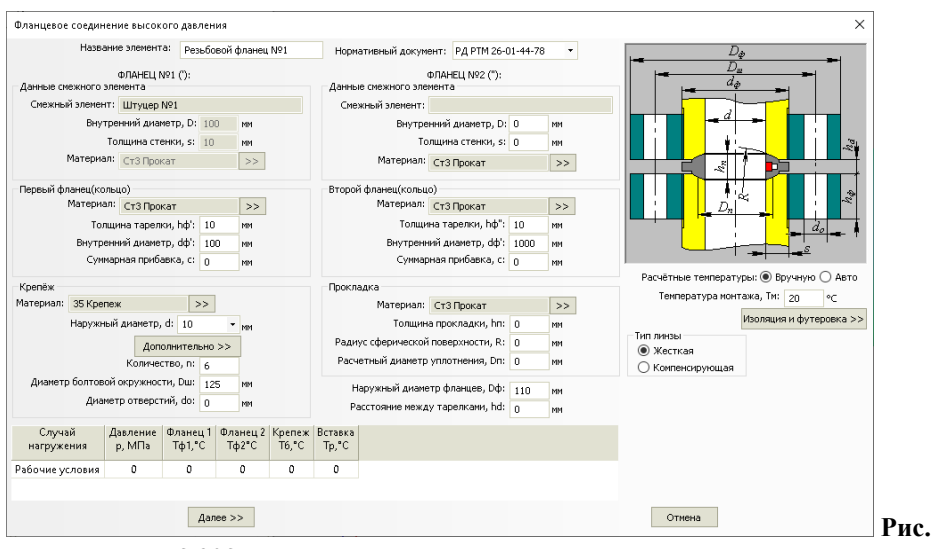

# *3.16.53. Фланцевое соединение высокого давления*

#### **3.203 Фланцевое соединение высокого давления**

Данный элемент может быть присоединен к обечайке или штуцеру высокого давления.

# *3.16.54. Колено высокого давления*

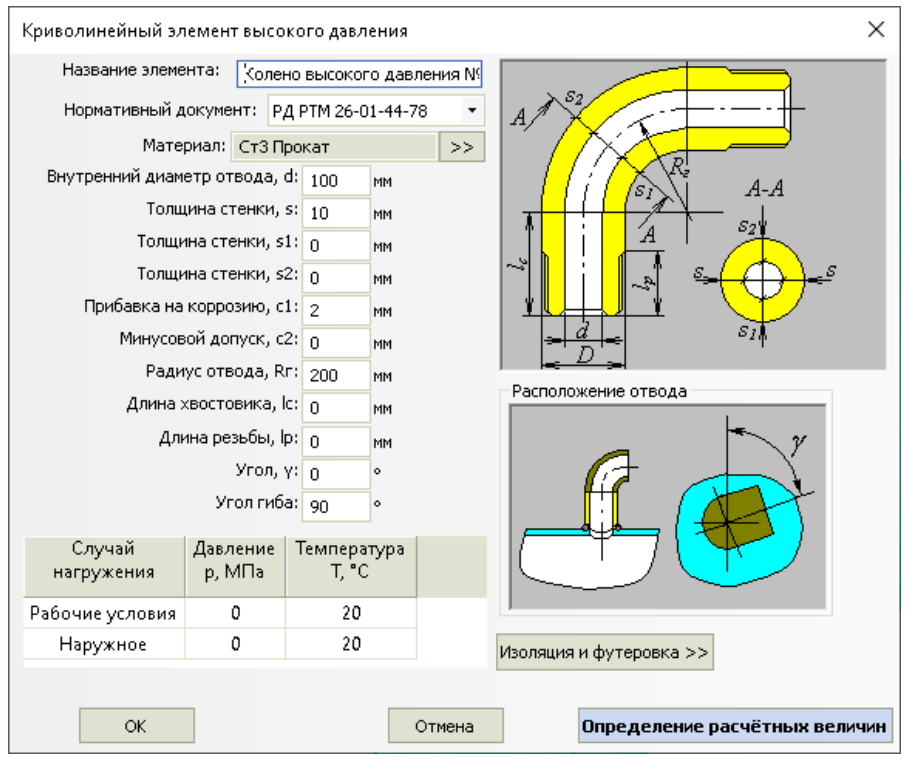

### **Рис. 3.204 Колено высокого давления**

Данный элемент используется для моделирования обвязки сосудов высокого давления.

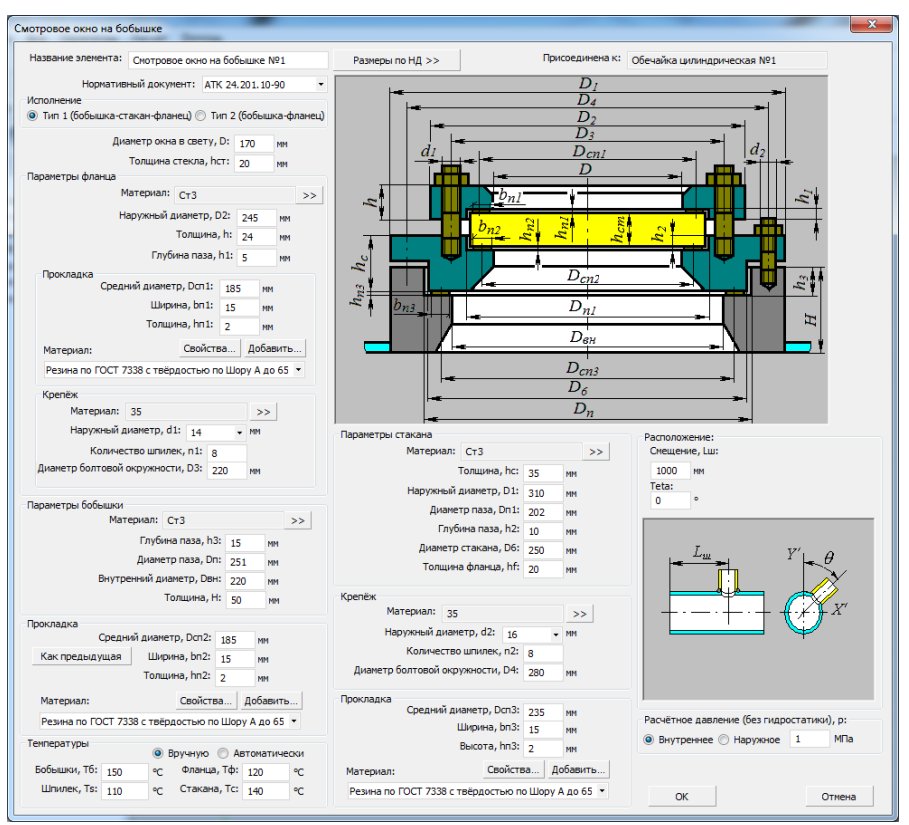

# *3.16.55. Смотровое окно на бобышке*

**Рис. 3.205 Смотровое окно на бобышке**

Данный компонент может быть присоединен к цилиндрической обечайке или эллиптическому днищу. Возможные варианты конструкции:

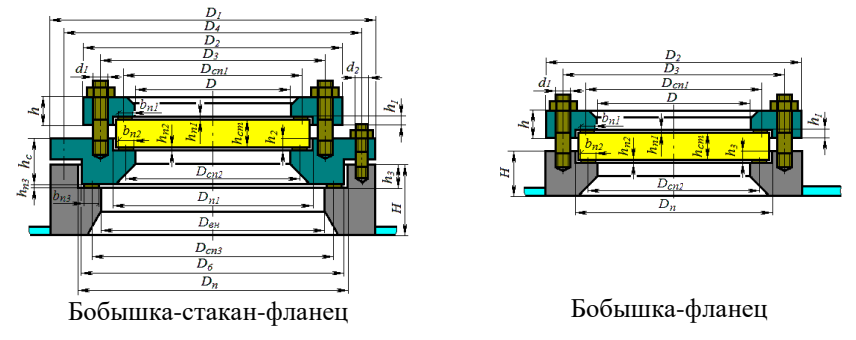

#### **Рис. 3.206 Варианты исполнения смотрового окна**

Задание свойств прокладки, температур, параметров крепежа производится аналогично фланцевому соединению (допускается применение только мягких прокладок).

Задание положения окна на несущем элементе производится аналогично штуцеру.

Кнопка **Размеры по НД** >> позволяет подобрать стандартные варианты компонента из базы данных.

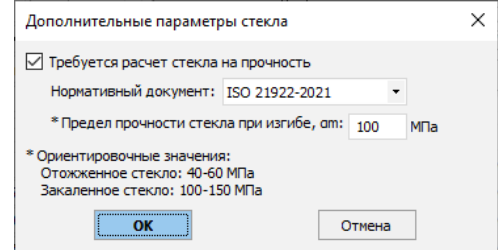

#### **Рис. 3.207 Дополнительные параметры стекла**

<span id="page-167-0"></span>При помощи кнопки  $\rightarrow$  возможно задание дополнительных параметров стекла для расчета на прочность [\(Рис. 3.207\)](#page-167-0).

### *3.16.56. Смотровое окно на патрубке*

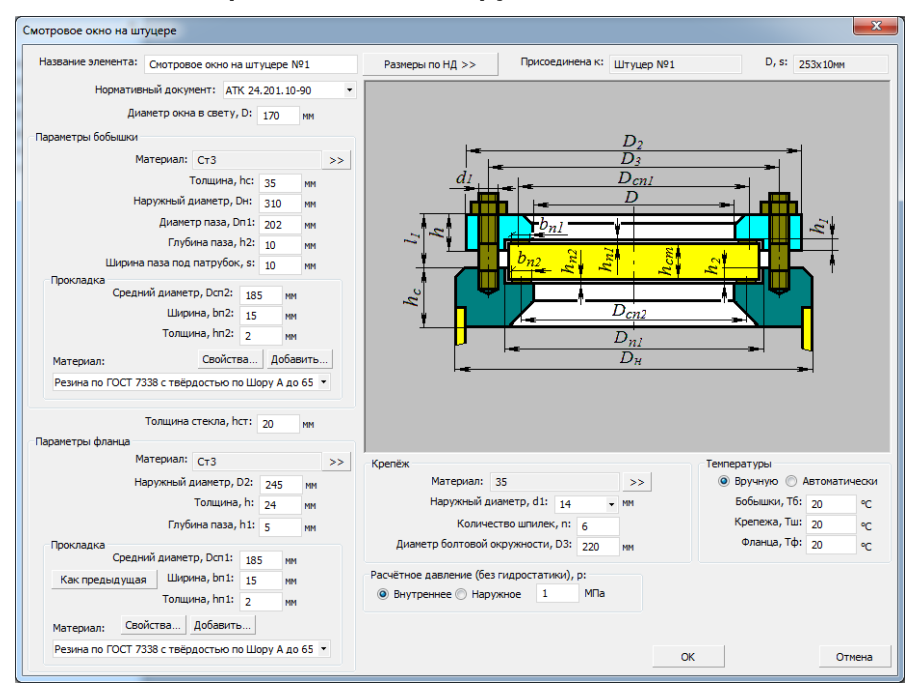

### **Рис. 3.208 Смотровое окно на патрубке**

Данный компонент ведет себя в конструкции аналогично днищу. Задание свойств производится аналогично окну на бобышке.

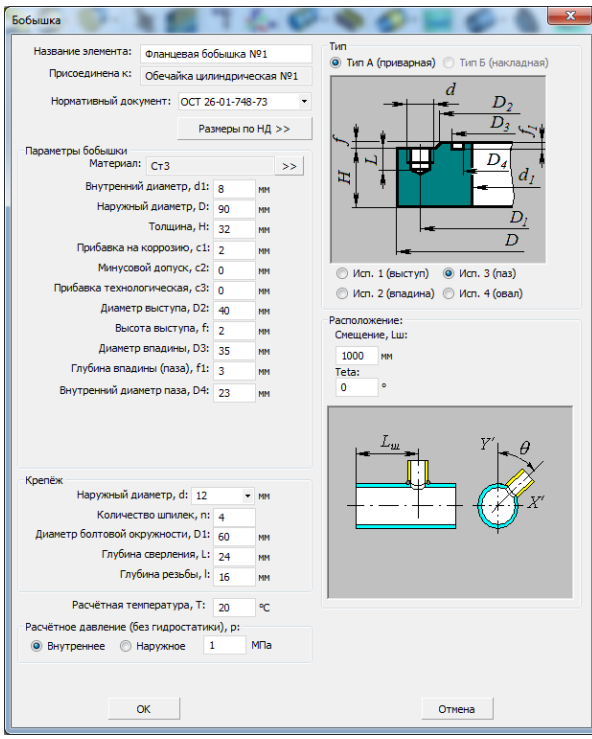

# *3.16.57. Фланцевая бобышка*

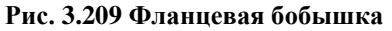

Данный компонент может быть присоединен к цилиндрической обечайке или эллиптическому днищу. Возможные варианты конструкции:

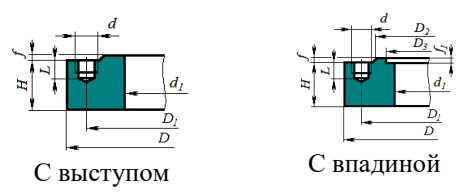

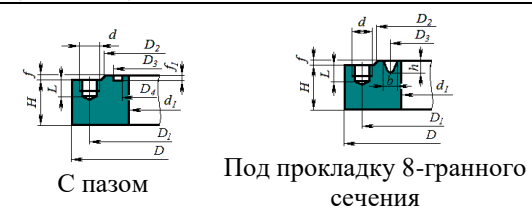

**Рис. 3.210 Варианты исполнения фланцевой бобышки**

### *3.16.58. Сборка аппарата*

<span id="page-169-0"></span>Данный элемент позволяет создать модель, имеющую в составе два и более аппаратов [\(Рис. 3.211\)](#page-169-1).

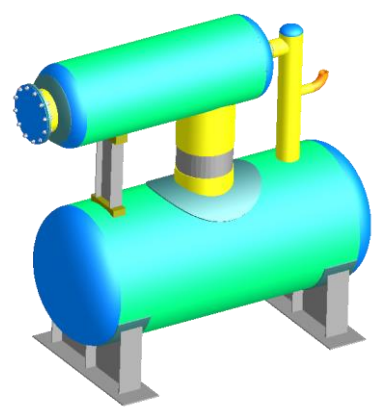

#### **Рис. 3.211 Двухуровневая емкость**

<span id="page-169-1"></span>Сборка представляет собой систему координат, привязанную к какому-либо элементу, смещенная и повернутая относительно исходной системы координат (мировой или родительского элемента).

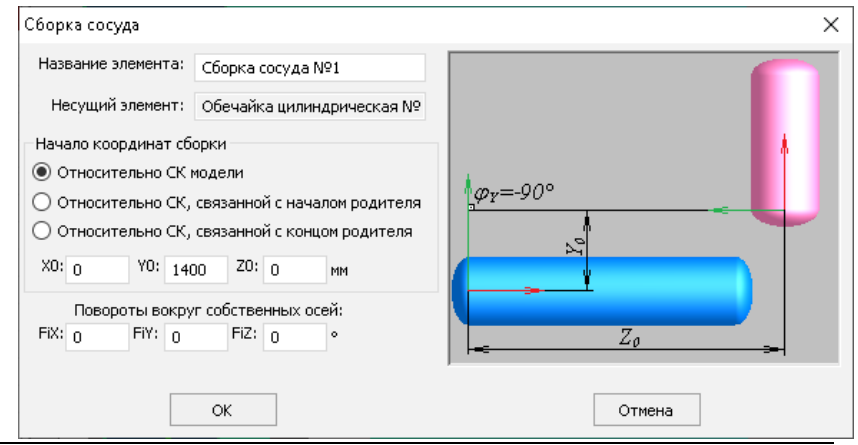

### **Рис. 3.212 Сборка аппарата**

Новая система координат смещается относительно старой на  $X_0$ ,  $Y_0$ ,  $Z_0$ , а затем поворачивается вокруг своих собственных осей X, Y, Z последовательно на  $\varphi_X$ ,  $\varphi_Y$  и  $\varphi$ . К сборке присоединяются дочерние элементы аппарата, повернутые заданным образом. Для замыкания силовой схемы установки сборку необходимо применять совместно с элементом ["Жесткая связь"](#page-170-0).

### *3.16.59. Жесткая связь*

<span id="page-170-0"></span>Компонент позволяет жестко связать на уровне балочной конечно-элементной модели две концевые точки аппарата, визуально сформировав прямолинейный участок заданного сечения.

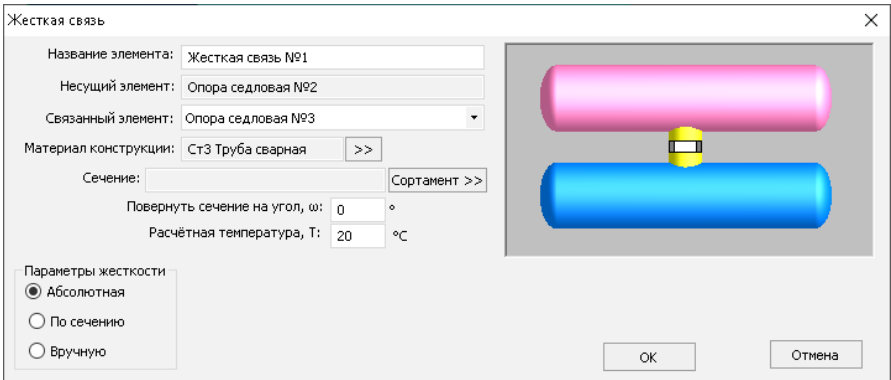

**Рис. 3.213 Жесткая связь**

Компонент присоединяется к концевому участку [обечайки,](#page-54-0) [штуцера,](#page-68-0) к [площад](#page-105-0)[ке присоединения,](#page-105-0) [к седловой опоре.](#page-93-0)

Другой концевой участок необходимо выбрать из списка доступных связанных элементов.

Вес материала для данного элемента учитывается по заданному сечению и прикладывается как распределенная весовая нагрузка. Визуально связь отображается с заданным сечением (если оно указано), а ее жесткость задается опцией "Параметры жесткости":

- Абсолютная формируется абсолютно жесткая связь;
- По сечению параметры жесткости рассчитываются для балочного элемента заданного сечения и длины;
- Вручную компоненты жесткости необходимо ввести.

# *3.16.60. Пользовательское оборудование*

<span id="page-170-1"></span>Компонент позволяет добавить в модель произвольное оборудование, созданное в сторонней САПР. Это могут быть внутренние технологические элементы, металлоконструкции, внешние узлы и т.д. Оборудование будет визуализировано в контексте модели, а также учтено при формировании таблицы материалов и при расчете нагрузок как сосредоточенная масса, жестко связанная с выбранным родительским элементом.

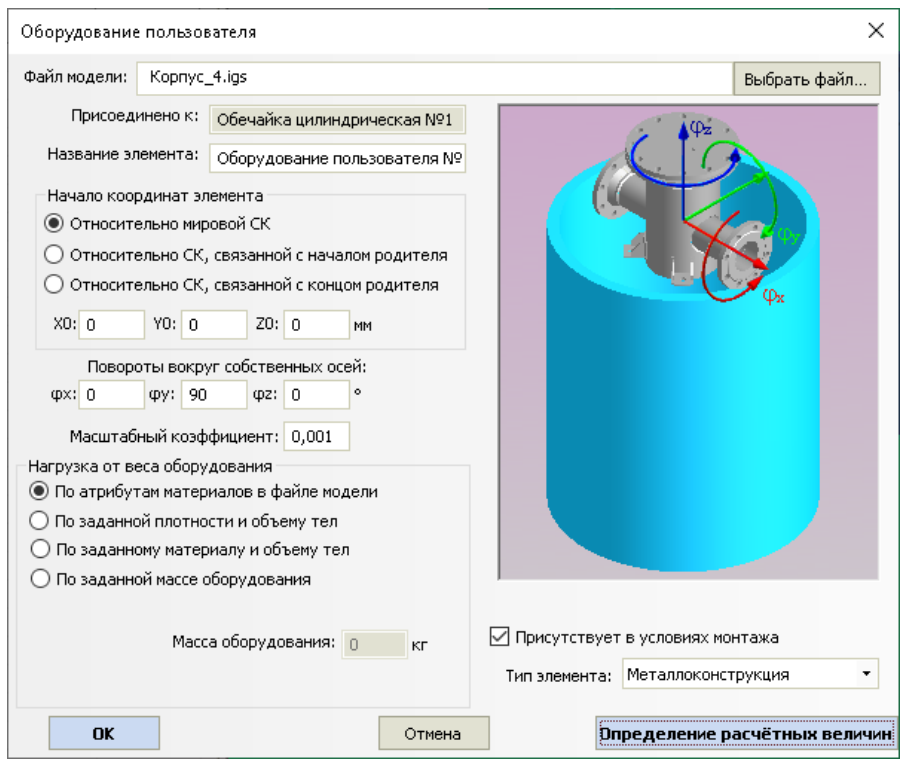

**Рис. 3.214 Пользовательское оборудование**

Для загрузки оборудования необходимо подготовить файл с его моделью в одном из популярных [форматов обмена данными](#page-17-0) и указать его в строке "Файл модели". После загрузки элементы сборки хранятся в модели сосуда (синхронизация с файлом обмена не поддерживается).

Опции "Начало координат элемента", "Повороты вокруг собственных осей" позволяют разместить оборудование в произвольной точке модели. Параметр "Масштабный коэффициент" позволяет управлять масштабированием пользовательской модели, если единицы измерения сторонней САПР отличаются от принятых в программе.

Опция "Нагрузка от веса оборудования" позволяет задать метод, по которому будет вычисляться весовая нагрузка:

- "По атрибутам материалов в файле модели" если у деталей сборки задан атрибут плотности материала, объем каждой детали умножается на плотность;
- "По заданной плотности и объему тел" значение плотности материала задается пользователем, объем каждой детали умножается на плотность;
- "По заданному материалу и объему тел" материал элементов оборудования и его плотность выбирается пользователем из базы данных, объем каждой детали умножается на плотность;
- "По заданной массе оборудования" масса оборудования задается пользователем.

Опция "Тип элемента" (Оборудование/Металлоконструкция) необходима для совместимости с модулем "Пассат-Резервуары":

- Нагрузки от веса оборудования и металлоконструкций рассчитываются по-разному;
- Металлоконструкции, присоединенные к стационарной каркасной крыше, идентифицируются как элементы каркаса.

# *3.16.61. Элемент некруглого сечения*

Данный компонент предназначен для моделирования и расчета конструкций прямоугольного и овального сечения.

#### Расчет на прочность сосудов и аппаратов

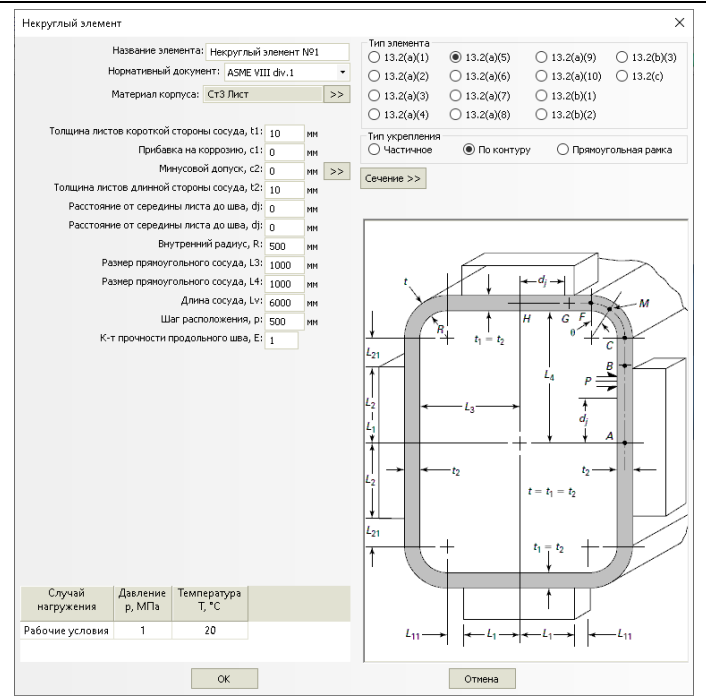

**Рис. 3.215 Некруглый элемент**

Доступные варианты исполнения элемента определяются нормативным документом [\(Рис. 3.216\)](#page-174-0).

Некоторые конфигурации элемента могут быть усилены рёбрами жесткости (задаются кнопкой "Сечение" аналогично [кольцам жесткости](#page-90-0) цилиндрических обечаек).

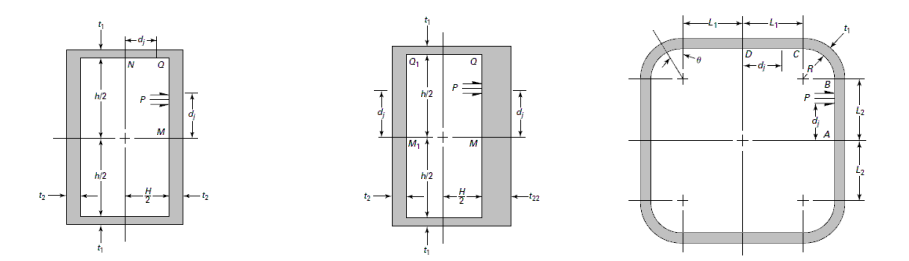

#### ПАССАТ версия 3.6

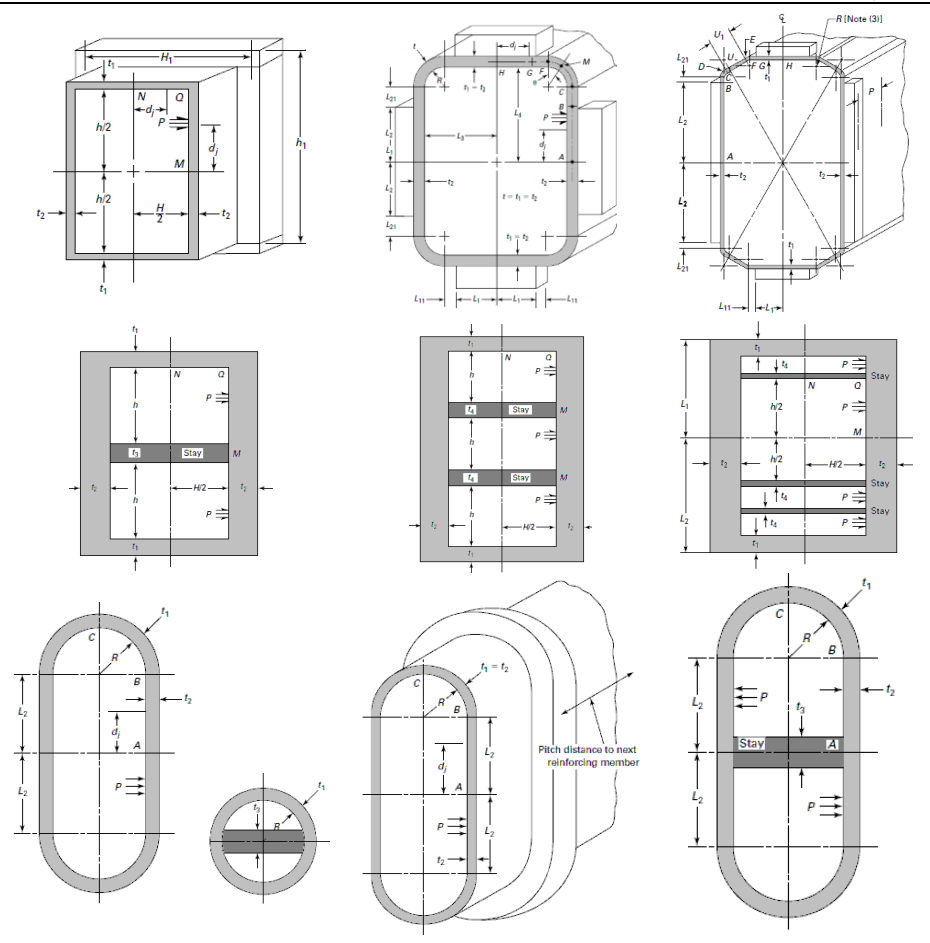

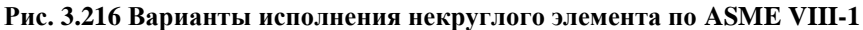

<span id="page-174-0"></span>В настоящее время данный элемент не может быть родительским или смежным для других элементов конструкции.

# *3.17. Редактирование и удаление исходных данных*

После создания модели при необходимости можно редактировать и удалять ее элементы, менять их цвета, копировать и вставлять созданные элементы.

Для редактирования или удаления достаточно подвести курсор к желаемому элементу и однократным нажатием правой кнопки «мышки» выбрать объект. В случае пересечения курсора с несколькими элементами выбрать требуемый, а затем выбрать действие, которое предполагается с ним произвести.

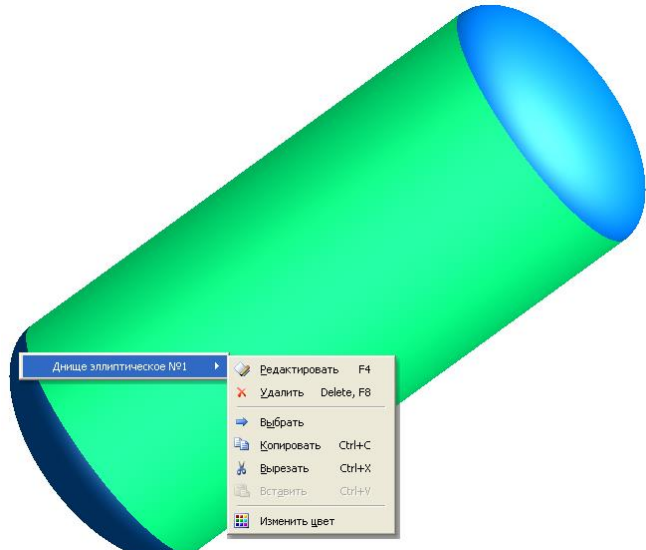

#### **Рис. 3.217 Редактирование данных элемента**

Однократным нажатием левой кнопки перейти к редактированию или удалению выбранного элемента. При изменении геометрических параметров или условий нагружения в элементе после подтверждения произойдет автоматическое изменение в смежных элементах всей модели.

Перед удалением элемента программа запросит подтверждение действию. Кроме того, если указанный элемент содержит другие «дочерние» элементы (опоры, штуцера, фланцы и пр.), то перед их удалением программа также выдаст соответствующее сообщение.

Процедуры редактирования и удаления элементов можно также произвести с помощью клавиш «F4» и «F8» соответственно и последующего выбора из таблицы существующих элементов.

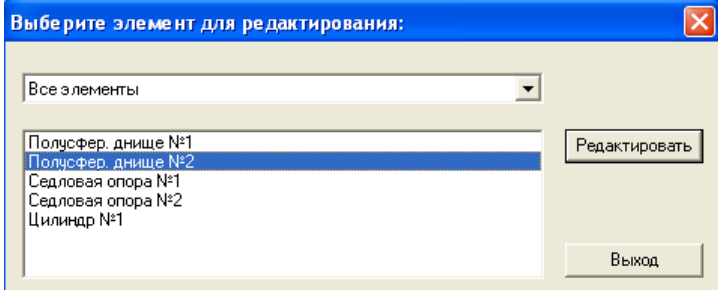

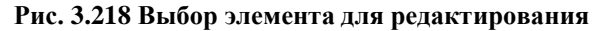

Элемент можно выбрать одним щелчком левой кнопки мыши или командой "Выбрать" контекстного меню (выбранный элемент подсвечивается другим цветом). Выбранный элемент можно редактировать двойным щелчком или нажатием клавиши "F4", удалить нажатием клавиши "Delete" или "F8", а также копировать/вставить. При вставке скопированный элемент присоединяется к подсвеченному, если таковой имеется. Если не выделен ни один элемент, вызывается стандартный диалог со списком всех элементов, доступных для присоединения.

### *3.17.1. Групповое редактирование данных*

Если возникает необходимость поменять некоторые параметры (расчетные температуры, прибавки на коррозию) сразу у нескольких элементов модели, это удобно сделать при помощи команды "Групповое редактирование данных".

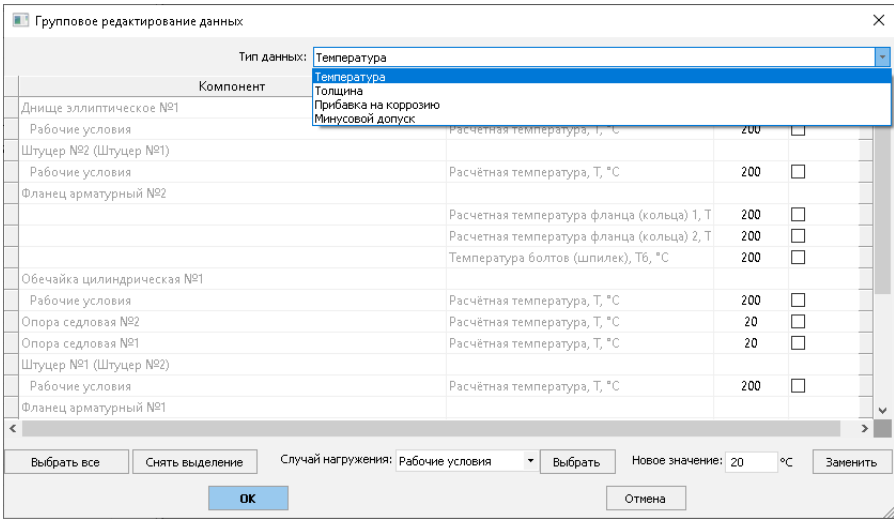

**Рис. 3.219 Групповое редактирование данных**

<span id="page-176-0"></span>В появившемся окне можно напрямую редактировать доступные ячейки с данными, а также отметить галочкой сразу группу ячеек (кнопки "Выбрать все" и "Снять выделение" отмечают/сбрасывают сразу все галочки в списке). Затем можно ввести внизу новое значение параметра и нажать кнопку "Заменить". В примере, приведенном на [Рис. 3.219,](#page-176-0) все температуры в модели, кроме температур седловых опор, заменятся с 200°С на 250°С.

# *3.17.2. Задание изоляции списком*

Команда "Изоляция списком" позволяет задать и изменить параметры теплоизоляции у нескольких элементов модели.

Расчет на прочность сосудов и аппаратов

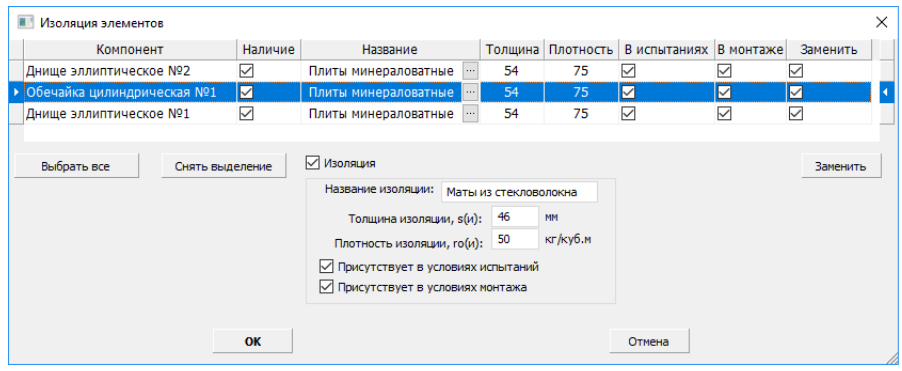

**Рис. 3.220 Редактирование изоляции списком**

<span id="page-177-0"></span>В появившемся окне можно напрямую редактировать доступные ячейки, а также отметить галочкой сразу группу ячеек (кнопки "Выбрать все" и "Снять выделение" отмечают/сбрасывают сразу все галочки в списке). Затем можно ввести параметры образца изоляции и нажать кнопку "Заменить". В примере, приведенном на [Рис. 3.220,](#page-177-0) после нажатия кнопки "Заменить" теплоизоляция на всех элементах будет изменена с минераловатных плит на маты из стекловолокна.

# *3.18. Экспорт и импорт данных*

Программа имеет несколько функций обмена данными с другими системами. Они реализованы с помощью сохранения данных в файлах различного формата. В настоящее время в программе доступны следующие способы экспорта /импорта:

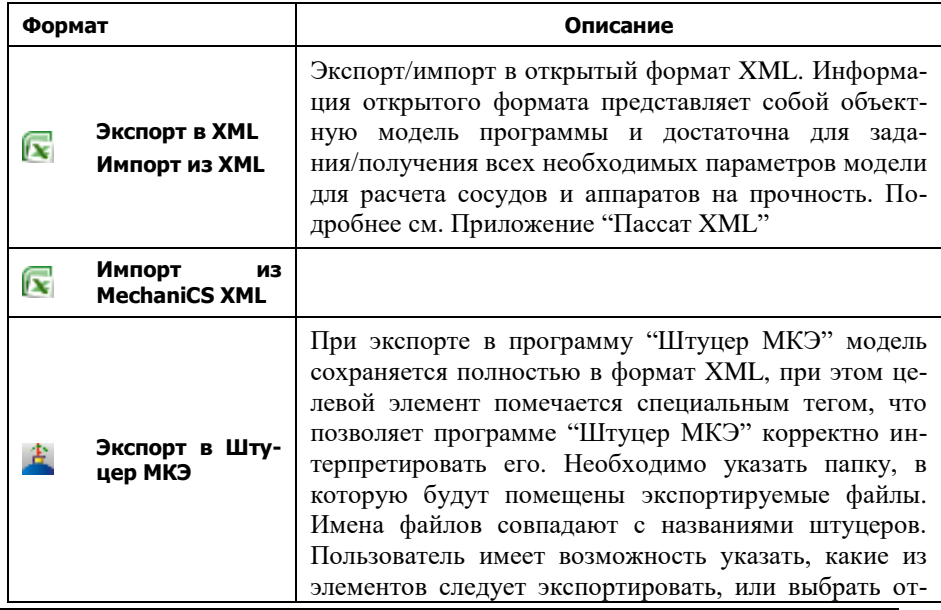

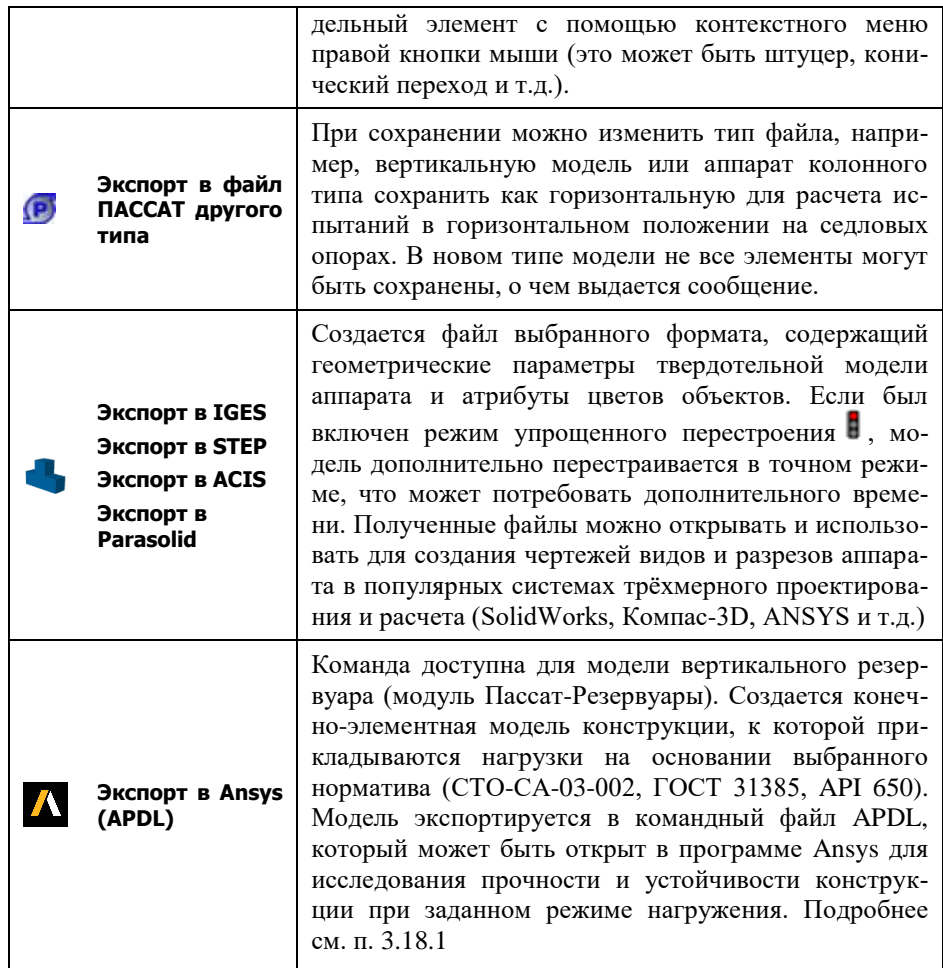

При запуске с параметрами командной строки **passat.exe Имя\_Файла /savexml** программа выполняет сохранение открываемого файла в формате XML в silentрежиме и завершается.

# *3.18.1. Экспорт модели резервуара (РВС) в программу Ansys*

<span id="page-178-0"></span>После создания модели РВС её можно экспортировать в командный файл программы Ansys (формат APDL) с закреплением и приложенными нагрузками, согласно выбранному нормативу [\(Рис. 3.223,](#page-180-0) [Рис. 3.224\)](#page-183-0).

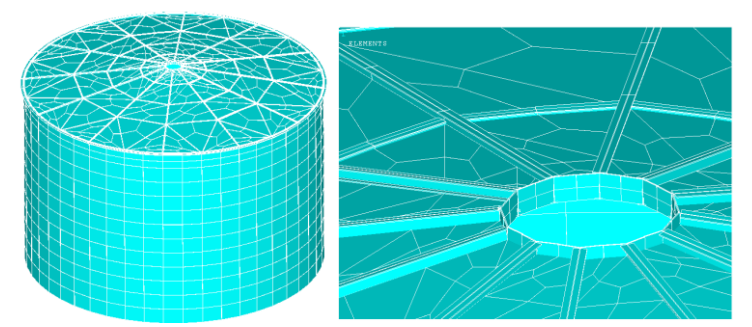

**Рис. 3.221 Отображение элементов экспортированной модели**

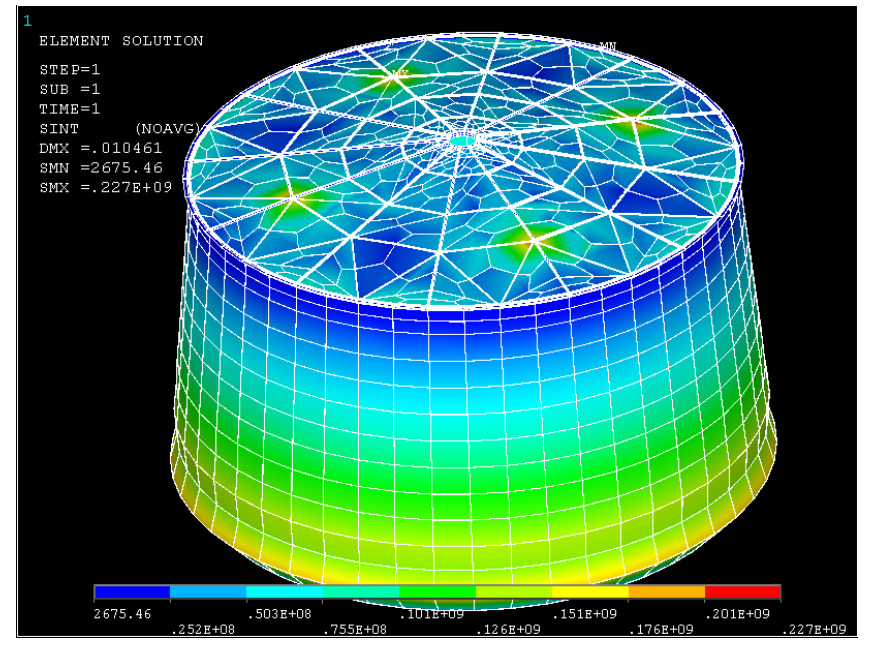

**Рис. 3.222 Пример решения экспортированной модели в Ansys (нагружение гидростатическим давлением, деформированный вид, интенсивность напряжений)**

# **3.18.1.1 Нагружение модели по СТО-СА-02-003, ГОСТ 31385-2016**

При выборе в общих данных опции "Расчет резервуара по СТО-СА-02-003, ГОСТ 31385-2016", нагружение модели производится согласно настройкам [Рис.](#page-180-0)  [3.223.](#page-180-0)
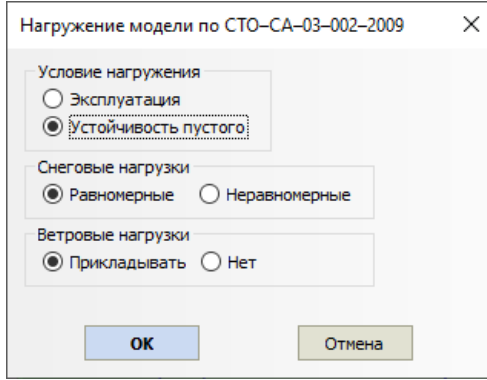

#### **Рис. 3.223 Нагружение модели резервуара согласно СТО-СА-02-003, ГОСТ 31385-2016**

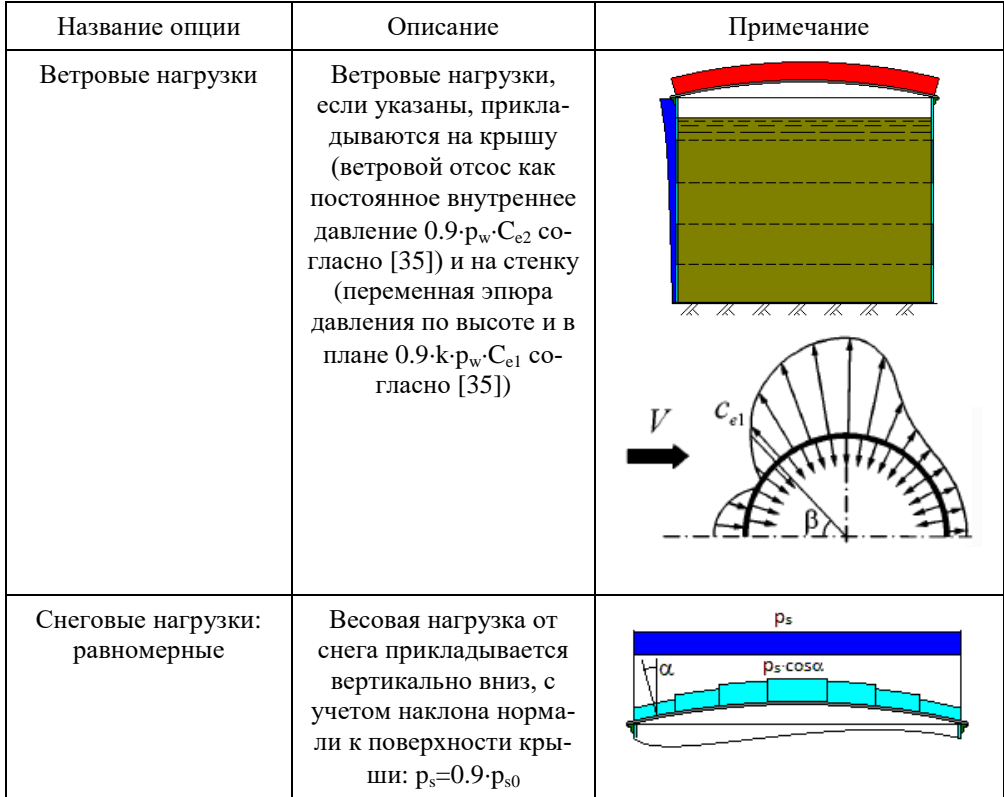

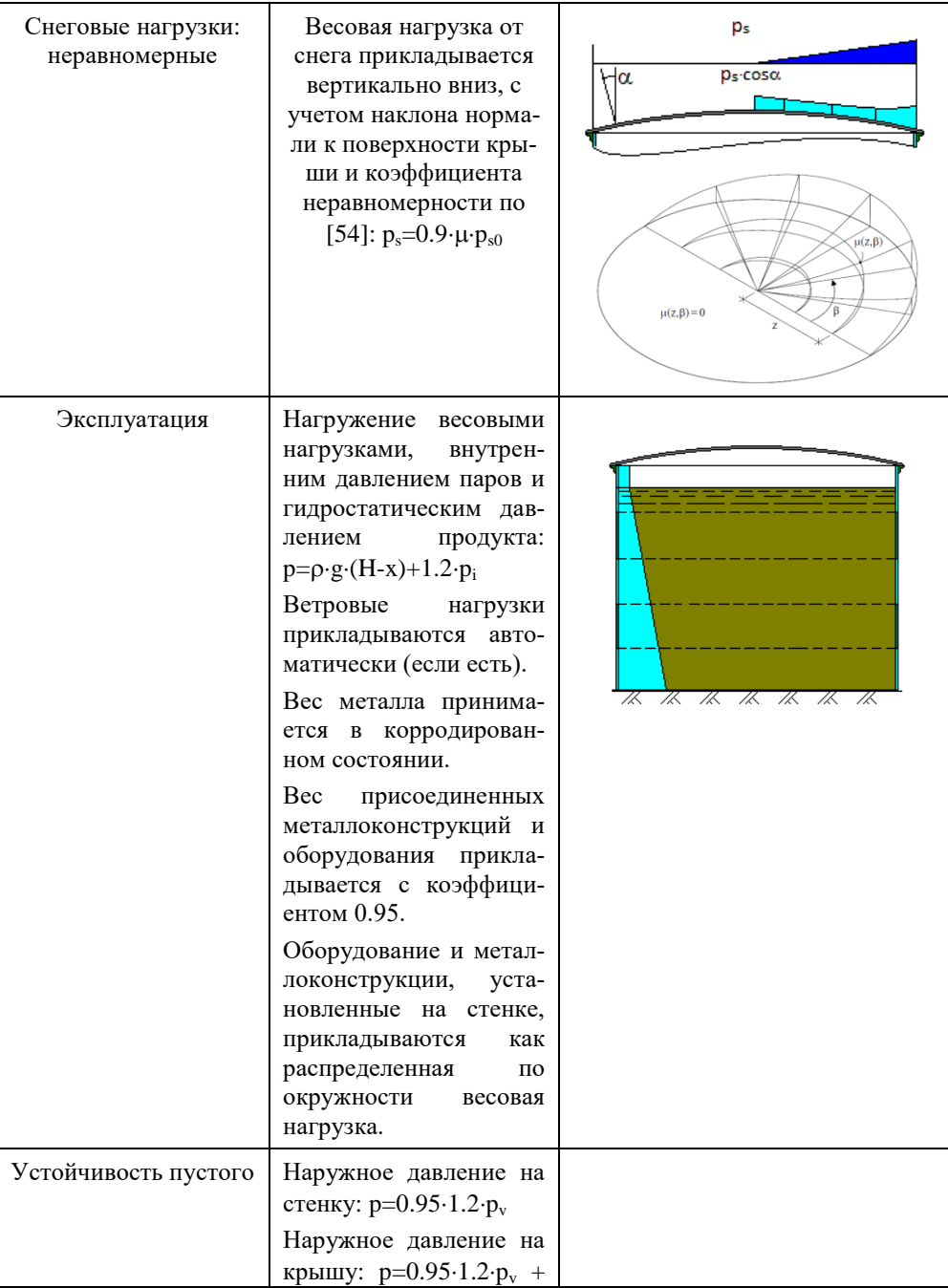

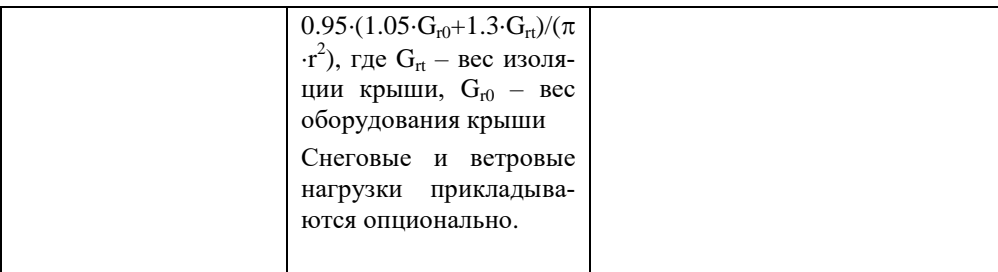

### 3.18.1.2 Нагружение модели по API-650

При выборе в общих данных опции "Расчет резервуара по АРІ-650", нагружение модели производится согласно настройкам Рис. 3.224.

Минимальная расчетная нагрузка на крышу L=1.0 кПа рассматривается как постоянная в плане вертикальная нагрузка, к элементам крыши она прикладывается с учетом направления нормали к поверхности в рассматриваемой точке (L<sub>r</sub>.cosa).

Равномерная снеговая нагрузка  $S_h=0.84$ ·S, неравномерная зависит от наклона крыши:  $S_u = \{S_b \text{ при } \theta \le 10^\circ; 1.5 \cdot S_b \text{ при } \theta > 10^\circ\}$ , распределяется на сектор крыши 135° в плане

Расчетное ветровое давление на обечайку  $P_{\text{WS}} = 0.89 \cdot (V/190)^2$ , прикладывается как горизонтальная нагрузка с наветренной стороны, с учетом направления нормали:  $F_x = P_{WS} \cdot A_1 \cdot \cos\alpha$ , где  $A_1$  – площадь рассматриваемого элемента стенки.

Расчетное ветровое подъемное давление на крышу  $P_{WR}$ =1.48 $\cdot$ (V/190)<sup>2</sup>, прикладывается как внутреннее давление к элементам крыши (нормально к поверхности в рассматриваемой точке).

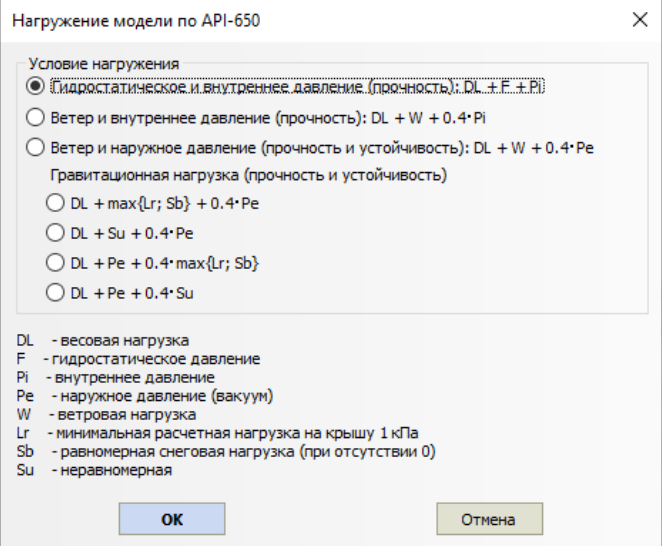

**Рис. 3.224 Нагружение модели резервуара согласно API-650**

### <span id="page-183-0"></span>*3.19. Расчет элементов сосудов и вывод результатов*

После создания модели, задания свойств используемых материалов и условий нагружения для проведения расчетов необходимо нажать на кнопку «**Расчет сосуда F3»** (или пиктограмму ).

Если геометрия и расположение элементов сосуда не выходят за рамки условий применения, выдается подробный отчет с результатами расчета прочности каждого элемента в отдельности с заключениями о работоспособности.

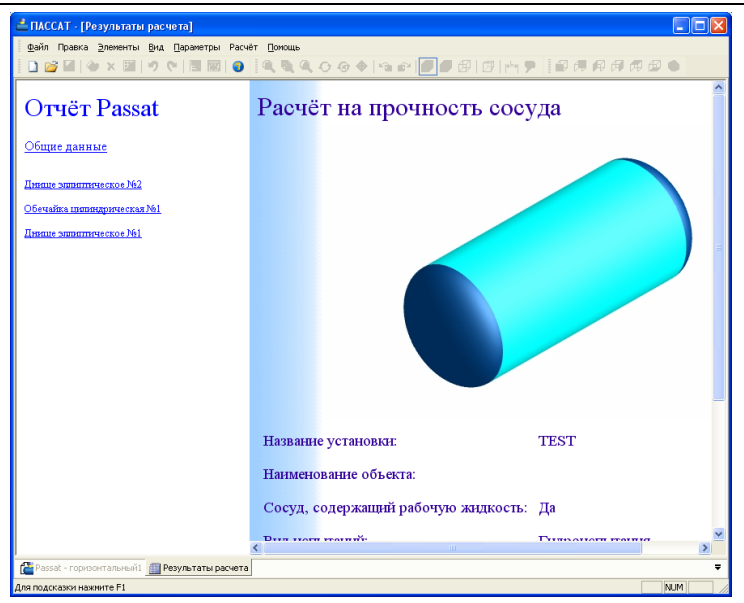

**Рис. 3.225 Окно отчета**

### *3.20. Создание отчетов в формате RTF*

Программа позволяет сформировать отчеты, содержащие ход расчета, в файле формата RTF. Отчет в формате RTF удобен тем, что может иметь произвольный вид, определяемый пользователем при помощи шаблона, а также возможностью редактировать готовый отчет в текстовом редакторе, например – Microsoft Word.

Отчет создается при помощи команды **[M]** (Ctrl+W). Параметры отчета настраиваются в открывшемся окне [\(Рис. 3.226\)](#page-184-0).

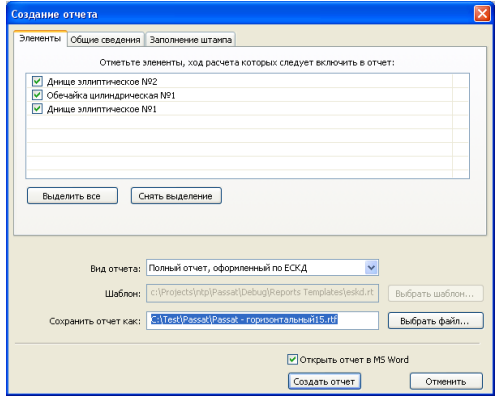

<span id="page-184-0"></span>**Рис. 3.226 Создание отчета RTF**

#### Параметры отчета:

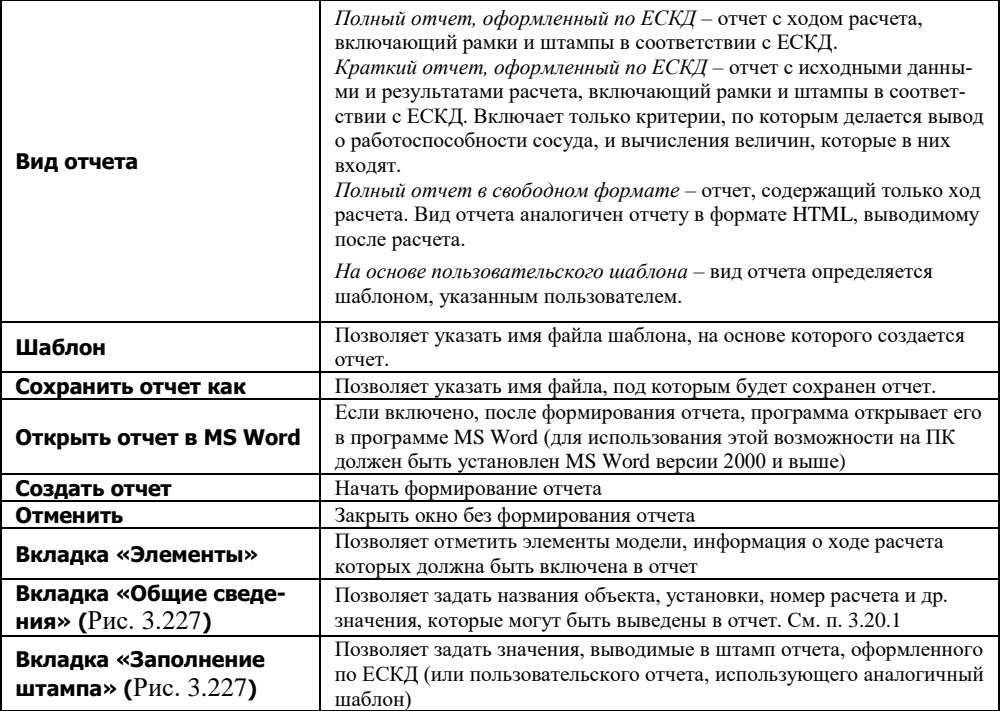

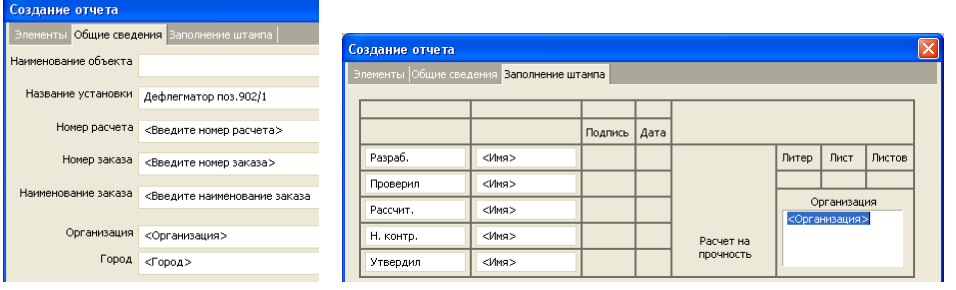

#### Рис. 3.227 Заполнение штампа

### <span id="page-185-0"></span>3.20.1 Создание шаблона

<span id="page-185-1"></span>Шаблоном для создания отчета выступает обычный файл в формате RTF, подготовленный в любом текстовом редакторе, поддерживающим этот формат, например, Microsoft Word. Шаблон может содержать любые элементы и любое форматирование, которые будут перенесены в отчет. Для вывода информации в отчет программа использует переменные, определенные в шаблоне, подставляя на их место реальные значения. Имена переменных заключаются в символы решетки '#'. Две

переменных, идущих подряд, должны отделяться пробелом. Если необходимо разместить символ решетки (вне определения переменной), используется последовательность из двух идущих подряд решеток: «##».

Для управления выводом переменной могут использоваться параметры. Параметры задаются внутри переменной через запятую, отделяясь от имени переменной двоеточием; параметры могут иметь значения, задаваемые через знак равенства: #ИМЯ ПЕРЕМЕННОЙ:ПАРАМЕТР[=ЗНАЧЕНИЕ],ПАРАМЕТР[=ЗНАЧЕНИЕ]...#.

#### 3.20.2. Использование переменных

В настоящее время в шаблонах можно использовать следующие переменные:

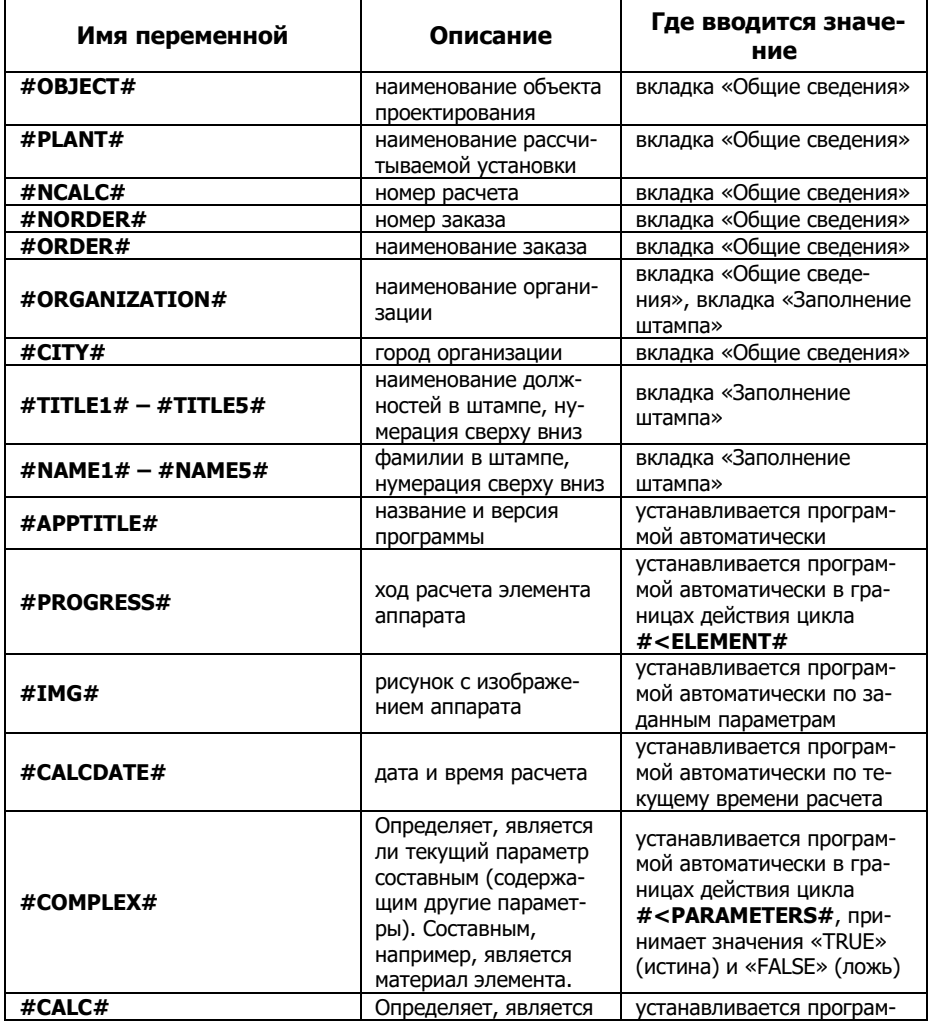

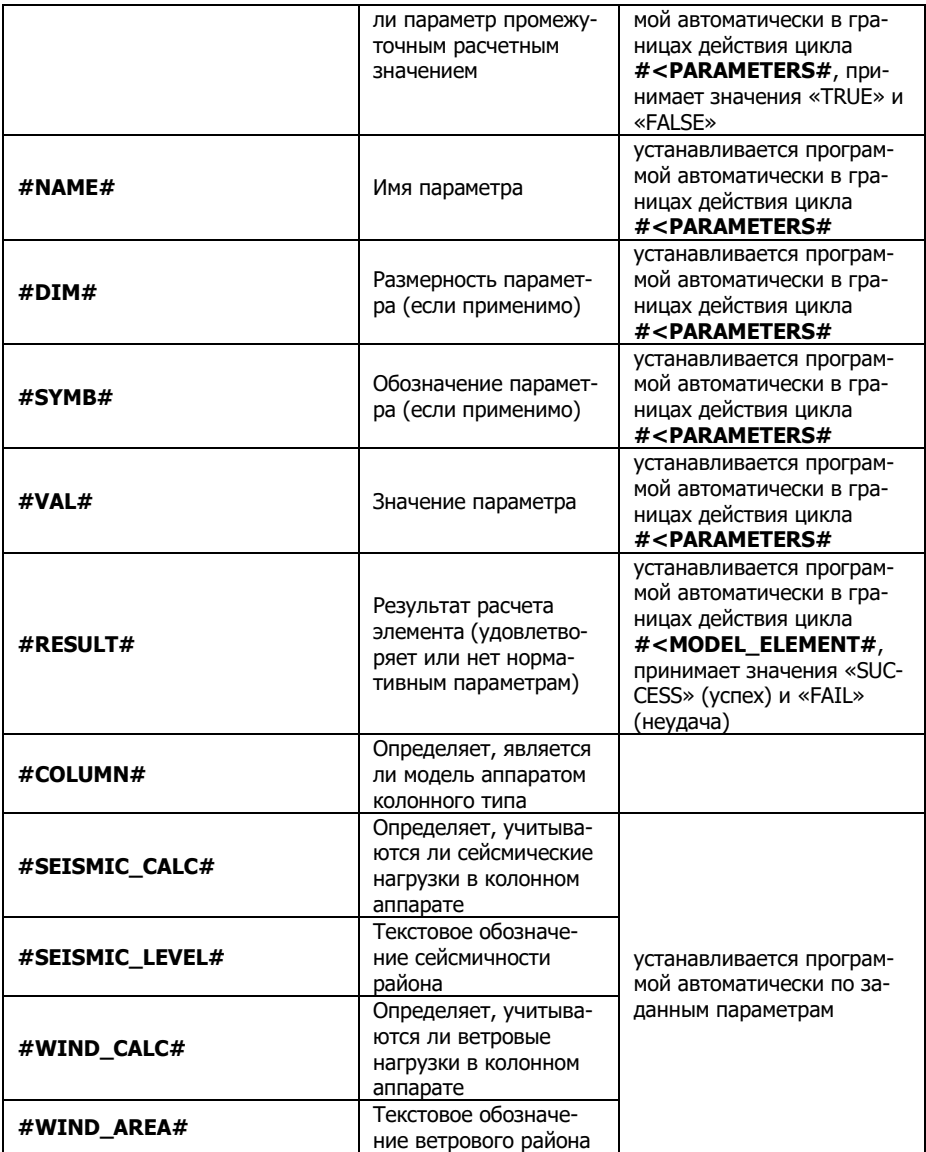

При создании нового шаблона удобно воспользоваться поставляемым с программой шаблоном eskd.rtf, хранящимся в папке **I [Reports Templates]**, для чего следует скопировать его под новым именем и отредактировать.

Любая переменная может быть использована в любом месте шаблона многократно. Форматирование значения переменной будет совпадать с форматированием переменной в шаблоне.

Например, если шаблон содержит следующий фрагмент:

Расчет выполнен организацией «#ORGANIZATION#»  $r.$  #CITY#

и значения переменных - «НТП Трубопровод» и «Москва» соответственно, в отчет будет выведено:

### Расчет выполнен организацией «НТП Трубопровод»

 $\Gamma$  Mocked

Исключение составляет только переменная #REPORT# (#REPORT BRIEF#), значение которой форматируется программой, т. к. она содержит значительные фрагменты текста, заголовки, таблицы и рисунки, составляющие описание хода расчета элемента (полного или краткого).

#### 3.20.3. Условные переменные

Программа поддерживает условные переменные, позволяющие выводить те или иные данные в зависимости от выполнения различных условий. Условная переменная состоит из двух частей, между которыми располагается фрагмент, вывод которого зависит от условий. Первая часть – текст вила #<ИМЯ ПЕРЕМЕННОЙ#. вторая (завершающая) – текст вида #>ИМЯ ПЕРЕМЕННОЙ#. Условная переменная может иметь зависимые переменные, значение которых устанавливается автоматически в зависимости от состояния условной переменной. Вывод содержимого условной переменной производится циклически до тех пор, пока её значение истинно.

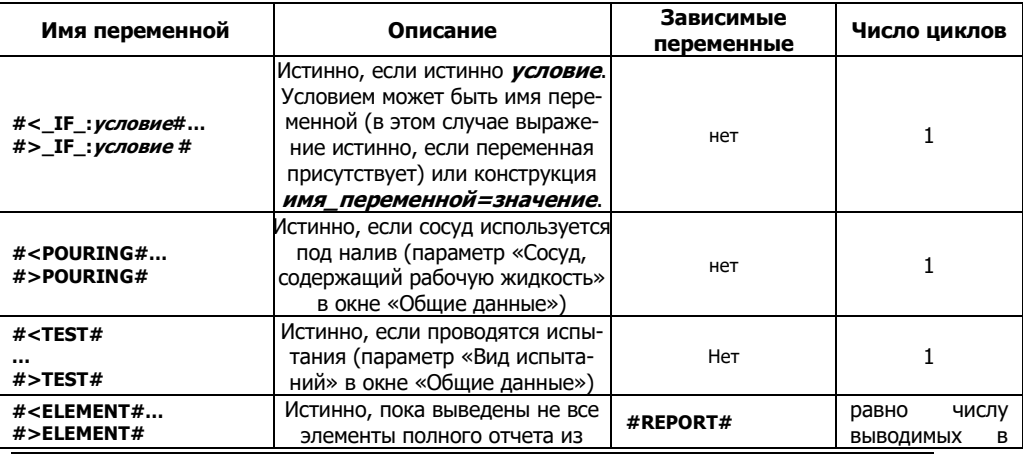

В настоящее время поддерживаются следующие условные переменные:

Руководство пользователя

Расчет на прочность сосудов и аппаратов

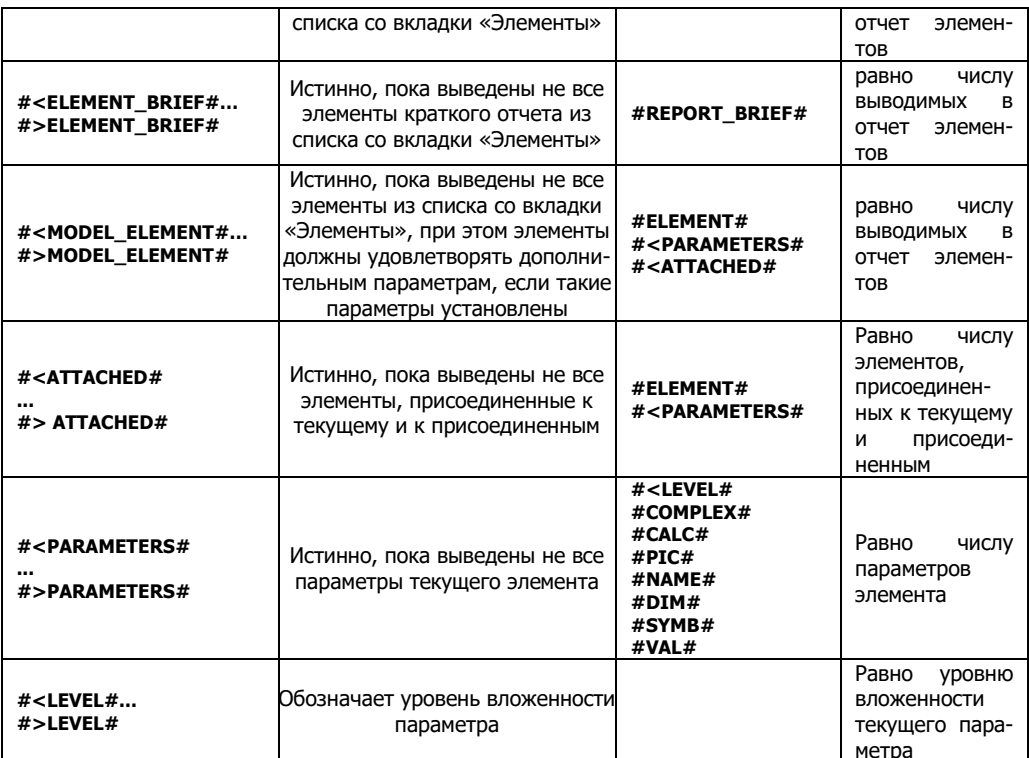

Параметры условной переменной #<MODEL\_ELEMENT#:

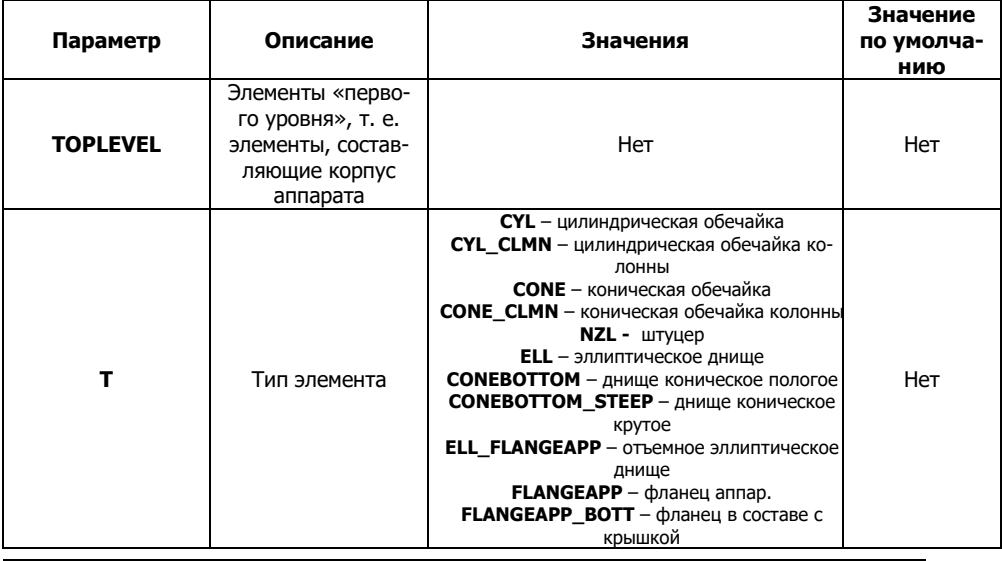

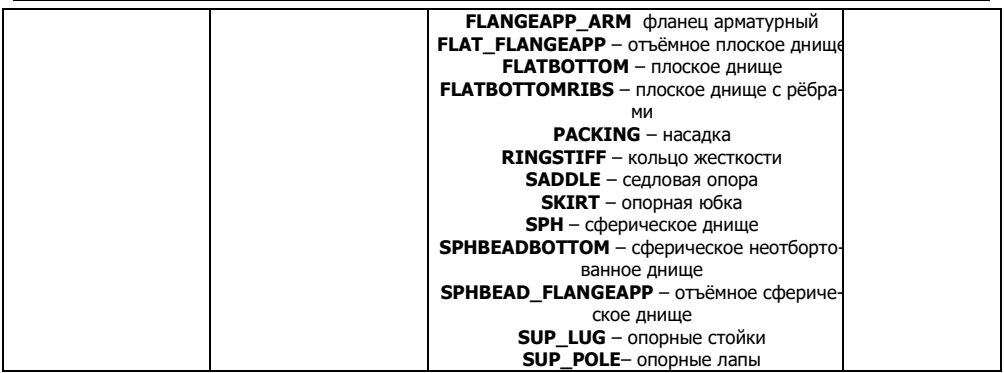

Например, что бы вывести ход расчета по всем элементам, можно использовать следующее определение в шаблоне:

#<ELEMENT# #REPORT#  $#$  $>$ F.I.F.MENT $#$ 

В качестве реальных примеров рекомендуется рассмотреть строение поставляемых шаблонов, хранящихся в папке **D** [Reports Templates]

## 3.20.4. Встраивание изображений аппарата

В отчет можно встраивать рисунки с изображениями аппарата, используя переменную #IMG#. Для управления выводом изображения переменная #IMG# имеет следующие параметры:

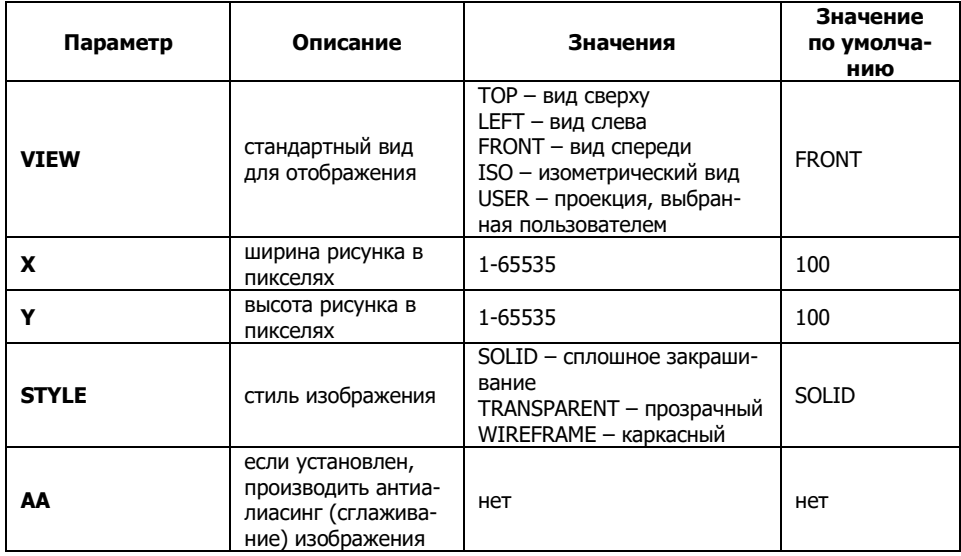

Например, для вывода рисунка с каркасным изображением аппарата в виде сверху и размером 100х200, необходимо следующее описание:

#IMG:VIEW=TOP,X=100,Y=200,STYLE=WIREFRAME#

#### *3.20.5. Встраивание даты и времени расчета*

В отчет можно встраивать дату и время в различном формате, используя переменную #CALCDATE#. Для управления форматом даты переменная #CALCDATE# имеет строковый параметр DATEFORMAT, который может содержать следующие поля:

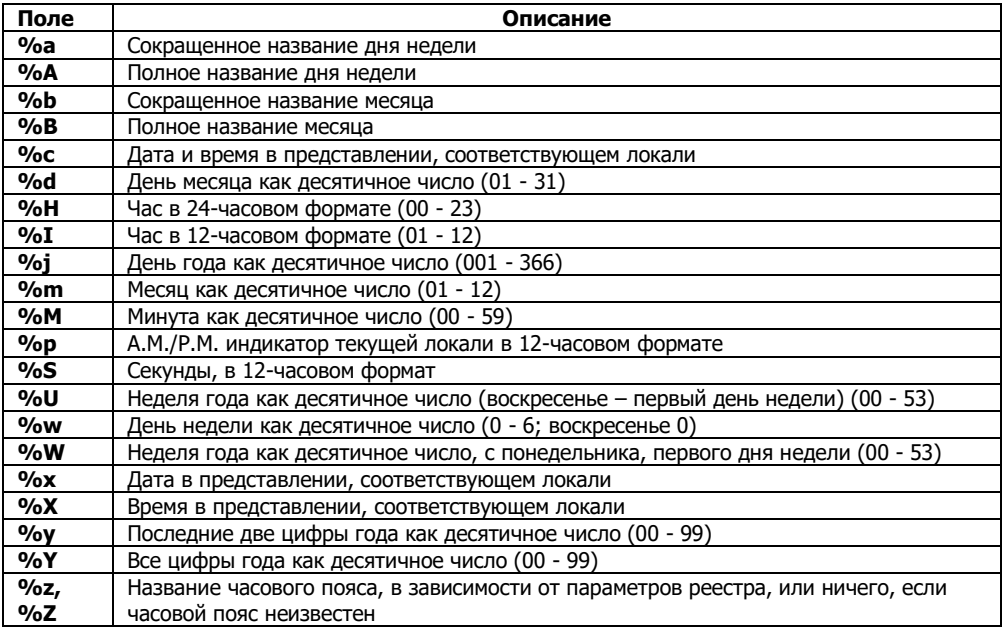

Например, для вывода даты в формате DD.MM.YYYY HH:MM, необходимо следующее описание:

#CALCDATE:DATEFORMAT=%d.%m.%Y %H:%M#

# **4. Контрольный пример**

### *4.1. Подготовка исходных данных*

**В качестве контрольного примера приведен расчет горизонтального сосу**да на седловых опорах, заполненного нефтепродуктами (p=780 кг/м<sup>3</sup>) с из**быточным внутренним давлением 1 атм. Избыточное давление при гидроиспытаниях – 2 атм.** 

Емкость состоит из обечайки длиной 5000мм диаметром 2400мм и двух эллиптических днищ. Емкость опирается седловые опоры шириной 300мм с углом обхвата 1200, с подкладными листами шириной 500мм толщиной 12мм и углом обхвата 1400. Прибавка на коррозию принята 2 мм. Сосуд испытывает сжима-

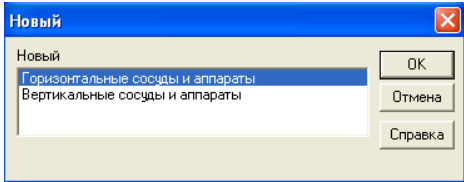

ющее осевое усилие 100000Н.

После задания вида сосуда и общих данных [\(Рис. 4.1\)](#page-192-0) переходим к созданию расчетной модели.

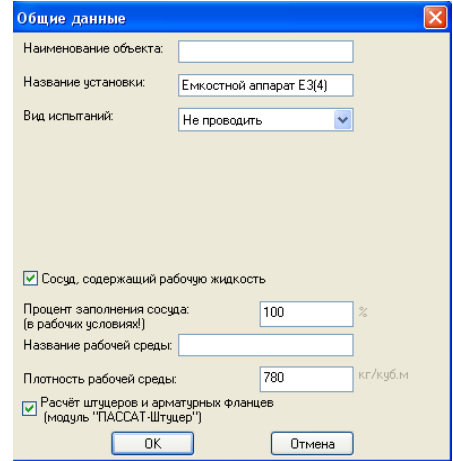

#### **Рис. 4.1 Контрольный пример: общие данные**

<span id="page-192-0"></span>Задаем геометрию, свойства материала и условия нагружения цилиндрической

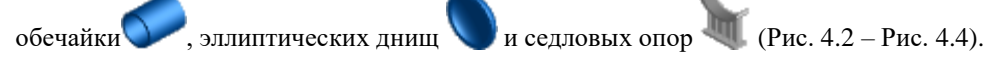

#### Расчет на прочность сосудов и аппаратов

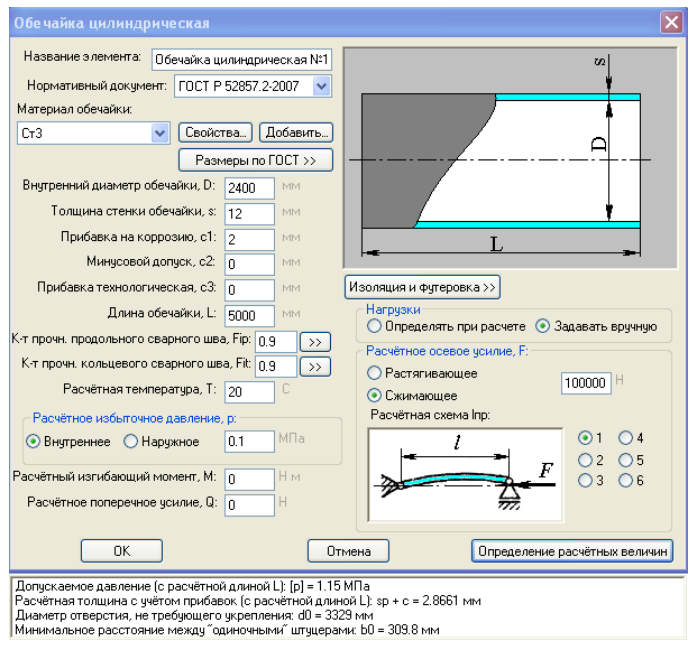

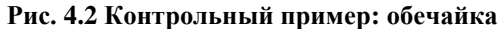

<span id="page-193-0"></span>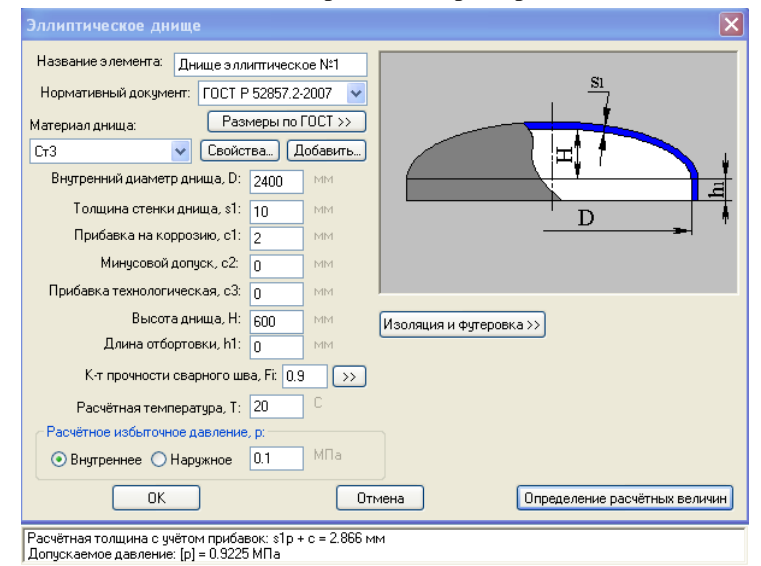

**Рис. 4.3 Контрольный пример: днище**

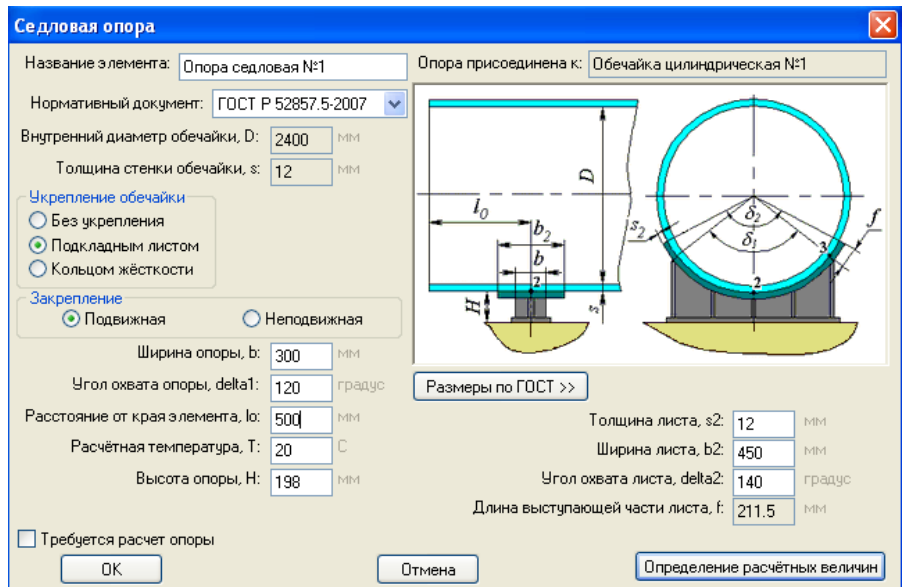

**Рис. 4.4 Контрольный пример: опора**

<span id="page-194-0"></span>В результате в окне для графического отображения получаем расчетную модель [\(Рис. 4.5\)](#page-194-1).

<span id="page-194-1"></span>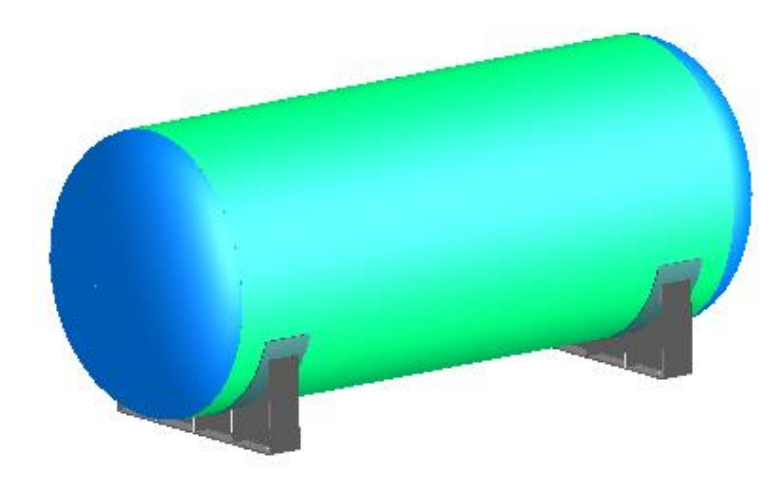

**Рис. 4.5. Контрольный пример: расчетная модель**

## *4.2. Расчет и вывод результатов*

Для расчета созданной модели необходимо нажать на кнопку «**Расчет сосуда F3**» (или пиктограмму **...** ). В процессе расчета формируется подробный отчет с промежуточными результатами, который автоматически открывается по окончании расчета. Готовый отчет имеет вид веб-страницы, в левой части которой находится оглавление [\(Рис. 4.6\)](#page-195-0).

<span id="page-195-0"></span>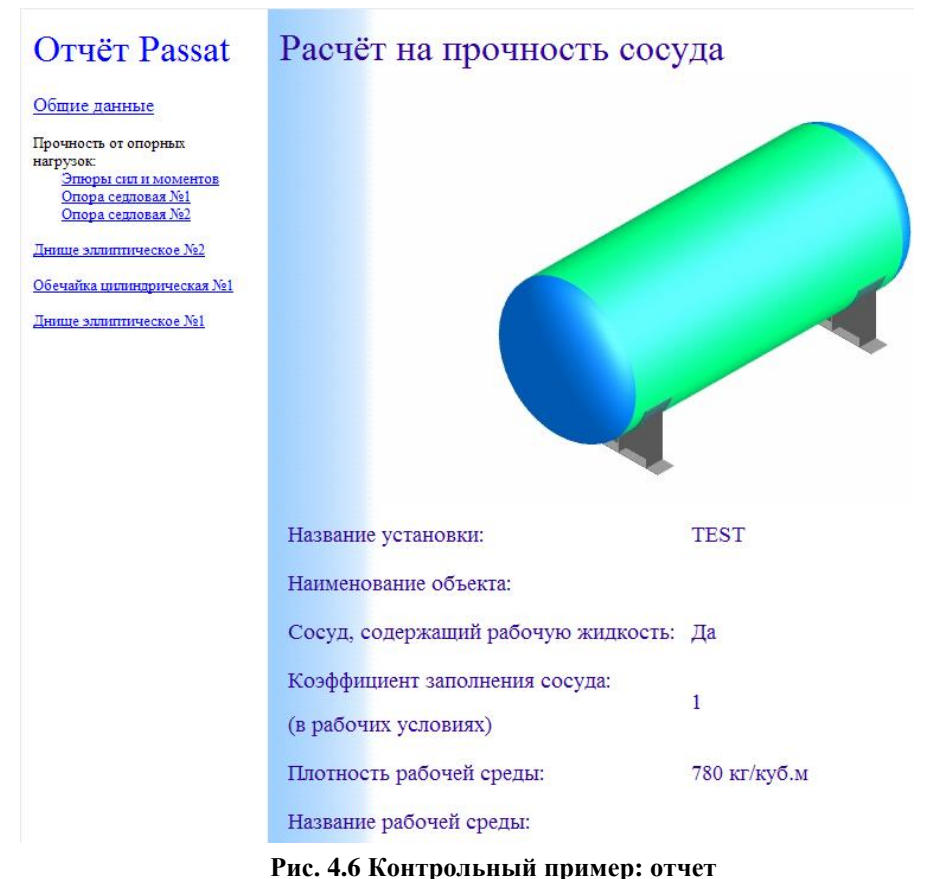

# **5. Литература**

- 1. СА 03-004-08. Расчет на прочность сосудов и аппаратов. Нормы и методы расчета на прочность. Стандарт ассоциации экспертных организаций техногенных объектов повышенной опасности «Ростехэкспертиза».
- 2. СТО-СА-03.003-2009. Сосуды и аппараты. Нормы и методы расчета на прочность. Расчет на сейсмические воздействия. Стандарт ассоциации экспертных организаций техногенных объектов повышенной опасности «Ростехэкспертиза».
- 3. ГОСТ 34233.1-2017. Сосуды и аппараты. Нормы и методы расчета на прочность. Общие требования.
- 4. ГОСТ 34233.2-2017. Сосуды и аппараты. Нормы и методы расчета на прочность.Расчет цилиндрических и конических обечаек, выпуклых и плоских днищ и крышек.
- 5. ГОСТ 34233.3-2017. Сосуды и аппараты. Нормы и методы расчета на прочность. Укрепление отверстий в обечайках и днищах при внутреннем и внешнем давлениях. Расчет на прочность обечаек и днищ при внешних статических нагрузках на штуцер.
- 6. ГОСТ 34233.4-2017. Сосуды и аппараты. Нормы и методы расчета на прочность. Расчет на прочность и герметичность фланцевых соединений.
- 7. ГОСТ 34233.5-2017. Сосуды и аппараты. Нормы и методы расчета на прочность. Расчет обечаек и днищ от воздействия опорных нагрузок.
- 8. ГОСТ 34233.6-2017. Сосуды и аппараты. Нормы и методы расчета на прочность. Расчет на прочность при малоцикловых нагрузках.
- 9. ГОСТ 34233.7-2017. Сосуды и аппараты. Нормы и методы расчета на прочность. Теплообменные аппараты.
- 10. ГОСТ 34233.8-2017. Сосуды и аппараты. Нормы и методы расчета на прочность. Сосуды и аппараты с рубашками.
- 11. ГОСТ 34233.9-2017. Сосуды и аппараты. Нормы и методы расчета на прочность. Аппараты колонного типа.
- 12. ГОСТ 34233.10-2017. Сосуды и аппараты. Нормы и методы расчета на прочность. Сосуды и аппараты, работающие с сероводородными средами.
- 13. ГОСТ 34233.11-2017. Сосуды и аппараты. Нормы и методы расчета на прочность. Метод расчета на прочность обечаек и днищ с учетом смещения кромок сварных соединений, угловатости и некруглости обечаек.
- 14. ГОСТ 34233.12-2017. Сосуды и аппараты. Нормы и методы расчета на прочность. Требования к форме представления расчетов на прочность, выполняемых на ЭВМ.
- 15. ГОСТ 14249-89. Сосуды и аппараты. Нормы и методы расчета на прочность.
- 16. ГОСТ 25221-82. Сосуды и аппараты. Днища и крышки сферические неотбортованные. Нормы и методы расчета на прочность.
- 17. ГОСТ 26202-84. Сосуды и аппараты. Нормы и методы расчета на прочность обечаек и днищ от воздействия опорных нагрузок.
- 18. ГОСТ 24755-89. Сосуды и аппараты. Нормы и методы расчета на прочность укрепления отверстий.
- 19. ГОСТ 25859-83. Сосуды и аппараты стальные. Нормы и методы расчета на прочность при малоцикловых нагрузках.
- 20. ГОСТ Р 51273-99. Сосуды и аппараты. Нормы и методы расчета на прочность. Определение расчетных усилий для аппаратов колонного типа от ветровых нагрузок и сейсмических воздействий.
- 21. ГОСТ Р 51274-99. Сосуды и аппараты. Аппараты колонного типа. Нормы и методы расчета на прочность.
- 22. ГОСТ 34283-2017. Сосуды и аппараты. Нормы и методы расчета на прочность при ветровых, сейсмических и других внешних нагрузках.
- 23. ГОСТ 25867-83. Сосуды и аппараты. Сосуды с рубашками. Нормы и методы расчета на прочность.
- 24. ГОСТ 30780-2002. Сосуды и аппараты стальные. Компенсаторы сильфонные и линзовые. Методы расчета на прочность.
- 25. ГОСТ 26159-84. Сосуды и аппараты чугунные. Нормы и методы расчета на прочность. Общие требования.
- 26. ГОСТ 27772-88. Прокат для строительных стальных конструкций.
- 27. ГОСТ Р 54522-2011. Сосуды и аппараты высокого давления. Нормы и методы расчета на прочность.
- 28. ГОСТ 26303-84 Сосуды и аппараты высокого давления. Шпильки. Методы расчета на прочность.
- 29. ГОСТ Р 55722-2013. Сосуды и аппараты. Нормы и методы расчета на прочность. Расчет на сейсмические воздействия.
- 30. ГОСТ 34283-2017. Сосуды и аппараты. Нормы и методы расчета на прочность при ветровых, сейсмических и других внешних нагрузках.
- 31. ГОСТ 31385-2016. Резервуары вертикальные цилиндрические стальные для нефти и нефтепродуктов. Общие технические условия.
- 32. ОСТ 26-01-86-88. Уплотнения неподвижные металлические для сосудов и аппаратов на давление свыше 10 до 100 МПа.
- 33. ОСТ 26-1046-87. Сосуды и аппараты высокого давления. Нормы и методы расчета на прочность.
- 34. ПНАЭ Г-7-002-86. Нормы расчета на прочность оборудования и трубопроводов атомных энергетических установок.
- <span id="page-197-0"></span>35. СП 20.13330.2016. Свод правил. Нагрузки и воздействия.
- 36. РД 24.200.08-90. Сосуды и аппараты. Нормы и методы расчета на прочность конических, эллипсоидных и сферических переходов.
- 37. РД 26-14-88. Сосуды и аппараты. Нормы и методы расчета на прочность. Элементы теплообменных аппаратов.
- 38. РД 26-15-88. Сосуды и аппараты. Нормы и методы расчета на прочность и герметичность фланцевых соединений.
- 39. РД РТМ 26-01-96-83. Крышки и днища плоские круглые с радиальными ребрами жесткости сосудов и аппаратов.
- 40. РД РТМ 26-13-79. Крышки и решетки аппаратов воздушного охлаждения. Метод расчета на прочность.
- 41. РД 26-02-62-98. Расчет на прочность элементов сосудов и аппаратов, работающих в коррозионно-активных сероводородосодержащих средах.
- 42. РД 26-02-63-87. Технические требования к конструированию и изготовлению сосудов, аппаратов и технологических блоков установок подготовки нефти и газа, работающих в средах, вызывающих сероводородное коррозионное растрескивание.
- 43. РД 10-249-98. Нормы и расчета на прочность стационарных котлов и трубопроводов пара и горячей воды.
- 44. ОСТ 26-01-64-83. Зажимы. Конструкция и размеры.
- 45. РД 26-01-169-89. Сосуды и аппараты. Нормы и методы расчета на прочность днищ в местах крепления опор-стоек.
- 46. РД 24.200.21-91. Сосуды и аппараты. Нормы и методы расчета на прочность элементов плавающих головок кожухотрубчатых теплообменных аппаратов.
- 47. РД 26-18-8-89. Сварные соединения приварки люков, штуцеров и муфт. Основные типы, конструктивные элементы и размеры.
- 48. РД 26.260.09-92. Сосуды и аппараты. Нормы и методы расчета на прочность цилиндрических обечаек и выпуклых днищ в местах присоединения штуцеров при внешних статических нагрузках.
- 49. РТМ 26-110-77. Расчет на прочность цилиндрических горизонтальных аппаратов, установленных на седловых опорах.
- 50. РТМ 26-111-77. [Опоры цилиндрических вертикальных сосудов и аппара](normacs://normacs.ru/VA81)[тов. Нормы и методы расчета](normacs://normacs.ru/VA81)
- 51. РД 26-01-149-84. Сосуды и аппараты стальные сварные с рубашками из полутруб, расположенных вдоль образующих. Нормы и методы расчета на прочность.
- 52. РД РТМ 26-01-44-78. Детали трубопроводов на давление свыше 10 до 100 МПа. Нормы и методы расчета на прочность.
- 53. СА 03-003-07. Расчет на прочность и вибрацию стальных технологических трубопроводов. Стандарт ассоциации экспертных организаций техногенных объектов повышенной опасности «Ростехэкспертиза».
- <span id="page-199-0"></span>54. СТО-СА-03-002-2009. Правила проектирования, изготовления и монтажа вертикальных цилиндрических стальных резервуаров для нефти и нефтепродуктов. Стандарт ассоциации экспертных организаций техногенных объектов повышенной опасности «Ростехэкспертиза».
- 55. Горбачев М.В. "Тепломассообмен". Издательство НГТУ, 2015.
- 56. Standards of the Expansion Joint Manufactures Association, INC, 8th Edition, 2003.
- 57. EN 13445-3. European Standard. Unfired pressure vessels Part 3. Issue 1 (2002-05).
- 58. EN 1991-1-4. Actions on structures General actions Wind actions
- 59. EN 1998-1. Design of structures for earthquake resistance. General rules, seismic actions and rules for buildings
- 60. ASME Boiler and Pressure Vessel Code. Sect.VIII, Div.1.
- 61. ASME VIII, Div 1, 2015. Rules for construction of pressure vessels.
- 62. ASME VIII, Div 2, 2015. Rules for construction of pressure vessels. Alternative rules.
- 63. ASME II, 2015.
- 64. WRC-107 Welding Research Council. Bulletin. "Local Stresses in Spherical and Cylindrical Shells due to External Loadings". 1979.
- 65. WRC-297 Welding Research Council. Bulletin. "Local Stresses in Cylindrical Shells due to External Loadings on Nozzles – Supplement to WRC Bulletin №107". 1987.
- 66. WRC-537 Welding Research Council. Bulletin. "Precision Equations and Enhanced diagrams for Local Stresses in Spherical and Cylindrical Shells due to External Loadings for implementation of WRC Bulletin 107. 2013.
- 67. BS-5500: 1976 Specification for Unfired fusion welded pressure vessels. British Standards Institution.
- 68. WRC-368 Welding Research Council. Bulletin. "Stresses in Intersecting Cylinders subjected to Pressure". 1991. –32 p.
- 69. Bildy, Les M., 2000, "A Proposed Method for Finding Stress and Allowable Pressure in Cylinders with Radial Nozzles," PVP Vol. 399, ASME, New York, NY, pp. 77-82.
- 70. Zick, L.P., "Stresses in Large Horizontal Cylindrical Pressure Vessels on Two Saddle Supports", Welding Research Journal Supplement, September,1951.
- 71. Henry H.Bednar, Pressure Vessel Design Handbook. Second edition. 1986
- 72. Dennis R.Moss, Pressure Vessel Design Manual. 1987
- 73. AzDTN 2.3-1. Seysmik rayonlarda tikinti (Azərbaycan Respublikası Dövlət Şəhərsalma və Arxitektura Komitəsi)
- 74. IS 1893. Indian Standard. Criteria for earthquake resistant design of structures
- 75. API 650-2020. Welded Tanks for Oil Storage